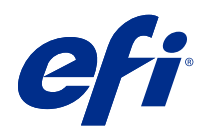

# Fiery Command WorkStation

© 2019 Electronics For Imaging, Inc. De informatie in deze publicatie wordt beschermd volgens de Kennisgevingen voor dit product.

## Inhoud

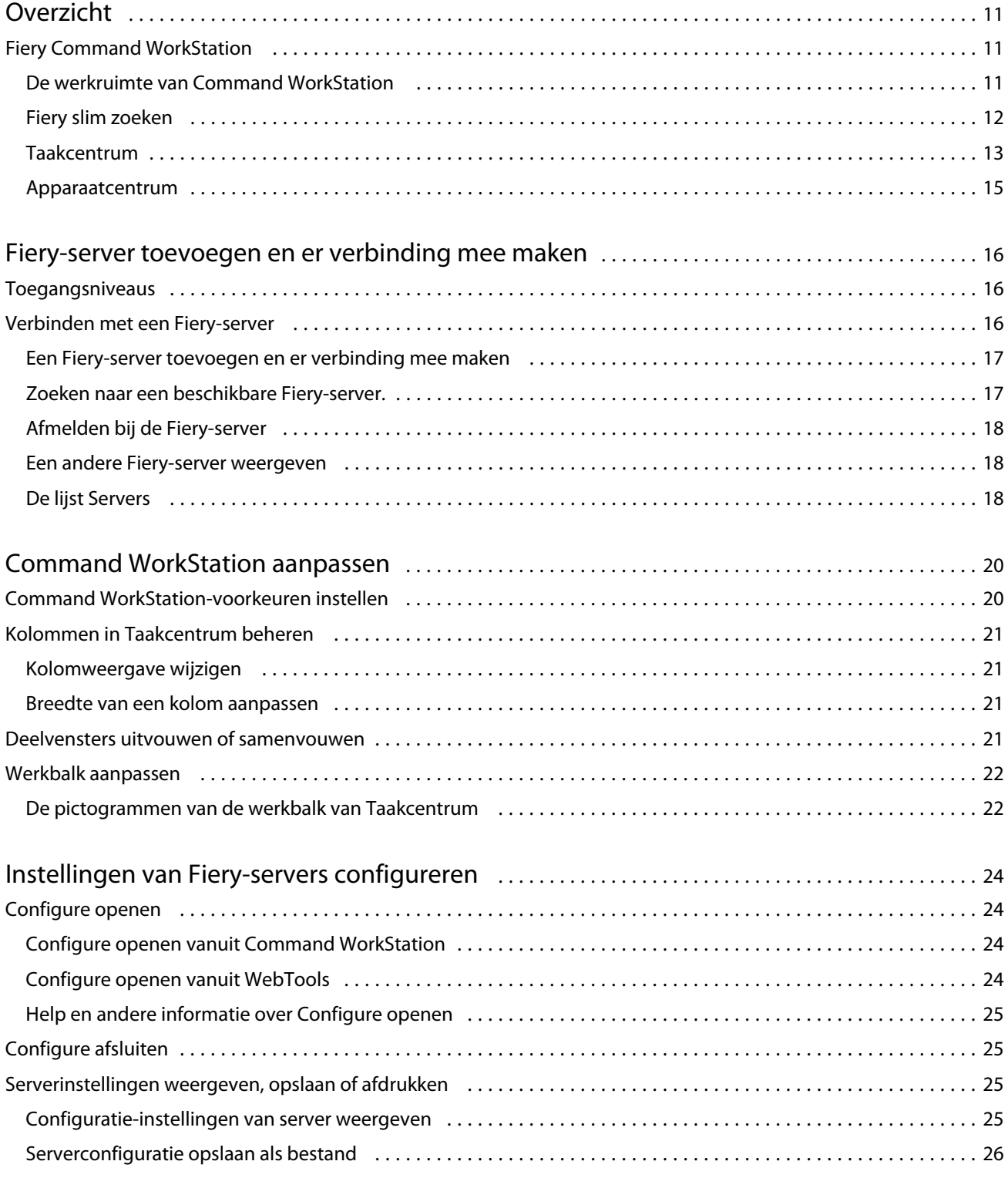

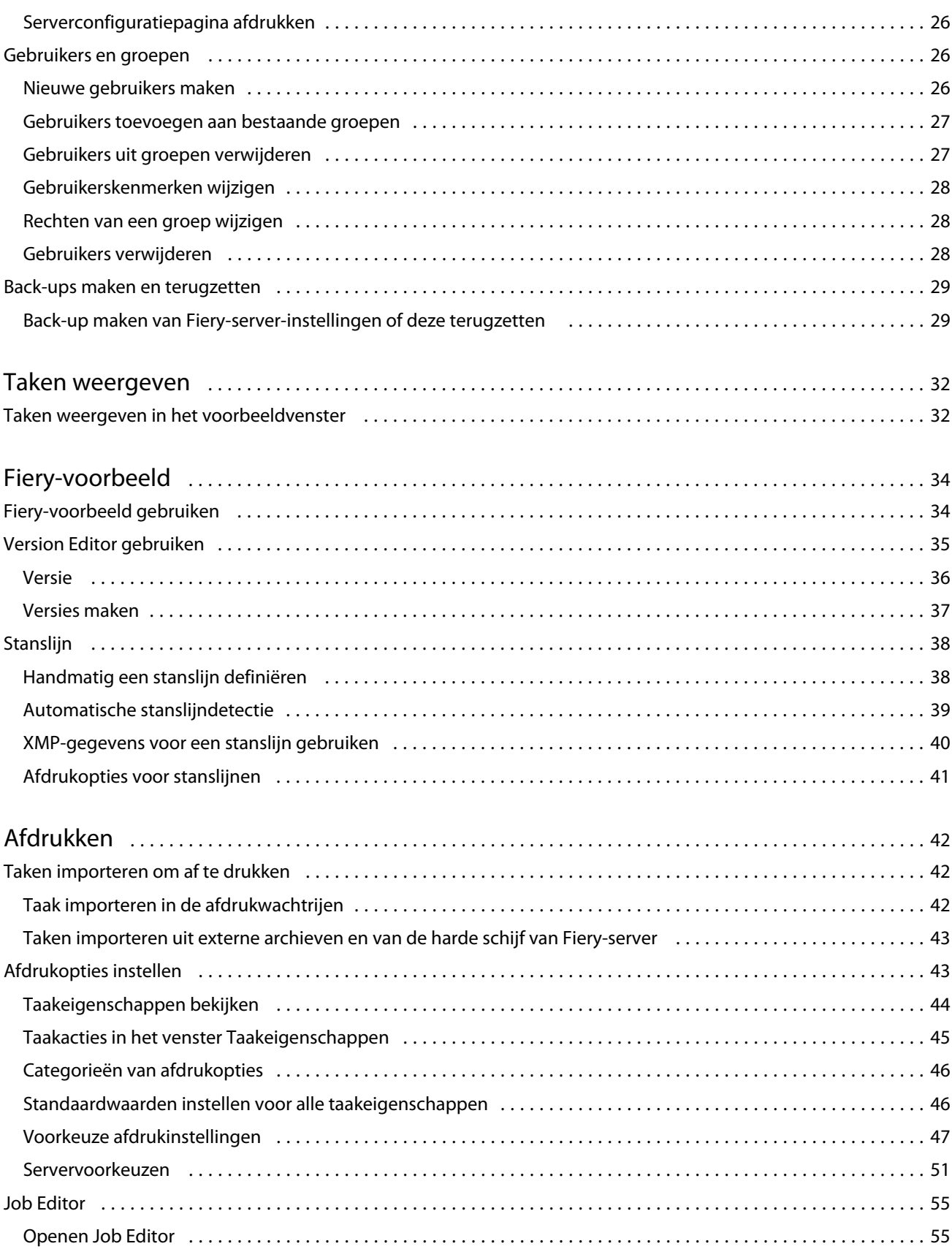

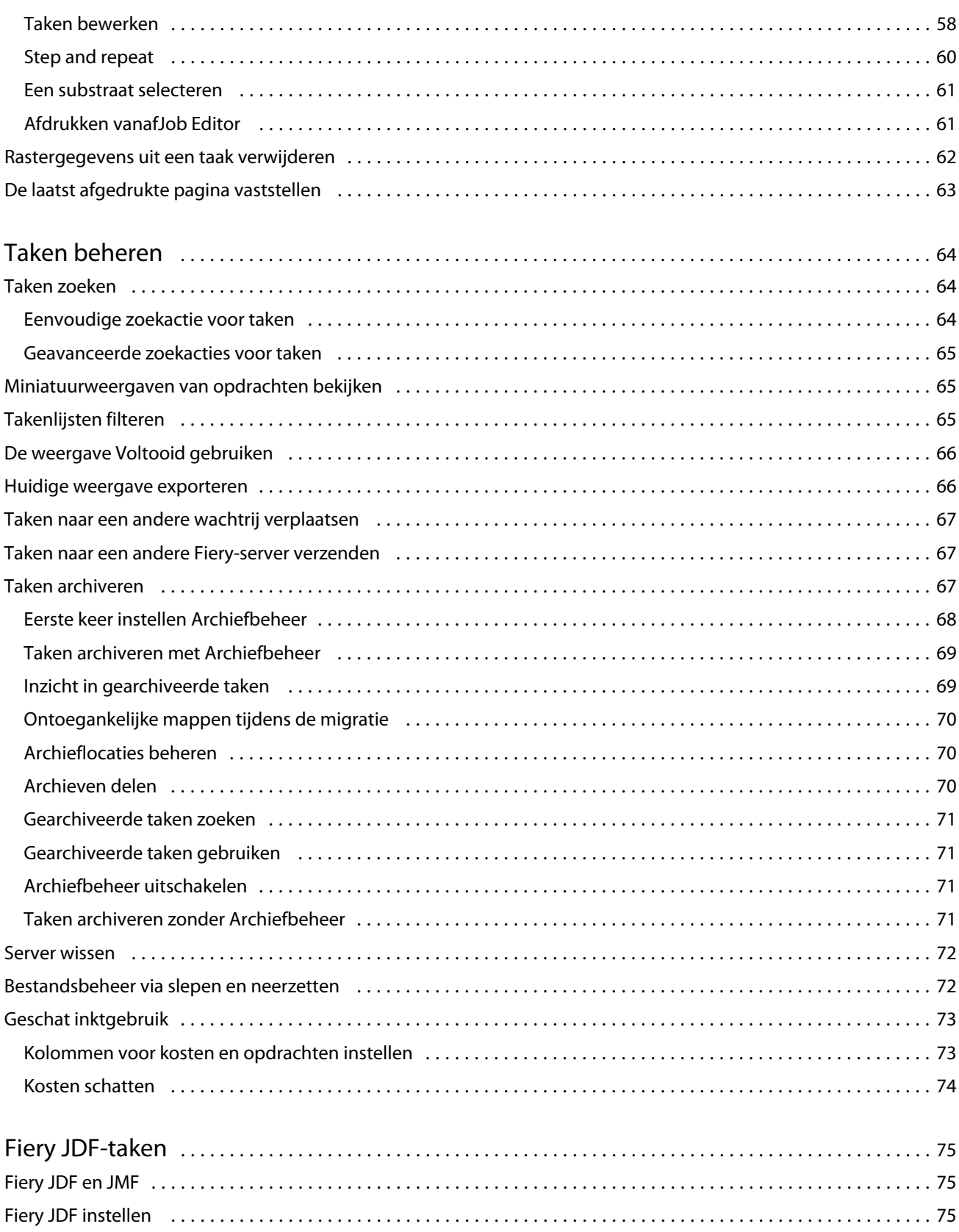

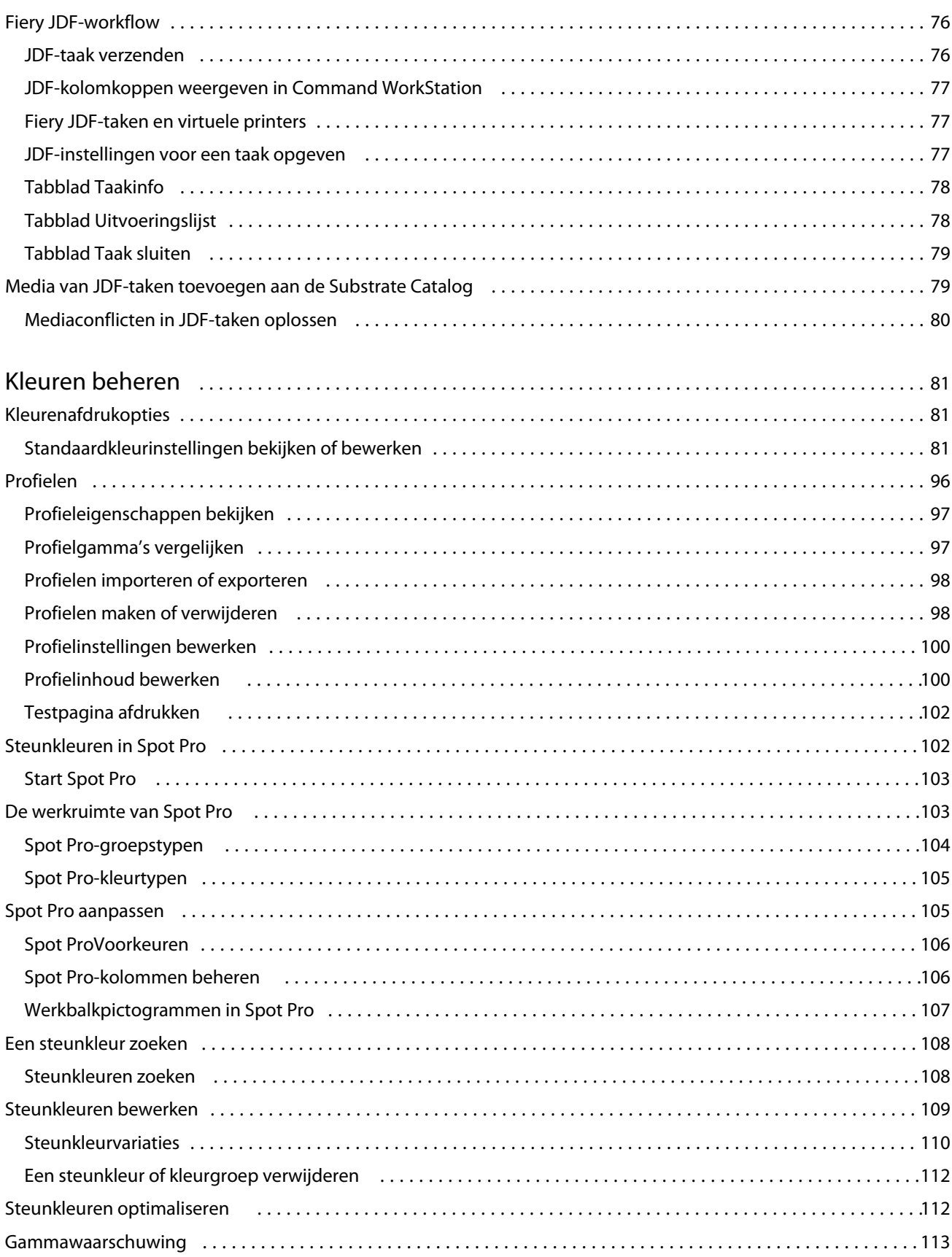

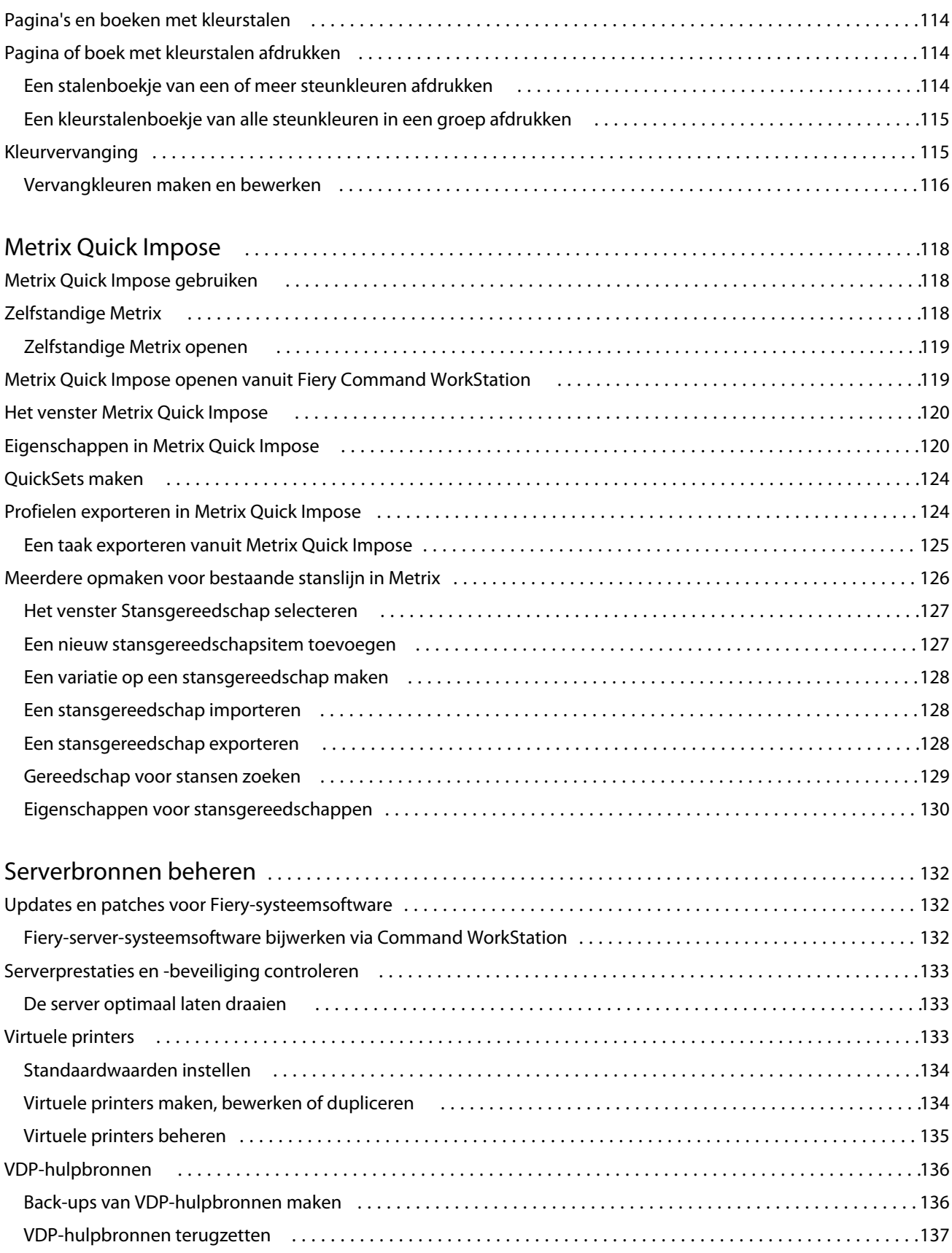

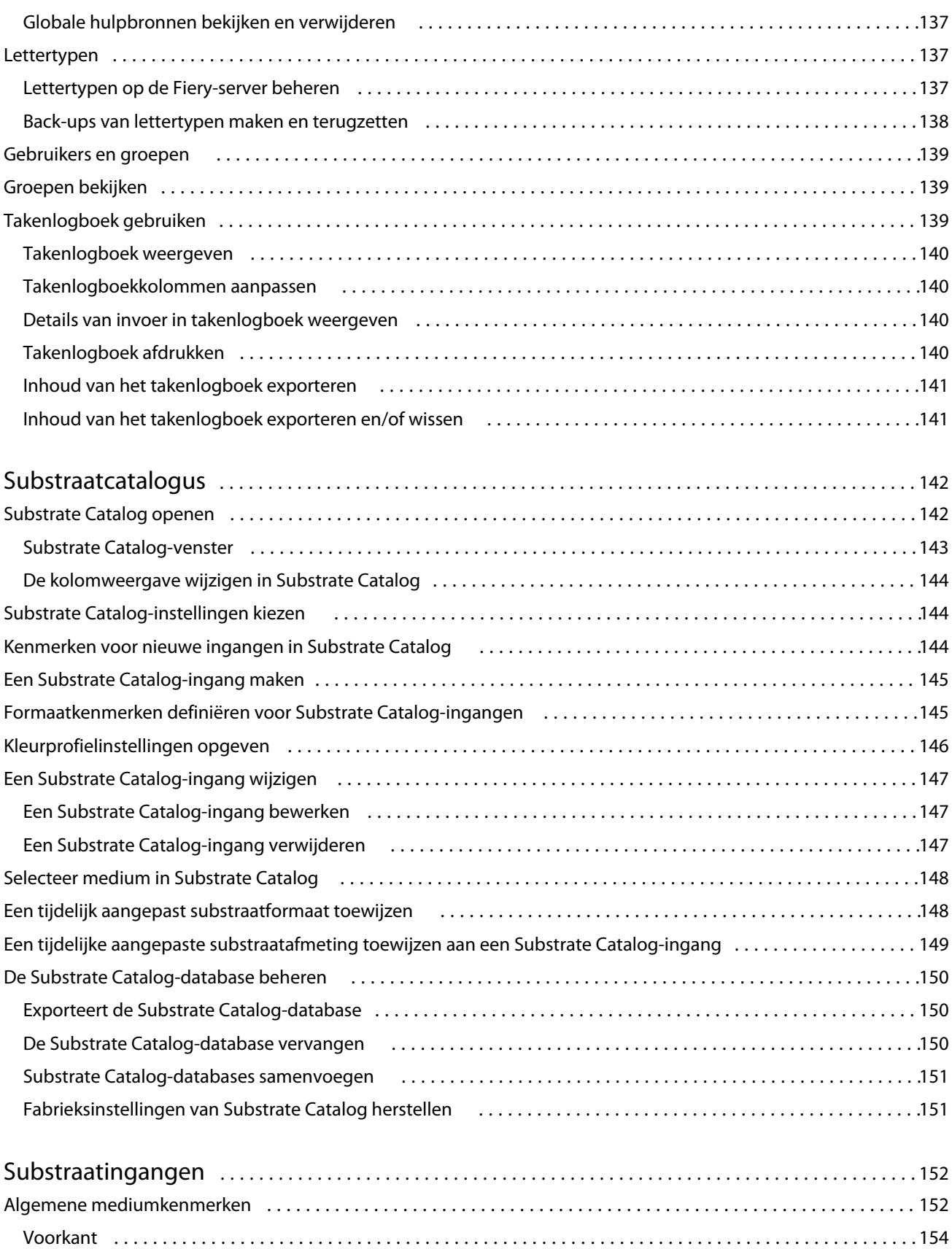

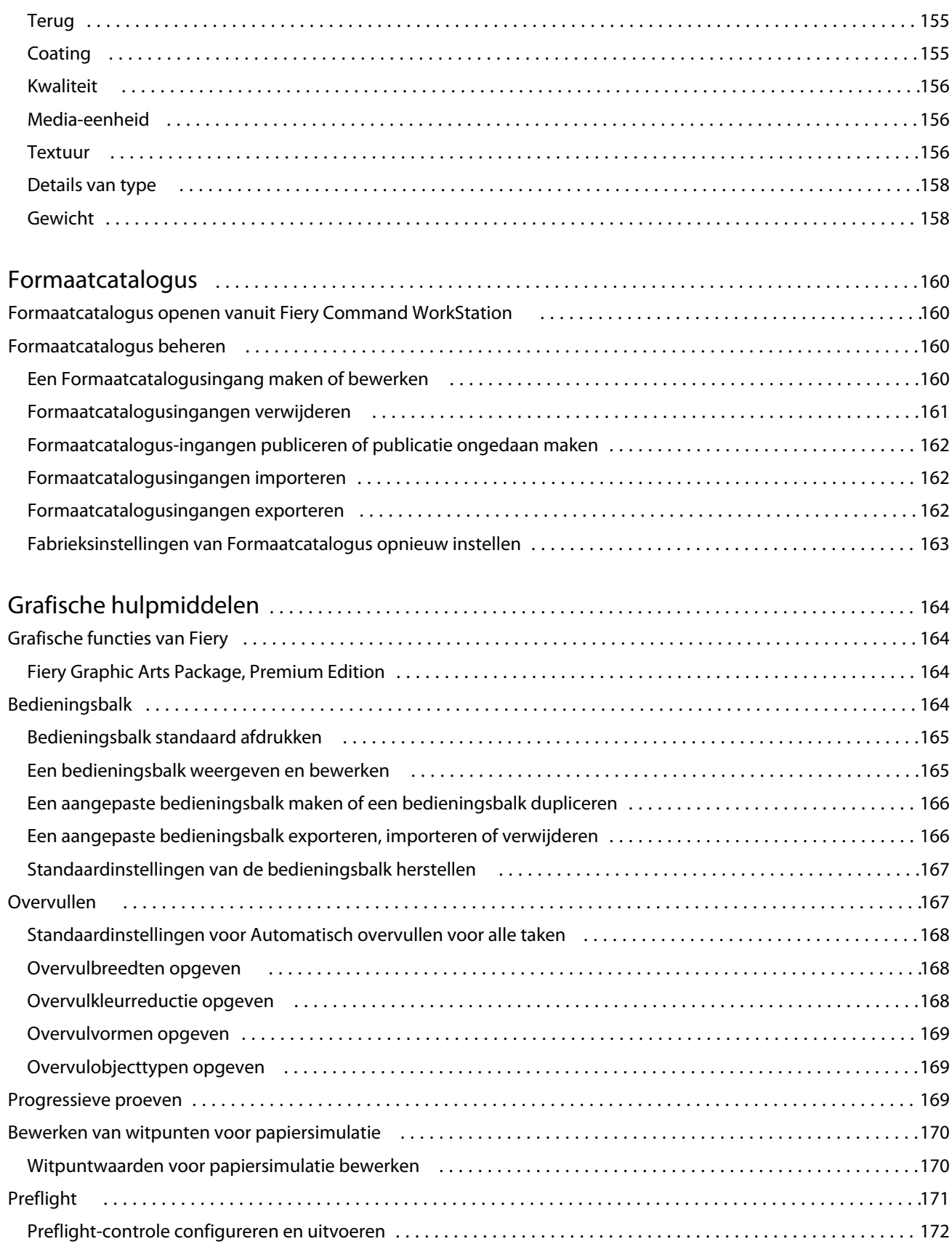

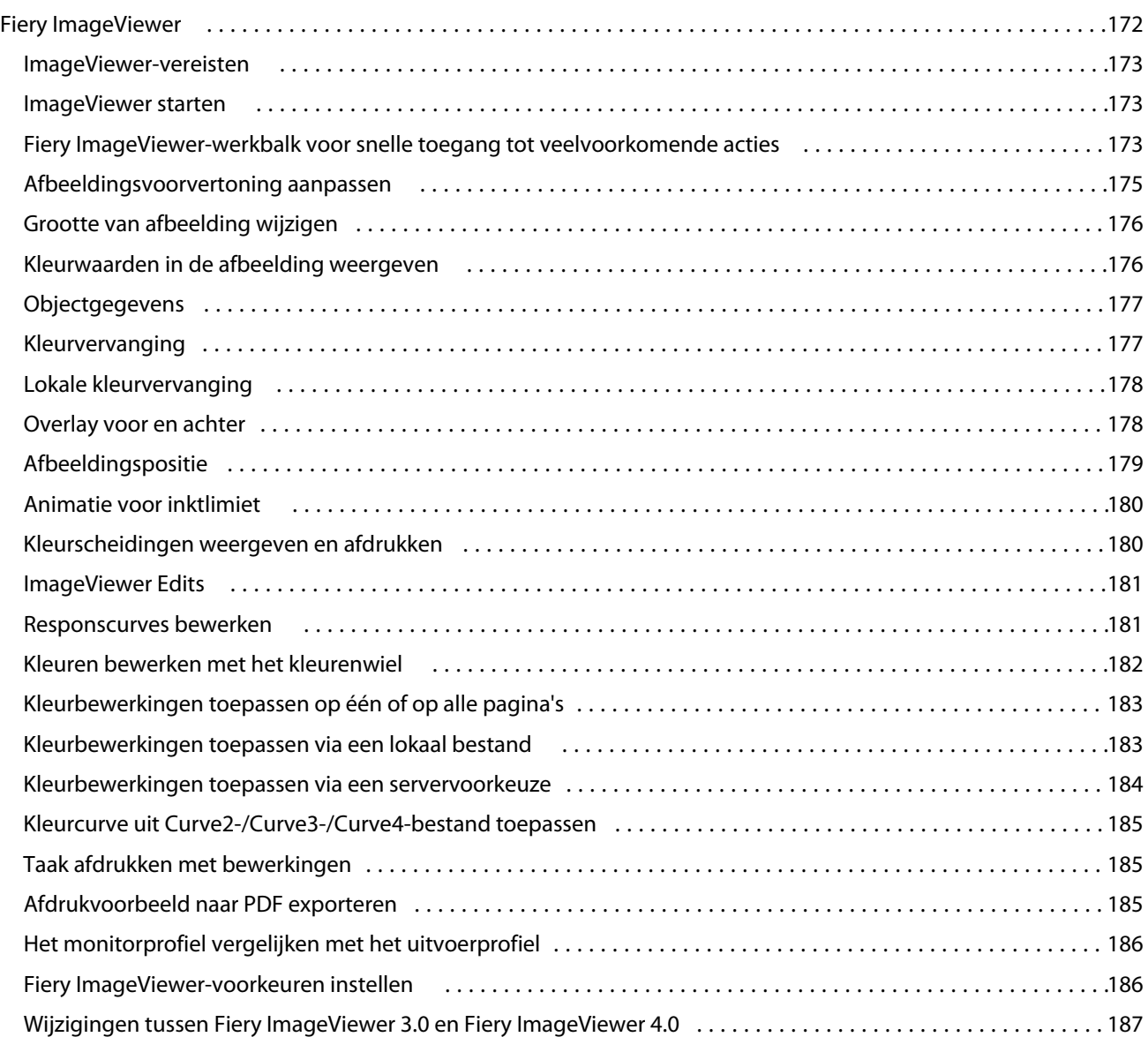

## <span id="page-10-0"></span>Overzicht

## Fiery Command WorkStation

Command WorkStation is de beheerinterface voor afdruktaken voor Fiery-servers.

Met Command WorkStation kunt u verbinding maken met meerdere Fiery-servers en vervolgens taken vanaf één locatie beheren. De intuïtieve interface maakt complexe taken eenvoudig voor operators en beheerders, ongeacht het aantal of de soorten taken die u verwerkt.

Taakcentrum en Apparaatcentrum zijn geïntegreerde onderdelen van Command WorkStation met gereedschappen voor het zoeken van taken, bekijken van taakvoorbeelden, toewijzen van werkstromen en beheren afdruktaken.

Met de gereedschappen van Command WorkStation kunt u de volgende taken uitvoeren:

- **•** Taken importeren en vooraf bekijken
- **•** Informatie over Fiery-servers weergeven
- **•** Afdrukopties opgeven
- **•** Aangepaste workflows weergeven en wijzigen
- **•** Prepress-workflows voor taken beheren
- **•** Fiery-toepassingen als inslagsoftware en drukwerkvoorbereiding gebruiken voor taakvoorbereiding en samenstelling

Er zijn enkele optionele functies beschikbaar op Fiery-servers die allemaal zijn gedocumenteerd in dit Help-systeem. Optionele functies worden echter alleen weergegeven in Command WorkStation als ze door de verbonden Fieryserver worden ondersteund; bijvoorbeeld HyperRIP-modus.

Als u wilt controleren welke Fiery-systeemversie op de Fiery-server is geïnstalleerd, raadpleegt u Apparaatcentrum > Algemene info. (Raadpleeg De werkruimte van Command WorkStation op pagina 11.)

Voor meer informatie over de functies van Command WorkStation raadpleegt u *Hulpprogramma's* in het pakket met gebruikersdocumentatie.

#### **De werkruimte van Command WorkStation**

Het hoofdvenster geeft een overzicht van de activiteit die plaatsvindt op alle verbonden Fiery-servers of op een geselecteerde server, en geeft toegang tot onderdelen.

Als u aan de slag wilt met het toevoegen van een Fiery-server aan Command WorkStation, raadpleegt u [Fiery-server](#page-15-0) [toevoegen en er verbinding mee maken](#page-15-0) op pagina 16.

<span id="page-11-0"></span>**Opmerking:** De weergegeven inhoud varieert per Fiery-server. De volgende lijst geeft een algemene beschrijving. Raadpleeg voor specifieke informatie de Help-functie van Command WorkStation voor uw Fiery-server vanuit het Help-menu van het Taakcentrum.

Het hoofdvenster van Command WorkStation bevat de volgende gebieden:

- **•** Hoofdmenu's: geven toegang tot opdrachten.
- **•** Zijbalk: geeft knopnavigatie weer voor de volgende schermen (van bovenaf, onder het Fiery-logo): Beginscherm, Taakcentrum, Toepassingen en hulpbronnen en Fiery slim zoeken.
	- **•** Beginscherm: toont een algemeen statusoverzicht van uw verbonden Fiery-servers en een momentopname van de drukwerkproductiestatistieken van de afgelopen week.
	- **•** Opdrachtcentrum: hier kunt u opdrachten bekijken en beheren die zijn verzonden naar de verbonden Fieryserver.
		- **•** Servers: geeft een lijst weer met taakwachtrijen of taakstatussen. Sommige Fiery-servers geven beschikbare media en verbruiksartikelen weer. De weergave voor elke Fiery-server kan worden samengevouwen om extra servers weer te geven.
		- **•** Taakstatus: hier wordt de status weergegeven van taken die momenteel worden verwerkt en afgedrukt. Voor het beheren van deze taken klikt u op de wachtrij Bezig met verwerken of Bezig met afdrukken in de serverlijst.
		- **•** Taakvoorbeeld: hier kunt u de pagina-inhoud (miniatuurweergave) van een verwerkte taak bekijken. Op een Fiery-server die FS300 Pro of hoger is, worden miniatuurweergaven weergegeven voor opdrachten in de wachtrij en verwerkte opdrachten.
		- **•** Opdrachtoverzicht: biedt informatie over de geselecteerde opdracht, inclusief de naam of titel van de opdracht, het aantal pagina's of vellen en het aantal exemplaren. Andere informatie, zoals het tijdstip van plaatsing in de wachtrij of verwerking, de gebruikte media, preflight of opdrachtverificatie, wordt weergegeven volgens de geselecteerde Fiery-server. Sommige velden met taakeigenschappen kunt u bewerken door op het potloodpictogram te klikken.
		- **•** Takenlijst: geeft de lijst met taken weer, en een werkbalk met beschikbare taakacties. Klik met de rechtermuisknop op een taak voor een volledige lijst met taakacties.
	- **•** Toepassingen en hulpbronnen: biedt toegang tot alle geïnstalleerde Fiery-toepassingen met één muisklik, en geeft andere toepassingen en hulpbronnen voor de Fiery-server weer. U hebt tevens toegang tot gratis proefversies en downloads van software voor zover die worden ondersteund voor de geselecteerde Fieryserver.

**Opmerking:** Als u een lijst met beschikbare toepassingen en hulpbronnen wilt weergeven, hebt u een internetverbinding nodig.

#### **Fiery slim zoeken**

Fiery slim zoeken kan informatie- en trainingshulpbronnen zoeken voor meer informatie over Command WorkStation en Fiery-functies.

**1** Klik in Taakcentrum op het pictogram Fiery slim zoeken (vergrootglas) linksonder in Fiery-zijbalk. Fiery slim zoeken is altijd beschikbaar in de zijbalk linksonder zolang er geen ander venster is geopend over Taakcentrum.

- <span id="page-12-0"></span>**2** Typ de zoekterm in het gebied Fiery-informatie zoeken en druk op Enter. U kunt de lijst doorlopen met de muis of de schuifbalk. Het zoekvenster toont 10 resultaten tegelijk.
- **3** Klik op een zoekresultaat. De informatie wordt geopend in uw standaardwebbrowser.

## **Taakcentrum**

Het Taakcentrum van Command WorkStation is een centrale locatie waar u taken die zijn verstuurd naar de verbonden Fiery-server, kunt weergeven en beheren. Taakcentrum bevat afdruk-, verwerkings- en drukklare wachtrijen en de lijsten Geblokkeerd, Afgedrukt, Archief en Voltooid.

In Taakcentrum kunt u het volgende doen:

- **•** Taken zoeken, taakeigenschappen weergeven en voorbeelden van taken bekijken op alle Fiery-servers. Via een werkbalk kunt u verschillende functies uitvoeren.
- **•** Workflows toewijzen en taken beheren
- **•** Aangepaste weergaven van de takenlijst voor efficiënt taakbeheer
- **•** Taken in de weergave Voltooid weergeven, waarin alle afgedrukte taken in de Fiery-server worden vermeld, ongeacht de locatie van het taak
- **•** De status van alle Fiery-servers bekijken
- **•** Informatie op de printer weergeven
- **•** Taakvoorbeelden weergeven
- **•** Miniatuurpictogrammen van taken bekijken
- **•** Eigenschappen bewerken in het deelvenster Taakoverzicht
- **•** Taken slepen en neerzetten vanaf het bureaublad naar Command WorkStation
- **•** Open de *Help* voor uwFiery-server

#### **Taakstatussen voor verwerken en afdrukken**

Boven in Taakcentrum worden de deelvensters Bezig met verwerken en Bezig met afdrukken (blauwe rechthoeken) weergegeven met de voortgang van de taken die respectievelijk worden verwerkt of afgedrukt.

U kunt taken naar de deelvensters Bezig met verwerken slepen.

Als uw Fiery-server de modus HyperRIP ondersteunt, is een extra status beschikbaar. Wanneer een taak in de modus Pagina parallel wordt verwerkt (enkelvoudige taakmodus), wordt de voortgangsbalk in het deelvenster Bezig met verwerken in Taakcentrum verdeeld in secties, waarbij de voortgang wordt getoond van elke processor die momenteel in gebruik is. In de modus Pagina parallel (enkelvoudige taakmodus) worden in de wachtrij Bezig met verwerken onder de kolom Taakstatus aanvullende voortgangsbalken weergegeven voor elke taak die op dat moment wordt verwerkt.

#### **Opdrachten voor het beheren van taken in een wachtrij**

U hebt toegang tot opdrachten voor een taak die wordt weergegeven in de wachtrij Geblokkeerd, Afgedrukt of Gearchiveerd in Taakcentrum. Klik met de rechtermuisknop op een taak in een wachtrij om de lijst met opdrachten weer te geven of selecteer een opdracht in het menu Acties.

Optionele functies worden alleen weergegeven als ze door de verbonden Fiery-server worden ondersteund.

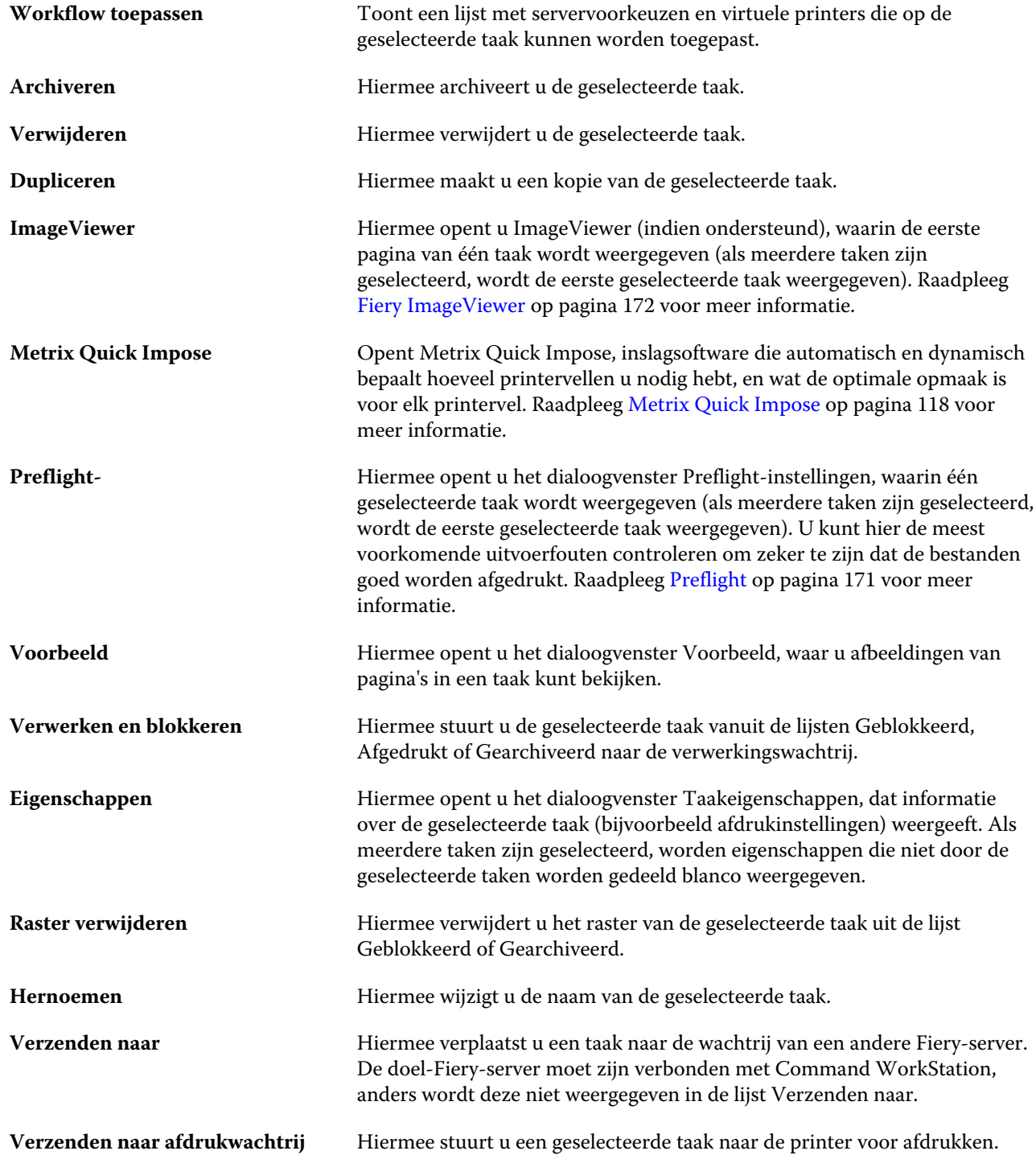

<span id="page-14-0"></span>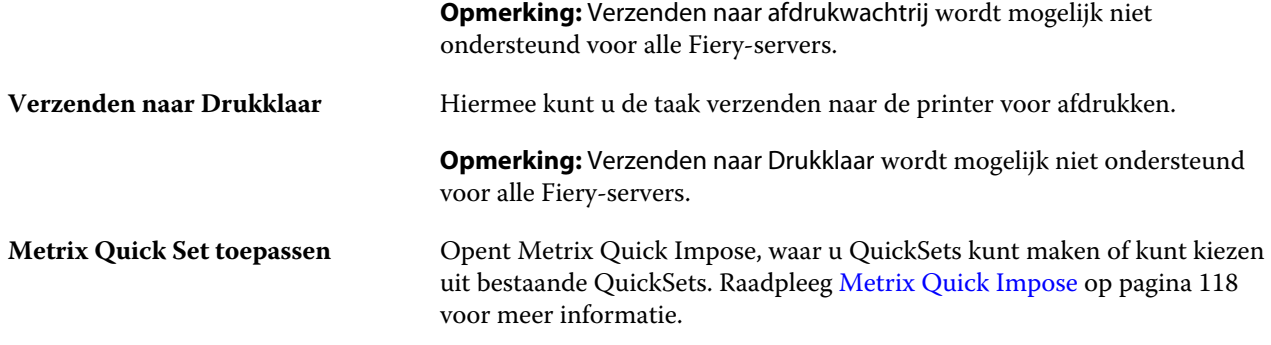

### **Apparaatcentrum**

Command WorkStation toont systeeminformatie in één werkruimte. In het Apparaatcentrum kunt u de verbonden Fiery-server configureren en hebt u toegang tot diverse hulpmiddelen voor afdrukbeheer.

Klik voor toegang tot het Apparaatcentrum op het pictogram Meer (drie puntjes) en selecteer Apparaatcentrum, of dubbelklik op de naam van de Fiery-server in de lijst Servers.

In Apparaatcentrum kunt u de volgende taken uitvoeren:

- **•** Bekijk informatie over de verbonden Fiery-server.
- **•** Stel standaard taakeigenschappen in, inclusief de standaardinstellingen voor kleuren.
- **•** Substrate Catalog, variabele gegevens afdrukken (VDP), kleurprofielen, steunkleurtabellen en lettertypeinstellingen bekijken en wijzigen.
- **•** Bekijk en maak beschikbare virtuele printers en servervoorkeuzen.
- **•** Een gedetailleerd logboek van alle verwerkte en afgedrukte taken weergeven.

Apparaatcentrum bevat de volgende instellingen:

- **•** Algemeen: hier kunt u informatie over de verbonden Fiery-server weergeven, waaronder het IP-adres, de capaciteit (beschikbare ruimte op de harde schijf) en een lijst van geïnstalleerde opties en pakketten. Het gedeelte Algemeen bevat de volgende functies: Algemene info, Serverconfiguratieen Gereedschappen.
- **•** Kleurinstellingen: het gedeelte Kleurinstellingen bevat Kleurbeheer en kan de Bedieningsbalk, Overvullen en Rastersimulatie bevatten, als deze functies door de verbonden Fiery-server worden ondersteund.
- **•** Hulpbronnen Substrate Catalog, variabele gegevens afdrukken (VDP), kleurprofielen, steunkleurtabellen en instellingen voor lettertypen bekijken en wijzigen. Het gedeelte Hulpbronnen bevat het volgende: Formaatcatalogus, VDP-hulpbronnen, Profielen en Lettertypen, en kan de Substraatcatalogus, Spot Pro en Speciale kleuren bevatten als deze functies worden ondersteund door de verbonden Fiery-server.
- **•** Werkstromen: bekijk een lijst met de beschikbare virtuele printers en servervoorkeuzen. Het gedeelte Workflows bevat het volgende: Taakvoorkeurzen, Virtuele printers en Afbeelding verbeteren.
- **•** Logboeken: hiermee geeft u een gedetailleerd logboek van alle verwerkte en afgedrukte taken weer. Het tabblad Logboeken bevat het tabblad Takenlogboek.

## <span id="page-15-0"></span>Fiery-server toevoegen en er verbinding mee maken

## Toegangsniveaus

U kunt zich aanmelden als beheerder, operator of elke gebruiker aan wie de beheerder toegang heeft verleend. Beheerders kunnen wachtwoorden instellen voor elk type gebruiker.

- **• Beheerder** heeft volledige toegang tot alle functies van Command WorkStation en het bedieningspaneel van de Fiery-server. Een beheerderswachtwoord is vereist.
- **• Operator** heeft toegang tot alle functies van Taakcentrum. In Apparaatcentrum heeft een operator geen toegang tot Configure, Back-up maken en terugzetten, wachtwoorden wijzigen en het verwijderen van het takenlogboek. Een operator kan Substrate Catalog, virtuele printers en kleurbeheerfuncties weergeven, maar niet bewerken. Een operatorwachtwoord is vereist.
- **•** Gebruikersnaam: de beheerder maakt gebruikers en wijst deze toe aan groepen, en wijst toegangsrechten (zoals gastrechten voorkeuzen of het maken van servervoorkeuzen) aan groepen toe.

Raadpleeg de *Help van Configure* en het onderdeel *Configuratie en instellingen* in het pakket met gebruikersdocumentatie voor meer informatie over het instellen van toegangsniveaus.

## Verbinden met een Fiery-server

Als u Command WorkStation wilt gebruiken, moet u verbinding maken met een Fiery-server.

De lijst Servers van Command WorkStation beheert toegang tot elke beschikbare Fiery-server. U kunt een Fieryserver toevoegen (en er verbinding mee maken), verwijderen en de verbinding ermee verbreken.

U kunt een Fiery-server zoeken door de servernaam of het IP-adres in te voeren in het dialoogvenster. Nadat de verbinding met de server is gemaakt en geverifieerd, wordt het IP-adres in de lijst Servers gewijzigd in de naam van de Fiery-server. Command WorkStation kan met meer dan één Fiery-server tegelijk worden verbonden.

Als de verbinding met de Fiery-server wordt verbroken, probeert Command WorkStation automatisch opnieuw verbinding te maken. Raadpleeg [Command WorkStation-voorkeuren instellen](#page-19-0) op pagina 20 voor meer informatie over automatisch opnieuw verbinding maken.

Als een van de Command WorkStation-invoegtoepassingsvensters open is op het moment dat de verbinding met de Fiery-server wordt verbroken, geeft het invoegtoepassingsvenster een bericht voor de gebruiker weer en biedt een optie om de taak op te slaan als PDF met één laag.

#### <span id="page-16-0"></span>**Een Fiery-server toevoegen en er verbinding mee maken**

U kunt een Fiery-server toevoegen en er (opnieuw) verbinding mee maken.

Voordat u een Fiery-server toevoegt, moet u over de servernaam of het IP-adres ervan beschikken.

Als u niet over de servernaam of het IP-adres beschikt, kunt u een beschikbare Fiery-server zoeken in het netwerk. Raadpleeg Zoeken naar een beschikbare Fiery-server. op pagina 17.

- **1** Klik op het plusteken in de lijst Servers of in het beginscherm. Typ het IP-adres of de servernaam voor de Fieryserver en klik op Toevoegen.
- **2** Selecteer de gebruiker in de lijst Gebruiker en typ het juiste wachtwoord. Als de netwerkbeheerder gebruikers als lid van een van de groepen heeft ingesteld, kunnen deze zich niet alleen als Beheerder of Operator aanmelden, maar ook met hun eigen gebruikersnaam.
- **3** Klik op Aanmelden.
- **4** Als u eerder verbinding hebt gemaakt met een Fiery-server in de lijst Servers, selecteert u de Fiery-server en klikt u op Verbinden.

#### **Zoeken naar een beschikbare Fiery-server.**

Als u de servernaam of het IP-adres van een Fiery-server niet kent, kunt u in uw lokale netwerk naar een Fiery-server zoeken. U kunt zoeken in het subnet waarin zich de lokale computer bevindt, of binnen een specifiek subnet of IPadresbereik zoeken.

- **1** Klik op het plusteken in de lijst Servers.
- **2** Als het dialoogvenster Fiery-server toevoegen geen resultaten weergeeft voor een automatische zoekactie in het lokale subnet, of als u geen servernaam of IP-adres hebt, klikt u op Geavanceerd zoeken.
- **3** Kies een van de volgende mogelijkheden:
	- **•** Als u wilt zoeken naar Fiery-servers binnen een bepaald IP-adresbereik, selecteert u IP-bereik in het vervolgkeuzemenu Zoeken.
		- **•** Voer het begin van het IP-adresbereik in bij Vanaf. Voer 0 in om het begin van een octet op te nemen. Bijvoorbeeld 10.100.10.0.
		- **•** Voer het einde van het IP-adresbereik in bij Tot. Als u alles tot en met het einde van een octet wilt opnemen, voert u 255 in. Bijvoorbeeld 10.100.10.255.
	- **•** Als u wilt zoeken naar Fiery-servers binnen een bepaald subnetbereik, selecteert u Subnet in het vervolgkeuzemenu Zoeken.
		- **•** Voer het Subnetadres in om het subnetbereik op te geven. Voer 0 in de octetten in waarvoor elk getal aanvaardbaar is. Met 10.100.10.0 wordt bijvoorbeeld van 10.100.10.1 tot 10.100.10.255 gezocht.
		- **•** Voer het Subnetmasker in om eventueel subnetbereiken uit te sluiten. Voer 0 in de octetten in waarvoor niets wordt uitgesloten. 255.255.255.0 sluit bijvoorbeeld alles uit behalve het aangegeven subnetadres in de eerste drie octetten, en staat alles in het vierde octet toe (zoals 10.100.10.30).

<span id="page-17-0"></span>**4** Klik op Start.

Alle beschikbare Fiery-server die overeenkomen met de zoekcriteria, worden weergegeven. U kunt de lijst met zoekresultaten filteren door een trefwoord te typen in het veld Filteren op trefwoord.

**5** Selecteer de Fiery-server in de lijst met resultaten, klik op OK en vervolgens op Toevoegen om deze toe te voegen aan de lijst Servers.

#### **Afmelden bij de Fiery-server**

Als u zich afmeldt bij de Fiery-server, wordt de verbinding tussen de Fiery-server en Command WorkStation verbroken.

- **1** Selecteer een Fiery-server in de lijst Servers.
- **2** Klik op het pictogram Meer naast de naam van de Fiery-server en selecteer een van de volgende opties:
	- **•** Als u als beheerder bent aangemeld, klikt u op "Beheerder" afmelden.
	- **•** Als u als operator bent aangemeld, klikt u op "Operator" afmelden.

#### **Een andere Fiery-server weergeven**

In Command WorkStation kunt u de weergave schakelen van de ene verbonden Fiery-server naar een andere.

**•** Klik op een andere Fiery-server in de lijst Servers om te schakelen naar de weergave van een andere verbonden Fiery-server.

#### **De lijst Servers**

De lijst Servers toont informatie over Fiery-servers die momenteel verbonden zijn of die verbonden waren, ook al is de verbinding momenteel verbroken.

De lijst Servers is een 'neerzetgebied', wat betekent dat u bestanden naar de lijst Servers kunt slepen. De lijst Servers is zodanig ontworpen dat informatie over verbonden printers direct onder de naam van de Fiery-server wordt weergegeven. U kunt een afzonderlijke Fiery-server uitklappen door te klikken links op het plusteken van de naam van de Fiery-server. Als u Command WorkStation afsluit, blijft de lijst Servers behouden.

#### **Verbruiksartikelen**

Verbruiksartikelen zijn beperkte hulpbronnen zoals substraat of inkt die door de printer worden gebruikt (of verbruikt) om taken af te drukken.

Informatie over verbruiksartikelen is beschikbaar in:

**Opmerking:** Deze functie is beschikbaar als de verbonden printer deze ondersteunt.

- **•** De lijst Servers, onder de namen van de wachtrijen voor de Fiery-server.
- **•** Apparaatcentrum > Algemeen > Algemene info > Verbruiksartikelen.

#### **Serverinformatie**

Als u een gedetailleerde lijst met informatie over de Fiery-server wilt weergeven, klikt u op Apparaatcentrum > Algemeen > Algemene info.

#### **Fouten en waarschuwingen**

De lijst Servers biedt informatie over de status van de Fiery-server en foutberichten over de printer.

#### **Statusberichten**

Statusberichten kunnen slaan op de Fiery-server of de printer. De volgende berichten zijn mogelijk:

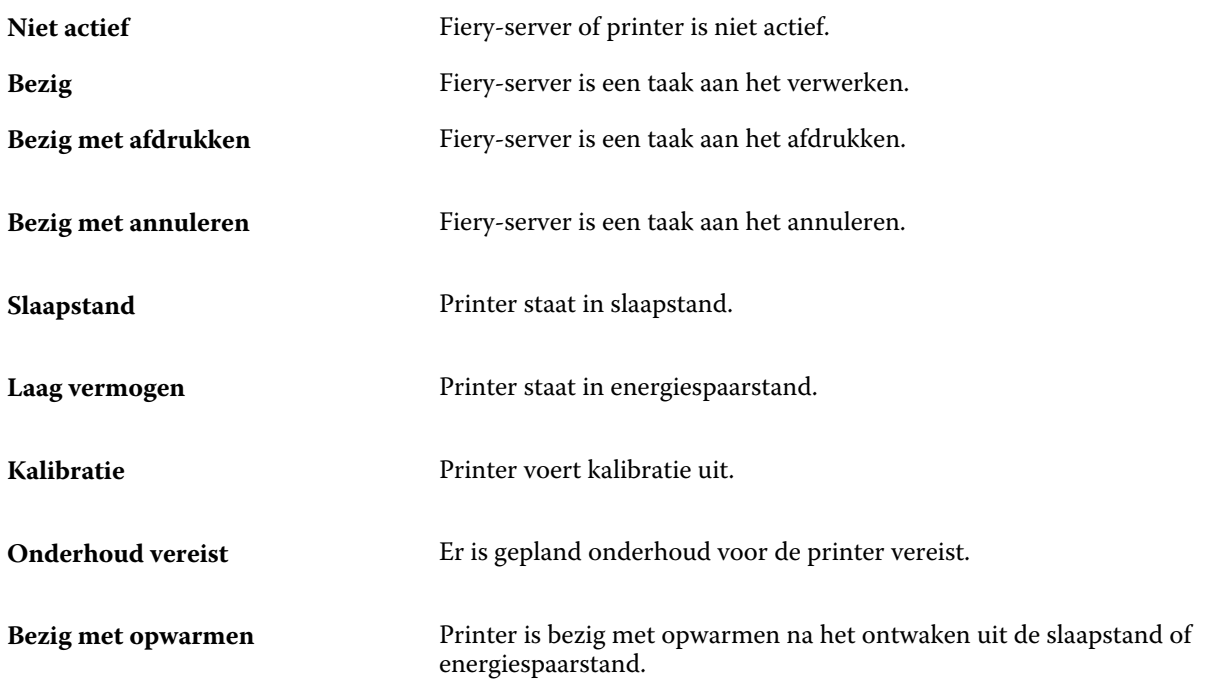

#### **Foutberichten**

Foutmeldingen zijn zeer belangrijke meldingen over fouten die betrekking hebben op zowel de Fiery-server als de printer (bijvoorbeeld een papierstoring) en die het afdrukken van een taak onmogelijk maken. Als meerdere fouten tegelijkertijd optreden, wordt de meest kritieke fout eerst weergegeven. Nadat de eerste fout is opgelost, wordt de volgende fout weergegeven.

Voorbeelden van foutberichten die kunnen verschijnen:

- **•** Controleer voeding en kabelaansluitingen van printer
- **•** Seriële communicatie met printer verbroken
- **•** Afdrukken is onderbroken

## <span id="page-19-0"></span>Command WorkStation aanpassen

## Command WorkStation-voorkeuren instellen

U kunt voorkeuren voor Command WorkStation globaal instellen om bijvoorbeeld de toepassingsinstellingen terug te zetten naar de originele standaardwaarden.

- **1** Het venster Voorkeuren openen:
	- **•** Klik op een Windows-computer op Bewerken > Voorkeuren.
	- **•** Klik op een Mac OS-computer op Command WorkStation > Voorkeuren.
- **2** Geef onder Algemeen een van de volgende gewenste algemene instellingen op:
	- **•** Automatisch opnieuw verbinden: selecteer Automatisch opnieuw verbinden inschakelen om automatisch opnieuw verbinding te maken met niet-verbonden servers met opgeslagen wachtwoorden.
	- **•** Updates klik op Nu controleren om de Fiery Software Manager te openen en online te controleren op een recentere versie van Command WorkStation-software en de Fiery-workflowtoepassingen.
	- **•** Instellingen terugstellen Klik op Terugstellen om de oorspronkelijke standaardwaarden van de toepassingsinstellingen te herstellen.

**Opmerking:** Fiery-servers die zijn toegevoegd, blijven met de bijbehorende wachtwoorden bewaard in de Servers-lijst.

- **•** Gegevens wissen klik op Gegevens wissen om opgeslagen wachtwoorden te wissen voor alle gebruikers en alle servers waarvan Command WorkStation wachtwoorden heeft opgeslagen.
- **•** Archiefbeheer: selecteer of Archiefbeheer moet worden in- of uitgeschakeld.
- **•** Fiery Health Monitor: selecteer Status weergeven in Taakcentrum om de gezondheidsstatus van de server in de rechterbovenhoek van Taakcentrum weer te geven.
- **•** Verbeteringsprogramma: schakel het betreffende selectievakje in om EFI te helpen de kwaliteit, betrouwbaarheid en prestaties van de software te verbeteren door anonieme gebruiksgegevens te verzenden zonder naam, adres of andere persoonsgegevens.
- <span id="page-20-0"></span>**3** Geef onder Gebied een van de volgende voorkeuren op voor landinstellingen:
	- **•** Taal: selecteer de taal die Command WorkStation moet weergeven. Standaard gebruikt Command WorkStation de lokale taal van het besturingssysteem, als deze taal wordt ondersteund. Als de taal niet wordt ondersteund, wordt de Command WorkStation standaard ingesteld op Engels.

**Opmerking:** Het wijzigen van de taal van Command WorkStation geldt ook voor Fiery Hot Folders en andersom, indien geïnstalleerd op dezelfde client.

**•** Maateenheden - Geef de maateenheden op die worden gebruikt voor de weergave van kenmerken zoals paginaformaat en aangepast formaat. Deze instelling heeft geen invloed op de vooraf ingestelde waarden voor het paginaformaat.

**Opmerking:** Als Metrix Quick Impose is geïnstalleerd, geldt de instelling Maateenheden ook voor de waarden die handmatig worden ingevoerd in het inslagvenster.

- **4** Onder Exporterenkunt u instellingen delen met een andere Command WorkStation-client.
	- **•** Importeren klik op Importeren om Command WorkStation-instellingen te importeren van een andere computer.
	- **•** Exporteren: klik op Exporteren om Command WorkStation-instellingen te exporteren naar een zip-bestand, dat kan worden gebruikt om andere Command WorkStation-clients in te stellen.
- **5** Klik op OK om op te slaan en het venster Voorkeuren te sluiten.

### Kolommen in Taakcentrum beheren

U kunt kolomkoppen aanpassen voor de wachtrijen. U kunt de volgorde van deze kolommen wijzigen of kolommen toevoegen/verwijderen om informatie weer te geven die relevant is voor uw persoonlijke afdrukomgeving.

#### **Kolomweergave wijzigen**

U kunt sets kolommen van Taakcentrum opgeven, kolommen toevoegen of kolommen verwijderen.

- **1** Klik met de rechtermuisknop op een willekeurige kolom onder de titelbalk van het venster.
- **2** Selecteer Standaardset, VDP-set of JDF-set.
- **3** Selecteer een item in het menu dat u wilt toevoegen aan of wilt verwijderen uit de kolommen.

#### **Breedte van een kolom aanpassen**

U kunt de breedte van een kolom in Taakcentrum wijzigen.

**•** Sleep een kolomrand naar links of rechts.

### <span id="page-21-0"></span>Deelvensters uitvouwen of samenvouwen

U kunt de deelvensters Taakvoorbeeld en Taakoverzicht en de afzonderlijke servers in het deelvenster Servers uitvouwen of samenvouwen.

- **•** Kies een van de volgende mogelijkheden:
	- **•** Klik op het pijlpictogram in de titelbalk van het deelvenster om het venster in of uit te inklappen.
	- **•** Klik op het plusteken of het minteken naast een server in de lijst Servers.

## Werkbalk aanpassen

U kunt de werkbalk aanpassen in Taakcentrum. U kunt ook de standaardwerkbalkpictogrammen terugzetten.

Sommige werkbalkpictogrammen zijn alleen beschikbaar als ze door de Fiery-server worden ondersteund.

**1** Klik met de rechtermuisknop ergens op de werkbalk en selecteer Aanpassen in het submenu dat wordt weergegeven.

Standaardset is de standaardset met werkbalkpictogrammen.

**2** In het venster Werkbalk aanpassen kunt u werkbalkpictogrammen toevoegen of verwijderen door een gereedschap te selecteren en te klikken op Toevoegen of Verwijderen om een gereedschap te verplaatsen tussen de lijst Beschikbare gereedschappen en de lijst Geselecteerde gereedschappen.

U kunt de volgende werkbalkpictogrammen aan de standaardset toevoegen:

- **•** Verwerken en blokkeren hiermee wordt de geselecteerde taak verwerkt en blijft deze staan in de lijst Geblokkeerd.
- **•** Archief: hiermee archiveert u de geselecteerde taak.
- **•** Metrix Quick Impose: hiermee opent u het venster Metrix Quick Impose voor de geselecteerde taak

Raadpleeg De pictogrammen van de werkbalk van Taakcentrum op pagina 22 voor een lijst met de standaardset pictogrammen.

- **3** Geef de volgorde waarin de werkbalkpictogrammen moeten worden weergegeven, op door een gereedschap te selecteren en te klikken op Omhoog of Omlaag.
- **4** Klik op Standaardset om terug te keren naar de standaardwerkbalkpictogrammen.

#### **De pictogrammen van de werkbalk van Taakcentrum**

De werkbalk Taakcentrum geeft een standaardset pictogrammen.

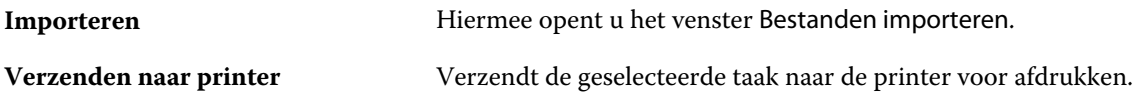

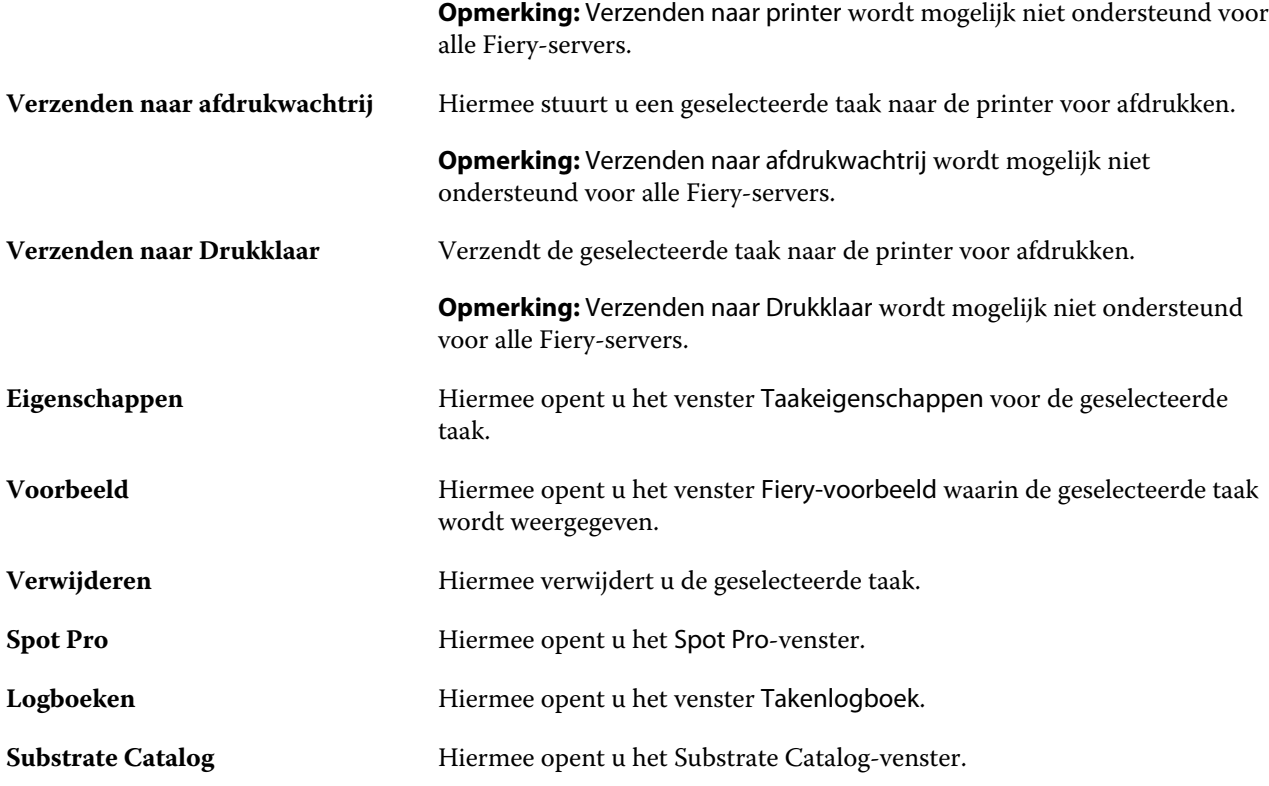

**Opmerking:** Sommige gereedschappen zijn alleen beschikbaar als de Fiery-server ze ondersteunt.

## <span id="page-23-0"></span>Instellingen van Fiery-servers configureren

## Configure openen

Nadat u de Fiery-server de eerste keer hebt gestart of nadat u systeemsoftware hebt geïnstalleerd, moet u de Fieryserver instellen. Als u dit niet doet, worden de standaardinstellingen gebruikt. Zorg dat de instellingen geschikt zijn voor uw afdrukomgeving. Als uw netwerk- of afdrukomgeving wijzigt, moet u de instellingen mogelijk aanpassen.

U kunt de Fiery-server instellen vanaf een clientcomputer met Configure, dat u kunt openen vanuit de volgende locaties:

- **•** Command WorkStation
- **•** WebTools (met een ondersteunde internetbrowser)

#### **Configure openen vanuit Command WorkStation**

- **1** Maak in Command WorkStation verbinding met de gewenste Fiery-server en meld u aan als beheerder.
- **2** Ga als volgt te werk om Configure te starten:
	- **•** In Apparaatcentrum selecteert u Algemene informatie en vervolgens klikt u op Configureren in de rechterbenedenhoek.
	- **•** Klik op Configure in het menu Server.
- **3** Wijzig via Configure de huidige instellingsopties van de Fiery-server.

#### **Configure openen vanuit WebTools**

Gebruik Configure om de Fiery-server in te stellen. Instelling is vereist wanneer de Fiery-server voor het eerst wordt ingeschakeld of nadat systeemsoftware is geïnstalleerd. Gebruik Configure ook om informatie op te geven over de netwerkomgeving en de afdrukvoorkeuren voor opdrachten die de gebruikers naar de Fiery-server sturen.

- **1** Open een internetbrowser en voer het IP-adres van de Fiery-server in.
- **2** Klik in WebTools op het tabblad Configure.

**Opmerking:** Als veiligheidsmaatregel is WebTools bedoeld om alleen te werken via HTTPS (Hyper Text Transfer Protocol Secure). WebTools gebruikt standaard een zelf-ondertekend certificaat gemaakt door Fiery. Hierdoor geeft de webbrowser een certificaatfout weer terwijl toegang tot WebTools wordt verkregen. U kunt dit bericht veilig negeren en doorgaan om toegang te krijgen tot WebTools.

<span id="page-24-0"></span>**3** Meld u aan met beheerdersrechten.

#### **Help en andere informatie over Configure openen**

Klik in Configure op het Help-pictogram rechts op het scherm.

Raadpleeg het onderdeel *Configuratie en instellingen* in het pakket met gebruikersdocumentatie voor meer informatie over instelopties in Configure die niet in deze Help of in de *Help van Configure* worden besproken.

**Opmerking:** Het is mogelijk dat uw Fiery-server bepaalde opties van Configure niet ondersteunt.

## Configure afsluiten

Bepaalde wijzigingen worden pas van kracht nadat u de Fiery-server hebt gereboot. Als opnieuw starten, rebooten of een andere actie is vereist om een instelling te wijzigen, wordt dit getoond in een bericht in de banner boven aan de pagina.

**1** Breng de gewenste wijzigingen aan.

Als u meerdere instellingen wijzigt die een reboot vereisen, kunt u wachten met rebooten totdat u alle instellingen hebt gewijzigd.

**2** Reboot de Fiery-server zodat de wijzigingen van kracht worden.

## Serverinstellingen weergeven, opslaan of afdrukken

Het tabblad Serverconfiguratie in Command WorkStation vermeldt de huidige instellingen van de Fiery-server.

#### **Configuratie-instellingen van server weergeven**

In het tabblad Serverconfiguratie kunt u instellingscategorieën van de Fiery-server bekijken of de instellingsopties wijzigen.

- **1** Maak vanuit Command WorkStation verbinding met de gewenste Fiery-server en klik op Apparaatcentrum > Algemeen > Serverconfiguratie.
- **2** Kies een van de volgende mogelijkheden:
	- **•** Klik op de snelkoppelingen aan de linkerzijde van de pagina om de instellingen voor een bepaalde categorie weer te geven.
	- **•** Klik op Configure rechtsonder in het venster om de huidige instellingsopties van de Fiery-server te wijzigen.

#### <span id="page-25-0"></span>**Serverconfiguratie opslaan als bestand**

U kunt de serverconfiguratie opslaan als een bestand voor elke Fiery-server waarmee u verbinding maakt. Dit is vooral nuttig als u meerdere Fiery-servers beheert en alle wijzigingen in de instellingen van de Fiery-server wilt bijhouden.

- **1** Maak vanuit Command WorkStation verbinding met de gewenste Fiery-server.
- **2** Klik op Apparaatcentrum > Algemeen > Serverconfiguratie.
- **3** Klik op Opslaan als.
- **4** Geef de bestandsnaam en -locatie op.
- **5** Selecteer PDF of Tekst als bestandstype.
- **6** Klik op Opslaan.

#### **Serverconfiguratiepagina afdrukken**

Als u klaar bent met de instelling, drukt u de serverconfiguratie af om de instellingen te controleren. Bewaar de afdruk in de buurt van de Fiery-server zodat u deze snel kunt raadplegen. Gebruikers hebben de informatie op deze pagina, zoals de huidige standaardinstellingen, nodig.

- **1** Sla het configuratiebestand op.
- **2** Druk het opgeslagen bestand af op een kantoorprinter.

### Gebruikers en groepen

U kunt rechten definiëren voor de gebruikers die toegang hebben tot de Fiery-server door deze aan groepen toe te wijzen. Er worden verschillende groepen standaard geleverd. Alle gebruikers in een groep hebben dezelfde rechten.

U kunt gedetailleerde informatie over gebruikers en groepen bekijken via Configure > Gebruikersaccounts.

U kunt niet alleen de gebruikers die u hebt gemaakt aan een groep toewijzen, maar u kunt ook gebruikers uit de algemene adreslijst van uw organisatie toevoegen. Hiervoor moet u eerst LDAP-services op de Fiery-server inschakelen.

#### **Nieuwe gebruikers maken**

Als gebruikers niet in de algemene adreslijst of in de contactlijst voorkomen, kunt u deze handmatig maken. Elke naam die in de contactlijst wordt vermeld, kan een gebruiker worden die u toevoegt aan een groep.

De beheerdersgroep en de operatorengroep hebben een standaardgebruiker, respectievelijk 'Beheerder' en 'Operator' genaamd.

- **1** Selecteer Gebruikersaccounts in Configure.
- **2** Klik op de knop Fiery-contactenlijst.
- <span id="page-26-0"></span>**3** Klik in het dialoogvenster Fiery-contactenlijst op de knop Gebruiker toevoegen.
- **4** Geef de vereiste informatie op in het dialoogvenster Gebruiker maken. Klik op Maken.
- **5** Klik op Sluiten.

#### **Gebruikers toevoegen aan bestaande groepen**

U kunt bestaande gebruikers toevoegen aan een bestaande groep of nieuwe gebruikers maken en deze toevoegen aan de bestaande groep. U kunt gebruikers toevoegen aan zoveel groepen als u wilt.

Door een gebruikersaccount te maken, geeft u de gebruiker nog geen rechten. Daarvoor moet u de gebruiker toevoegen aan een groep.

- **1** Selecteer Gebruikersaccounts in Configure.
- **2** Selecteer de groep waaraan u gebruikers wilt toevoegen.
- **3** Klik op Gebruikers toewijzen.
- **4** Wijs de gebruiker op een van de volgende manieren aan de gewenste groepen toe:
	- **•** Als u een nieuwe gebruiker wilt maken en deze aan een groep wilt toevoegen, selecteert u Nieuwe gebruiker maken en toewijzen in de vervolgkeuzelijst, typt u de juiste informatie in het dialoogvenster Gebruiker maken en klikt u vervolgens op Opslaan.
	- **•** Als u een bestaande gebruikersaccount wilt toewijzen aan een groep, selecteert u Toevoegen vanuit contactenlijst. Voer in het dialoogvenster Gebruikers toewijzen de accountnaam in onder Gebruikers van Fierycontactenlijst en druk op Enter, of selecteer de account indien deze wordt vermeld en klik op Gebruikers toevoegen.
	- **•** Als u een gebruiker wilt toewijzen vanuit de Globale adreslijst, selecteert u Toevoegen vanuit globale adreslijst. Als LDAP is geconfigureerd en ingeschakeld, bevat deze lijst namen uit de bedrijfsdatabase van uw organisatie. Als de knop LDAP-instellingen configureren wordt weergegeven, klikt u op de knop om de LDAP-instellingen voor Command WorkStation te configureren.
- **5** Klik op Sluiten wanneer u klaar bent met het toevoegen van gebruikersaccounts aan groepen.

#### **Gebruikers uit groepen verwijderen**

U kunt een gebruiker uit een groep verwijderen. Eventuele taken die de gebruiker al naar de Fiery-server heeft verzonden, worden verwerkt en het takenlogboek behoudt de naam van de gebruiker met de relevante taakinformatie.

Nadat u een gebruiker uit een groep hebt verwijderd, blijft deze in de Fiery-contactenlijst aanwezig.

**Opmerking:** U kunt de standaardgebruikers 'Beheerder' en 'Operator' niet verwijderen.

- **1** Selecteer Gebruikersaccounts in Configure.
- **2** Selecteer de groep waarvan de gebruiker momenteel deel uitmaakt.
- **3** Plaats de cursor op de naam van de gebruiker die u uit de groep wilt verwijderen. De pictogrammen Bewerken en Verwijderen worden weergegeven.

<span id="page-27-0"></span>**4** Klik op het pictogram Verwijderen. De gebruiker wordt verwijderd uit de groep, maar niet uit de Fiery-contactenlijst.

#### **Gebruikerskenmerken wijzigen**

U kunt gebruikerskenmerken, zoals het gebruikerswachtwoord en het e-mailadres, wijzigen. Als de gebruiker al is aangemeld, hebben de wijzigingen pas invloed op de gebruiker wanneer deze zich afmeldt en opnieuw aanmeldt.

Als u de standaardwachtwoorden voor beheerder en operator wilt wijzigen, gebruikt u de onderstaande procedure of configureert u een nieuw wachtwoord.

- **1** Selecteer Gebruikersaccounts in Configure.
- **2** Klik op de knop Fiery-contactenlijst.
- **3** Plaats de cursor op de naam van een gebruiker. Het pictogram Bewerken wordt weergegeven.
- **4** Klik op het pictogram Bewerken. Bewerk gebruikerskenmerken in het dialoogvenster Gebruiker bewerken en klik op Opslaan.

#### **Rechten van een groep wijzigen**

- **1** Selecteer Gebruikersaccounts in Configure.
- **2** Plaats de cursor op de naam van een groep. Het pictogram Bewerken wordt weergegeven.
- **3** Klik op het pictogram Bewerken. Schakel rechten in of uit in het dialoogvenster Groep bewerken en klik op Opslaan.

**Opmerking:** Het is mogelijk dat uw Fiery-servers deze rechten niet ondersteunt.

- **•** Kalibratie: hiermee kunnen leden van deze groep de Fiery-server kalibreren. Voor de standaardgroepen hebben alleen Beheerder- en Operator-groepen dit recht.
- **•** Servervoorkeuzen maken: hiermee kunnen leden van deze groep een set afdrukopties opslaan die gebruikers voor een taak kunnen selecteren.
- **•** Workflows beheren: hiermee kunnen leden van deze groep servervoorkeuzen en virtuele printers maken, bewerken en verwijderen.
- **•** Taken bewerken : hiermee kunnen leden taken bewerken in de wachtrij Geblokkeerd of Afgedrukt.

#### **Gebruikers verwijderen**

U kunt een gebruiker volledig van de Fiery-server verwijderen. Eventuele taken die de gebruiker al naar de Fieryserver heeft verzonden, worden verwerkt en het takenlogboek behoudt de naam van de gebruiker met de relevante taakinformatie.

<span id="page-28-0"></span>**Opmerking:** U kunt de standaardgebruikers Beheerder of Operator niet verwijderen en u kunt evenmin de groepen Beheerders en Operators verwijderen.

- **1** Selecteer Gebruikersaccounts in Configure.
- **2** Als u een gebruiker volledig van de Fiery-server wilt verwijderen, gaat u als volgt te werk:
	- a) Klik op de knop Fiery-contactenlijst.
	- b) Plaats in het dialoogvenster Fiery-contactenlijst de cursor op de naam van de gebruiker die u wilt verwijderen. De pictogrammen Bewerken en Verwijderen worden weergegeven.

**Opmerking:** Het pictogram Verwijderen wordt alleen weergegeven als u bevoegd bent om de gebruiker te verwijderen.

- c) Klik op het pictogram Verwijderen. De gebruiker wordt volledig van de Fiery-server verwijderd.
- d) Klik op Sluiten.

## Back-ups maken en terugzetten

U kunt een back-up maken en terugzetten van de volgende instellingen van diverse categorieën instellingen.

Wij raden u aan het back-upbestand op te slaan op een netwerkserver en niet op de Fiery-server zelf. Het backupbestand wordt anders verwijderd wanneer u systeemsoftware opnieuw installeert.

Belangrijke informatie om rekening mee te houden bij het maken en terugzetten van back-ups:

- **•** U kunt opgeslagen instellingen voor Back-&up maken en terugzetten in zowel Configure als Command WorkStation gebruiken.
- **•** In het geval van een upgrade van de Fiery-server naar een nieuwe versie van de systeemsoftware, kunt u het backupbestand terugzetten dat u in de eerdere versie hebt gemaakt. Alle nieuwe instellingen die niet beschikbaar waren in de vorige versie van de systeemsoftware worden echter ingesteld op de systeemstandaard.
- **•** U kunt de instellingen voor Back-up maken en terugzetten ook terugzetten naar een andere Fiery-server van een gelijk model en met een gelijke versie. In dat geval worden echter de standaardwaarden hersteld voor instellingen zoals Servernaam, IP-adres en Netwerkinstellingen. Dit voorkomt problemen met meerdere Fiery-servers op hetzelfde netwerk.

#### **Back-up maken van Fiery-server-instellingen of deze terugzetten**

U kunt van Fiery-server-instellingen een back-up maken of deze terugzetten vanuit Command WorkStation. Als uw Fiery-server FS350 of eerder is, kunt u ook een back-up van instellingen maken of deze terugzetten vanuit Configure.

**Opmerking:** De opties Fiery-instellingen herstellen en Fiery-standaardinstellingen herstellen zijn niet voor elke Fiery-server beschikbaar.

#### **Een back-up maken van Fiery-server-instellingen vanuit Configure (FS350 en eerder)**

Vanuit Configure kunt u kiezen van welke instellingen van de Fiery-server u een back-up wilt maken.

- **1** Kies vanuit Configure Fiery-server > Back-up.
- **2** Volg de instructies op het scherm om een back-up te maken van de instellingen.

#### **Een back-up maken van Fiery-server-instellingen van Command Workstation (FS350 en eerder)**

Vanaf Command WorkStation kunt u kiezen van welke Fiery-server-instellingen u een back-up wilt maken.

- **1** Maak verbinding met de Fiery-server en voer een van de volgende handelingen uit:
	- **•** Klik op Apparaatcentrum > Algemeen > Gereedschappen > Back-up en herstellen.
	- **•** Selecteer Server > Back-up maken en terugzetten.
- **2** Klik op Reservekopie maken.
- **3** Selecteer de items waarvan u een reservekopie wilt maken.
- **4** Selecteer in het weergegeven dialoogvenster een locatie om het bestand op te slaan en geef een naam voor het reservekopiebestand op.
- **5** (Optioneel) Selecteer Datum toevoegen aan bestandsnaam.
- **6** Klik op Volgende en klik vervolgens op Voltooien.

#### **Een back-up maken van Fiery-server-instellingen van Command WorkStation (FS400 en later)**

Vanaf Command WorkStation kunt u kiezen van welke Fiery-server-instellingen u een back-up wilt maken.

- **1** Maak verbinding met de Fiery-server als Beheerder en voer een van de volgende handelingen uit:
	- **•** Klik op Apparaatcentrum > Algemeen > Gereedschappen > Fiery-hulpbronnen en -instellingen.
	- **•** Selecteer Server > Back-up maken en terugzetten.
- **2** Klik op Fiery hulpbronnen en -instellingen in het nieuwe webbrowservenster dat wordt weergegeven.
- **3** Klik op Nu back-up maken.
- **4** Selecteer de items waarvan u een back-up wilt maken en klik op Doorgaan.
- **5** Geef in het dialoogvenster dat wordt weergegeven een naam voor het back-upbestand op.
- **6** (Optioneel) Selecteer Datum toevoegen aan bestandsnaam.
- **7** Klik op Doorgaan.
- **8** Download het gewenste bestand en geef een locatie voor het bestand op. U moet een fbf-bestand en een DAT-bestand selecteren.

#### **Fiery-server-instellingen terugzetten vanuit Configure (FS350 en eerder)**

Als u eerder een back-up hebt gemaakt van Fiery-server-instellingen, kunt u deze terugzetten vanuit Configure.

- **1** Kies vanuit Configure Fiery-server > Terugzetten.
- **2** Volg de instructies op het scherm om de instellingen terug te zetten.

#### **Fiery-server-instellingen teruzetten vanuit Command WorkStation (FS350 en eerder)**

Als u een back-up hebt gemaakt van Fiery-server-instellingen, kunt u deze terugzetten vanuit Command WorkStation.

- **1** Maak verbinding met de Fiery-server en voer een van de volgende handelingen uit:
	- **•** Klik op Apparaatcentrum > Algemeen > Gereedschappen > Back-up en herstellen.
	- **•** Selecteer Server > Back-up maken en terugzetten.
- **2** Klik op Terugzetten.
- **3** Blader in het dialoogvenster dat wordt weergegeven naar de locatie van de configuratie-instellingen die u wilt terugzetten en klik op Openen of selecteer een recente reservekopie.
- **4** Klik op Volgende en selecteer de items die u wilt terugzetten.
- **5** Klik op Volgende en klik vervolgens op Voltooien.
- **6** Start na het terugzetten desgevraagd de Fiery-server opnieuw op.

#### **Fiery-server-instellingen van Command WorkStation terugzetten (FS400 en later)**

Als u eerder een back-up hebt gemaakt van Fiery-server-instellingen, kunt u deze terugzetten vanuit Command WorkStation.

- **1** Maak verbinding met de Fiery-server als Beheerder en voer een van de volgende handelingen uit:
	- **•** Klik op Apparaatcentrum > Algemeen > Gereedschappen > Fiery-hulpbronnen en -instellingen.
	- **•** Selecteer Server > Back-up maken en terugzetten.
- **2** Klik op Fiery-hulpbronnen en -instellingen in het nieuwe webbrowservenster dat wordt weergegeven.
- **3** Klik op Terugzetten.
- **4** Klik in het dialoogvenster dat verschijnt op Bestand kiezen en blader naar de locatie van de configuratieinstellingen die u wilt terugzetten en klik op Openen.
	- U moet een fbf-bestand en een DAT-bestand selecteren.
- **5** Klik op Doorgaan.
- **6** Selecteer de items die u wilt terugzetten en klik op Doorgaan.
- **7** Start na het voltooien van het terugzetten desgevraagd de Fiery-server opnieuw op.

## <span id="page-31-0"></span>Taken weergeven

U kunt de inhoud van taken op verschillende manieren weergeven.

- **•** In de wachtrij geplaatste, niet-verwerkte taken: Fiery Preview gebruiken: raadpleeg [Fiery-voorbeeld](#page-33-0) op pagina 34.
- **•** Verwerkte taken:
	- **•** In het deelvenster Taakvoorbeeld: dit bevindt zich in het Command WorkStation-hoofdvenster. Raadpleeg Taken weergeven in het voorbeeldvenster op pagina 32.
	- **•** Fiery Preview gebruiken: raadpleeg [Fiery-voorbeeld](#page-33-0) op pagina 34.
	- **•** Fiery ImageViewer gebruiken: beschikbaar mits ondersteund door de Fiery-server. Raadpleeg [Fiery](#page-171-0) [ImageViewer](#page-171-0) op pagina 172.

## Taken weergeven in het voorbeeldvenster

Het deelvenster Taakvoorbeeld in Taakcentrum toont specifieke informatie over een verwerkte taak. Miniaturen voor alle oppervlakken in die taak worden eveneens weergegeven in het deelvenster Taakvoorbeeld. U kunt een verwerkte taak weergeven in het venster Fiery ImageViewer.

**Opmerking:** Een in de wachtrij geplaatste, niet-verwerkte taak kan in het venster Fiery-voorbeeld worden weergegeven.

Start Command WorkStation en selecteer een verwerkte taak in de lijst Geblokkeerd om deze weer te geven in het deelvenster Taakoverzicht. Er wordt informatie over de opdracht weergegeven. Bepaalde informatie kan worden bewerkt.

Het deelvenster Taakvoorbeeld bevindt zich rechts van het venster Command WorkStation. De onderstaande afbeelding toont een verwerkte opdracht. Als de taak is verwerkt, kunt u met gereedschappen door het document navigeren.

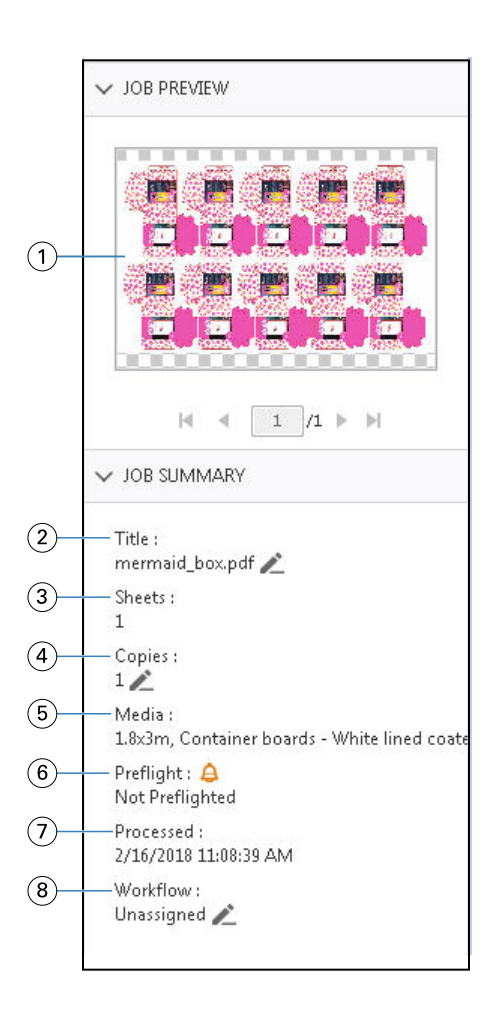

*Opmerking: Elk veld met het potloodpictogram kan worden bewerkt.*

- *1 Miniatuur*
- *2 Naam van de opdracht*
- *3 Aantal vellen in de taak nadat deze is verwerkt*
- *4 Aantal exemplaren dat u wilt afdrukken*
- *5 Mediagegevens, zoals formaat, mediatype en mediagewicht*
- *<sup>6</sup> Informatie Preflight*

*Een pictogram geeft de status aan.*

- *7 Laatst uitgevoerde actie voor de opdracht, zoals in de wachtrij geplaatst, verwerkt of afgedrukt, samen met een datum- en tijdstempel*
- *8 De workflow toont de virtuele printer, indien gebruikt. Anders wordt Niet-toegewezen weergegeven.*

**Opmerking:** De weergegeven informatiecategorieën zijn afhankelijk van de mogelijkheden van uw Fiery-server en de status van de geselecteerde taak.

## <span id="page-33-0"></span>Fiery-voorbeeld

Fiery-voorbeeld wordt gebruikt in de voorverwerkingsworkflow om diverse afdrukuitvoeren vooraf te bekijken en te definiëren. Fiery-voorbeeld biedt een methode om een voorbeeld van de in de wachtrij geplaatste opdrachten te bekijken.

Fiery-voorbeeld bevat ook de Version Editor, die u kunt gebruiken om steunkleuren of lagen in een bestand weer te geven en verschillende versies op te slaan.

Fiery-voorbeeld wordt gebruikt om de volgende taken uit te voeren:

- **•** Geef een voorbeeld weer van een JDF- of PDF-opdracht vóór verwerking.
- **•** Definieer een stanslijn voor het bestand, die u vervolgens kunt afdrukken als een afzonderlijke taak.
- **•** Maak verschillende versies van de taak op basis van steunkleuren of lagen met Version Editor.
- **•** Definieer een steunkleur of een laag als stanslijn met Version Editor.

Nadat de taak is verwerkt, kunt u de taak weergeven in ImageViewer.

**Opmerking:** U kunt een taak in Fiery-voorbeeld zelfs weergeven als de taak geen steunkleuren of lagen heeft.

In de wachtrij geplaatste taken die zijn geëxporteerd vanuit Metrix Quick Impose, worden vermeld in de Fiery Command WorkStation-lijst Geblokkeerd als geëxporteerde opmaken. U kunt zowel in de wachtrij geplaatste taken als geëxporteerde opmaken uit Fiery Command WorkStation importeren naar Fiery-voorbeeld.

## Fiery-voorbeeld gebruiken

Elke PDF- of JDF-opdracht kan worden bekeken in Fiery-voorbeeld.

Met Version Editor kunt u ook verschillende versies maken als de taak steunkleuren of lagen heeft.

Met Version Editor kunt u ook verschillende versies van de taak maken.

- **1** Open een taak in Fiery-voorbeeld op een van de volgende manieren:
	- **•** Klik met de rechtermuisknop op de taak en selecteer Voorbeeld.
	- **•** Selecteer de taak en kies Voorbeeld in het menu Acties.
	- **•** Selecteer de taak en klik op het pictogram Voorbeeld in de werkbalk.

De taak wordt weergegeven in het venster Fiery-voorbeeld. Miniaturen van de taak worden weergegeven in het linkerdeelvenster en de geselecteerde pagina in het hoofddeelvenster.

De knop Version Editor bevindt zich in de rechterbovenhoek van het venster Fiery-voorbeeld.

- <span id="page-34-0"></span>**2** In het venster Fiery-voorbeeld vindt u de volgende menu's:
	- **•** Bestand: Voorkeuren en Afsluiten.
		- **•** Voorkeuren: stel de voorkeuren voor Fiery-voorbeeld in op de fabrieksinstellingen.
		- **•** Afsluiten: sluit het venster en sluit de taak zonder wijzigingen door te voeren.
	- **•** Weergave: knoppen voor zoomen en navigeren door de pagina's van de taak. De weergaveopties van Aanpassen aan venster, Aanpassen aan breedte en Aanpassen aan hoogte hebben ook bijbehorende pictogrammen rechtsonder in het venster.
	- **•** Help: opent de Help van Fiery-voorbeeld.

U kunt de volgende knoppen gebruiken:

- **•** Schuifbalk aan de zijkant van het venster.
- **•** Paginanummernavigatie onder aan het venster.
- **•** Zoomschuifregelaar en de vervolgkeuzelijst om het percentage in- en uitzoomen onder aan het venster te selecteren.

De onderstaande pictogrammen bevinden zich in de linkerbovenhoek van het venster Fiery-voorbeeld:

- **•** Aanwijzer (pijl): hiermee selecteert u een pagina.
- **•** Gereedschap Pannen (hand): hiermee verplaatst u de taak in het venster.
- **•** Gereedschap Zoomen (vergrootglas): hiermee zoomt u in en uit.
- **3** Als u de steunkleuren, lagen en versies van een taak wilt bekijken, klikt u op de knop Version Editor.

## Version Editor gebruiken

In Version Editor kunt u lagen, steunkleuren en stanslijnen weergeven en versies van de taak maken. Version Editor extraheert de steunkleur- of laaginstellingen uit de taak en opent de taak vervolgens, waar u versies kunt toevoegen, bewerken, opslaan of verwijderen. U kunt ook andere steunkleuren of lagen selecteren en deze definiëren als stanslijnen.

De volgende pictogrammen en besturingselementen zijn dezelfde als in het venster Fiery-voorbeeld:

- **•** Aanwijzer (pijl): hiermee selecteert u een pagina.
- **•** Gereedschap Pannen (hand): hiermee verplaatst u de taak in het venster.
- **•** Gereedschap Zoomen (vergrootglas): hiermee zoomt u in en uit.
- **•** Schuifbalk aan de rechterzijkant van het venster.
- **•** Paginanummernavigatie onder aan het venster.
- **•** Weergaveopties van Aanpassen aan hoogte, Aanpassen aan breedte en Aanpassen aan venster rechtsonder in het venster.
- **•** Zoomschuifregelaar in de rechterbenedenhoek van het venster.

<span id="page-35-0"></span>De volgende opties zijn specifiek voor Version Editor:

- **•** Versie: vervolgkeuzemenu van de opgeslagen versies.
- **•** Pictogram Opslaan: slaat de huidige versie op.
- **•** Pictogram Toevoegen (plusteken): hiermee kunt u een nieuwe versie maken. U kunt ervoor kiezen om de huidige versie overschrijven of een nieuwe versie op te slaan.
- **•** Pictogram Verwijderen: verwijdert versies die worden weergegeven in het veld Versies.
- **•** Tabblad Steunkleuren: geeft alle steunkleuren in de oorspronkelijke taak weer.
- **•** TabbladLagen: geeft alle lagen in de oorspronkelijke taak weer.
- **•** Stanslijn selecteren (pictogram Potloodpunt): hiermee selecteert u de stanslijn van de taak. U kunt XMPgegevens gebruiken (indien beschikbaar in de taak), steunkleuren of lagen om te gebruiken voor de stanslijn.

Als de stanslijnfunctionaliteit wordt ondersteund op de Fiery-server, verschijnen de volgende pictogrammen in het venster Version Editor wanneer steunkleuren zijn gedefinieerd als stanslijnen:

**•** Toevoegen aan stansbibliotheek (pijl met plusteken): hiermee wordt de stanslijn toegevoegd aan de stansbibliotheek.

**Opmerking:** Alleen steunkleuren kunnen worden toegevoegd aan de stansbibliotheek. Lagen kunnen niet worden toegevoegd aan de stansbibliotheek.

- **•** Oogpictogram in het gebied Stanslijn: toont of verbergt het voorbeeld van de stanslijn. Klik om te wijzigen.
- **•** Pictogram Verwijderen (minteken): verwijdert de stanslijn.

De volgende Version Editor-besturingselementen worden weergegeven in het venster Fiery-voorbeeld nadat u een taak hebt gemanipuleerd in Version Editor:

- **•** Stanslijn: toont of verbergt het voorbeeld van de stanslijn van de taak. De stanslijn kan ook XMP-gegevens (Extensible Metadata Platform) bevatten.
- **•** Exporteren: hiermee exporteert u de geselecteerde versies als taken naar de Fiery Command WorkStation-lijst Geblokkeerd. Als er meerdere versies zijn opgeslagen, kunt u alle versies exporteren in het dialoogvenster Versies exporteren naar de wachtrij Geblokkeerd. De versies worden geëxporteerd naar de wachtrij Geblokkeerd als afzonderlijke taken.

**Opmerking:** Het pictogram Exporteren is beschikbaar in de rechterbovenhoek van het venster Version Editor. Dit wordt alleen weergegeven in de Version Editor en in het venster Fiery-voorbeeld wanneer u een nieuwe versie van een taak maakt en opslaat.

#### **Versie**

Als u versies van een taak wilt maken, begint u met een bestand dat is opgebouwd met lagen of steunkleuren.

De lagen of steunkleuren kunnen stanslijnen bevatten. U kunt stanslijnen toevoegen vanuit de lagen of steunkleuren.

Als uw bestand om vlak werk gaat, zoals een verpakking of een label, moet het vooraf worden ingeslagen voordat versies worden opgeslagen. De stapsgewijs herhaalde opmaak is dan drukklaar wanneer u deze opent voor versioning.

Taken kunnen worden verzonden naar de Fiery-server als verschillende versies. Versies kunnen ook op de Fieryserver worden gemaakt vanuit één taak. De persoperator identificeert en behandelt elke versie als een afzonderlijke taak.
Verschillende versies van dezelfde taak kunnen dezelfde afwerkingsmethode gebruiken nadat de taak is verwerkt en afgedrukt. In dit soort voorverwerkingswerkstroom moet de prepressoperator moet de verschillende versies in elk bestand identificeren, ervoor zorgen dat elke versie het juiste ticket krijgt, vermelden als andere taken in de takenlijst.

# **Versies maken**

U kunt versies van een taak maken als het oorspronkelijke bestand is gebouwd met steunkleuren of lagen. Als de taak vlak werk of een boekje betreft, moet deze vooraf worden ingeslagen. De taak wordt vervolgens geïmporteerd in de Fiery Command WorkStation-lijst Geblokkeerd.

**Opmerking:** Als u versies wilt maken van een taak die in Metrix Quick Impose is opgemaakt, moet u de taak vanuit Metrix Quick Impose exporteren als JDF.

Versies van een taak maken:

- **1** Open de in de wachtrij geplaatste taak in Fiery-voorbeeld op een van de volgende manieren:
	- **•** Klik met de rechtermuisknop op de taak en selecteer Voorbeeld.
	- **•** Selecteer de taak en kies Voorbeeld in het menu Acties.
	- **•** Selecteer de taak en klik op het pictogram Voorbeeld in de werkbalk.

De taak wordt weergegeven in het venster Fiery-voorbeeld. Miniaturen van de taak worden weergegeven in het linkerdeelvenster en de geselecteerde pagina in het hoofddeelvenster.

- **2** Klik in het venster Fiery-voorbeeld op het pictogram Version Editor in de rechterbovenhoek. De taak wordt geopend in het venster Version Editor.
- **3** Klik op het tabblad Steunkleuren of het tabblad Lagen.
- **4** Schakel de selectievakjes in of uit om een voorbeeld van de steunkleuren of lagen weer te geven.
- **5** Voor het maken van een versie selecteert u de steunkleur of laag en klikt u op het pictogram Toevoegen (plusteken).
- **6** Voer een naam in voor de versie in het dialoogvenster Voer de versienaam in en klik op OK.

Als u voor dit bestand eerder een versie in de Version Editor hebt gemaakt, wordt een dialoogvenster geopend met de vraag of u deze wilt opslaan als de huidige versie. Kies Ja, de huidige versie overschrijven of Nee, een nieuwe versie maken.

- **7** Klik op het pictogram Exporteren als u de versies die u hebt gemaakt, wilt afdrukken.
- **8** Selecteer in het dialoogvenster Versies exporteren naar de wachtrij Geblokkeerd de versies die u wilt afdrukken en klik op OK. Als er meerdere versies zijn opgeslagen, kunt u de versies selecteren in het dialoogvenster Versies exporteren naar de wachtrij Geblokkeerd. De versies worden geëxporteerd naar de lijst Geblokkeerd als afzonderlijke taken.

**Opmerking:** De versies die u exporteert, kunnen worden verwerkt en vooraf bekeken met ImageViewer.

**9** In Fiery Command WorkStation kunt u de taak selecteren en taakeigenschappen opgeven.

<span id="page-37-0"></span>**10** Als u op dit moment de versies niet wilt afdrukken, sluit u het venster Version Editor.

De versies worden opgeslagen als onderdeel van de taak. De gebruiker kan ervoor kiezen om de taak later te exporteren en af te drukken.

**Opmerking:** Als de versie niet is geëxporteerd als een nieuwe taak, wordt het oorspronkelijke geïmporteerde bestand afgedrukt zonder het toepassen van de versiebewerkingen.

# Stanslijn

Een stanslijn vertegenwoordigt de contour of opmaak van het verpakkingsmateriaal dat wordt gebruikt om het uiteindelijke verpakkingsproduct te maken. Stanslijnen worden gebruikt op allerlei markten, maar vooral bij vouwkarton- en golfkartonverpakkingen. Op basis van de stanslijn wordt inhoud gemaakt die wordt verzonden naar een prepressoperator in de vorm van een taak.

De functie Stanslijn afdrukken ondersteunt een invoerbestand met slechts één set stanslijninstructies. Een invoerbestand kan ook twee sets aan stanslijninformatie bevatten, bijvoorbeeld een vouwkarton waarbij op zowel het buiten-als het binnenoppervlak moet worden afgedrukt. Voor invoerbestanden met twee sets aan stanslijninformatie moet u het volgende doen:

- **•** Verwijder de tweede set stanslijninformatie. Dit is normaal gesproken de gespiegelde stanslijninformatie voor de binnenzijde.
- **•** Voor niet op de rug gebonden afdrukken verdeelt u het invoerbestand in twee afzonderlijke bestanden; de buitenzijde (voorzijde) en de binnenzijde (achterzijde), elk met de overeenkomstige stanslijninformatie. U kunt de stanslijnen nu op beide zijden afdrukken, aangezien elke zijde in een afzonderlijke afdrukronde wordt verwerkt.

# **Handmatig een stanslijn definiëren**

Taken kunnen steunkleuren en lagen hebben die kunnen worden gedefinieerd als een stanslijn. Als u een stanslijn handmatig wilt definiëren, gaat u als volgt te werk:

- **1** Open de in de wachtrij geplaatste taak in Fiery-voorbeeld op een van de volgende manieren:
	- **•** Klik met de rechtermuisknop op de taak en selecteer Voorbeeld.
	- **•** Selecteer de taak en kies Voorbeeld in het menu Acties.
	- **•** Selecteer de taak en klik op het pictogram Voorbeeld in de werkbalk.
- **2** Klik in het venster Fiery-voorbeeld op het pictogram Version Editor in de rechterbovenhoek.
- **3** Klik in het venster Version Editor op het tabblad Steunkleuren of Lagen. De lijst met beschikbare steunkleuren en lagen in de afbeelding wordt op elk tabblad vermeld.
- **4** Selecteer steunkleuren of lagen om te definiëren als stanslijn.

**Opmerking:** U kunt ofwel een steunkleur ofwel een laag selecteren als stanslijn. U kunt niet beide selecteren.

**5** Klik in het gedeelte Stanslijn op Stanslijn selecteren (potloodpuntpictogram).

- **6** Selecteer de steunkleuren of lagen voor gebruik als stanslijn. Klik op OK. De geselecteerde steunkleuren of lagen worden vermeld in het gedeelte Stanslijn.
- **7** Met de stanslijnen die worden weergegeven in het gedeelte Stanslijnen, kunt u het volgende doen:
	- **•** Klik op het pictogram Verwijderen (minteken) om de stanslijn te verwijderen.
	- **•** Klik op het Oog-pictogram om een voorbeeld van de stanslijn weer te geven of te verbergen. Klik om te wijzigen.
	- **•** Als er steunkleuren zijn gedefinieerd als stanslijn, klikt u op het pictogram Toevoegen aan stansbibliotheek (plusteken) om de stanslijn toe te voegen aan de stansbibliotheek. De stansbibliotheek kan standaardstanslijnen hebben die beschikbaar zijn voor gebruik.

**Opmerking:** U kunt geen lagen die als stanslijnen zijn gedefinieerd, aan de stansbibliotheek toevoegen.

**8** Selecteer de taak in de lijst Geblokkeerd. Klik met de rechtermuisknop en kies Verwerken en blokkeren.

Nadat de taak is verwerkt, kunt u de taak openen in ImageViewer om de drie oppervlakken weer te geven die zijn gegenereerd. De drie oppervlakken zijn Inhoud, Stanslijn + inhoud en Stanslijn.

## **Automatische stanslijndetectie**

De Fiery-server ondersteunt drie soorten automatische stanslijndetectie. Dit zijn:

- **1** Steunkleur/stanslijnbibliotheek: Gebruikers kunnen een veelgebruikte steunkleur opslaan als stanslijn en deze stanslijn aan de bibliotheek toevoegen. De Fiery-server detecteert automatisch de stanslijn van de stanslijnbibliotheek, en wanneer de taak wordt verwerkt, is deze klaar om te worden afgedrukt. Als u deze automatische detectie wilt inschakelen, moet u de optie Gebruik van stanslijnbibliotheek van server overschrijven inschakelen in Taakeigenschappen > Taakinfo.
- **2** Ondersteuning voor ESKO XMP Technical Ink: Er is een workflow ontwikkeld met ESKO (een extern product). ESKO-software gebruikt XMP als metagegevens in zijn workflows. Informatie over de gebruikte inkten is gedefinieerd in de toepassing Inktbeheer. Gebruikers kunnen een stanslijn in een ESKO-workflow definiëren als een technische inkt in plaats van een gemeenschappelijke steunkleur te gebruiken. Raadpleeg voor meer informatie over het gebruik van de toepassing Inktbeheer de *ESKO Productdocumentatie*.
- **3** ESKO Automation Engine-indiening: Stanslijndetectie gebeurt binnen de ESKO Automation Engine voorafgaand aan de verzending van de taken naar de Fiery-server. Op dit moment ondersteunt de ESKO-workflow twee oppervlakken bij het afdrukken: stanslijn (uitsluitend) en inhoud (uitsluitend). Het oppervlak Stanslijn + inhoud wordt niet ondersteund.

Wanneer PDF's worden ontvangen in de ESKO Automation Engine, worden de oppervlakken voor stanslijn en inhoud automatisch gescheiden om twee PDF's te maken. De opmaakinstelling van N op één wordt gemaakt en toegewezen aan de stanslijninstelling. N op één-inslag wordt gedaan binnen de ESKO Automation Engine. De JDF.zip-uitvoer wordt verzonden naar de Fiery-server. Fiery-server herkent de taak als een JDF-archief met twee PDF's, namelijk stanslijn en inhoud. Instellingen voor Taakeigenschappen voor het afdrukken van de stanslijn worden automatisch ingeschakeld. De gebruiker kan deze instellingen wijzigen. Wanneer de taak is verwerkt, kan de gebruiker de taak openen in ImageViewer om de gegenereerde oppervlakken te bekijken.

Taakinformatie zoals Taakstatus, afwerking, verwijderen, of afbreken wordt teruggestuurd naar de ESKO Automation Engine.

## **Automatisch een stanslijn detecteren**

U kunt een steunkleur zodanig definiëren dat deze automatisch wordt herkend als stanslijn. Dit gebeurt door de stanslijn aan de bibliotheek toe te voegen. Raadpleeg [Handmatig een stanslijn definiëren](#page-37-0) op pagina 38voor informatie over het toevoegen van een stanslijn aan een stanslijnbibliotheek.

Nadat er een stanslijn is toegevoegd aan een stanslijnbibliotheek, detecteert de Fiery-server de stanslijn automatisch en is de taak klaar om te worden verwerkt en afgedrukt. Met automatisch detecteren hoeft u Version Editor niet te openen en handmatig de stanslijn voor elke taak te definiëren.

- **1** Selecteer een taak en voer een van de volgende stappen uit:
	- **•** Dubbelklik op de taak.
	- **•** Klik met de rechtermuisknop op de taak en selecteer Eigenschappen.
	- **•** Klik op het pictogram Eigenschappen op de werkbalk van Taakcentrum.
	- **•** Klik op Eigenschappen in het menu Acties.
- **2** Klik op het pictogram Taakinfo in Taakeigenschappen.
- **3** Schakel in het gedeelte Stanslijn afdrukken het selectievakje Gebruik van stanslijnbibliotheek van server overschrijven in.
- **4** Kies andere instellingen naar wens.
- **5** Klik op Verwerken en blokkeren.

De taak wordt verwerkt en de drie oppervlakken (Inhoud, Stanslijn + inhoud en Stanslijn) worden automatisch gegenereerd.

U kunt de taak openen in Fiery ImageViewer om elk van de drie oppervlakken weer te geven.

#### **XMP-gegevens voor een stanslijn gebruiken**

Er kunnen XMP-gegevens (Extensible Metadata Platform) in taken zijn ingesloten. Wanneer taken met ingesloten XMP-gegevens worden geïmporteerd in de Fiery-server, blijven de XMP-gegevens bewaard als onderdeel van de taak.

- **1** Open de in de wachtrij geplaatste taak in Fiery-voorbeeld op een van de volgende manieren:
	- **•** Klik met de rechtermuisknop op de taak en selecteer Voorbeeld.
	- **•** Selecteer de taak en kies Voorbeeld in het menu Acties.
	- **•** Selecteer de taak en klik op het pictogram Voorbeeld in de werkbalk.
- **2** Klik in het venster Fiery-voorbeeld op het pictogram Version Editor in de rechterbovenhoek.
- **3** Klik in het venster Version Editor op het tabblad Steunkleuren. De lijst met beschikbare steunkleuren in de afbeelding worden op het tabblad vermeld.
- **4** Klik in het gedeelte Stanslijn op Stanslijn selecteren (potloodpuntpictogram).
- **5** Selecteer in het dialoogvenster Stanslijn selecteren de optie XMP-gegevens voor een stanslijn gebruiken. Klik op OK.

De stanslijn die gebruikmaakt van de ingesloten XMP-gegevens, wordt weergegeven in het gedeelte Stanslijn.

**6** Selecteer de taak in de lijst Geblokkeerd. Klik met de rechtermuisknop en kies Verwerken en blokkeren.

Nadat de taak is verwerkt, kunt u de taak openen in ImageViewer om de drie oppervlakken weer te geven die zijn gegenereerd. De drie oppervlakken zijn Inhoud, Stanslijn + inhoud en Stanslijn. De oppervlakken Stanslijn + inhoud en Stanslijn worden gegenereerd met de XMP-gegevens.

# **Afdrukopties voor stanslijnen**

U kunt stanslijnen voor de taak weergeven en toepassen in Taakeigenschappen > Taakinfo.

De volgende instellingen zijn beschikbaar.

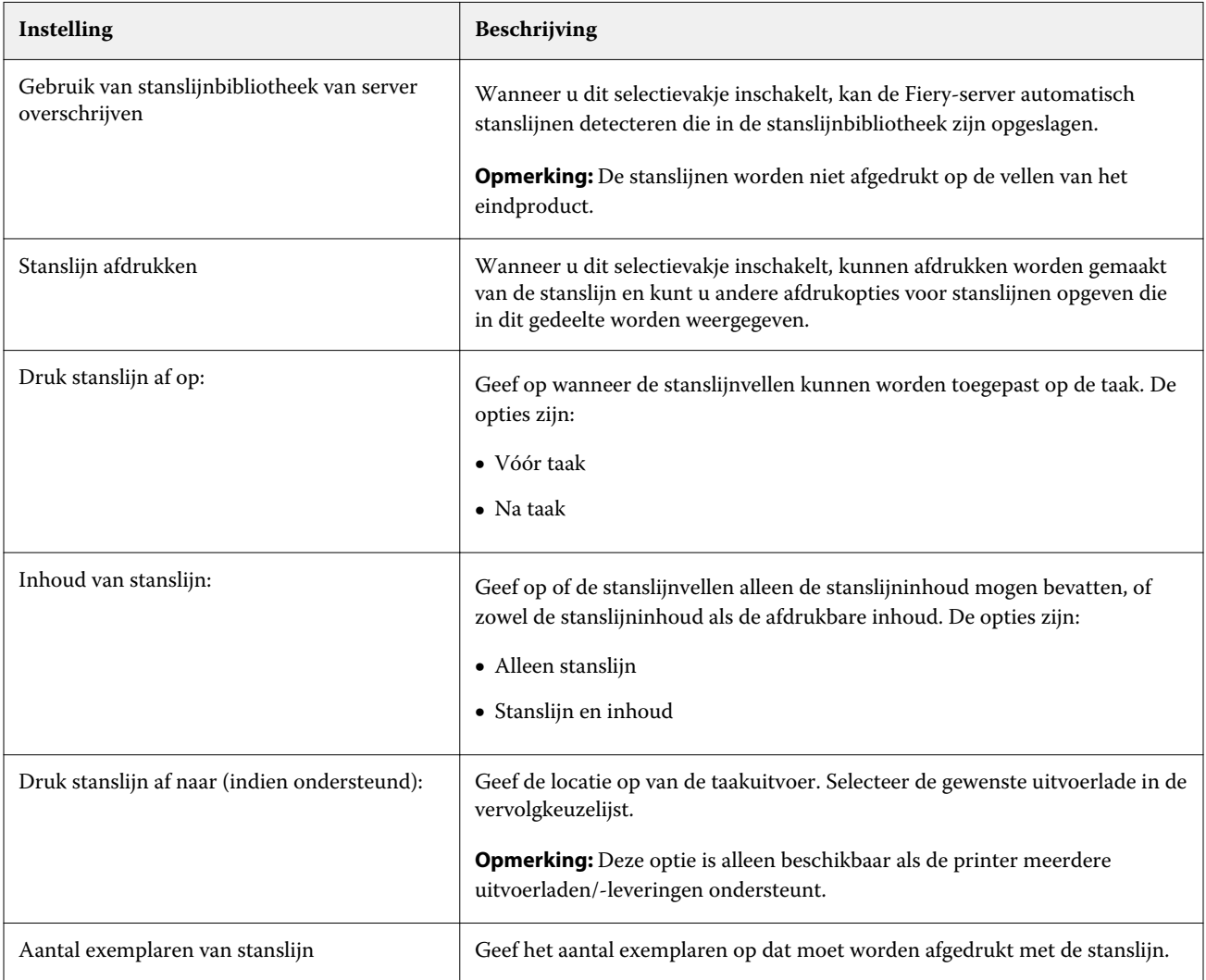

# Afdrukken

# Taken importeren om af te drukken

U kunt bestanden afdrukken door deze rechtstreeks te importeren in Fiery-server-wachtrijen, of door taken te importeren die zijn gearchiveerd naar externe locaties (anders dan de vaste schijf van de Fiery-server).

# **Taak importeren in de afdrukwachtrijen**

Druk bestanden af door deze rechtstreeks te importeren in de Fiery-server. U kunt meerdere taken tegelijk importeren en de indeling van de bestanden behouden.

U kunt meerdere taken tegelijk importeren. Bestanden naar een wachtrij importeren is vergelijkbaar met afdrukken via een toepassing, maar bij het importeren van bestanden blijft de bestandsindeling bestaan en wordt de taak niet geconverteerd naar PostScript. U kunt bestanden importeren door door deze met slepen-en-neerzetten te kopiëren naar:

- **•** verbonden Fiery-servers in de lijst Servers
- **•** Verwerkingswachtrij
- **•** Wachtrij Geblokkeerd

Voor zoveel mogelijk controle over het importeren van bestanden kunt u echter het beste het pictogram Importeren gebruiken op de werkbalk Taakcentrum, of Taak importeren in het menu Bestand. U komt direct bij het dialoogvenster Bladeren op uw computer. Als er bestanden zijn geselecteerd, worden ze weergegeven in het dialoogvenster Bestanden importeren. In dit dialoogvenster kunt u eenvoudig een workflow (servervoorkeuze of virtuele printer) toepassen op bestanden tijdens het importeren. Doorgaans kunt u dit niet doen wanneer u bestanden importeert via slepen en neerzetten (de lijst Servers is de enige uitzondering op deze regel).

**1** Sleep bestanden of mappen vanaf de computer naar de wachtrij Bezig met afdrukken of Bezig met verwerken, of naar de lijst Geblokkeerd.

De ondersteunde bestandstypen zijn PS, PDF, EPS, TIFF, PDF/VT, PPML, ZIP en VPS.

**Opmerking:** De bestandstypen PPML, ZIP en VPS worden mogelijk niet ondersteund voor alle Fiery-servers.

Het dialoogvenster Bestanden importeren wordt niet weergegeven wanneer u bestanden of mappen naar deze locaties sleept. De volledige inhoud van mappen wordt geïmporteerd.

**2** Sleep bestanden naar een verbonden Fiery-server in de lijst Servers, Verwerken of Geblokkeerd. Het dialoogvenster Bestanden importeren wordt geopend. Zie stap [5.](#page-42-0)

- <span id="page-42-0"></span>**3** Voor het importeren en afdrukken van een document rechtstreeks vanaf de computer voert u één van de volgende handelingen uit:
	- **•** Klik op Bestand > Taak importeren.
	- **•** Klik op het werkbalkpictogram Importeren in Taakcentrum.
- **4** Selecteer in het dialoogvenster Bladeren op uw computer de bestanden die u wilt uploaden. Het dialoogvenster Bestanden importeren wordt geopend.
- **5** Kies een van de volgende mogelijkheden:
	- **•** Selecteer Standaardinstellingen toepassen om bestanden met kenmerken die zijn gedefinieerd in het bestand te importeren. Als een bepaalde instelling niet is gedefinieerd, wordt de standaardinstelling op de Fiery-server gebruikt.
	- **•** Selecteer Servervoorkeuze gebruiken en kies vervolgens uit een lijst met in de fabriek ingestelde voorkeuzen of servervoorkeuzen die momenteel op de Fiery-server zijn gepubliceerd.
	- **•** Selecteer Virtuele printer gebruiken en kies vervolgens uit een lijst met virtuele printers die momenteel op de Fiery-server zijn gepubliceerd.

De opties Servervoorkeuze gebruiken en Virtuele printer gebruiken worden alleen weergegeven als de servervoorkeuzen of virtuele printers op de Fiery-server zijn ingesteld.

- **6** Selecteer een taakactie. Bijvoorbeeld:
	- **•** Blokkeren (standaard)
	- **•** Verwerken en blokkeren (standaardinstelling)
	- **•** Verzenden naar printer/Verzenden naar afdrukwachtrij/Verzenden naar Drukklaar

Andere opties kunnen worden weergegeven, afhankelijk van de mogelijkheden van de Fiery-server.

**Opmerking:** De laatst gekozen actie wordt weergegeven.

## **Taken importeren uit externe archieven en van de harde schijf van Fiery-server**

Importeer taken die zijn gearchiveerd op externe locaties, inclusief de harde schijf van Fiery-server.

- **•** Kies een van de volgende mogelijkheden:
	- **•** Voor het handmatig importeren van bestanden klikt u op Bestand > Gearchiveerde taak importeren. Ga naar de directory en selecteer de map met de gearchiveerde taak. Selecteer de taak en klik op OK.

Als de gewenste map niet wordt weergegeven in de lijst, klikt u op Beheren om naar de directory te gaan en de map te zoeken en toe te voegen. Klik vervolgens op OK.

De geïmporteerde taak wordt weergegeven in de wachtrij Geblokkeerd of Afgedrukt.

**•** Selecteer het bestand op het bureaublad van de computer en sleep het naar de opgegeven wachtrij in Command WorkStation.

# Afdrukopties instellen

De afdrukopties voor een taak worden geopend vanuit het venster Taakeigenschappen.

Nadat een afdruktaak de Fiery-server bereikt, kan een operator deze afdrukopties in het venster Taakeigenschappen van Command WorkStation weergeven en wijzigen. Een operator kan bijvoorbeeld het volgende doen:

- **•** De afdrukinstellingen van de taak weergeven, inclusief de instructies voor de operator
- **•** Instellingen overschrijven
- **•** Een lijst met de huidige taakeigenschappen afdrukken naar een lokale printer

# **Taakeigenschappen bekijken**

U kunt de afdrukopties bekijken of overschrijven voor een geselecteerde taak in de wachtrij Geblokkeerd, Afgedrukt of Gearchiveerd.

Als u een operator bent en geen instellingen of afdrukopties hebt gewijzigd voor een taak in Command WorkStation, geeft het venster Taakeigenschappen alle taakinstellingen in een geïmporteerde taak weer.

Voor taken die in Command WorkStation zijn geïmporteerd, worden ofwel de instellingen weergegeven die in de taak zijn opgenomen (voor PostScript-taken en bepaald JDF-taken) ofwel de standaardtaakinstellingen van de Fieryserver (voor PDF-bestanden en geïmporteerde taken zonder taakinformatie).

Voor taken die momenteel worden uitgevoerd, kunt u een alleen-lezenversie van taakeigenschappen bekijken. Dit geldt ook voor taken die worden verwerkt, die wachten op verwerking, worden afgedrukt of wachten op afdrukken. Op deze manier kunt u de eigenschappen van actieve taken verifiëren zonder de taak te hoeven annuleren.

# **Taakeigenschappen bekijken of tijdelijk overschrijven**

U kunt de afdrukopties voor een taak weergeven of wijzigen.

**Opmerking:** U kunt de inline bewerking in het deelvenster Taakoverzicht als een andere manier gebruiken om taakeigenschappen te vervangen.

- **1** Dubbelklik op een taak in de wachtrij Geblokkeerd of Afgedrukt, of selecteer de taak en kies een van de volgende mogelijkheden:
	- **•** Klik met de rechtermuisknop en selecteer Eigenschappen.
	- **•** Klik op het pictogram Eigenschappen.
	- **•** Klik op Acties > Eigenschappen.

Als u meerdere taken op één Fiery-server wilt selecteren, gebruikt u Shift-klik, Ctrl-klik (Windows), of cmd-klik (Mac OS X) en klikt u vervolgens op Eigenschappen. Wanneer meerdere taken zijn geopend en u een waarde opgeeft in het venster Taakeigenschappen, wordt deze standaard toegepast op alle taken. In het tabblad Overzicht kunt u de afdrukopties van meerdere taken naast elkaar vergelijken.

**2** Klik op elk pictogram om de afdrukopties weer te geven voor de groep taakeigenschappen.

Voor bepaalde opties heeft het wijzigen van de instelling tot gevolg dat de taak opnieuw moet worden verwerkt.

**3** Als u de afdrukopties wilt negeren, brengt u de wijzigingen aan en klikt u op OK om uw vervangende instellingen op te slaan, of selecteert u Verwerken en blokkeren, Verzenden naar Drukklaar, Verzenden naar printer of Verzenden naar afdrukwachtrij om de taak met uw instellingen op te slaan en te verzenden naar de printer voor afdrukken.

**Opmerking:** Mogelijk worden de afdrukactie of wachtrijen niet ondersteund voor alle Fiery-servers.

Sommige instellingen kunnen niet onmiddellijk worden toegepast op taken die zijn verwerkt en geblokkeerd, omdat de taak opnieuw moeten worden verwerkt om de instellingen toe te passen.

#### **Een overzicht bekijken van de bestaande afdrukeigenschappen van een taak**

In het venster Taakeigenschappen kunt u een overzicht afdrukken van de huidige eigenschappen van een taak.

- **1** Klik in het venster Taakeigenschappen op het pictogram Samenvatting.
- **2** Als u een lijst met de bestaande eigenschappen van een taak wilt afdrukken, klikt u op Samenvatting afdrukken.

**Opmerking:** Raadpleeg de documentatie van uw Fiery-server voor informatie over specifieke afdrukopties en instellingen en waar u deze kunt instellen.

## **Taakacties in het venster Taakeigenschappen**

In het venster Taakeigenschappen kunt u veelgebruikte taakacties uitvoeren, zoals Afdrukken, en Verwerken en blokkeren. De standaardtaakactie is Afdrukken.

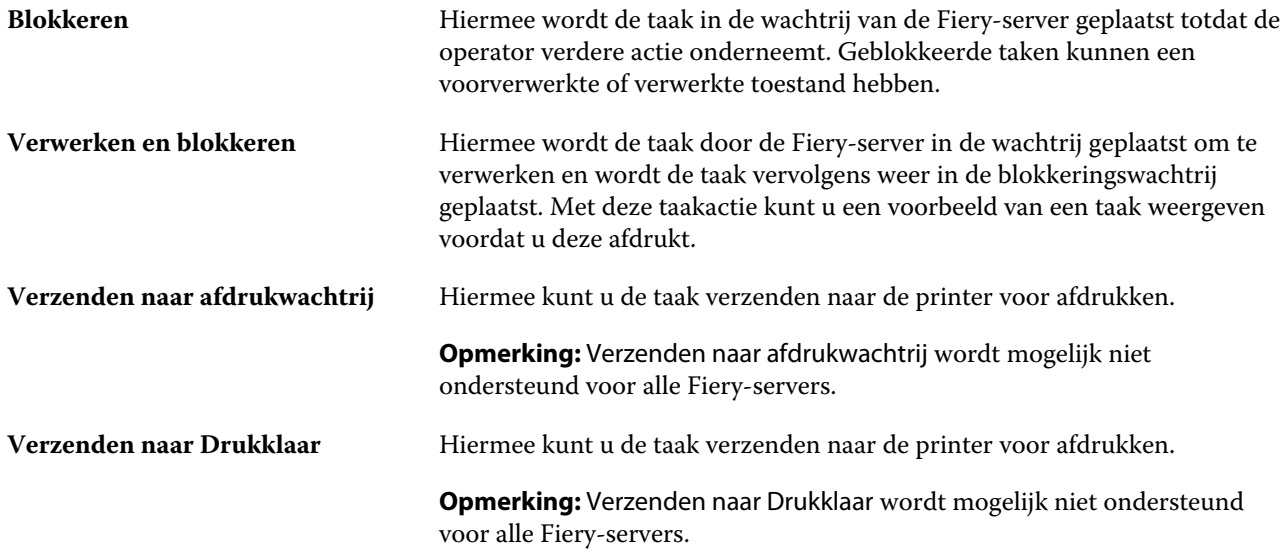

# <span id="page-45-0"></span>**Categorieën van afdrukopties**

De afdrukopties van Taakeigenschappen zijn ingedeeld in categorieën zodat ze snel toegankelijk zijn.

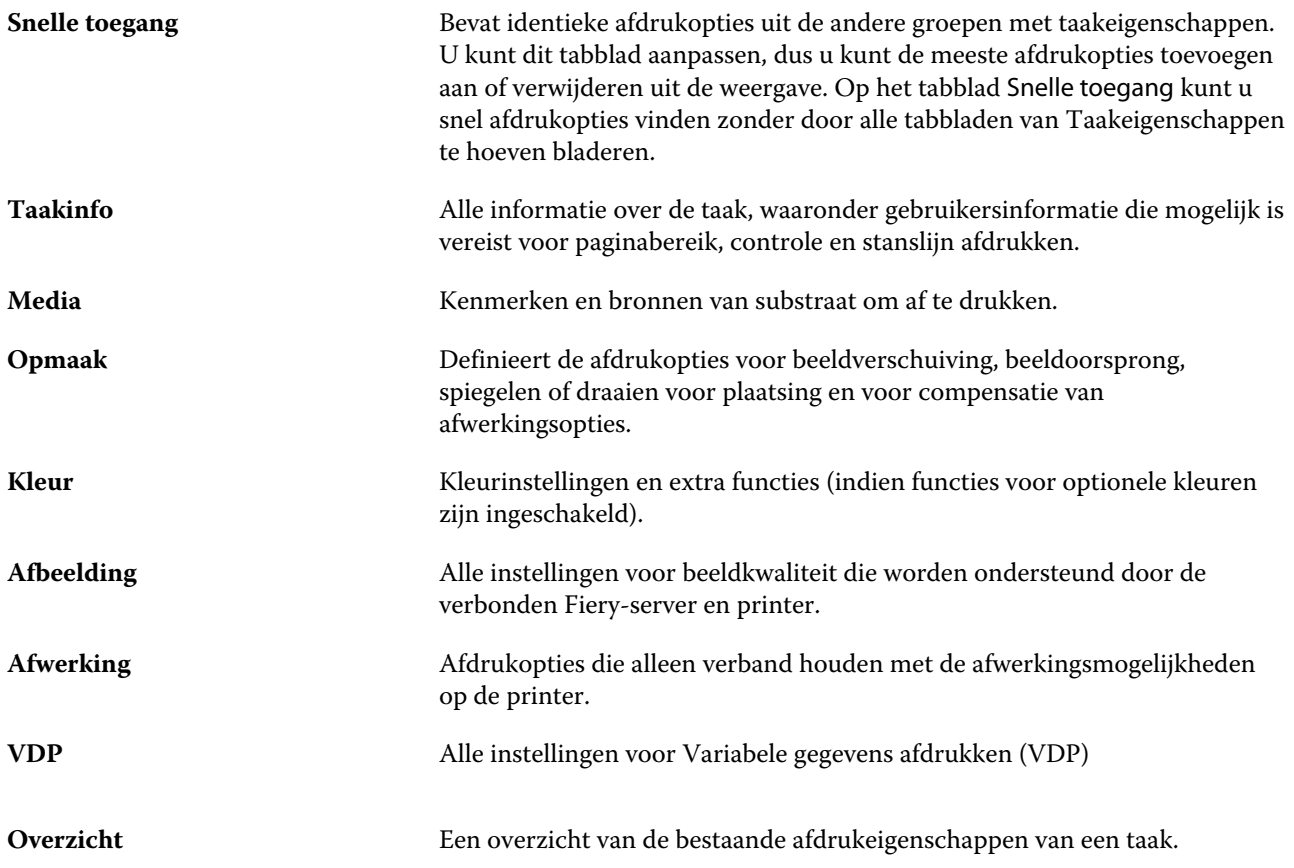

# **Standaardwaarden instellen voor alle taakeigenschappen**

Met de functie Standaardwaarden instellen kunt u de Fiery-server aanpassen door de standaardinstellingen van de taakeigenschappen te wijzigen. Nadat de Fiery-server via Standaardwaarden instellen is geconfigureerd, bepaalt deze de eerste instellingen bij het maken van Fiery Hot Folders, virtuele printers en servervoorkeuzen.

Taken die in de Fiery-server zijn geïmporteerd via Standaardinstellingen toepassen en die zijn geselecteerd in het dialoogvenster Bestanden importeren of die in het Taakcentrum zijn gesleept, zijn ook onderhevig aan de huidige standaardinstellingen zoals geconfigureerd in de functie Standaardwaarden instellen. Wanneer de taken in de wachtrijen van de Fiery-server staan, kunnen de taakeigenschappen worden overschreven.

U kunt standaardinstellingen voor alle taakeigenschappen weergeven en bewerken. Om de standaard taakinstellingen, inclusief kleurinstellingen, te wijzigen, selecteert u Standaardwaarden instellen. De functie Standaardwaarden instellen kan als volgt worden geopend:

- **•** Apparaatcentrum > Virtuele printers
- **•** Apparaatcentrum > Servervoorkeuzen
- **•** Apparaatcentrum > Kleurenbeheer
- **•** Server > Standaardwaarden instellen

De functie Standaardwaarden instellen opent het venster Standaardinstellingen waar u de gewenste standaardinstellingen voor de Fiery-server kunt selecteren. Deze instellingen zijn van toepassing op de Afdrukwachtrij en de Blokkeringswachtrij en dienen als standaardinstelling voor toekomstige servervoorkeuzen of virtuele printers.

- **1** Klik op het pictogram Meer (drie verticale punten) naast de naam van de Fiery-server, selecteer vervolgens Standaardwaarden instellen of selecteer Server > Standaardwaarden instellen.
- **2** In het venster Standaardinstellingen kunt u opties afzonderlijk instellen en opgeven of de optie moet worden vergrendeld of niet.

U kunt ook kiezen voor de opties Alles vergrendelen en Alles ontgrendelen.

**Opmerking:** Klik op Terugstellen om de taakeigenschappen terug te stellen naar de instellingen die bestonden voor de wijzigingen werden aangebracht.

**3** Klik op OK.

**Opmerking:** Selecteer Virtuele printers in Fiery-systeem herstellen om een back-up te maken van de standaardinstellingen, waaronder de standaard kleurinstellingen die zijn weergegeven bij Standaardwaarden instellen. Raadpleeg [Een back-up maken van Fiery-server-instellingen van Command Workstation \(FS350 en](#page-29-0) [eerder\)](#page-29-0) op pagina 30 voor meer informatie.

## **Voorkeuze afdrukinstellingen**

Een voorkeuze is een verzameling afdrukinstellingen in het venster Taakeigenschappen die u op een later tijdstip kunt openen.

U kunt Servervoorkeuzen openen vanuit Taakeigenschappen, en u kunt deze toepassen op werkstromen zoals Fiery Hot Folders en Virtuele printers.

Taakvoorkeuzen worden vermeld in de keuzelijst Voorkeuzen in het venster Taakeigenschappen. U kunt een van de taakvoorkeuzen in de lijst selecteren of een nieuwe voorkeuze maken op basis van de huidige geselecteerde opties in het venster Taakeigenschappen. Als een taak momenteel geen voorkeuze gebruikt, is het veld met de voorkeuzen blanco: er wordt geen tekst weergegeven in het veld Voorkeuzen. Bij alle eigenschappen worden de oorspronkelijke standaardinstellingen weergegeven. Wanneer u een taakvoorkeuze selecteert, worden alle instellingen bijgewerkt volgens de opgeslagen voorkeuze. Als u een afdrukinstelling wijzigt, wordt de lijst Voorkeuzen weer blanco.

Er zijn drie soorten taakvoorkeuzen:

**• Lokale voorkeuzen**: opgeslagen op de lokale computer van de gebruiker.

Lokale voorkeuzen zijn altijd beschikbaar in de lijst Voorkeuzen wanneer u de Fiery-server opent. Voorkeuzen blijven op uw lokale vaste schijf staan totdat u ze verwijdert.

**• Servervoorkeuzen**: opgeslagen op de Fiery-server en gedeeld met andere gebruikers van de Fiery-server.

Wanneer u een Servervoorkeuze toepast op een taak, worden de bijbehorende instellingen onderdeel van de taak en blijven dit tot u de voorkeuze wijzigt.

Als de Servervoorkeuze vergrendelde afdrukinstellingen bevat, kunt u de afdrukinstellingen overschrijven in het venster Taakeigenschappen nadat u deze hebt geselecteerd voor de taak. Wanneer u de instelling overschrijft, wordt het vak Voorkeuzen blanco.

**• Standaard servervoorkeuzen** – door de fabriek geïnstalleerde voorkeuzen op de Fiery-server en gedeeld met andere gebruikers van de Fiery-server.

#### **Voorkeuzen toepassen**

U kunt taakvoorkeuzen toepassen via de volgende methoden:

- **•** Importeer een taak in Command WorkStation via Bestand > Taak importeren of het werkbalkpictogram Importeren in Taakcentrum. U kunt Servervoorkeuze gebruiken selecteren en vervolgens een voorkeuze selecteren in de lijst in het venster Bestanden importeren.
- **•** Selecteer een taak in de wachtrij Geblokkeerd, Afgedrukt of Gearchiveerd in Taakcentrum en klik op het werkbalkpictogram Eigenschappen. Selecteer een **Lokale voorkeuze** of **Servervoorkeuze** in de lijst Voorkeuzen.
- **•** Klik met de rechtermuisknop op een taak in de wachtrij Geblokkeerd, Afgedrukt of Gearchiveerd in Taakcentrum, selecteer Workflow toepassen en selecteer vervolgens een voorkeuze in de lijst.
- **•** Selecteer of klik met de rechtermuisknop op een taak in de wachtrij Geblokkeerd, Afgedrukt of Gearchiveerd in Taakcentrum. Selecteer in het deelvenster Taakoverzicht een servervoorkeuze in de lijst Workflow.

#### **Voorkeuzen bewerken**

U kunt als alternatief ook de inlinebewerking gebruiken in het deelvenster Taakoverzicht om de voorkeuze te bewerken.

## **Lokale voorkeuzen of servervoorkeuzen maken**

Als beheerder kunt u Servervoorkeuzen maken, bewerken, hernoemen, publiceren, verwijderen en de publicatie ervan ongedaan maken in Server > Apparaatcentrum > Werkstromen > Taakvoorkeuzen. Een Lokale voorkeuze kunt u alleen opslaan in het venster Taakeigenschappen.

U maakt een Lokale voorkeuze of Servervoorkeuze door in het venster Taakeigenschappen de instellingen te kiezen en deze vervolgens op te slaan in de lijst Voorkeuzen.

Beheerders kunnen een voorkeuze opslaan als Lokale voorkeuze of Servervoorkeuze. Operators kunnen alleen een Lokale voorkeuze opslaan.

#### **Een lokale voorkeuze maken**

Beheerders en operators kunnen instellingen in het venster Taakeigenschappen opslaan als lokale voorkeuzen.

- **1** Dubbelklik op een taak in de wachtrij Geblokkeerd of Afgedrukt, of selecteer de taak en kies een van de volgende mogelijkheden:
	- **•** Klik met de rechtermuisknop en selecteer Eigenschappen.
	- **•** Klik op het werkbalkpictogram Eigenschappen in Taakcentrum.
	- **•** Klik op Acties > Eigenschappen.
- **2** Pas de afdrukinstellingen voor elk tabblad naar wens aan.
- **3** Kies bij Voorkeuzen de optie Voorkeuze opslaan.
- **4** Voer een beschrijvende naam in voor de voorkeuze en selecteer Lokale voorkeuzen.
- **5** Klik op Opslaan.

De Lokale voorkeuzen zijn op elk moment beschikbaar als u het venster Taakeigenschappen opent. Voorkeuzen blijven op uw lokale vaste schijf staan totdat u ze verwijdert.

#### **Een servervoorkeuze maken**

Beheerders kunnen instellingen in het venster Taakeigenschappen opslaan als servervoorkeuzen. Deze voorkeuzen worden opgeslagen op de Fiery-server en gedeeld met de gebruikers ervan.

- **1** Klik op Server > Apparaatcentrum > Werkstromen > Taakvoorkeuzen.
- **2** Klik op Nieuw.
- **3** Voer een beschrijvende naam in voor de voorkeuze.

Spaties zijn niet geldig in namen van voorkeuzen.

- **4** Voer een beschrijving in voor de voorkeuze (optioneel).
- **5** Klik op Definiëren om de taakeigenschappen op te geven en klik vervolgens op Opslaan.

De Servervoorkeuzen zijn op elk moment beschikbaar als u Server > Apparaatcentrum > Werkstromen > Taakvoorkeuzen of het venster Taakeigenschappen opent. Deze instellingen blijven behouden op de Fiery-server totdat een beheerder deze verwijdert.

Nadat u een Servervoorkeuze hebt gemaakt, worden in het deelvenster Instellingen (aan de rechterzijde) de wijzigingen ten opzichte van de standaardinstellingen weergegeven, evenals vergrendelde instellingen. De Servervoorkeuze wordt automatisch gepubliceerd zodat deze kan worden gedeeld met andere gebruikers die zijn verbonden met de Fiery-server.

#### **Voorkeuzen voor afdruktaken wijzigen**

U kunt een andere voorkeuze kiezen om op alle taken toe te passen. U kunt ook een voorkeuze bewerken of hernoemen, een lokale voorkeuze verwijderen of de standaardvoorkeuze herstellen.

U werkt met voorkeuzen in het venster Taakeigenschappen. Om dit weer te geven dubbelklikt u op een taak in de wachtrij Geblokkeerd of Afgedrukt, of selecteert u de taak en klikt u op het werkbalkpictogram Eigenschappen in Taakcentrum.

#### **Andere voorkeuzen kiezen**

U kunt de huidige reeks afdrukopties wijzigen in een andere voorkeuze voor een taak.

- **•** Selecteer een taak in de wachtrij Geblokkeerd en kies een van de volgende mogelijkheden:
	- **•** Klik met de rechtermuisknop en selecteer Eigenschappen. Selecteer een andere voorkeuze onder Voorkeuzen in het venster Taakeigenschappen.

De voorkeuze wordt gebruikt totdat u een andere selecteert of verdere wijzigingen aanbrengt in Taakeigenschappen.

#### **Voorkeuzen bewerken**

Een voorkeuze bevat de meeste afdrukopties die u instelt in het venster Taakeigenschappen. U kunt een voorkeuze overschrijven in het venster Taakeigenschappen nadat u een voorkeuze hebt gekozen.

- **•** U kunt een voorkeuze op een van de volgende manieren bewerken:
	- **•** Pas een voorkeuze op een taak toe, bewerk de instellingen naar wens en klik op Opslaan als voorkeuze. Typ dezelfde voorkeuzenaam en selecteer lokale voorkeuze of servervoorkeuze.
	- Selecteer in Server > Apparaatcentrum > Werkstromen > Taakvoorkeuzen de voorkeuze in de lijst en klik op Bewerken. Breng de gewenste wijzigingen aan in het venster Taakeigenschappen en sluit het venster om de wijzigingen op te slaan.

#### **Lokale voorkeuzen verwijderen**

U kunt een lokale voorkeuze verwijderen met de functie Lokale voorkeuzen beheren in het venster Taakeigenschappen.

- **1** Selecteer Lokale voorkeuzen beheren onder Voorkeuzen in het venster Taakeigenschappen.
- **2** Selecteer een voorinstelling en klik op Verwijderen.

#### **Voorkeuzen hernoemen**

U kunt de naam van een lokale voorkeuze wijzigen met de functie Lokale voorkeuzen beheren in het venster Taakeigenschappen.

- **1** Selecteer Lokale voorkeuzen beheren onder Voorkeuzen in het venster Taakeigenschappen.
- **2** Selecteer een voorkeuze en klik op Hernoemen.
- **3** Voer een beschrijvende naam in voor de voorkeuze en klik op Opslaan.

#### **Standaardvoorkeuze herstellen**

U kunt de standaardvoorkeuze toepassen op een taak om de afdrukopties terug te zetten naar de standaardinstellingen van de Fiery-server. U kunt de huidige standaardinstellingen toepassen zoals gedefinieerd door de Beheerder met Standaardinstellingen instellen of Fabrieksinstelling (eerder Standaardwaarde van printer genoemd).

- **•** Pas de standaardinstellingen toe op een van de volgende manieren:
	- **•** Selecteer onder Voorkeuzen de optie Standaard om de huidige standaard serverinstellingen toe te passen in het venster Taakeigenschappen.
	- **•** Selecteer onder Voorkeuzen de optie Fabrieksinstelling om de fabrieksinstellingen toe te passen in het venster Taakeigenschappen

Raadpleeg [Standaardwaarden instellen voor alle taakeigenschappen](#page-45-0) op pagina 46 voor informatie over standaardinstellingen voor taakeigenschappen.

## **Servervoorkeuzen**

Servervoorkeuzen bieden een consistente set afdrukopties die alle gebruikers kunnen gebruiken. Gebruikers kunnen lokale voorkeuzen opslaan op de computer, maar alleen een beheerder kan servervoorkeuzen opslaan, bewerken, publiceren en verwijderen.

Servervoorkeuzen zijn toegankelijk vanuit:

- **•** Command WorkStation (selecteer Server > Apparaatcentrum > Werkstromen > Taakvoorkeuzen, en vanuit het werkbalkpictogram Eigenschappen in Taakcentrum)
- **•** Taakeigenschappen van Command WorkStation (klik op het werkbalkpictogram Eigenschappen in Taakcentrum)
- **•** Fiery Hot Folders (raadpleeg *Fiery Hot Folders Help*)
- **•** Virtuele printers (raadpleeg [Virtuele printers](#page-133-0) op pagina 134)

Een beheerder kan Fiery Hot Folders en virtuele printers maken op basis van een servervoorkeuze. Door de servervoorkeuze te bewerken worden ook de instellingen voor deze Fiery Hot Folders en virtuele printers gewijzigd.

#### **Gearchiveerde taken met servervoorkeuzen**

Gearchiveerde taken behouden de taakinformatie en de voorkeuzenaam: Wanneer u een gearchiveerde taak terugzet op dezelfde Fiery-server als waarop de taak is gemaakt, wordt de servervoorkeuze weergegeven in de kolomkop Voorkeuze voor alle wachtrijen van Taakcentrum, zoals Bezig met verwerken en Bezig met afdrukken.

#### **Bewerkte voorkeuzen bijhouden**

Als een servervoorkeuze is gewijzigd nadat deze is toegepast op een geblokkeerde, afgedrukte of gearchiveerde taak, wordt de voorkeuzenaam gemarkeerd met een sterretje (\*). Met andere woorden: de voorkeuze is bewerkt door een beheerder nadat de taak is verzonden. Als u de nieuwste instellingen wilt gebruiken, past u de voorkeuze opnieuw toe op de taak.

Als de kolomkop Voorkeuze is toegevoegd aan een van de wachtrijen van Taakcentrum (Bezig met afdrukken, Bezig met verwerken, Geblokkeerd, Afgedrukt of Gearchiveerd), worden het sterretje en de taaknaam weergegeven in de kolom Voorkeuze.

#### **Servervoorkeuzen bewerken, verwijderen of de publicatie ervan ongedaan maken**

U kunt een servervoorkeuze bewerken, verwijderen of de publicatie ervan ongedaan maken in Server > Apparaatcentrum > Werkstromen > Taakvoorkeuzen.

U moet als beheerder zijn aangemeld bij de Fiery-server om deze handelingen uit te voeren.

Als u een servervoorkeuze bewerkt of verwijdert die momenteel in gebruik is, zijn de wijzigingen alleen van invloed op toekomstige taken. De wijzigingen in de voorkeuze worden direct toegepast op Fiery Hot Folders of virtuele printers die de opgegeven servervoorkeuze gebruiken.

U kunt een bestaande servervoorkeuze op dezelfde manier overschrijven als bestanden op een computer. Een servervoorkeuze kan worden overschreven vanuit Taakeigenschappen.

Taken die zich al in de wachtrij Geblokkeerd of Afgedrukt van de Fiery-server bevinden, worden niet automatisch bijgewerkt met wijzigingen in de voorkeuze. Als u een taak in een wachtrij van de Fiery-server wilt bijwerken met een recent gewijzigde voorkeuze, moet u de voorkeuze opnieuw toepassen op de taak via Taakeigenschappen.

#### **Servervoorkeuzen bewerken**

Beheerders kunnen servervoorkeuzen bewerken. U kunt servervoorkeuzen bewerken in Command WorkStation (Server > Apparaatcentrum > Werkstromen) of in Taakeigenschappen.

- **1** Als u een voorkeuze wilt bewerken in Apparaatcentrum, selecteert u de voorkeuze die u wilt bewerken en klikt u op Bewerken op de werkbalk in Apparaatcentrum > Werkstromen > Taakvoorkeuzen.
	- a) Voer een beschrijving in voor de wijziging (optioneel).
	- b) Klik op Definiëren om de afdrukinstellingen te wijzigen.
	- c) Klik op OK.
- **2** Als u een voorkeuze wilt bewerken in Taakeigenschappen, klikt u met de rechtermuisknop op een taak in de wachtrij Geblokkeerd of Afgedrukt en selecteert u Taakeigenschappen.
	- a) Selecteer een servervoorkeuze in de lijst Voorkeuzen voor de taak.
	- b) Voer de wijzigingen door in Taakeigenschappen die u wilt toepassen op de voorkeuze.
	- c) Selecteer Voorkeuze opslaan in de lijst Voorkeuzen, selecteer Servervoorkeuze en typ de exacte naam voor de voorkeuze.
	- d) Klik op Opslaan en klik vervolgens op OK om de bestaande voorkeuze te overschrijven.

#### **Servervoorkeuzen verwijderen**

Beheerders kunnen servervoorkeuzen verwijderen.

- **1** Selecteer in de lijst een voorkeuze (al dan niet gepubliceerd) en klik in de werkbalk op Verwijderen.
- **2** Klik op Ja.

Voor Fiery Hot Folders en virtuele printers die aan de verwijderde voorkeuze zijn gekoppeld, wordt de koppeling verbroken. De instellingen van de verwijderde voorkeuze blijven echter wel behouden.

#### **Publicatie van servervoorkeuzen ongedaan maken**

Een niet-gepubliceerde voorkeuze is niet beschikbaar voor gebruik in het venster Taakeigenschappen. Nadat u de publicatie van een servervoorkeuze ongedaan hebt gemaakt, kunt u deze opnieuw publiceren.

- **1** Selecteer in de lijst een Servervoorkeuze met het gepubliceerde pictogram.
- **2** Klik in de werkbalk op Publicatie ongedaan maken.

De voorkeuze wordt weergegeven met het niet-gepubliceerde pictogram.

**3** Klik op Ja.

Voor Fiery Hot Folders en virtuele printers die aan de ongepubliceerde voorkeuze zijn gekoppeld, wordt de koppeling verbroken. De instellingen van de ongepubliceerde voorkeuze blijven echter wel behouden.

#### **Over vergrendelde servervoorkeuzen**

U kunt de afdrukinstellingen van een servervoorkeuze vergrendelen of ontgrendelen in Server > Apparaatcentrum > Werkstromen > Taakvoorkeuzen.

U moet als beheerder zijn aangemeld bij de Fiery-server om deze handelingen uit te voeren.

Door een instelling in een servervoorkeuze te vergrendelen bereikt u het volgende:

- **•** De instelling wordt toegepast op alle bestanden die in Command WorkStation worden geïmporteerd met de voorkeuze.
- **•** Fiery Hot Folders-taken nemen dezelfde vergrendelde instellingen over (aangenomen dat Fiery Hot Folders de servervoorkeuze gebruikt).
- **•** Virtuele printers geven de instellingen weer als vergrendeld. In clientprinterstuurprogramma's die met een virtuele printer zijn verbonden, kan de instelling niet meer worden gewijzigd.

Vergrendelingen zijn alleen van toepassing op het moment van taakverzending. Wanneer een taak zich op de Fieryserver bevindt, kunt u vergrendelde instellingen bewerken in het venster Taakeigenschappen van Command WorkStation.

#### **Instellingen in servervoorkeuzen vergrendelen of ontgrendelen**

U moet als beheerder zijn aangemeld bij de Fiery-server om afdrukinstellingen te vergrendelen of ontgrendelen in Server > Apparaatcentrum > Werkstromen > Taakvoorkeuzen.

- **1** Selecteer de voorkeuze die u wilt bewerken, en klik in de werkbalk op Bewerken.
- **2** Voer een beschrijving in voor de wijziging (optioneel).
- **3** Klik op Definiëren om de afdrukinstellingen te wijzigen.
- **4** Kies een van de volgende mogelijkheden:
	- **•** Klik op Alle vergrendelen om alle afdrukinstellingen te vergrendelen.
	- **•** Klik op het vergrendelingspictogram om een specifieke afdrukinstelling te vergrendelen.
- **•** Klik op Alle ontgrendelen om alle afdrukinstellingen te ontgrendelen.
- **•** Klik op het vergrendelingspictogram om dit te wijzigen in het ontgrendelingspictogram voor een specifieke afdrukinstelling.
- **5** Klik op OK.

#### **Servervoorkeuzen exporteren en importeren**

U kunt servervoorkeuzen exporteren naar een bestand (Exported Presets.fjp) vanaf de ene Fiery-server en het bestand vervolgens importeren in een andere Fiery-server van hetzelfde model en dezelfde versie in Server > Apparaatcentrum > Werkstromen > Taakvoorkeuzen.

U kunt ook servervoorkeuzen exporteren als veiligheidsmaatregel via de functie Reservekopie maken en terugzetten (Server > Apparaatcentrum > Algemeen > Gereedschappen). Back-upbestanden met voorkeuzen kunnen niet worden teruggezet naar een Fiery-server van een ander model.

Wanneer u een voorkeuzenbestand importeert, kunt u de nieuwe voorkeuzen samenvoegen met bestaande voorkeuzen, of kunt u bestaande voorkeuzen hiermee overschrijven.

U moet als beheerder zijn aangemeld bij de Fiery-server om servervoorkeuzen te kunnen exporteren en importeren.

#### **Servervoorkeuzen exporteren**

Beheerders kunnen servervoorkeuzen exporteren voor gebruik op een andere Fiery-server.

- **1** Klik in de werkbalk op Exporteren.
- **2** Blader naar een locatie om het bestand Exported Presets.fjp op te slaan.
- **3** Klik op Opslaan.

#### **Servervoorkeuzen importeren**

Na het exporteren van servervoorkeuzen vanuit een Fiery-server, kan een beheerder deze importeren voor gebruik op een andere, vergelijkbare Fiery-server.

- **1** Klik in de werkbalk op Importeren.
- **2** Kies Samenvoegen met bestaande of Bestaande vervangen.

Als de servervoorkeuzen worden samengevoegd, worden de voorkeuzen in het geïmporteerde bestand toegevoegd aan de bestaande voorkeuzen op de Fiery-server. Als een naam dubbel voorkomt, wordt voor de geïmporteerde voorkeuzen een numeriek achtervoegsel toegevoegd aan het einde van de naam, bijvoorbeeld EersteTest-1.

Als bestaande voorkeuzen worden vervangen door de servervoorkeuzen, worden alle huidige servervoorkeuzen verwijderd en vervangen door de servervoorkeuzen in het zojuist geïmporteerde FJPbestand (Fiery Job Preset, Fiery-taakvoorkeuze).

- **3** Blader naar de locatie van het bestand Exported Presets.fjp.
- **4** Klik op Openen.

#### **Standaardwaarden instellen**

Met de functie Standaardwaarden instellen kunt u de Fiery-server aanpassen door de standaardinstellingen van de opdrachteigenschappen te wijzigen.

# Job Editor

Job Editorwordt gebruikt in de workflow voor voorverwerking om afzonderlijke taken vooraf te bekijken en te bewerken vóór het afdrukken.

**Opmerking:** Job Editor wordt mogelijk niet ondersteund voor alle Fiery-servers.

Job Editor wordt gebruikt om de volgende taken uit te voeren:

- **•** Een step-and-repeat maken (patroonherhalingen)
- **•** Taken schalen
- **•** Taken spiegelen en roteren
- **•** Taken op het substraat positioneren
- **•** Een taakspecifiek substraat selecteren
- **•** Afdrukinstellingen definiëren

In de wachtrij geplaatste taken worden weergegeven in de Fiery Command WorkStation-lijst Geblokkeerd. U kunt maximaal vijf taken tegelijk openen in Job Editor. Elke taak wordt weergegeven op een afzonderlijk tabblad in Job Editor.

# **Openen Job Editor**

In Job Editor kunt u alle in de wachtrij geplaatste of verwerkte taken in de lijst Geblokkeerd bekijken en bewerken.

- **•** Voer in Taakcentrum een van de volgende handelingen uit:
	- **•** klik met de rechtermuisknop op de taak en klik op Bewerken.
	- **•** Selecteer de taak en selecteer Acties > Bewerken.
	- **•** Selecteer de taak en klik op het pictogram Bewerken in de werkbalk.
	- **•** Dubbelklik op de miniatuurafbeelding van de geselecteerde taak.

De taak wordt geopend in het venster Job Editor.

#### **Job Editor-venster**

In Job Editor kunt u uw taak bekijken en bewerken voordat u deze afdrukt.

De menubalk bevat de volgende menu's:

- **•** Bestand: opties voor het opslaan, verwerken en annuleren van taken. U kunt Job Editor vanuit dit menu ook sluiten.
- **•** Bewerken: opties om een uitgevoerde actie ongedaan te maken of opnieuw uit te voeren. Selecteer Maateenheid om de maateenheid te wijzigen waardoor tijdelijk de standaard maateenheid wordt overschreven.

**Opmerking:** U kunt de standaard maateenheid opgeven vanaf Taakcentrum > Bewerken > Voorkeuren > Regio > Maateenheden.

- **•** Weergave: opties om de weergave van de afbeelding te schalen. Deze weergaveopties hebben ook overeenkomstige pictogrammen in de rechterbenedenhoek van het venster. Instellingen zoals Uitlijnen op en Visuele hulpmiddelen die helpen bij de uitlijning van de taak op de substraat, zijn eveneens beschikbaar.
- **•** Help: hiermee wordt de *Help van Command WorkStation* geopend.

De volgende tabbladen bevinden zich rechts van het venster Job Editor:

- **•** Taakinfo: bevat het veld Taakopmerkingen waarin taakspecifieke informatie kan worden vastgelegd.
- **•** Opmaak: in het deelvenster Step-and-repeat kunt u meerdere exemplaren (klonen) van een taak maken en instellingen toepassen voor spiegelen, verschuiven, roteren en neerzetten voor het ontwerpen van de naadloze herhalingspatronen die nodig zijn in de textielindustrie.
- **•** Substraat: in het deelvenster Substraatinstellingen kunt u een taakspecifiek substraat selecteren dat de instelling vervangt die in Taakeigenschappen is geconfigureerd.
- **•** Printer: in het deelvenster Afdrukinstellingen kunt u het vereiste aantal afdrukexemplaren, een afdruklengte of een afdrukbereik opgeven.

De werkbalk bevat de volgende bedieningselementen:

- **•** Opslaan: hiermee wordt de taak opgeslagen met de huidige instellingen.
- **•** Gereedschap Transformeren: hiermee activeert u de instellingen voor schalen, positioneren, roteren, spiegelen en marges.
- **•** Gereedschap Bijsnijden: hiermee activeert u de instellingen waarmee u een focuspunt van een afbeelding kunt selecteren en ongewenste ruimte eromheen kunt verwijderen.
- **•** Gereedschap Pannen: hiermee verplaatst u de taak in het venster.
- **•** Gereedschap Zoomen: hiermee kunt u in- en uitzoomen.
- **•** Ongedaan maken: hiermee wordt de laatst uitgevoerde actie geannuleerd/teruggezet.
- **•** Opnieuw: hiermee wordt de laatst ongedaan gemaakte actie uitgevoerd/herhaald.

De statusbalk biedt de volgende bedieningselementen:

- **•** Verbonden met: hier wordt het IP-adres van de verbonden Fiery-server weergegeven.
- **•** Taakinfo: hier kunt u snel de details en instellingen bekijken die voor de taak zijn opgegeven.
- **•** Paginanavigatie: bedieningselementen om door de pagina's van de taak te navigeren.
- **•** Opties voor schalen: hiermee wordt de weergave geschaald naar het gewenste formaat.

## **Visuele hulpmiddelen**

Met visuele hulpmiddelen kunt u taken op het substraat uitlijnen. Visuele hulpmiddelen worden niet weergegeven op de afgedrukte uitvoer van de taak.

De volgende visuele hulpmiddelen zijn beschikbaar:

- **•** Linialen: hiermee ziet u linialen langs de boven- en linkerrand van het afdrukvoorbeeld. U kunt de maateenheid wijzigen in het menu Bewerken.
- **•** Hulplijnen: dit zijn niet-afdrukbare lijnen. U kunt de hulplijnen vergrendelen op hun huidige positie.
- **•** Rasters: hiermee worden horizontale en verticale lijnen weergegeven die niet worden afgedrukt. De rasterafstand is vast maar wordt automatisch aangepast op basis van de geselecteerde zoomfactor. Als u magnetische uitlijning inschakelt, worden taken in de buurt uitgelijnd op het raster.
- **•** Marges vel: hiermee worden de niet-afdrukbare marges weergegeven zoals gedefinieerd door de firmware van de printer. Door te zorgen dat taken binnen de niet-afdrukbare marges vallen, kunt u ongewenst bijsnijden voorkomen in de afdruk.
- **•** Paginakader: hiermee geeft u een zwarte rand weer rond elke taak. Hierdoor kunt u de witruimte rondom een taak zien en controleren of deze overlapt met andere taken in een geneste uitvoer.
- **•** Muisvolger: geeft de huidige cursorpositie weer als x/y-coördinaten.

#### **Visuele hulpmiddelen weergeven**

U kunt visuele hulpmiddelen weergeven of verbergen in het voorbeeldvenster.

**•** Klik op Weergave > Visuele hulpmiddelenen klik vervolgens op een item.

#### **Liniaalcoördinaten instellen**

Standaard bevinden de coördinaten 0, 0 zich in de linkerbovenhoek van het vel. U kunt de coördinaten 0, 0 verplaatsen, bijvoorbeeld naar de hoek van een taak.

**•** Sleep de aanwijzer vanaf de linkerbovenhoek van het liniaal naar de gewenste positie.

U kunt de coördinaten 0, 0 resetten door te dubbelklikken op het kruisingsgebied van de linialen.

#### **Werken met hulplijnen**

Hulplijnen zijn niet-afdrukbare lijnen waarmee u taken op exacte coördinaten op het substraat kunt plaatsen. U kunt de hulplijnen vergrendelen op hun huidige positie.

- **•** Kies een van de volgende mogelijkheden:
	- **•** Maak een hulplijn: Sleep de aanwijzer van de horizontale of verticale liniaal.
	- **•** Een hulplijn verplaatsen: de hulplijn naar een nieuwe positie slepen.
	- **•** Sleep horizontale hulplijnen naar de horizontale liniaal en verticale hulplijnen naar de verticale liniaal.

## **Magnetische uitlijning inschakelen**

U kunt aan enkele visuele hulpmiddelen een magnetische eigenschap toewijzen, waardoor nabije taken eraan worden vastgemaakt. U kunt Vastmaken toepassen op rasters of hulplijnen.

**•** Klik op Weergave > Klikken open klik vervolgens op een item.

## **Taken bewerken**

In Job Editor kunt u taken op het substraat schalen, bijsnijden, roteren, spiegelen en opnieuw uitlijnen. Er zijn visuele hulpmiddelen beschikbaar in het voorbeeldvenster. Deze kunnen u helpen taken precies te plaatsen.

**Opmerking:** De instellingen die u aanbrengt in Job Editor, overschrijven de standaardinstellingen met dezelfde naam die u hebt gemaakt in Taakeigenschappen.

## **Een taak schalen**

U kunt taken schalen met een percentage door nieuwe afmetingen te typen of door te slepen. U kunt taken ook schalen op de breedte of hoogte van de media.

Taken die niet op de media passen, worden aangegeven met een rode rand. Als u te grote taken wilt afdrukken, moet u de taken verkleinen.

Standaard blijven bij vergrote en verkleinde taken de oorspronkelijke verhoudingen behouden. U kunt proportioneel schalen deactiveren door op de werkbalk te klikken op de knop Proportioneel.

- **1** Selecteer op de werkbalk het hulpprogramma Taak transformeren.
- **2** Kies een van de volgende mogelijkheden:
	- **•** Vrij schalen: laat de aanwijzer op een hoek van de taak rusten. De aanwijzer verandert in een pijl met twee koppen. Sleep de taak naar het gewenste formaat.
	- **•** Schalen door afmetingen te typen: typ op de werkbalk onder Schalen een breedte en een hoogte.
	- **•** Schalen op een willekeurig percentage: klik op de werkbalk onder Schalen op de percentageknop en typ een percentage in het vak voor de breedte of hoogte.
	- **•** Schalen met een standaard schaalfactor: klik met de rechtermuisknop op Schalen en klik op een item. De volgende schaalfactoren zijn beschikbaar: 10%, 25%, 50%, 100%, 125%, 150%, 200%.
	- **•** Schalen naar de breedte van de media: klik met de rechtermuisknop op de taak en klik op Aanpassen aan breedte. De taak wordt proportioneel geschaald op de afdrukbare breedte van het substraat.

#### **Een taak op het vel uitlijnen**

U kunt een taak naar de rand van het vel uitlijnen of u kunt een taak verplaatsen door marges toe te voegen. Dit doet u door x/y-coördinaten te typen of door te slepen.

De taak wordt standaard in de linkerbovenhoek van het vel geplaatst, terwijl er rekening wordt gehouden met de marges van de printer.

- **1** Selecteer op de werkbalk het hulpprogramma Taak transformeren.
- **2** Kies een van de volgende mogelijkheden:
	- **•** Typ op de werkbalk onder Position (Positie) x/y-coördinaten voor de linkerbovenhoek van de pagina.

Job Editor geeft standaard de x/y-coördinaten van de niet-afdrukbare linker- en bovenkantmarges van de printer weer. Job Editor kan de printermarges negeren als u "0" als x/y-waarden invoert.

- **•** Klik op de werkbalk onder Align (Uitlijnen) op een horizontaal en verticaal type uitlijning.
- **•** Typ op de werkbalk onder Marge een margebreedte voor de boven-, onder-, linker- of rechterkant (alleen stepand-repeat).

U kunt identieke marges op alle vier de kanten toepassen door op de knop Alle marges koppelen te klikken en alleen de marge voor de bovenkant te definiëren.

## **Een taak draaien**

U kunt taken met 90, 180 of 270 graden draaien.

- **1** Selecteer op de werkbalk het hulpprogramma Taak transformeren.
- **2** Kies een van de volgende mogelijkheden:
	- **•** Klik op de werkbalk op Rechtsom draaien of Linksom draaien. De taak wordt in de geselecteerde richting met 90 graden gedraaid.
	- **•** Laat de aanwijzer bij, maar niet rechtstreeks op een hoek van de pagina rusten, totdat de aanwijzer verandert in een cirkel van pijltjes. Sleep vervolgens in de richting waarin u wilt draaien. De taak wordt vastgemaakt op 0 graden, 90 graden, 180 graden of 270 graden, wat het dichtst bij is.

#### **Een taak spiegelen**

U kunt een taak langs de horizontale of verticale as spiegelen.

- **1** Selecteer op de werkbalk het hulpprogramma Taak transformeren.
- **2** Klik op de werkbalk op Horizontaal spiegelen of Verticaal spiegelen.

#### **Een taak bijsnijden**

U kunt het middelpunt van een afbeelding verbeteren door afleidende achtergrondelementen te verwijderen.

- **1** Selecteer op de werkbalk het hulpprogramma Taak inkorten.
- **2** Sleep de aanwijzer in het voorbeeld naar het gedeelte dat u wilt bijsnijden.

U kunt het geselecteerde bijgesneden gebied annuleren door op ESC te drukken.

- **3** Verfijn het geselecteerde gedeelte door een van de volgende handelingen uit te voeren (optioneel):
	- **•** Het bijsnijkader verplaatsen: houd Alt ingedrukt en sleep de aanwijzer uit het midden van het bijsnijkader.
	- **•** Formaat van het bijsnijkader wijzigen: sleep de rand van het bijsnijkader.
	- **•** De margebreedten tussen de rand van de taak en het bijsnijkader aanpassen: typ in de werkbalk nieuwe margebreedten.
- **4** Druk op ENTER.

U kunt een bijgesneden taak terugzetten naar de oorspronkelijke staat door op de werkbalk op de knop Reset Crop (Bijsnijden opnieuw instellen) te klikken.

# **Step and repeat**

Een step-and-repeat bestaat uit één rapportbestand en meerdere exemplaren (klonen) die op het substraat zijn gerangschikt om een naadloze patroonherhaling voor textielafdrukken te maken.

U kunt een step-and-repeat-patroon maken vanuit taken met één pagina, maar niet vanuit taken met meerdere pagina's.

## **Step-and-repeat maken**

U kunt meerdere exemplaren (klonen) van een taak maken en de instellingen voor omdraaien, verschuiven/plaatsen en roteren gebruiken om een naadloze patroonherhaling te maken.

Voordat u begint: geef alle taakinstellingen op voordat u een step-and-repeat maakt. U kunt de oorspronkelijke taak niet wijzigen nadat u een step-and-repeat hebt gemaakt. Als u de oorspronkelijke taak wilt wijzigen, moet u eerst alle exemplaren verwijderen.

**1** In Job Editor: vouw op het tabblad Opmaak het deelvenster Step-and-repeat uit. Schakel op de balk met koptekst in het deelvenster het selectievakje in om de instellingen te activeren.

Als u de instellingen niet kunt activeren, moet u zorgen dat de taakbreedte kleiner is dan de substraatbreedte. U kunt geen step-and-repeat maken van een taak die gelijk is aan of breder is dan de breedte van het geselecteerde substraat. In dit geval kunt u de taak naar beneden schalen of een breder substraat selecteren.

- **2** Definieer de hoeveelheid horizontale of verticale verschuiving onder Verschuiven/plaatsen. Kies een van de volgende mogelijkheden:
	- **•** Verschuivingsgrootte: selecteer de hoeveelheid verschuiving als breuk van de afbeeldingsbreedte of -hoogte. Voorbeeld: 1/1 is gelijk aan geen verschuiving, 1/2 is gelijk aan een verschuiving van 50%, en 1/4 is gelijk aan een verschuiving van 25%.
	- **•** Percentage (%): typ de vereiste verschuiving als een breuk van de afbeeldingsbreedte of -hoogte als u geen gebruik wilt maken van een van de vaste verschuivingsformaten.
	- **•** Aangepast: typ de vereiste hoeveelheid verticale of horizontale verschuiving in de geselecteerde maateenheid voor Job Editor.
- **3** Selecteer onder Formaat herhalen het vereiste aantal horizontale en verticale exemplaren.
	- **•** In een verticale richting kunt u het volgende doen:
		- **•** Breedte media opvullen
		- **•** Het aantal herhalingen typen
		- **•** Een aangepaste breedte definiëren
	- **•** In een horizontale richting kunt u het volgende doen:
		- **•** Het aantal herhalingen typen
		- **•** Een aangepaste hoogte definiëren
- **4** Klik op Opslaan.

## **Een step-and-repeat-patroon wijzigen**

Als u een step-and-repeat-patroon wilt wijzigen, moet u eerst alle exemplaren (klonen) verwijderen.

- **1** In Job Editor: vouw op het tabblad Opmaak het deelvenster Step-and-repeat uit. Schakel in de kopbalk van het deelvenster het selectievakje uit om de instellingen te deactiveren.
- **2** Breng de gewenste wijzigingen aan in de oorspronkelijke afbeelding.
- **3** Schakel in de kopbalk van het deelvenster het selectievakje in om de instellingen weer te activeren.

# **Een substraat selecteren**

U kunt het standaardsubstraat dat in Eigenschappen is geselecteerd, overschrijven door een ander substraat te selecteren in de Substraatcatalogus, of door een nieuw aangepast substraatformaat te selecteren.

- **•** Voer onder Substraatcatalogus een van de volgende handelingen uit:
	- **•** Selecteer een standaardsubstraat in de Substraatcatalogus.
	- **•** Selecteer Niet-gedefinieerd. Klik vervolgens onder Substraatformaatop Toevoegen (+), typ een naam en de vereiste substraatbreedte in.

De afmeting van het substraat na de nabehandeling (verwarming, wassing) wordt weergegeven als referentie. U kunt in Taakeigenschappen de hoeveelheid formaatcorrectie configureren die nodig is wegens krimp of rekken.

# **Afdrukken vanafJob Editor**

U kunt een bewerkte taak of een step-and-repeat direct vanaf Job Editorafdrukken. De beschikbare instellingen variëren afhankelijk van de vraag of u een taak met één pagina, een taak met meerdere pagina's of een step-andrepeat-taak afdrukt.

Voordat u afdrukt, moet u ervoor zorgen dat u de wijzigingen hebt opgeslagen.

- **1** In Job Editor: op het tabblad Printer kunt u het deelvenster Afdrukinstellingen uitvouwen.
- **2** Kies een van de volgende mogelijkheden:
	- **•** Taak met één pagina: typ het aantal vereiste exemplaren in.
	- **•** Step-and-repeat-taak: voer een van de volgende handelingen uit:
		- **•** Selecteer Exemplaren en typ het vereiste aantal exemplaren in. Eén exemplaar is gelijk aan het herhaalde formaat dat is geconfigureerd in het deelvenster Step-and-Repeat.
		- **•** Selecteer Afdruklengteen typ de lengte van het substraat in dat u wilt afdrukken.
		- **•** Selecteer Bereiken typ het bereik van paginanummers in dat u wilt afdrukken.
	- **•** Taak met meerdere pagina's: voer een van de volgende handelingen uit:
		- **•** Selecteer Exemplaren en typ het vereiste aantal exemplaren in.
		- **•** Selecteer Bereiken typ het bereik van paginanummers in dat u wilt afdrukken. Typ afzonderlijke paginanummers in oplopende volgorde in en gescheiden door komma's, of typ een paginabereik in gescheiden door een koppelteken.
- **3** Kies een van de volgende mogelijkheden:
	- **•** Selecteer File > Verwerken en blokkeren.
	- **•** Selecteer Bestand > Direct verwerken en blokkeren.
	- **•** Selecteer Bestand > Verzenden naar Drukklaar

Taken worden weergegeven in Taakcentrum in de overeenkomstige wachtrij.

- **4** Kies een van de volgende mogelijkheden:
	- **•** Verwerkte en geblokkeerde taken: selecteer de taak en selecteer Acties > Verzenden naar Drukklaar. In de printersoftware haalt u de taak op voor afdrukken.
	- **•** Drukklare taken: haal in de printersoftware de taak op voor afdrukken.

Als meerdere taken klaar zijn voor afdrukken, gaan de urgente taken direct naar de voorkant van de afdrukwachtrij in de printersoftware.

# Rastergegevens uit een taak verwijderen

Rastergegevens worden automatisch uit een taak verwijderd als u een actie kiest waarvoor dat noodzakelijk is (als u bijvoorbeeld een taakeigenschap wijzigt waardoor herverwerking nodig is).

Rastergegevens worden gegenereerd en gekoppeld aan een taak die wordt verwerkt of wordt verwerkt en geblokkeerd.

Wanneer u een verwerkte taak selecteert en Verwerken en blokkeren kiest, wordt het raster automatisch verwijderd zodat de taak wordt geopend als een taak in de wachtrij. Het is niet nodig om Raster verwijderen te kiezen, tenzij u schijfruimte wilt besparen.

Dit pictogram wijst op een verwerkte taak met rastergegevens.

Dit pictogram wijst op een in wachtrij geplaatste taak zonder rastergegevens.

Als u de rastergegevens handmatig moet verwijderen, volgt u de onderstaande stappen.

- **1** Selecteer de verwerkte of geblokkeerde taak in de lijst Geblokkeerd.
- **2** Kies een van de volgende mogelijkheden:

Ð

- **•** Druk op de rechtermuisknop om Raster verwijderen te selecteren.
- **•** Klik op Acties > Raster verwijderen.

# De laatst afgedrukte pagina vaststellen

Als een taak is geannuleerd of als het afdrukken is mislukt, kunt u het laatste afgedrukte vel bepalen, zodat u het afdrukken van de taak gemakkelijk kunt hervatten.

- **1** Klik in Command WorkStation met de rechtermuisknop ergens in een kolomkop.
- **2** Selecteer Nieuw toevoegen > Overige > Aantal afgedrukte pagina's. Deze informatie wordt ook weergegeven in het takenlogboek.

# Taken beheren

# Taken zoeken

U kunt taken op de Fiery-server zoeken en lokaliseren met zoekparameters zoals taaknaam, gebruiker of datum.

Met de zoekfunctie kunt u snel taken op de geselecteerde Fiery-server vinden. De zoekfunctie staat in de werkbalk van Taakcentrum en is te gebruiken voor het opsporen van taken in de weergave die op dat moment is geselecteerd. U kunt zoeken in de wachtrijen Geblokkeerd, Afgedrukt, Gearchiveerd, Bezig met verwerken en Bezig met afdrukken.

U kunt op de volgende manieren naar taken zoeken:

- **• Eenvoudige zoekactie voor taken** Gebruik het veld Zoeken om een standaard zoekactie uit te voeren voor de inhoud van alle kolommen in de huidige weergave, inclusief de kolommen die niet zichtbaar zijn in het scherm vanwege de schuifbalk. Als u bijvoorbeeld 'Letter' typt, krijgt u alle taken te zien met het woord 'Letter' in de taaktitel of in de medianaam in de kolom Uitvoer papierformaat.
- **• Geavanceerde zoekacties voor taken** Als u op meerdere criteria tegelijk wilt zoeken of meerdere kolommen tegelijkertijd wilt doorzoeken, klikt u op de pijl naast het vergrootglaspictogram en selecteert Geavanceerd zoeken. Het venster Geavanceerd zoeken toont de huidige reeks kolommen. U kunt alleen deze kolommen doorzoeken.

# **Eenvoudige zoekactie voor taken**

U kunt het veld Zoeken gebruiken in elke weergave om taken te zoeken. Wanneer u tussen weergaves schakelt, worden de zoekcriteria gewist.

- **1** Typ uw zoekcriteria in het veld Zoeken boven de werkbalkpictogrammen van Taakcentrum.
- **2** Druk op Enter of klik op het vergrootglaspictogram (zoekpictogram) om taken te zoeken die aan de opgegeven zoekcriteria voldoen.

De ingevoerde tekst is niet hoofdlettergevoelig.

De zoekactie voor de opgegeven waarde wordt toegepast op alle kolommen in de huidige weergave, zelfs als de kolommen niet zichtbaar zijn op het scherm (vanwege de schuifbalk).

**3** Nadat u een zoekopdracht hebt uitgevoerd, kunt u de huidige zoekcriteria wissen door op Wissen te klikken of door naar een andere weergave te schakelen. Door de zoekcriteria te wissen, kunt u op andere criteria zoeken.

## **Geavanceerde zoekacties voor taken**

U kunt de functie Geavanceerd zoeken gebruiken om tegelijkertijd in de huidige weergave te zoeken op meerdere criteria (kolommen).

- **1** Kies een van de volgende mogelijkheden om taken te zoeken: Klik op de pijl naast het vergrootglaspictogram en selecteer Geavanceerd zoeken.
- **2** Selecteer de zoekcriteria en klik op OK om taken te zoeken die voldoen aan de opgegeven zoekparameters.

Als u een weergave wilt opslaan waarin alle taken in alle wachtrijen op de geselecteerde Fiery-server worden weergegeven, selecteert u geen zoekcriteria maar klikt u alleen op OK.

- **3** Klik op Zoekopdracht opslaan om de zoekresultaten als filter of weergave op te slaan.
- **4** Selecteer een van de volgende mogelijkheden:
	- **•** Filter (huidige weergave) om de zoekcriteria als filter voor de huidige weergave op te slaan (zie [Takenlijsten](#page-65-0) [filteren](#page-65-0) op pagina 66).
	- **•** Weergave (alle taken) om de zoekcriteria als weergave op te slaan en deze een beschrijvende naam te geven.

**Opmerking:** De weergave wordt onder de standaardwachtrijen voor de geselecteerde Fiery-server in de lijst Servers weergegeven.

Als u een weergave voor alle taken op de geselecteerde Fiery-server hebt opgeslagen, typt u een beschrijvende naam, bijvoorbeeld "Alle taken".

**5** Klik op OK om het zoekfilter of de weergave op te slaan.

U kunt maximaal tien aangepaste weergaven maken.

# Miniatuurweergaven van opdrachten bekijken

Miniatuurweergave geeft voorbeelden van de eerste pagina van elk verwerkte opdracht om u te helpen u de opdracht visueel te identificeren.

- **•** Klik op het pictogram in de rechterbovenhoek van de Opdrachtcentrum-werkbalk .
- **•** Voor het sorteren van de opdrachten klikt u met de rechtermuisknop op een willekeurige plaats in een leeg gebied van de achtergrond (met andere woorden, niet op een opdracht), en selecteert u de sorteercriteria en sorteervolgorde (in oplopende of aflopende volgorde).
- **•** U kunt u veelgebruikte sneltoetsen gebruiken voor het selecteren van meerdere opdrachten en voor kopiëren en plakken.
- **•** Als u aanvullende opdrachtinformatie wilt weergeven, plaatst u de cursor op het miniatuurpictogram van de opdracht.

# <span id="page-65-0"></span>Takenlijsten filteren

U kunt huidige weergaven filteren als u alleen taken wilt weergeven die overeenkomen met specifieke kenmerken.

In de standaardwachtrijen, aangepaste weergaven en het takenlogboek wordt met elke kolom een kenmerk van de taak weergegeven. U kunt de takenlijst filteren om de weergave te beperken tot taken die overeenkomen met opgegeven waarden voor een of meer kenmerken.

U kunt verschillende filters voor verschillende takenlijsten en servers opgeven. De filters blijven behouden totdat u ze wijzigt of verwijdert.

- **1** Klik op  $\mathbb{F}$  en selecteer Filter maken.
- **2** Geef de zoekcriteria op en klik op OK.
- **3** Klik op Zoekopdracht opslaan om de zoekresultaten op te slaan.
- **4** Selecteer Filter (huidige weergave), typ een beschrijvende naam voor de weergave en klik op OK.
- **5** Klik op  $\left| \mathbf{F}\right|$  en selecteer een filter voor de huidige weergave.

Klik desgewenst op Bewerken om een waarde in een of meer extra velden te typen of te selecteren om de lijst verder te beperken.

- **6** U kunt de gefilterde weergaven als volgt beheren:
	- **•** Klik op Wissen om het toegepaste filter voor de huidige weergave te wissen en alle taken in de lijst weer te geven.
	- **•** Klik op Verwijderen om het filter volledig te verwijderen.

# De weergave Voltooid gebruiken

De weergave Voltooid vermeldt alle taken in Fiery-server die zijn afgedrukt, ongeacht de locatie van de taak.

Een taak die is verzonden naar Afdrukken en blokkeren, wordt bijvoorbeeld weergegeven in de wachttrij Blokkeren en de weergave Voltooid. Nadat de taak is verwijderd uit de wachtrij Blokkeren, verdwijnt deze ook uit de weergave Voltooid en andersom.

Taken die worden geannuleerd tijdens het afdrukken of die fouten bevatten, worden niet weergegeven in de weergave Voltooid.

Deze weergave wordt standaard toegevoegd, maar kan worden verborgen door de weergave Voltooid te selecteren en vervolgens te klikken op de knop Verbergen boven de werkbalk. Nadat de weergave Voltooid is verborgen, kunt u deze opnieuw inschakelen door het selecteren van Server > Weergave Voltooid weergeven.

# Huidige weergave exporteren

In elk van de weergaven in Command WorkStation kunt u de huidige weergave van de opdrachtenlijst als tekstbestand exporteren. Dit tekstbestand bevat alle informatie op het scherm, waaronder de inhoud van kolommen die aan deze weergave zijn toegevoegd vanuit de gebruikelijke wachtrijen Afgedrukt, Geblokkeerd, enz.), en van aangepaste weergaven die u zelf maakt door filteren.

Maak de weergave door kolommen toe te voegen of te verwijderen en opdrachten te filteren.

- **1** Selecteer Bestand > Huidige weergave exporteren.
- **2** Selecteer de indeling van het tekstbestand.

# Taken naar een andere wachtrij verplaatsen

U kunt taken vanuit de wachtrijen Geblokkeerd en Gearchiveerd verplaatsen of slepen naar de verwerkingswachtrij.

**•** Selecteer een taak in de wachtrij Geblokkeerd of Gearchiveerd, klik op Acties en selecteer bijvoorbeeld een van de volgende acties:

**Opmerking:** De beschikbare taakacties voor de aangesloten printer worden weergegeven.

- **•** Blokkeren: hiermee stuurt u een taak naar de wachtrij Geblokkeerd.
- **•** Verwerken en blokkeren: hiermee wordt de taak verwerkt, maar niet afgedrukt.
- **•** Archief: hiermee archiveert u de taak naar de wachtrij Gearchiveerd.

U kunt ook een taak in een van de wachtrijen selecteren en deze naar een andere wachtrij slepen.

# Taken naar een andere Fiery-server verzenden

Met de opdracht Verzenden naar kunt u taken overbrengen naar een andere verbonden Fiery-server.

Wanneer u een taak overbrengt naar een Fiery-server van een identiek model en identieke versie, worden rastergegevens overgebracht (indien beschikbaar). Wanneer u een taak overbrengt naar een andere Fiery-server, wordt alleen het bronbestand overgebracht, niet de rastergegevens; taken moeten opnieuw worden verwerkt op de andere Fiery-server voordat ze worden afgedrukt. Wanneer u een taak overbrengt, moet u alle taakeigenschappen opnieuw bekijken en indien nodig aanpassen, aangezien niet-identieke Fiery-servers zich verschillend kunnen gedragen.

- **1** Kies een van de volgende mogelijkheden:
	- **•** Selecteer in Taakcentrum een geblokkeerde taak en sleep deze naar een andere Fiery-server in de lijst Servers.
	- **•** Selecteer in Taakcentrum een geblokkeerde taak en klik op Acties > Verzenden naar.
	- **•** Klik in Taakcentrum met de rechtermuisknop op een geblokkeerde taak en selecteer Verzenden naar.
- **2** Selecteer een Fiery-server.

De taak wordt verzonden naar de geselecteerde server.

# Taken archiveren

Door het archiveren van taken worden taken en bijbehorende instellingen opgeslagen voor later gebruik, waardoor u de taak snel opnieuw kunt afdrukken zonder deze opnieuw te hoeven importeren en instellen. U kunt u rasterafbeeldingen zodanig opslaan dat de taak kan worden afgedrukt zonder deze opnieuw te hoeven verwerken. Gearchiveerde taken kunnen worden opgeslagen in alle mappen waartoe uw computer toegang heeft, zoals een netwerkmap of een lokale map, en er kan een reservekopie van worden gemaakt met uw andere bestanden.

#### **Taken archiveren met Archiefbeheer**

Met Archiefbeheer worden gearchiveerde taken verplaatst van de Fiery-server naar een map die u kiest, zodat taken ook bewaard blijven als de Fiery-server wordt bijgewerkt of opnieuw geladen.

- **•** Eenvoudige en veilige archiveringsoplossing voor al uw Fiery-server-taken
- **•** Taken archiveren buiten de Fiery-server
- **•** Deel gearchiveerde taken eenvoudig op meerdere Fiery-servers
- **•** Deel archieven met meerdere Command WorkStation-gebruikers
- **•** Vind gearchiveerde taken sneller, ook wanneer de Fiery-server offline is
- **•** Vermeld alle gearchiveerde taken in één weergave

Nadat u taken hebt gearchiveerd met Archiefbeheer, wordt de wachtrij Gearchiveerd niet meer vermeld onder de naam van de Fiery-server. In plaats daarvan zijn alle gearchiveerde taken beschikbaar in dit Archiefbeheer-venster.

# **Eerste keer instellen Archiefbeheer**

- **1** Klik in de linkerbovenhoek van Command WorkStation op Archiefbeheer.
- **2** Klik op Aan de slag.
- **3** Klik op Bladeren en selecteer een locatie waar Archiefbeheer de gearchiveerde taken gaat opslaan, en klik vervolgens op Map selecteren.
- **4** Typ een beschrijvende naam voor de locatie in het veld Weergegeven naam.
- **5** Klik op OK.
- **6** Klik op Migreren.
- **7** Controleer in het venster Gearchiveerde taken migreren of de bronlocaties geldig zijn.

Raadpleeg [Ontoegankelijke mappen tijdens de migratie](#page-69-0) op pagina 70 voor meer informatie.

De locaties in de bovenste helft van het venster zijn de bronlocatie en de mappen waarin gearchiveerde taken momenteel zijn opgeslagen. De enkele locatie die u in de onderste helft van het venster selecteert, is het doel in Archiefbeheer waar de taken naartoe worden verplaatst. Door taken te verplaatsen naar de nieuwe locatie kunnen ze worden beheerd in Archiefbeheer, kan er een reservekopie van worden gemaakt om ze veilig op te slaan met andere bestanden en mappen, en blijven ze ook bewaard als de Fiery-server opnieuw wordt geladen of bijgewerkt.

**8** Klik op Migreren.

Als de Fiery-server taken heeft die nog moeten worden gemigreerd (omdat de bewerking is overgeslagen of geannuleerd), toont Command WorkStation de wachtrij Gearchiveerd weergeven. Als u het migratieproces wilt hervatten, klikt u op de blauwe knop Migreren op de wachtrij Gearchiveerd.

## **Taken archiveren met Archiefbeheer**

Het migreren van taken is een eenmalige gebeurtenis. Na het migreren van taken naar een archiefmap kunt u volgende taken archiveren op dezelfde locatie of op een andere locatie.

- **1** Kies een van de volgende mogelijkheden:
	- **•** Selecteer een taak in de wachtrij Geblokkeerd of Afgedrukt en sleep deze naar de wachtrij Archiefbeheer.
	- **•** Selecteer een taak in Taakcentrum en klik op Acties > Archiveren.
	- **•** Klik in Taakcentrum met de rechtermuisknop op een taak en klik op Archief.
- **2** Kies een archieflocatie.

U kunt ervoor kiezen om miniaturen en voorbeelden te behouden indien deze beschikbaar zijn.

**Opmerking:** Hierdoor wordt de bestandsgrootte van de gearchiveerde bestanden groter.

**3** Als u een andere locatie wilt opgeven, klikt u op Locaties bewerken en op Toevoegen in het venster Locaties beheren. Blader naar de map waarin u de taak wilt archiveren en klik op Map kiezen.

# **Inzicht in gearchiveerde taken**

Een gearchiveerde taak bevat het oorspronkelijke bronbestand dat is ontvangen door de Fiery-server, samen met de taakeigenschappen (het taakticket) die zijn ingesteld voor de taak.

Taaktickets kunnen verwijzen naar servergebaseerde hulpbronnen zoals kleurprofielen, ingangen voor Paper Catalog (of Substrate Catalog) en kalibratie-instellingen. Hoewel deze serverhulpbronnen niet worden opgeslagen bij het gearchiveerde bestand, verwijst het taakticket verwijst er wel naar. Als het taakticket verwijst naar een hulpbron die niet langer beschikbaar is, gebruikt de taak de standaardinstellingen voor die hulpbron.

Archiveert serverspecifieke informatie en instellingen op die uitsluitend volledig worden toegepast wanneer u de taak terugzet op dezelfde server waarop de taak is gemaakt. U kunt een archieftaak herstellen of importeren naar een andere server. Als de server van een ander model is, blijven de instellingen die gemeenschappelijk zijn voor beide servers bewaard, en worden andere, niet aanwezige instellingen vervangen door de standaardinstellingen van de server.

Wanneer u een taak archiveert, kunt u miniaturen en voorbeelden van verwerkte taken opslaan, waardoor ook de rasterafbeeldingen van de taak worden opgeslagen, zodat de taak later niet opnieuw hoeft te worden verwerkt. Door het bewaren van miniaturen en voorbeelden neemt de grootte van de gearchiveerde bestanden toe.

# <span id="page-69-0"></span>**Ontoegankelijke mappen tijdens de migratie**

Als een locatie niet beschikbaar is, kunnen taken niet worden gemigreerd met Archiefbeheer.

- **•** Controleer of de map beschikbaar is op uw computer of op het netwerk. Locaties kunnen onbeschikbaar zijn omdat de map is hernoemd, verplaatst of verwijderd.
- **•** Controleer of u lezen/schrijven-toegang hebt. Archiefbeheer vertrouwt op uw computerbesturingssysteem voor authenticatie. Probeer de map te openen in Windows Verkenner of de macOS Finder.
- **•** Locaties op andere computers worden mogelijk weergegeven als een bekend pad, zoals C:\users\admin\desktop, maar dat kan een pad op de computer van een andere gebruiker zijn. Voor toegang tot deze taken gebruikt u Command WorkStation op de andere computer.

# **Archieflocaties beheren**

- **1** Selecteer in de linkerbovenhoek van Command WorkStation op het pictogram Instellingen  $\widetilde{Q}$ s boven in het deelvenster Taken, boven Archiefbeheer.
- **2** Dubbelklik op het pictogram van de actie die u wilt uitvoeren.

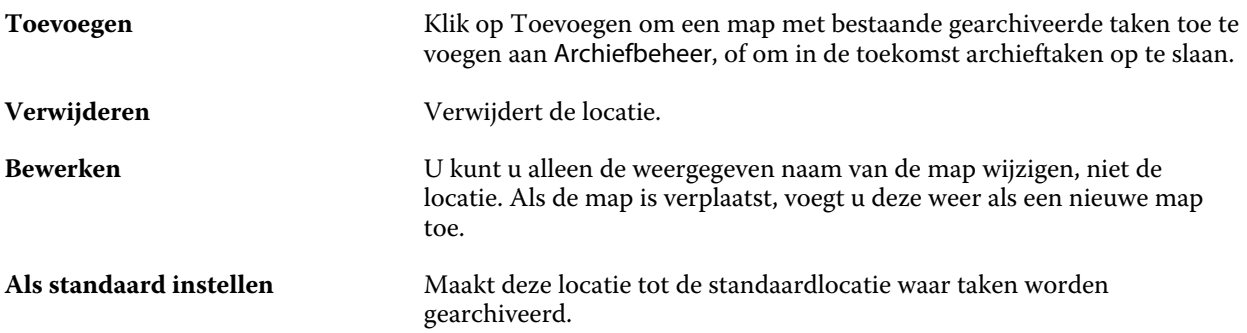

## **Archieven delen**

Archiefbeheer-mappen kunnen op het netwerk, in een cloudreplicatieservice of op de lokale computer staan. Maak reservekopieën van archiefmappen op dezelfde manier als bij andere bestanden of mappen.

Gebruik voor het delen van archieven via het netwerk een netwerkmap waartoe alle gebruikers toegang hebben. Open deze map eerst op de computer om zeker ter weten dat deze beschikbaar is. Op elke computer die gebruikmaakt van Command WorkStation, voegt u deze netwerkmap toe als Archiefbeheerlocatie. Vraag de netwerkbeheerder om een reservekopie te maken van de Archiefbeheer-netwerkmap.

Taken archiveren kan worden gedeeld met meer dan één Fiery-server. U kunt bijvoorbeeld een taak die is gearchiveerd van Fiery-server 1, gebruiken op Fiery-server 2. Als beide van hetzelfde model en dezelfde versie zijn, blijven alle taakeigenschappen behouden. Als de doel-Fiery-server van een ander model of versie is, raken de rasterafbeeldingen verloren (indien aanwezig) en moet u de taak opnieuw verwerken voordat u gaat afdrukken. Taakeigenschappen die niet beschikbaar zijn op de doel-Fiery-server, worden niet gebruikt. Controleer de eigenschappen van de taak voordat deze wordt afgedrukt.

## **Gearchiveerde taken zoeken**

U kunt alle gearchiveerde taken zoeken op titel, gebruikersnaam, mediaformaat of andere informatie die wordt weergegeven in de kolommen.

- **1** Klik in de linkerbovenhoek van Command WorkStation op Archiefbeheer.
- **2** Typ de zoekcriteria in het zoekvak.

Archiefbeheer geeft de eerste 50 taken weer. Als u meer taken wilt weergeven, klikt u op de knoppen > en >>.

Als u meer kenmerken van taken wilt weergeven, klikt u met de rechtermuisknop op de kolomkop en voegt u de kolom toe.

## **Gearchiveerde taken gebruiken**

Nadat u een taak hebt gearchiveerd, kunt u deze gebruiken alsof de taak nog steeds op de Fiery-server staat.

- **1** Klik in de linkerbovenhoek van Command WorkStation op Archiefbeheer.
- **2** In het menu Alle locaties in de linkerbovenhoek van het venster selecteert u Alle locaties of een specifieke locatie. U kunt maximaal 50 taken weergegeven. Voor het bekijken van meer taken gebruikt u de pijlen in de rechterbovenhoek van de takenlijst.
- **3** Klik met de rechtermuisknop op de taak en kies de actie die u op de gearchiveerde taak wilt uitvoeren.

Als er meerdere Fiery-servers zijn verbonden, kunt u ook de Fiery-server selecteren waarnaar u de taak wilt verzenden. Als u ervoor wilt zorgen dat alle taakeigenschappen behouden blijven, selecteert u dezelfde Fieryserver vanaf waar de taak is gearchiveerd, die wordt weergegeven in de kolom Bronserver.

# **Archiefbeheer uitschakelen**

- **•** Ga als volgt te werk.
	- a) Schakel in Bewerken > Voorkeuren > Archiefbeheer de optie Archiefbeheer uitschakelen uit.
	- b) Klik in het welkomstscherm op Nee, bedankt.

Als u Archiefbeheer uitschakelt na de migratie, blijven de gemigreerde taken in de locaties/mappen die door Archiefbeheer worden gebruikt. Als u deze gearchiveerde taken wilt gebruiken, selecteert u Bestand > Gearchiveerde taak importeren en bladert u naar de locatie van de map.

## **Taken archiveren zonder Archiefbeheer**

Archiveer taken intern naar de vaste schijf van de Fiery-server of extern op verwijderbare media of netwerkstations.

Een taak die u hebt gearchiveerd, wordt weergegeven in de wachtrij Gearchiveerd van Taakcentrum.

- **1** Kies een van de volgende mogelijkheden:
	- **•** Selecteer een taak in de wachtrij Geblokkeerd of Afgedrukt en sleep deze naar de wachtrij Gearchiveerd.

**Opmerking:** U kunt geen taken van een computer naar de wachtrij Gearchiveerd slepen. U kunt alleen taken slepen naar de lijst Gearchiveerd als deze zich al op de Fiery-server bevinden

- **•** Selecteer een taak in Taakcentrum en klik op Acties > Archiveren.
- **•** Klik in Taakcentrum met de rechtermuisknop op een taak en klik op Archief.
- **2** Kies een van de volgende mogelijkheden:
	- **•** Selecteer Standaardwaarden instellen in de lijst met directory's.
	- **•** U kunt ervoor kiezen om miniaturen en voorbeelden te behouden indien deze beschikbaar zijn.

**Opmerking:** Hierdoor wordt de bestandsgrootte van de gearchiveerde bestanden groter.

- **•** U kunt ervoor kiezen altijd te vragen naar archieflocaties en opties.
- **•** Als u een andere locatie wilt opgeven, klikt u op Toevoegen. Blader naar de map waarin u de taak wilt archiveren, en klik op Map kiezen.
- **3** Klik op OK om de taak te archiveren.
- **4** U hebt op elk moment toegang tot Archiveringsinstellingen vanuit het menu Server. U kunt ook klikken op het pictogram Meer naast de servernaam in de lijst Servers.

U kunt archiveringsinstellingen ook bewerken als u het selectievakje Altijd vragen naar archieflocaties eerder hebt uitgeschakeld.

# Server wissen

Met Server wissen kunt u verschillende soorten taken, logboeken en VDP-hulpbronnen van de Fiery-server wissen om ruimte vrij te maken. Server wissen is beschikbaar in het menu Server in Command WorkStation.

**Opmerking:** Deze bewerking kan niet ongedaan worden gemaakt.

# Bestandsbeheer via slepen en neerzetten

U kunt bestanden verplaatsen via slepen-en-neerzetten.

U kunt bestanden slepen en neerzetten op een aantal verschillende plaatsen. Met deze functionaliteit kunt u bestanden vanaf een computer naar Command WorkStation verplaatsen. Dit is een gebruiksvriendelijke functie voor bestandsbeheer en taakworkflows.

De volgende gebieden ondersteunen slepen en neerzetten van uw computer naar Command WorkStation:

- **•** Wachtrij Geblokkeerd (wanneer deze de focus heeft in het hoofdvenster)
- **•** Verwerkingswachtrij (wanneer deze de focus heeft in het hoofdvenster)
- **•** Wachtrij Geblokkeerd van alle verbonden Fiery-servers in de lijst Servers
- **•** Deelvenster Bezig met verwerken boven in Taakcentrum
De volgende gebieden ondersteunen slepen en neerzetten in Command WorkStation:

- **•** Wachtrij Geblokkeerd
- **•** Verwerkingswachtrij
- **•** Archiefbeheer
- **•** Wachtrij Gearchiveerd
- **•** Tussen servers in de lijst Servers met de opdracht Verzenden naar (Acties > Verzenden naar)

**Opmerking:** U moet bij twee Fiery-servers zijn aangemeld.

**•** Deelvenster Bezig met verwerken boven in Taakcentrum

# Geschat inktgebruik

Met Command WorkStation kunt u de kosten berekenen voor de inkt die voor opdrachten wordt gebruikt, evenals het inktvolume en de dekking van het gebied. Schattingen worden alleen gegeven voor verwerkte opdrachten waaraan rastergegevens zijn gekoppeld.

## **Kolommen voor kosten en opdrachten instellen**

- **1** Meld u aan als beheerder.
- **2** Selecteer Instellingen voor schatting van de inkt in het menu Server.

Het venster toont alle kleurstoffen die door de Fiery-server worden ondersteund, niet alleen de kleurstoffen die momenteel zijn geïnstalleerd of geconfigureerd op de aangesloten printer.

- **3** Kies een valutasymbool.
- **4** Klik op het pictogram Bewerken (potlood) naast een naam en voer de kosten in.

U moet een waarde invoeren om een kostenschatting te krijgen. Neem voor de recentste kosten contact op met uw leverancier. Als u een schatting van speciale kleurstoffen wilt ontvangen, voert u alleen de kosten in van de kleurstoffen waarvoor u afzonderlijk betaalt. Alle kleurstoffen die al zijn opgenomen, bijvoorbeeld in een onderhoudscontract, kunnen als nul worden ingevoerd.

- **5** Klik op OK.
- **6** Als u de relevante kolommen wilt toevoegen aan Opdrachtcentrum, klikt u met de rechtermuisknop op een kolomkop in de opdrachtenlijst en selecteert u de gewenste kolommen (Geschatte kosten, Geschat volume, Geschatte dekking).

Geschatte dekking is gebaseerd op het ingevoerde documentformaat.

## **Kosten schatten**

**1** Selecteer een verwerkte taak in de takenlijst.

Als de taak niet is verwerkt, klikt u er met de rechtermuisknop op en selecteert u Verwerken en blokkeren. Voor de juiste de schatting moet u dezelfde instellingen voor taakeigenschappen gebruiken die worden gebruikt wanneer de taak wordt afgedrukt.

- **2** Klik met de rechtermuisknop op de taak en kies Inkt schatten, of selecteer de taak en kies Acties > Inkt schatten. Wanneer een taak wordt geschat, geeft een voortgangsbalk de voortgang van de schatting weer naast de titel in de lijst Geblokkeerd.
- **3** Als u een lopende schatting wilt annuleren, klikt u met de rechtermuisknop op de taak en kiest u Schatting van de kosten annuleren, of klikt u op de X in de voortgangsbalk.
- **4** U kunt op een van de volgende manieren de volledige schatting weergeven:
	- **•** Bekijk de kolom Geschatte inkt in de takenlijst.
	- **•** Klik op de koppeling Details onder in het deelvenster Taakoverzicht.
	- **•** Klik met de rechtermuisknop op de taak en selecteer Details voor schatting van de inkt.
	- **•** Selecteer Acties > Details voor schatting van de inkt.
	- **•** Voor voltooide, afgedrukte taken voegt u de kolommen toe aan het takenlogboek.
- **5** Als u de volledige schatting voor alle taken in de takenlijst wilt bekijken, selecteert u Bestand > Huidige weergave exporteren, en slaat u het bestand op de computer op.

## **Aantal exemplaren na de schatting wijzigen**

Als u het aantal exemplaren voor een taak wijzigt nadat de kostenschatting is voltooid, worden de geschatte kosten automatisch bijgewerkt.

## **Kosten of taakeigenschappen na de schatting wijzigen**

Als u de kosten na de schatting wijzigt, moet de taak opnieuw worden verwerkt en geschat. Als u na een schatting de taakeigenschappen (behalve het aantal exemplaren) op een zodanige manier wijzigt dat de taak opnieuw moet worden verwerkt, wordt de huidige schatting gewist en moet u een nieuwe schatting aanvragen.

# Fiery JDF-taken

# Fiery JDF en JMF

Fiery JDF voegt ondersteuning voor diverse JDF-intentie- en -proceselementen toe. Met Command WorkStation kunt u JDF-instellingen bekijken en fouten zoals een verkeerde combinatie van media oplossen tijdens de taakverwerking.

Job Definition Format (JDF) is een open standaard en een op XML gebaseerde bestandsindeling waarmee u het proces voor afdrukproductie kunt automatiseren door gegevens tussen verschillende toepassingen door te geven. JDF maakt gegevensuitwisseling eenvoudiger, zodat digitale productie sneller en efficiënter wordt, terwijl ook taakdetails sneller kunnen worden verplaatst. Met een elektronisch JDF-ticket wordt opgegeven hoe een taak wordt behandeld en geproduceerd, van klantconcept tot uiteindelijke productie.

U kunt het JDF-bestand zien als een elektronische versie van de klantspecificaties voor een bepaalde taak. Een taakticket met het klantverzoek voor een taak met de specificaties "100 kopieën van een document van 10 pagina's op wit papier van formaat 20#-Letter, dubbelzijdig afgedrukt, zwart-wit" wordt bijvoorbeeld beschreven in een gestandaardiseerde XML-indeling die kan worden gelezen door JDF-apparaten, met andere woorden: het JDF-ticket.

Job Messaging Format (JMF) is het communicatieprotocol dat in een JDF-workflow wordt gebruikt. JMF-berichten bevatten informatie over gebeurtenissen (starten, stoppen, fout), status (beschikbaar, offline, enzovoort) en resultaten (aantal, afval, enzovoort). Met Fiery JDF wordt geïntegreerde tweerichtingscommunicatie van taaktickets met JDF-intenties of JDF-processen ingeschakeld tussen JDF-verzendingstoepassingen en een Fiery-server met behulp van JMF.

Dankzij de JMF-ondersteuning kan de Fiery-server feedback over de status van de JDF-taak en productiegegevens (zoals leverings-/afdruktijd en gebruikte materialen) verschaffen aan de JDF-verzendingstoepassing.

# Fiery JDF instellen

Fiery JDFmoet zijn ingeschakeld in Configure (Taakverzending > JDF-instellingen) zodat JDF-taken naar de Fieryserverkunnen worden verzonden. U kunt JDF-parameters opgeven wanneer u de Fiery-server configureert.

- **• Taakinstellingen gebruiken van virtuele printer**: selecteer een virtuele printer, indien gewenst.
- **• Taakactie**: kies uit Blokkeren, Verwerken en blokkeren, Verzenden naar Drukklaar of Verzenden naar afdrukwachtrij.
- **• JDF-taak overschrijven door de bovenstaande instellingen**: instellingen overschrijven die zijn opgegeven in het JDF-taakticket.
- **• Taak sluiten**: geef Automatisch sluiten of Handmatig sluiten op om JDF-taken te sluiten bij de zender nadat ze zijn afgedrukt.
- <span id="page-75-0"></span>**• Vereist voor sluiten**: geef op welke informatie is vereist om een taak af te sluiten.
- **• Algemene globale paden**: u kunt bestandszoekpaden voor algemene hulpbronnen via SMB toevoegen, bewerken of verwijderen.

Raadpleeg de *Help van Configure* voor meer informatie over het opgeven van JDF-instellingen in Configure.

## **JDF-verzendingstoepassingen inschakelen**

Fiery JDF bevat een inschakelmechanisme om JDF-verzendingstoepassingen te testen en goed te keuren. De specifieke JDF-verzendingstoepassingen worden ingeschakeld voor Fiery JDF op de Fiery-server of door het verzenden van een JMF-bericht (Job Messaging Format) vanuit de JDF-verzendingstoepassing.

Als een JDF-verzendingstoepassing niet is ingeschakeld, worden gebruikers door de volgende indicatoren gewaarschuwd als taken afkomstig zijn van toepassingen die nog niet zijn getest en goedgekeurd:

- **•** Er wordt een waarschuwingsstatusbericht weergegeven voor de taak in de Command WorkStation-takenlijst.
- **•** Er wordt een waarschuwingsbericht weergegeven in het venster JDF-details.
- **•** Er wordt een JMF-opmerking teruggestuurd naar de JDF-verzendingstoepassing met informatie over hoe de toepassing kan worden goedgekeurd.

# Fiery JDF-workflow

Tijdens de verwerking van een taak maakt de Fiery-server gebruik van JMF (Job Messaging Format van JDF) om status- en controle-informatie terug te sturen naar de JDF-verzendingstoepassing.

Wanneer een JDF-taak wordt verzonden naar de Fiery-server, wordt de taak gecontroleerd op fouten en conflicten. Zijn die er niet, dan kan de operator aanvullende afdrukacties selecteren in het menu Acties van Command WorkStation of de taak direct afdrukken.

Wanneer een fout wordt gevonden, wordt de taak weergegeven met een fout in de kolom Taakstatus.

U kunt ervoor kiezen conflicten met JDF-tickets in het venster Taakfouten op te lossen of te negeren. Als een conflict wordt genegeerd, kan de taak zonder JDF-informatie worden afgedrukt.

Nadat een JDF-taak is afgedrukt, wordt er automatisch een bericht naar de verzendingstoepassing verzonden dat de taak is voltooid, als de Fiery-server is geconfigureerd voor Automatisch sluiten. Voor Handmatig sluiten moet de operator de taak sluiten via het Command WorkStation-venster nadat de taak is afgedrukt.

## **JDF-taak verzenden**

U kunt een JDF-ticket verzenden via een Hot Folder-filter of een traditionele JDF-verzendingstoepassing met de JMF-URL van de Fiery-server.

- **1** Verzend een taak naar een Fiery-server vanuit een JDF-verzendingstoepassing.
- **2** De taak wordt verzonden via JMF (Job Messaging Format). De verzendingstoepassing verzendt de taak naar de JMF-URL van de Fiery-server.

**3** Gebruik bij het invoeren van de JMF-URL van de Fiery-server de volgende notatie:

**http://<host>:<poort>** (bijvoorbeeld http://192.168.1.159:8010)

## **JDF-kolomkoppen weergeven in Command WorkStation**

Wanneer de Fiery-server een JDF-taak heeft ontvangen en deze in de wachtrij Geblokkeerd of Afgedrukt van Command WorkStation wordt weergegeven, kunt u een JDF-set met kolomkoppen selecteren om nuttige informatie over de JDF-taak weer te geven.

**•** Als u kolomkoppen voor een JDF-taak wilt weergeven, klikt u met de rechtermuisknop in de kolomkoppenbalk en selecteert u JDF-set.

De standaard-JDF-set van koppen wordt toegevoegd. Klik met de rechtermuisknop in de kolomkoppenbalk en klik op Nieuw toevoegen > JDF om meer JDF-categorieën weer te geven.

## **Fiery JDF-taken en virtuele printers**

U kunt virtuele printers definiëren op de Fiery-server en hiernaar verwijzen binnen een JDF-ticket als een NamedFeature.

In Fiery JDF-instellingen kunt u een virtuele printer opgeven voor het verzenden van taken. De taak gebruikt vervolgens de taakinstellingen in die virtuele printer, als dit is geconfigureerd in de Fiery-server (in het JDF-gedeelte van Configure). Instellingen in het JDF-ticket hebben voorrang op de "ontgrendelde" instellingen van de virtuele printer.

Raadpleeg [Virtuele printers](#page-133-0) op pagina 134 voor meer informatie over virtuele printers.

## **JDF-instellingen voor een taak opgeven**

U kunt opties voor een JDF-taak instellen in het venster JDF-instellingen wanneer u een JDF-taak selecteert in de wachtrij Geblokkeerd of Afgedrukt.

**•** Om het venster JDF-instellingen te openen, klikt u met de rechtermuisknop en selecteert u JDF-instellingen of klikt u op Acties > JDF-instellingen.

De volgende tabbladen zijn beschikbaar in het venster JDF-instellingen:

- **•** Media: hier worden de mediumkenmerken van de JDF-taak weergegeven naast de overeenkomstige ingang van Substrate Catalog Op dit tabblad kunnen media voor de JDF-taak handmatig worden toegewezen aan een ingang van Substrate Catalog. Raadpleeg [JDF-verzendingstoepassingen inschakelen](#page-75-0) op pagina 76.
- **•** Taakinfo: hier wordt de informatie weergegeven die in het JDF-ticket is opgenomen. U kunt ook aanvullende MIS-gegevens opgeven en opmerkingen toevoegen.
- **•** Uitvoeringslijst: hier worden de door de klant aangeleverde bestanden weergegeven die worden gebruikt om de inhoud van de JDF-taak te genereren. U kunt bestanden toevoegen of bewerken of de volgorde van bestanden in het venster wijzigen.
- **•** Taak sluiten: hiermee kan de operator de taak handmatig sluiten.

De volgende acties zijn beschikbaar op elk tabblad:

- **•** Taak sluiten: hiermee sluit u de taak volgens de parameters die zijn ingesteld in Configure.
- **•** Papierticket weergeven: deze optie wordt ingeschakeld als de JDF-verzendingstoepassing een door mensen leesbare kopie van het oorspronkelijke taakticket bevat.
- **•** OK: hiermee slaat u de instellingen op en sluit u het venster.
- **•** Annuleren: hiermee sluit u het venster zonder eventuele wijzigingen in de instellingen op te slaan.

## **Tabblad Taakinfo**

Op het tabblad Taakinfo wordt JDF-informatie over de verzonden taak weergegeven.

De velden Taaknaam, Taak-ID en Bron worden automatisch ingevuld.

De volgende gebieden worden automatisch ingevuld en kunnen alleen worden gelezen:

- **•** Taakheader
- **•** Plannen
- **•** Klantinfo

#### **MIS-details**

In het gebied MIS-details kunt u een instelling in het menu voor elk van de volgende categorieën selecteren:

- **•** Facturabel: hier kunt u opgeven of de taak moet worden gefactureerd.
- **•** Werktype: hier kunt u opgeven of en hoe de taak moet worden gewijzigd.
- **•** Details van werktype: hier kunt u de reden voor de wijziging opgeven. Bepaalde waarden van Details van werktype zijn alleen geldig met bepaalde waarden van Werktype. Bijvoorbeeld: als Werktype is ingesteld op Origineel, wordt Details van werktype genegeerd.
- **•** Bewerkingsmodus: hier kunt u het type bewerkingsmodus opgeven.

#### **Opmerkingen**

Het gebied Opmerkingen bevat JDF-opmerkingen die alleen kunnen worden gelezen, maar u kunt opmerkingen toevoegen door te klikken op de knop Toevoegen en uw opmerkingen in het lege veld te typen.

De opmerkingen worden weergegeven in het gebied Taakopmerkingen op het tabblad Taakinfo van het venster Taakeigenschappen.

## **Tabblad Uitvoeringslijst**

Op het tabblad Uitvoeringslijst wordt de locatie weergegeven van de PDL-bestanden die worden gebruikt om de illustraties van de inhoudpagina van de JDF-taak te genereren. De bestandspaden worden weergegeven in de volgorde waarin ze worden opgehaald om de taak af te drukken. Elk pad ondersteunt één bestandstype per taak. Er worden verschillende protocollen ondersteund.

- **•** Ondersteunde protocollen: HTTP, FTP, SMB, MIME, lokale bestanden
- **•** Ondersteunde bestandstypen: PDF, PostScript, PPML, VDP, ZIP

**Opmerking:** Meerdere bestandstypen voor dezelfde taak worden niet ondersteund. Als uw eerste ingang is gekoppeld aan een PDF-bestand, dan moeten alle taakbestanden PDF-bestanden zijn.

U kunt paden toevoegen, de padnamen bewerken of paden verwijderen.

**Opmerking:** Vanuit de Uitvoeringslijst kunt u geen gevalideerde paden verwijderen die nodig zijn voor de taak. Er is ten minste één geldige ingang vereist voor een taak.

Als het JDF-ticket de bestandsnamen bevat, maar de bestanden niet kunnen worden gevonden in het pad dat is opgegeven in Configure, wordt een waarschuwingspictogram weergegeven. U kunt dan Bewerken selecteren en het juiste pad invoegen.

## **Tabblad Taak sluiten**

Wanneer Handmatig sluiten is ingeschakeld in Configure, moet de operator taken sluiten zodat de verzendingstoepassing productiegegevens over de taak kan ontvangen, zelfs als de taak is geannuleerd.

Andere gebruikers kunnen taken sluiten om de werkelijke voltooiingsstatus van de taak te registreren en terug te sturen naar de afzender. Gebruikers van een Print MIS-oplossing ontvangen de productiestatus tijdens het uitvoeren van de taak en ontvangen controlegegevens voor de prijsberekening wanneer de taak wordt gesloten op de Fieryserver.

U kunt een taak op elk moment handmatig sluiten tijdens de Fiery JDF-workflow, op voorwaarde dat de vereiste informatie is opgegeven.

In Fiery JDF-instellingen kunt u opgeven of taken automatisch of handmatig moeten worden gesloten en welke informatie is vereist om een taak te sluiten.

Op het tabblad Taak sluiten worden de volgende velden weergegeven en automatisch ingevuld:

- **•** Substrate Catalog: hier worden de media vermeld die zijn opgegeven in het JDF-ticket. U kunt deze ingang wijzigen indien andere media zijn gebruikt.
- **•** Werknemer-ID: afkomstig uit de gegevens waarmee de gebruiker zich heeft aangemeld bij Command WorkStation.
- **•** Product-ID van medium: verwijst naar de Product-ID in Substrate Catalog.
- **•** Geplande vellen: afkomstig uit het JDF-ticket.
- **•** Werkelijke vellen: afkomstig uit het takenlogboek van de Fiery-server.

U kunt de invoer voor deze velden desgewenst overschrijven, met uitzondering van Product-ID van medium en Geplande vellen.

# Media van JDF-taken toevoegen aan de Substrate Catalog

Wanneer een JDF-ticket wordt verzonden naar de Fiery-server, probeert de server de media die voor de JDF-taak zijn opgegeven automatisch toe te wijzen aan een overeenkomstige ingang in de Substrate Catalog op de Fiery-server.

Als de automatische mediatoewijzing mislukt, kunt u de media van de JDF-taak in het JDF-ticket bekijken en handmatig een mediumingang in de Substrate Catalog selecteren voor de taak.

**1** Als u een medium wilt toevoegen dat in de JDF-taak wordt gebruikt, selecteert u dit in het JDF-ticket en voegt u het toe aan de Substrate Catalog op het tabblad Media van het venster Taakeigenschappen.

**2** Selecteer Toevoegen/toewijzen aan Substrate Catalog in het menu Toewijzen aan Substrate Catalog.

Voor algemene informatie over het toevoegen van nieuwe media aan de Substrate Catalog raadpleegt u [Een](#page-144-0) [Substrate Catalog-ingang maken](#page-144-0) op pagina 145.

## **Mediaconflicten in JDF-taken oplossen**

Als een JDF-ticket media gebruikt die niet automatisch kunnen worden toegewezen aan Substrate Catalog, wordt in Command WorkStation een fout weergegeven voor de taak. Om het probleem op te lossen, kunt u het medium voor de JDF-taak toevoegen aan Substrate Catalog door het toe te wijzen aan een bestaande mediumingang of door het toe te voegen als nieuwe ingang.

- **1** Klik met de rechtermuisknop op de geselecteerde JDF-taak en selecteer JDF-instellingen of klik op Acties > JDFinstellingen.
- **2** Selecteer JDF-conflict oplossen.
- **3** Selecteer op het tabblad Media van het venster JDF-instellingen een overeenkomstige mediumingang in het menu Toewijzen aan Substrate Catalog of selecteer Toevoegen/toewijzen aan Substrate Catalog en klik op OK.

De parameters van het medium die zijn opgegeven voor de JDF-taak, worden weergegeven naast de parameters van de geselecteerde mediumingang van Substrate Catalog. U kunt de taak nu afdrukken.

# Kleuren beheren

# Kleurenafdrukopties

Kleurenafdrukopties bepalen het kleurbeheer dat op een afdruktaak wordt toegepast.

De opties voor afdrukken in kleur die toegankelijk zijn vanuit het Apparaatcentrum > Color setup > Kleurbeheer in Command WorkStation geven de standaardinstellingen weer voor afdrukken in kleur voor de Fiery-server. Een standaardkleurenafdrukinstelling wordt toegepast als de kleurenafdrukinstelling niet op een andere manier voor de opdracht is opgegeven. Een gebruiker kan de standaardinstellingen voor een taak overschrijven door deze te wijzigen in Taakeigenschappen, tenzij de instellingen zijn vergrendeld.

Raadpleeg [Standaardwaarden instellen voor alle taakeigenschappen](#page-45-0) op pagina 46 voor meer informatie over standaardtaakinstellingen.

Kalibratie wordt bepaald door het uitvoerprofiel, niet door een afdrukoptie. De weergegeven kalibratie-instelling is de instelling die is gekoppeld aan het geselecteerde uitvoerprofiel.

Raadpleeg *Afdrukken in kleur* in het pakket met gebruikersdocumentatie voor meer informatie over de kleurenafdrukopties.

Er zijn diverse hulpbronnen beschikbaar om u te helpen bij het beheer van kleurenworkflows in Command WorkStation. U vindt er koppelingen naar trainingsvideo's en ander materiaal, zodat u optimaal gebruik kunt maken van de hulpmiddelen voor kleuren. Raadpleeg:

- **•** Oplossingen voor training op [Learning@EFI](https://training.efi.com/default.aspx#/login)
- **•** Beste tips voor kleurinstellingen [stroomschema](http://resources.efi.com/FieryColorFlowchart) en [video](http://resources.efi.com/FieryColorFlowchartVideo)

## **Standaardkleurinstellingen bekijken of bewerken**

U kunt standaardinstellingen voor de meeste kleurenafdrukopties weergeven of bewerken. Alle kleurenafdrukopties worden weergegeven in één venster met de basisinstellingen bovenaan. Hieronder staan Kleurinvoer en Kleurinstellingen. De Kleurinstellingen zijn voor de meest geavanceerde gebruikers.

- **1** Open Apparaatcentrum op een van de volgende manieren:
	- **•** Klik op het pictogram voor Meer (drie verticale puntjes) naast de servernaam in het deelvenster Servers.
	- **•** Dubbelklik op de servernaam in het deelvenster Servers.
	- **•** Klik op Server > Apparaatcentrum.
	- **•** Klik met de rechtermuisknop op de servernaam en selecteer Apparaatcentrum.
- **2** Klik onder Werkstromen op Taakvoorkeuzen of op Virtuele Printers en klik vervolgens op Standaardwaarden instellen.
- **3** In het venster Standaardinstellingen kunt u opties afzonderlijk instellen en opgeven of de optie moet worden vergrendeld of niet.

U kunt ook kiezen voor de opties Alles vergrendelen en Alles ontgrendelen.

**4** Klik op OK.

Er zijn diverse hulpbronnen beschikbaar die u helpen bij het beheer van kleurenworkflows in Command WorkStation. U vindt er koppelingen naar trainingsvideo's en ander materiaal, zodat u optimaal gebruik kunt maken van de hulpmiddelen voor kleuren. Raadpleeg:

- **•** Oplossingen voor training op [Learning@EFI](https://training.efi.com/default.aspx#/login)
- **•** Beste tips voor kleurinstellingen [stroomschema](http://resources.efi.com/FieryColorFlowchart) en [video](http://players.brightcove.net/1263232659001/default_default/index.html?videoId=5468387850001)

## **Instellingen voor Kleurmodus**

Met de instellingen voor Kleurmodus wordt de uitvoerkleurenruimte (bijvoorbeeld CMYK) opgegeven. Als u de instelling voor Kleurmodus wijzigt, worden de kleurbeheeropties teruggezet naar de standaardinstellingen van de server.

De hele taak wordt afdrukt in grijswaarden, CMYK of CMYK+ (indien beschikbaar).

**Opmerking:** CMYK-uitvoer verwijst naar printuitvoer van minimaal vier proceskleuren. Als uw printer RGB-uitvoer ondersteunt, maar geen CMYK-uitvoer, zijn de verwijzingen naar CMYK in *Help van Command WorkStation* niet van toepassing. Raadpleeg voor informatie over een printer die uitsluitend RGB-uitvoer ondersteunt, de productspecifieke documentatie.

De mogelijke instellingen voor CMYK of CMYK+ zijn:

- **•** CMYK voor een kleurendocument.
- **•** Grijswaarden voor een document in grijstinten of in zwart-wit.
- **•** CMYK+ voor kleurenuitvoer met CMYK-kleuren plus, indien beschikbaar, aanvullende kleuren waarbij alle kleuren als proceskleuren worden gebruikt. Er zijn mogelijk tot drie extra kleurstoffen beschikbaar voor uw Fiery-server, indien ondersteund.

**Opmerking:** CMYK+ is niet beschikbaar voor alle Fiery-servers.

## **Uitvoerprofiel**

De afdrukoptie Uitvoerprofiel geeft het uitvoerprofiel op dat wordt gebruikt om een taak te verwerken. Kleurgegevens in een afdruktaak worden geconverteerd naar de kleurenruimte van de printer, die door het uitvoerprofiel wordt beschreven.

Daarnaast wordt de kalibratie die aan het uitvoerprofiel is gekoppeld toegepast op de taak voordat deze wordt afgedrukt.

De Fiery-server bevat een of meer standaarduitvoerprofielen, elk gemaakt voor een specifiek mediatype. U kunt ook uw eigen uitvoerprofielen importeren in de Fiery-server.

#### **Door taak gedefinieerde instellingen gebruiken**

In plaats van een specifiek uitvoerprofiel voor uw taak te selecteren, kunt u de Fiery-server automatisch een uitvoerprofiel laten bepalen. De kleurmodus en het mediatype die in de afdruktaak worden gebruikt, bepalen het profiel, maar als de taak media gebruikt van Substrate Catalog, wordt het uitvoerprofiel gebruikt dat in Substrate Catalog is opgegeven. Zie Een standaard kleuruitvoerprofiel instellen op pagina 83 en [Hoe bepaalt de Fiery-server](#page-83-0) [welk uitvoerprofiel moet worden gebruikt?](#page-83-0) op pagina 84 voor meer informatie over standaarduitvoerprofielen.

#### **Device Link-profielen**

Als een Device Link-profiel CMYK-naar-CMYK of RGB-naar-CMYK beschikbaar is voor het opgegeven uitvoerprofiel en bronprofiel, wordt het Geselecteerde Device Link-profiel weergegeven onder de vervolgkeuzelijst Uitvoerprofiel. Wanneer een Device Link-profiel is geselecteerd, wordt de specifieke naam het Device Link-profiel weergegeven onder de vervolgkeuzelijst Bronprofiel. De andere broninstellingen in het scherm zijn uitgeschakeld, omdat deze niet van toepassing zijn op de workflow van het Device Link-profiel.

In dit geval wordt het geselecteerde uitvoerprofiel niet gebruikt voor kleurbeheer, aangezien het Device Link-profiel wordt gebruikt.

#### **Een standaard kleuruitvoerprofiel instellen**

Als u niet handmatig een uitvoerprofiel voor elke taak wilt selecteren, kunt u een uitvoerprofiel als standaard opgeven. U kunt de standaardinstelling voor een specifieke taak ook negeren.

Uw geprefereerde uitvoerprofiel moet worden opgegeven volgens de regels voor Door taak gedefinieerde instellingen gebruiken.

Voor taken met Substrate Catalog:

**•** Wijzig niet de profielinstellingen van kleur voor en achter voor uw medium/substraat.

Het opgegeven profiel wordt gebruikt, tenzij de instelling Standaardwaarde van server is.

Voor opdrachten die geen gebruik maken van Substrate Catalog, of wanneer Substrate Catalog de optie Standaardwaarde van server opgeeft:

**•** Ga naar Apparaatcentrum > Hulpbronnen > Profielen. Selecteer onder Uitvoerprofielen het gewenste uitvoerprofiel en koppel dit aan alle beschikbare mediatypes.

**Opmerking:** Niet alle Fiery-servers ondersteunen de koppeling van uitvoerprofielen aan media.

U kunt de standaard voor een specifieke taak negeren door naar Taakeigenschappen > Kleur > Uitvoerprofiel te gaan. In plaats van Door taak gedefinieerde instellingen gebruiken selecteert u een profiel in de lijst. U kunt ook een specifiek uitvoerprofiel instellen als standaard via Standaardwaarden instellen in het menu Server in Command WorkStation.

**Opmerking:** Het standaarduitvoerprofiel dat wordt weergegeven op het tabblad Kleur van het venster Standaardinstellingen is het profiel dat is ingesteld door de Fiery-server. De opmerking die daar wordt weergegeven ('Door opdracht gedefinieerde instellingen gebruiken' is altijd de standaardprofielselectie) verwijst naar het menu Uitvoerprofiel in het venster Opdrachteigenschappen.

Als een opdracht gebruikmaakt van Substrate Catalog, is het standaarduitvoerprofiel het profiel dat is opgegeven in de Substrate Catalog-ingang voor het kleurprofiel voor en achter. Standaardwaarde van server is het profiel dat is bepaald door de Fiery-server. Raadpleeg [Hoe bepaalt de Fiery-server welk uitvoerprofiel moet worden](#page-83-0) [gebruikt?](#page-83-0) op pagina 84 voor meer informatie.

#### <span id="page-83-0"></span>**Hoe bepaalt de Fiery-server welk uitvoerprofiel moet worden gebruikt?**

De Fiery-server houdt rekening met een aantal factoren bij het kiezen van een uitvoerprofiel voor een opdracht.

Deze factoren zijn afhankelijk van de implementatie van Substrate Catalog op de Fiery-server, die bepaalt hoe de gebruiker de media voor een opdracht zal selecteren.

Substrate Catalog wordt op de Fiery-server geïmplementeerd op een van de volgende drie manieren:

- **•** Substrate Catalog moet worden gebruikt voor mediaselectie.
- **•** Substrate Catalog is optioneel voor mediaselectie.
- **•** Substrate Catalog is niet beschikbaar voor mediaselectie.

De Fiery-server voert de volgende tests uit om te bepalen welk uitvoerprofiel moet worden gebruikt.

- **1** Is het uitvoerprofiel in Opdrachteigenschappen ingesteld op de automatische selectie van het uitvoerprofiel?
- **2** Wordt Substrate Catalog gebruikt?
- **3** Welk uitvoerprofiel heeft instellingen die het dichtst bij de instellingen voor uw taak liggen?

## **Is het uitvoerprofiel in Opdrachteigenschappen ingesteld op de automatische selectie van het uitvoerprofiel?**

Voor automatische profielselectie moet de afdrukoptie Uitvoerprofiel op het tabblad Kleur in het venster Opdrachteigenschappen zijn ingesteld op Door opdracht gedefinieerde instellingen gebruiken. De optie wordt weergegeven als Door opdracht gedefinieerde instellingen gebruiken wanneer rekening wordt gehouden met meer instellingen dan alleen media. Als Kleurmodus bijvoorbeeld is ingesteld voor CMYK+, kan de Kleurmodus worden gebruikt naast het medium zelf om het profiel te bepalen.

Als er een bepaald uitvoerprofiel is opgegeven, wordt dit gebruikt. Maak een specifieke selectie wanneer u niet tevreden bent met de automatische selectie of wanneer u wilt experimenteren met andere profielen.

## **Wordt Substrate Catalog gebruikt?**

Wanneer een Substrate Catalog-medium is opgegeven in Opdrachteigenschappen, controleert u de koppeling van het Substrate Catalog-uitvoerprofiel. Als u de koppeling van de kleurprofielen voor de voor- en achterzijde wilt zien, klikt u met de rechtermuisknop op de gekozen media in Substrate Catalog en selecteert u Voorkeuren > Kleurinstellingen. Als er een bepaald uitvoerprofiel is gekoppeld aan het medium/substraat, wordt dat profiel gebruikt.

Als het gekoppelde uitvoerprofiel is ingesteld op Standaardwaarde van server, wordt de derde test gebruikt.

#### **Welk uitvoerprofiel heeft instellingen die het dichtst bij de instellingen voor uw taak liggen?**

Controleer de koppeling tussen de beschikbare uitvoerprofielen en de taakinstellingen. Ga naar Apparaatcentrum > Hulpbronnen > Profielen en vouw het gedeelte Uitvoerprofielen uit.

Afdrukopties zijn afhankelijk van de verbonden server. De afdrukoptie Mediatype is bijvoorbeeld vaak beschikbaar, maar niet altijd.

Opties in de kolom Beschrijving in Profile Manager (Apparaatcentrum > Hulpbronnen > Profielen) komen doorgaans niet één-op-één overeen met het grote aantal equivalente opdrachtinstellingen.

Opdrachteigenschappen kan bijvoorbeeld meerdere opties voor coating bieden, terwijl er misschien slechts één uitvoerprofielinstelling is gekoppeld aan een gecoat mediatype. In dit geval wordt het uitvoerprofiel dat is gekoppeld aan gecoat, gebruikt voor alle gecoate media.

Als u wilt wijzigen welk uitvoerprofiel standaard voor een mediatype wordt gebruikt, dubbelklikt u op het uitvoerprofiel van uw keuze en controleert u met welk mediatype dit profiel compatibel is. Er kan één uitvoerprofiel worden opgegeven voor vele of alle media-instellingen.

## **Device Link-profielen**

Als een Device Link-profiel moet kunnen worden geselecteerd voor een afdrukopdracht, moet deze zich bevinden op de Fiery-server en zijn gekoppeld aan een specifiek bronprofiel en uitvoerprofiel.

Wanneer u de instellingen voor bronprofiel en uitvoerprofiel selecteert die aan een Device Link-profiel zijn gekoppeld, wordt het normale kleurbeheer van de Fiery-server vervangen en wordt de Device Link-conversie toegepast op de kleurgegevens in de opdracht. Het bronprofiel en het uitvoerprofiel worden niet gebruikt.

Profielen die zich niet op de Fiery-server bevinden, worden niet weergegeven als instellingen. Een Device Linkprofiel dat niet aan een bronprofielinstelling en uitvoerprofielinstelling is gekoppeld, kunt u niet selecteren voor een opdracht. Daarom moeten het bron- en uitvoerprofiel die aan het Device Link-profiel zijn gekoppeld, zich op de Fiery-server bevinden, ook als u deze niet gebruikt om kleurconversies te berekenen.

Device Link-profielen zijn uitgeschakeld wanneer bepaalde instellingen voor Kleurinvoer zijn opgegeven. Raadpleeg de onderstaande tabel:

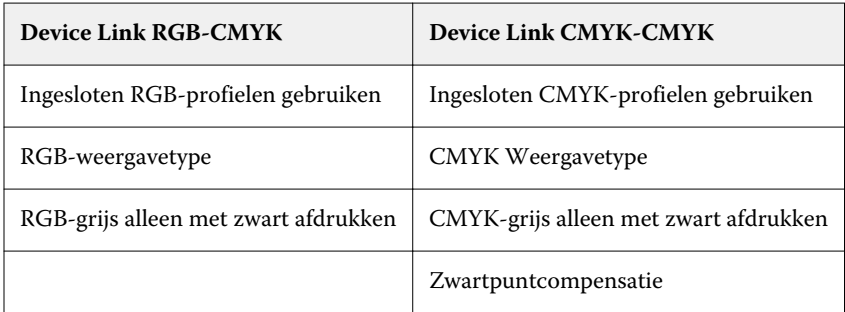

## **RGB-bron, CMYK-bron, en grijswaardenbron**

Met de afdrukopties RGB-bron, CMYK-bron en Grijswaardenbron kunt u in uw document de kleurenruimte definiëren van respectievelijk de CMYK-, RGB- en grijswaardengegevens, zodat de juiste kleurconversie plaatsvindt op de Fiery-server.

Algemeen gebruikte kleurenruimten zijn beschikbaar op de Fiery-server. Voor andere kunt u aangepaste CMYK- en RGB-profielen importeren naar de Fiery-server. Er kunnen geen aangepaste profielen voor grijswaarden worden geïmporteerd.

#### **RGB-bron**

Wanneer u een profiel opgeeft voor RGB-bron, worden definities van bronkleurenruimten of profielen die in andere kleurbeheersystemen zijn opgegeven, vervangen door de Fiery-server. Als uw document bijvoorbeeld een ingesloten RGB-profiel bevat, wordt het vervangen door de instelling RGB-bron.

Wanneer u een RGB-bronprofiel opgeeft, is de uitvoer van de Fiery-server consistent op alle platformen. De opties voor RGB-bron zijn:

- **•** EFIRGB: een door EFI gedefinieerde kleurenruimte, aanbevolen voor gebruikers die niet beschikken over gedetailleerde informatie over hun RGB-gegevens.
- **•** sRGB (PC): een door Microsoft en Hewlett-Packard aanbevolen kleurenruimte voor typische thuis- en kantoortoepassingen.
- **•** Apple Standaard: de kleurenruimte van een oudere Mac OS-computermonitor.
- **•** Adobe RGB (1998): een door Adobe gedefinieerde kleurenruimte die in sommige prepressworkflows wordt gebruikt als de standaardwerkruimte voor Adobe Photoshop.
- **•** eciRGB v2: de door het European Color Initiative (ECI) aanbevolen kleurenruimte voor gebruik als RGBkleurenruimte en als uitwisselingsindeling voor kleurgegevens voor reclamebureaus, uitgevers, kopieerbedrijven en drukkerijen.
- **•** Fiery RGB v5: een door EFI gedefinieerde kleurenruimte, aanbevolen voor gebruikers van kantoortoepassingen. Deze kleurenruimte is vergelijkbaar met EFIRGB maar is groter en geeft een meer wenselijke blauwe uitvoer.

Als u niet wilt dat een andere opgegeven bronkleurenruimte wordt overschreven door de RGB-bron, selecteert u de optie Ingesloten RGB-profielen gebruiken.

Als de optie Ingesloten RGB-profielen gebruiken is ingeschakeld, houdt de Fiery-server rekening met objecten met RGB-profielen in het document. De kleuren van objecten zonder profiel worden beheerd via het RGB-bronprofiel van Taakeigenschappen.

#### **CMYK-bron**

De optie CMYK-bron kan worden ingesteld op elk CMYK-bronprofiel dat aanwezig is op de Fiery-server.

Als u de kleur van een afgedrukte afbeelding die met een ICC-profiel is gescheiden op de juiste wijze wilt beheren, moet u hetzelfde profiel opgeven voor het afdrukken van de afbeelding.

De profielinstelling die u opgeeft voor de CMYK-bron hangt af van het CMYK-profiel of de persspecificatie waarvoor de CMYK-gegevens zijn gescheiden. Deze optie is alleen van invloed op CMYK-gegevens.

- **•** Voor afbeeldingen die zijn gescheiden met een aangepaste scheiding (zoals een scheiding die is geproduceerd met een ICC-profiel), selecteert u het profiel dat wordt gebruikt voor conversies van RGB naar CMYK in de prepressworkflow op de Fiery-server met de instelling voor CMYK-bron.
- **•** Voor afbeeldingen die zijn gescheiden voor een persstandaard, selecteert u de persstandaard als de instelling voor de CMYK-bron.

Als een taak een ingesloten CMYK-profiel bevat, selecteert u de optie Ingesloten CMYK-profielen gebruiken. Het ingesloten profiel wordt op CMYK-gegevens toegepast.

De optie CMYK-bron kan worden ingesteld op elk CMYK-bronprofiel dat aanwezig is op de Fiery-server.

Als u niet wilt dat CMYK-gegevens in een taak worden geconverteerd naar de uitvoerkleurenruimte, kunt u een van de volgende instellingen selecteren:

- **•** Conversie overslaan: met deze instelling worden de oorspronkelijke CMYK-gegevens in de taak naar de printer verzonden zonder conversie, maar met toepassing van de kalibratie.
- **•** ColorWise uit: met deze instelling worden de oorspronkelijke CMYK-gegevens in de taak naar de printer verzonden zonder toepassing van de kalibratie en zonder conversie van de CMYK-gegevens. De CMYK-gegevens zijn echter nog wel onderhevig aan de totale inkt- of tonerlimiet.

De instelling ColorWise UIT is beschikbaar voor een specifieke taak, maar kan niet de standaardinstelling zijn op de Fiery-server. U selecteert deze instelling voor een specifieke taak.

**Opmerking:** Wanneer u afdrukt met de instelling ColorWise uit, moet u zorgen dat door de opties die u kiest in uw toepassing geen CMYK-gegevens worden gewijzigd. U kunt geen kleurbeheer opgeven in de toepassing wanneer u afdrukt met de instelling ColorWise uit.

#### **Grijswaardenbron**

De Fiery-server ondersteunt afzonderlijke verwerking van taken met grijswaarden van het apparaat en op ICC gebaseerde grijswaarden via hun eigen kleurconversie.

De profielinstelling Grijswaardenbron geeft door de fabriek geïnstalleerde grijswaardenprofielen voor gebruik bij bron-naar-uitvoerprofiel kleurenconversie. Gebruikers kunnen niet hun eigen ICC-grijswaardenprofielen importeren.

Als de taak een ingesloten profiel voor objecten met grijswaarden in het document bevat, selecteert u de optie Ingesloten Grijsprofielen gebruiken.

De optie Grijswaardenbron kan worden ingesteld op een van de in de fabriek geïnstalleerde grijswaardenbronprofielen die aanwezig zijn op de Fiery-server.

#### **Gebruik ingesloten RGB-/CMYK-/Grijsprofielen**

U kunt opgeven of de Fiery-server het bronprofiel (CMYK, RGB of grijswaarden) gebruikt dat in de afdruktaak is ingesloten, in plaats van het bronprofiel dat is opgegeven in de afdrukinstellingen.

#### **RGB**

Als u de optie Ingesloten RGB-profielen gebruiken inschakelt, houdt de Fiery-server rekening met de ingesloten RGB-profielinformatie voor objecten die een RGB-profiel hebben en gebruikt de Fiery-server het RGB-profiel voor RGB-objecten zonder RGB-profiel. Als u deze optie uitschakelt, gebruikt de Fiery-server het profiel dat is opgegeven in de optie RGB-bron.

#### **CMYK**

Als u de optie Ingesloten CMYK-profielen gebruiken inschakelt, houdt de Fiery-server rekening met de ingesloten CMYK-profielinformatie voor objecten die een CMYK-profiel hebben en gebruikt de Fiery server het CMYK-profiel voor CMYK-objecten zonder CMYK-profiel. Als u deze optie uitschakelt, gebruikt de Fiery-server het profiel dat is opgegeven in de optie CMYK-bron.

#### **Grijs**

Als u de optie Ingesloten grijswaardenprofielen gebruiken inschakelt, houdt de Fiery-server rekening met de ingesloten grijswaardenprofielinformatie voor objecten die een grijswaardenprofiel hebben en gebruikt de Fiery server het grijswaardenbronprofiel voor grijze objecten zonder grijswaardenprofiel.

## **Zwartpuntcompensatie**

Met de optie Zwartpuntcompensatie kunt u de uitvoerkwaliteit van schaduwgebieden regelen voor CMYKbronkleuren.

Zwartpuntcompensatie werkt door de bronkleuren zo te schalen dat het donkerste punt in het bronprofiel wordt toegewezen aan het donkerste punt in het uitvoerprofiel. Gebruik Zwartpuntcompensatie om details in schaduwen te verbeteren wanneer de CMYK-bronruimte groter is dan het gamma van de printer. Gebruik deze optie niet voor drukproeven wanneer de CMYK-bronruimte kleiner is dan het gamma van de printer.

**Opmerking:** Voor RGB-bronkleuren wordt zwartpuntcompensatie altijd toegepast op Relatieve kleurmeting. Zwartpuntcompensatie is niet van toepassing op Absolute kleurmeting. Bij Fotografisch worden de verzadigde kleuren en schaduwdetails al naar de kleurmogelijkheden van het uitvoerapparaat geschaald, zodat zwartpuntcompensatie niet van belang is.

## **CMYK Weergavetype**

Met de optie CMYK-weergavetype geeft u op hoe CMYK-invoergegevens worden geconverteerd naar het beschikbare kleurengamma van de uitvoerkleurenruimte. Deze conversie kan worden geoptimaliseerd voor het afgedrukte type kleurenafbeelding.

De Fiery-server biedt tevens ondersteuning voor een vijfde weergavetype, Zuivere primaire kleuren.

**Opmerking:** Als u problemen ondervindt met de reproductie van kleurtonen, gebruikt u de instelling Fotografisch.

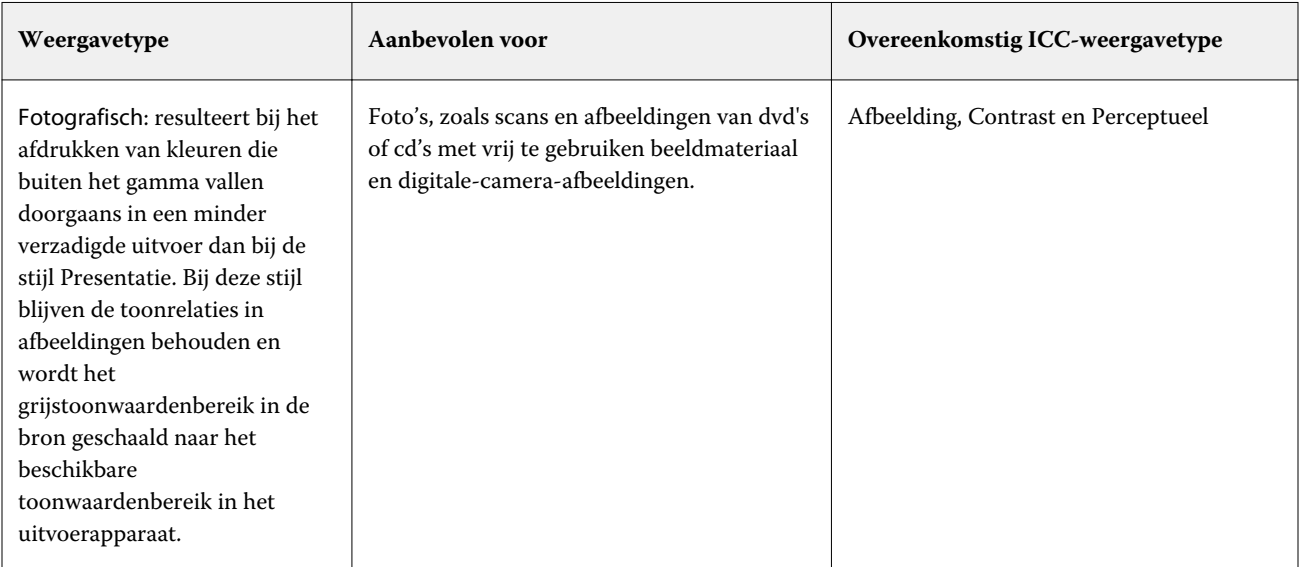

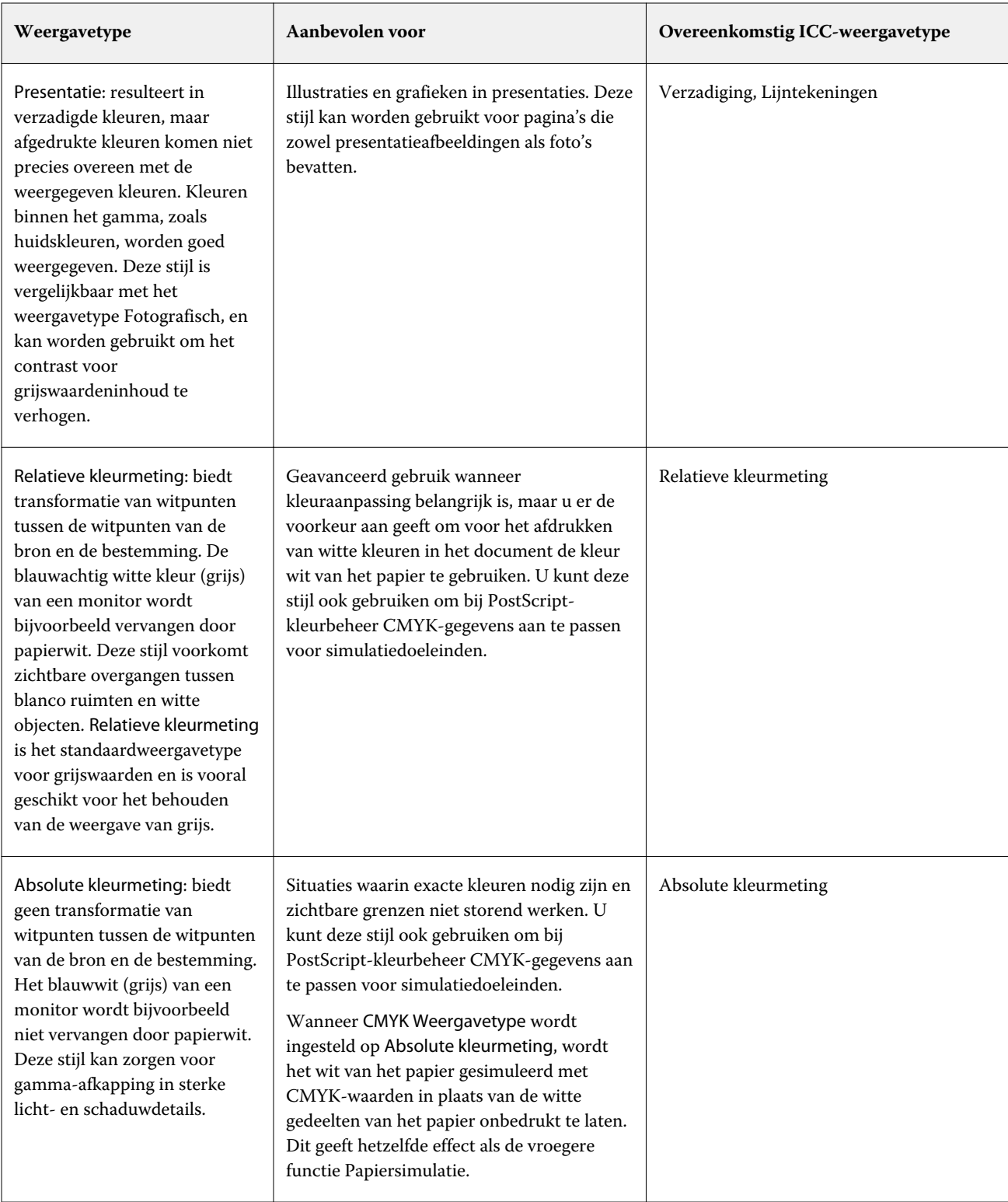

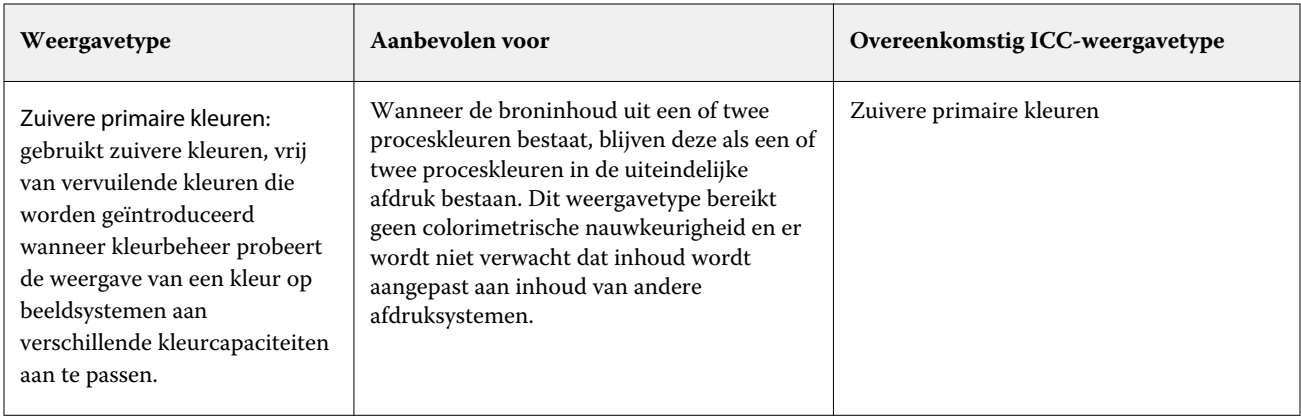

## **Weergavetype grijswaarden**

De optie Weergavetype grijswaarden geeft weer hoe invoergegevens voor grijsschaal worden geconverteerd naar het beschikbare kleurengamma van de uitvoerkleurenruimte. Deze conversie kan worden geoptimaliseerd voor het type grijze objecten dat wordt afgedrukt.

Als u de weergave van tekst, lijntekeningen en afbeeldingen met grijswaarden wilt bepalen, selecteert u het gewenste weergavetype. Op de Fiery-server kunt u kiezen uit de vier weergavetypen die momenteel de industriestandaard vormen voor ICC-profielen.

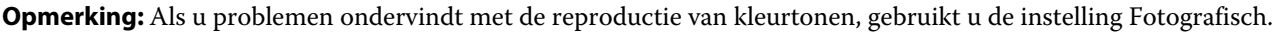

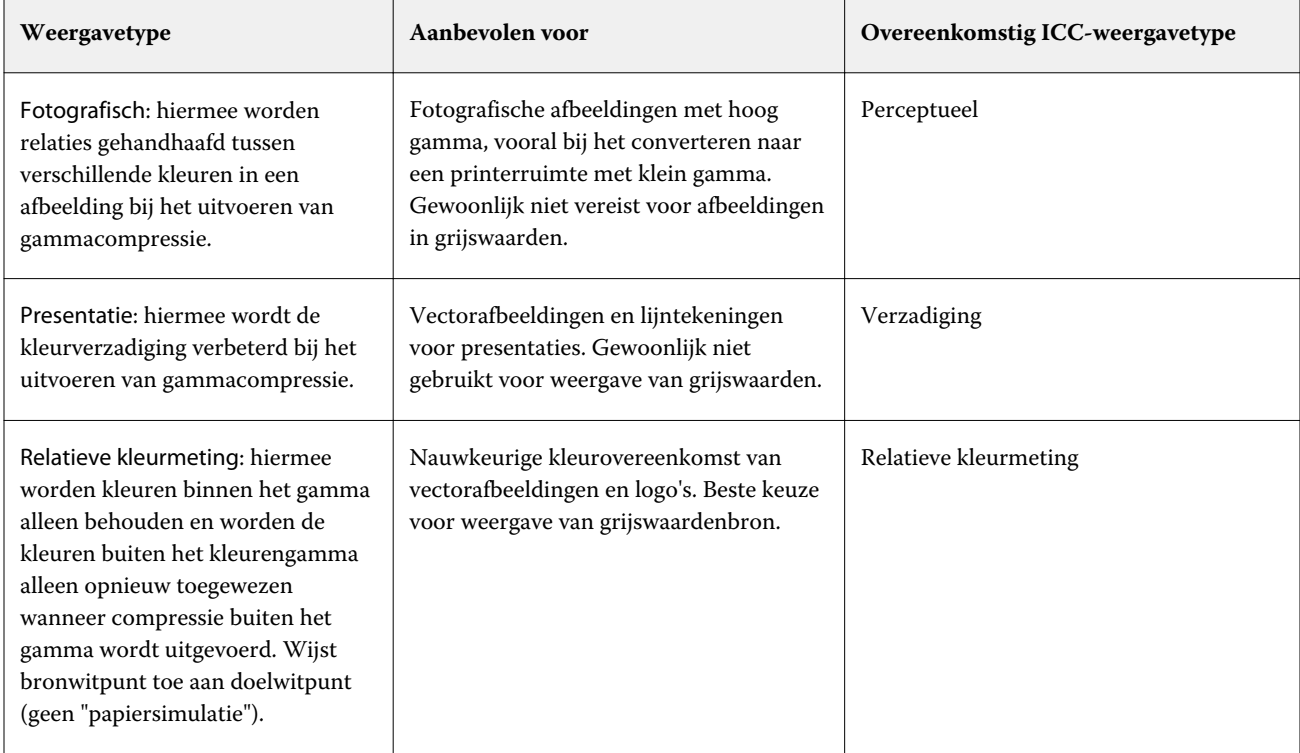

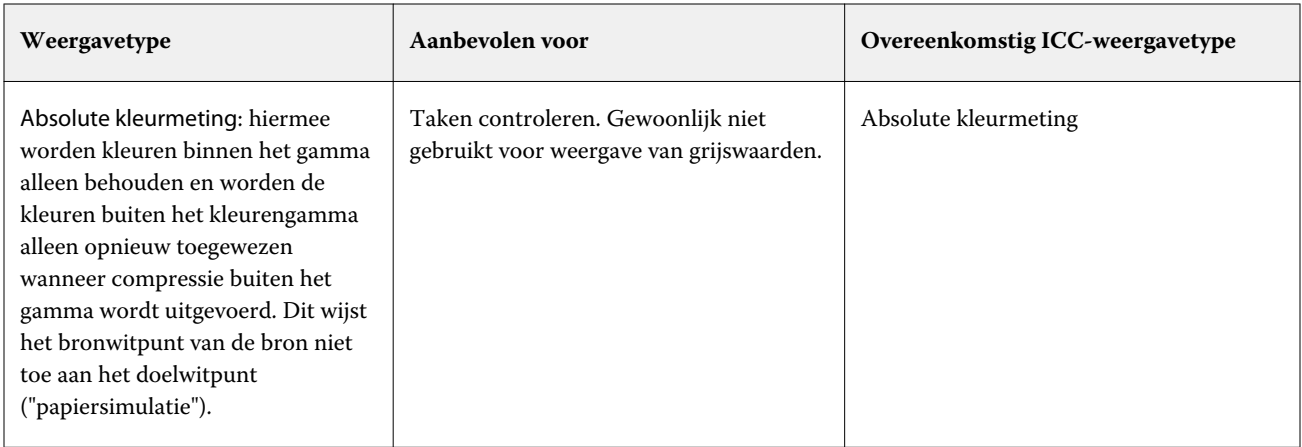

## **RGB-weergavetype**

De optie RGB-weergavetype geeft aan hoe RGB-invoergegevens worden omgezet naar het beschikbare kleurengamma van de uitvoerkleurenruimte. Deze conversie kan worden geoptimaliseerd voor het afgedrukte type kleurenafbeelding.

Selecteer het passende weergavetype om de weergave van afbeeldingen te bepalen, of RGB-foto's van Adobe Photoshop. Op de Fiery-server kunt u kiezen uit de vier weergavetypen die momenteel de industriestandaard vormen voor ICC-profielen.

**Opmerking:** Als u problemen ondervindt met de reproductie van kleurtonen, gebruikt u de instelling Fotografisch.

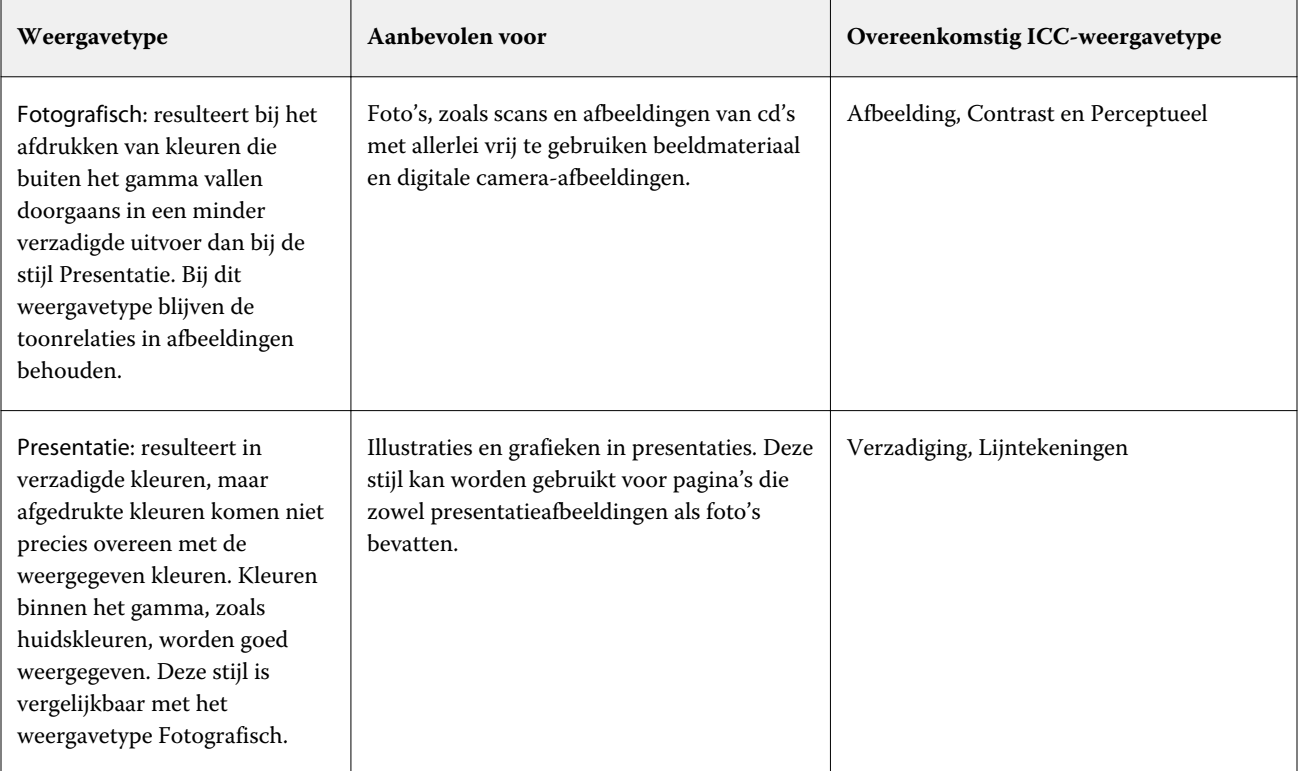

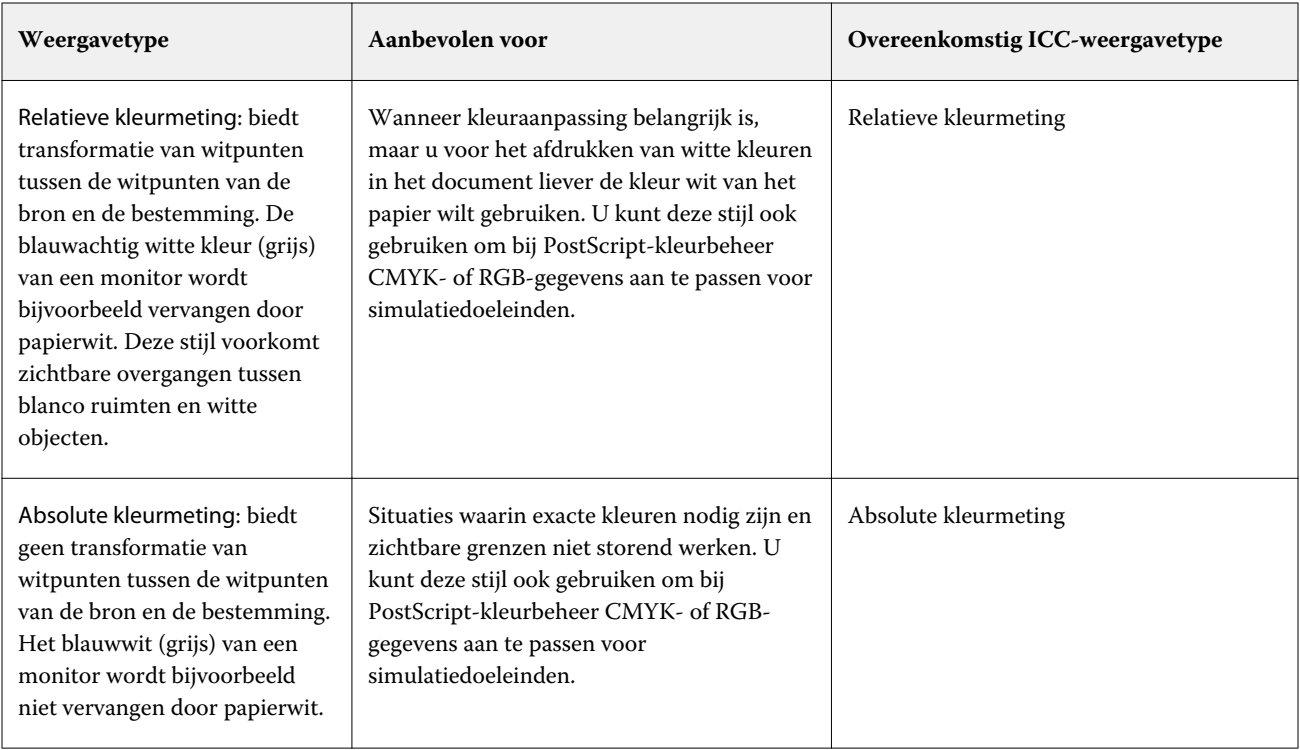

## **RGB/CMYK uitsluitend in grijs afdrukken**

Wanneer u de optie RGB uitsluitend in grijs afdrukken inschakelt, worden alle RGB-kleuren die gelijke waarden voor R, G en B hebben, afgedrukt als alleen-K-zwart in plaats van CMYK-zwart. Op dezelfde manier worden, wanneer CMYK-grijs uitsluitend met zwart afdrukken is ingeschakeld, CMYK-kleuren waarin C, M en Y gelijk zijn aan 0 (nul) en K een willekeurige waarde heeft, afgedrukt als alleen-K-zwart in plaats van CMYK-zwart.

U kunt RGB uitsluitend in grijs afdrukken en CMYK uitsluitend in grijs afdrukken inschakelen voor Tekst/ lijntekeningen of Tekst/lijntekeningen/afbeeldingen. Met 'lijntekeningen' worden vectorafbeeldingen bedoeld. Met 'afbeeldingen' worden bitmapafbeeldingen bedoeld.

**Opmerking:** U kunt Grijs uitsluitend met zwart afdrukken ook inschakelen voor het grijswaardenbronprofielen met dezelfde opties voor Tekst/lijntekeningen en Tekst/lijntekeningen/afbeeldingen.

De volgende beperkingen zijn van toepassing:

- **•** De opties RGB uitsluitend in grijs afdrukken en CMYK uitsluitend in grijs afdrukken hebben geen invloed op een taak die als scheidingen is verzonden.
- **•** Als Weergavetype CMYK is ingesteld op Pure primaire kleuren, heeft de instelling CMYK uitsluitend in grijs afdrukken geen invloed op de uitvoer.
- **•** Als RGB/Lab scheiden van CMYK-bron is ingeschakeld, is RGB uitsluitend in grijs afdrukken uitgeschakeld. Omgekeerd kunt u RGB/Lab scheiden van CMYK-bron niet inschakelen als RGB uitsluitend in grijs afdrukken is ingeschakeld.
- **•** Als Zwarte tekst/lijntekeningen is ingesteld op Zuiver zwart aan of CMYK-zwart aan, heeft dit bij 100% zwarte tekst en lijntekeningen voorrang op RGB uitsluitend in grijs afdrukken en CMYK uitsluitend in grijs afdrukken.
- **•** Als grijs als steunkleur is opgegeven, hebben RGB uitsluitend in grijs afdrukken en CMYK uitsluitend in grijs afdrukken geen invloed op deze grijstint.

## **RGB/Lab scheiden naar CMYK-bron**

Met de optie RGB/Lab scheiden naar CMYK-bron wordt bepaald hoe RGB-kleuren (zowel Lab- als XYZ-kleuren) worden geconverteerd naar CMYK. Deze optie definieert de kleurenruimten die door de Fiery-server worden gebruikt om de RGB-gegevens te "scheiden" in CMYK-waarden.

**•** Wanneer u RGB/Lab scheiden naar CMYK-bron inschakelt, worden alle RGB-kleuren eerst geconverteerd naar de CMYK-kleurenruimte zoals gedefinieerd door de afdrukoptie CMYK-bron voordat deze worden geconverteerd naar de CMYK-kleurenruimte van de printer (zoals gedefinieerd door de afdrukoptie Uitvoerprofiel). Het resultaat is een simulatie van de RGB-kleuren die door een printer zouden worden afgedrukt met de kenmerken zoals gedefinieerd door het profiel CMYK-bron.

Als bijvoorbeeld een ICC-profiel van hoge kwaliteit beschikbaar is voor een andere printer, kan de printer het gedrag van die andere printer simuleren met RGB/Lab scheiden naar CMYK-bron.

**•** Wanneer u RGB/Lab scheiden naar CMYK-bron uitschakelt, worden alle RGB-kleuren rechtstreeks geconverteerd naar de CMYK-kleurenruimte van de pers (zoals gedefinieerd door de afdrukoptie Uitvoerprofiel).

## **Steunkleuraanpassing**

De optie Steunkleuraanpassing zorgt in een taak voor automatische toewijzing van steunkleuren aan de beste CMYK-equivalenten.

**•** Wanneer Steunkleuraanpassing is ingeschakeld, gebruikt de Fiery-server een ingebouwde opzoektabel voor het genereren van de meest gelijkende CMYK-overeenkomsten van steunkleuren die de printer kan produceren. (Er worden automatisch nieuwe tabellen gegenereerd voor elk uitvoerprofiel dat u aan de Fiery-server toevoegt.)

Met Fiery Spot-On gebruikt de Fiery-server de CMYK-overeenkomsten die zijn vastgesteld met Command WorkStation-steunkleuren.

- **•** Via het menu Steunkleurgroep gebruiken kunt u een steunkleurgroep selecteren die de Fiery-server eerst moet doorzoeken voor steunkleurdefinities bij het verwerken van een bestand. Wanneer nieuwe steunkleurgroepen zijn gemaakt in Apparaatcentrum > Hulpbronnen > Steunkleuren, worden de nieuwe groepen weergegeven in het menu Steunkleurgroep gebruiken. Als een steunkleur niet in de geselecteerde lijst staat, doorzoekt de Fieryserver alle andere steunkleurgroepen voor een passende steunkleurnaam. Wanneer geen naam wordt gevonden, wordt de steunkleur weergegeven met de alternatieve kleur in het document.
- **•** Wanneer Steunkleuraanpassing is uitgeschakeld, verwerkt de Fiery-server de steunkleur met de alternatieve kleurruimtedefinitie. Dit kan CMYK, RGB, grijswaarden of Lab zijn. In deze workflow worden de steunkleurdefinities in de steunkleurenbibliotheek op de Fiery-server genegeerd.

**Opmerking:** Een steunkleur die niet in de ingebouwde tabel is opgenomen, wordt gesimuleerd met de alternatieve kleur die aanwezig is in het document.

Voor taken die steunkleuren bevatten, schakelt u Steunkleuraanpassing in, tenzij u proeven van drukperssimulaties afdrukt. In dat geval schakelt u Steunkleuraanpassing uit en selecteert u de juiste broninstelling voor CMYK, RGB of grijswaarden.

#### **Tekst/lijntekeningen zwart**

De optie Tekst/lijntekeningen zwart is van invloed op de afdruk van zwarte tekst en vectorafbeeldingen. Wanneer u deze optie instelt op Zuiver zwart aan, wordt het zwart dat door toepassingen wordt gegenereerd (RGB=0, 0, 0 of CMYK=0%, 0%, 0%, 100%) met uitsluitend zwart afgedrukt.

Met Tekst/lijntekeningen zwart ingesteld op Zuiver zwart aan vallen zwarte tekst en lijntekeningen niet buiten het register, aangezien er slechts één kleurstof wordt gebruikt. Met deze instelling wordt ook 'blasting' voorkomen. Dit ongewenste effect treedt op door een opeenhoping van inkt of toner, in combinatie met bepaalde papiersoorten, waardoor objecten doorlopen voorbij de gedefinieerde begrenzingen.

Voor bepaalde taken raden we aan Tekst/lijntekeningen zwart in te stellen op Normaal. Als een taak bijvoorbeeld verloopopvullingen bevat waarin zwart wordt gebruikt, levert de instelling Normaal het beste resultaat op.

Als u Zwarte overdruk (voor zuiver zwart) instelt op Tekst of Tekst/lijntekeningen, moet u Tekst/lijntekeningen zwart instellen op Zuiver zwart aan.

**Opmerking:** Gebruik Tekst/lijntekeningen zwart alleen voor het maken van samengestelde afdrukken, niet voor scheidingen.

In de onderstaande tabel wordt de werking van Tekst/lijntekeningen zwart beschreven met zwart gedefinieerd in verschillende kleurenruimten.

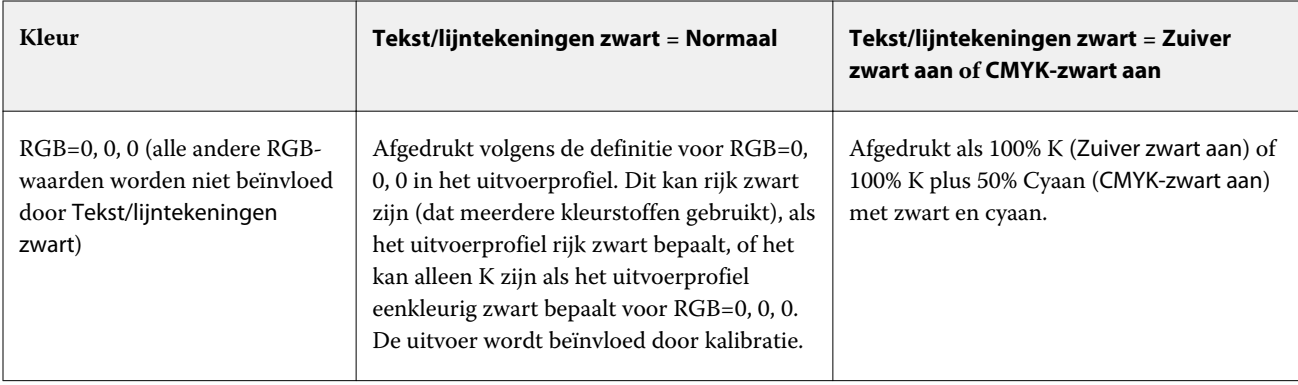

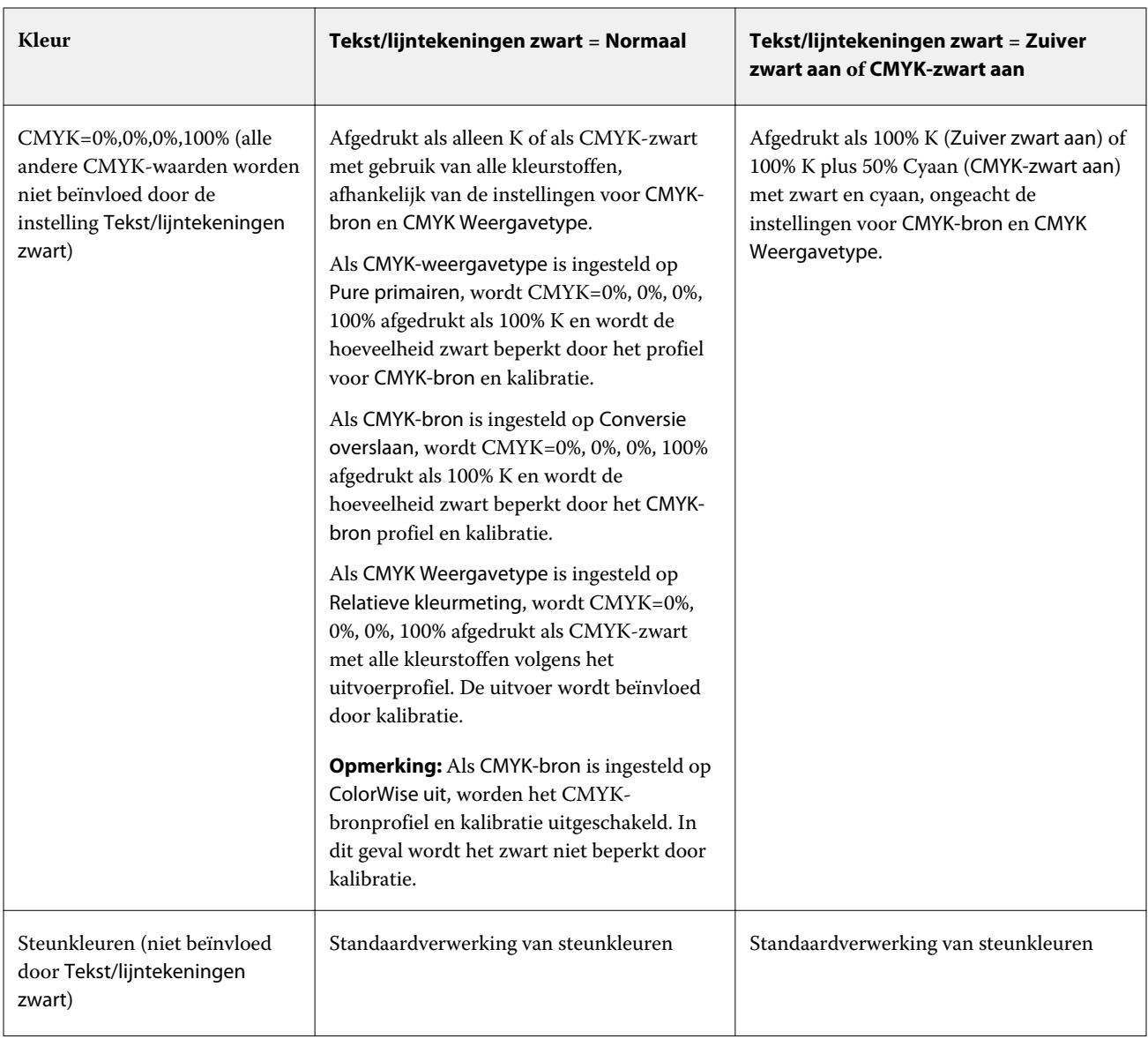

**Opmerking:** Het is mogelijk dat PostScript-toepassingen elementen die zijn gedefinieerd als RGB=0, 0, 0 converteren naar CMYK-zwart in vier kleuren voordat de taak naar de Fiery-server wordt verzonden. De optie Tekst/ lijntekeningen zwart heeft geen invloed op deze elementen.

## **Zwarte overdruk (voor zuiver zwart)**

De optie Zwarte overdruk (voor zuiver zwart) geeft aan of zwarte tekst, of zwarte tekst en vectorafbeeldingen (waarbij zwart is gedefinieerd als RGB=0, 0, 0, of als CMYK=0%, 0%, 0%, 100%) over gekleurde achtergronden wordt gedrukt. Als u deze optie uitschakelt, worden gekleurde achtergronden door zwarte tekst of door tekst en lijntekeningen vervangen. Hierdoor kan een witte rand (rond objecten) ontstaan doordat kleurenplaten niet goed zijn uitgelijnd.

**Opmerking:** U kunt Zwarte overdruk (voor zuiver zwart) alleen instellen als Tekst/lijntekeningen zwart is ingesteld op Zuiver zwart aan.

De optie Zwarte overdruk (voor zuiver zwart) heeft de volgende instellingen:

- **•** Tekst: Zwarte tekst wordt over gekleurde achtergronden gedrukt. Dit voorkomt witte gaten en witte randen om objecten als gevolg van kleuren die buiten het register vallen.
- **•** Tekst/lijntekeningen: zwarte tekst en lijntekeningen worden over gekleurde achtergronden gedrukt. Dit voorkomt witte gaten en halo's als gevolg van kleuren die buiten het register vallen.
- **•** Uit: gekleurde achtergronden worden vervangen door zwarte tekst en lijntekeningen.

**Opmerking:** Mogelijk voeren PostScript-toepassingen hun eigen zwarte overdrukconversies uit alvorens af te drukken.

Een voorbeeld van hoe u deze instelling kunt gebruiken, is een pagina die zwarte tekst bevat op een lichtblauwe achtergrond. Het blauw van de achtergrond is CMYK=40%, 30%, 0%, 0%. De zwarte tekst is CMYK=0%, 0%, 0%, 100%.

- **•** Als Zwarte overdruk (voor zuiver zwart) is ingesteld op Tekst of Tekst/lijntekeningen, worden de definitieve tekstgedeelten of grafische objecten van de pagina overdrukt, of gecombineerd met de onderliggende kleur. Zwarte kleuren die door toepassingen zijn gegenereerd (bijvoorbeeld RGB=0, 0, 0 of CMYK=0%, 0%, 0%, 100%) worden enkel met zwart afgedrukt. Dit betekent dat in de zwarte tekst en lijntekeningen geen rasterartefacten (ongewenste rastereffecten) worden weergegeven (mits de printer correct is gekalibreerd). Er is geen overgang in cyaan en magenta en de kwaliteit van de uitvoer is beter omdat er geen effecten in de buurt van de tekstranden optreden.
- **•** Als Zwarte overdruk (voor zuiver zwart) is ingesteld op Uit, bevindt de grens van de tekst of de lijntekening zich op een rand die aan de ene kant cyaan en magenta heeft (buiten het object) en aan de andere kant zwart (binnen het object). Deze overgang kan zichtbare artefacten (ongewenste effecten) veroorzaken vanwege de praktische beperkingen van de printer.

**Opmerking:** De reproductie van CMYK-componenten wordt beïnvloed door de instelling voor CMYK-bron en door de kalibratie wanneer CMYK niet 0%, 0%, 0%, 100% is.

# Profielen

Met Profile Manager in Command WorkStation kunt u de ICC-profielen beheren die zich op de Fiery-server bevinden. Met Color Editor (in Profile Manager) kunt u een aangepast profiel maken op basis van een bestaand CMYK-profiel en kunt u de grijsbalans van uitvoerprofielen aanpassen met de functie AutoGray.

De Fiery-server gebruikt de volgende soorten profielen voor kleurbeheer:

- **•** Een RGB-bronprofiel definieert de bronkleurenruimte voor RGB- (en Lab-)kleuren in een afdruktaak. Voorbeelden van apparaten die RGB-profielen gebruiken zijn monitors, scanners en digitale camera's. Een RGBbronprofiel stelt de Fiery-server in staat om RGB-kleuren in een afdruktaak nauwkeurig te converteren naar de CMYK-kleurenruimte van de printer.
- **•** Een CMYK-bronprofiel definieert de bronkleurenruimte voor CMYK-kleuren in een afdruktaak. Voorbeelden van apparaten die CMYK-profielen gebruiken zijn drukpersen en digitale printers. Een CMYK-bronprofiel stelt de Fiery-server in staat om CMYK-kleuren in een afdruktaak nauwkeurig te converteren naar de CMYKkleurenruimte van de printer.
- **•** Een grijswaardenbronprofiel definieert de bronkleurenruimte voor grijswaarden in een afdruktaak. Voorbeelden van apparaten die profielen met grijswaarden gebruiken zijn drukpersen en digitale printers. Een grijswaardenbronprofiel stelt de Fiery-server in staat om grijswaarden in een afdruktaak nauwkeurig te converteren naar de kleurenruimte voor grijswaarden van de printer.
- **•** Een uitvoerprofiel beschrijft de kleurkenmerken van de printer bij het afdrukken naar een specifiek mediumtype. Een uitvoerprofiel wordt gekoppeld aan een kalibratie die de verwachte dichtheid van de kleuruitvoer van de printer beschrijft. Het uitvoerprofiel en de gekoppelde kalibratie worden toegepast op alle kleurgegevens in een afdruktaak.
- **•** Een Device Link-profiel beschrijft de conversie van een specifieke bronkleurenruimte naar een uitvoerkleurenruimte. Met Device Link-profielen wordt de volledige conversie van het bronapparaat naar het doelapparaat gedefinieerd, en wordt de conversie niet berekend door de Fiery-server.

De Fiery-server ondersteunt twee soorten Device Link-profielen: RGB-bron naar CMYK-doel en CMYK-bron naar CMYK-doel.

Een Device Link-profiel moet zijn gekoppeld aan een bronprofielinstelling (CMYK Device Link voor een Device Link-profiel CMYK-naar-CMYK of RGB/Lab Device Link voor een Device Link-profiel RGB-naar-CMYK) en een instelling voor Uitvoerprofiel, anders kan het Device Link-profiel niet worden geselecteerd voor een taak.

## **Profieleigenschappen bekijken**

Profile Manager in Command WorkStation toont informatie (zoals apparaat- of papiertype) voor de profielen op de Fiery-server.

Een vinkje links van een profielnaam geeft aan dat het profiel het standaardprofiel is. Een vinkje naast het profiel sRGB (PC) onder RGB-bronprofielen betekent bijvoorbeeld dat sRGB (PC) de standaardinstelling is voor de optie RGBbron. U kunt het standaardprofiel wijzigen in het venster Kleurbeheer.

Een slotpictogram links van de profielnaam geeft aan dat het profiel door de fabriek is geïnstalleerd en niet kan worden verwijderd of bewerkt.

- **1** Klik in Apparaatcentrum op Profielen onder Hulpbronnen.
- **2** Klik in Profile Manager op het profiel om het te selecteren. De eigenschappen van het geselecteerde profiel worden rechts in het venster weergegeven.

## **Profielgamma's vergelijken**

Als Fiery Color Profiler Suite op uw computer is geïnstalleerd, kunt u met Fiery Profile Inspector het gamma van twee profielen vergelijken. Profile Inspector toont de gamma's in driedimensionale modellen, zodat u de kleuren kunt zien die wel en niet overlappen tussen de twee gamma's. Een van de profielen kan bijvoorbeeld een breder bereik hebben in de blauwe kleurtonen.

- **1** Klik in Apparaatcentrum op het tabblad Hulpbronnen, klik op Profielen en selecteer een profiel.
- **2** Selecteer het tweede profiel terwijl u de Ctrl-toets ingedrukt houdt (beide profielen worden geselecteerd).
- **3** Klik met de rechtermuisknop op een van beide profielen en selecteer Profielen vergelijken.

Profile Inspector wordt in een afzonderlijk venster geopend. Klik op het Help-pictogram in Profile Inspector voor meer informatie.

## **Profielen importeren of exporteren**

Met Profile Manager in Command WorkStation kunt u profielen importeren in de Fiery-server om de profielen beschikbaar te maken voor afdruktaken op de Fiery-server. Met de functie Exporteren kunt u een back-up maken van profielen zodat er geen aangepaste profielen verloren gaan, bijvoorbeeld wanneer de software van de Fiery-server wordt bijgewerkt.

U kunt ook een profiel exporteren naar de computer om deze te gebruiken met een ICC-compatibele toepassing, zoals Adobe Photoshop.

## **Profielen importeren**

U kunt een bronprofiel (RGB of CMYK), een uitvoerprofiel of een device link-profiel importeren in de Fiery-server. U kunt geen grijswaardenprofiel importeren.

**Opmerking:** In Windows moet een profiel de bestandsnaamextensie .icc of .icm hebben om voor importeren geselecteerd te kunnen worden. In Mac OS moet een profiel het bestandstype "profiel" hebben.

- **1** Klik in Apparaatcentrum op Profielen op het tabblad Hulpbronnen en klik vervolgens op Importeren.
- **2** Selecteer een map in de lijst Locatie.
- **3** Blader naar de locatie van het profiel dat u wilt importeren.
- **4** Selecteer het profiel en klik op Openen.
- **5** Als het dialoogvenster Profielinstellingen wordt weergegeven, selecteert u instellingen voor dit profiel is klikt u op OK.

U geeft de profielinstellingen op wanneer het geïmporteerde profiel een nieuw profiel is (niet een vervanging van een profiel dat zich al op de Fiery-server bevindt).

#### **Profielen exporteren**

U kunt een profiel van de Fiery-server exporteren als back-upmaatregel of om het profiel te gebruiken met een ICCtoepassing zoals Adobe Photoshop.

- **1** Klik in Apparaatcentrum op het tabblad Hulpbronnen en klik vervolgens op Profielen.
- **2** Selecteer het profiel en klik op Exporteren.
- **3** Blader naar de gewenste locatie op uw computer en klik op Map selecteren om het profiel op te slaan.

## **Profielen maken of verwijderen**

Met Profile Manager in Command WorkStation kunt u nieuwe uitvoerprofielen en Device Link-profielen profielen maken, en profielen verwijderen die niet langer nodig zijn.

Fiery Color Profiler Suite moet op uw computer zijn geïnstalleerd om nieuwe profielen te kunnen maken.

## **Uitvoerprofielen maken**

Als Fiery Color Profiler Suite op de computer is geïnstalleerd, kunt u een uitvoerprofiel maken met Fiery Printer Profiler.

**Opmerking:** U kunt ook een uitvoerprofiel maken door een bestaand uitvoerprofiel in Color Editor te bewerken en dit als nieuw profiel op te slaan.

U kunt Fiery Printer Profiler starten vanuit Profile Manager in Command WorkStation.

- **1** Klik in Apparaatcentrum op het tabblad Hulpbronnen en klik vervolgens op Profielen.
- **2** Klik op Nieuw en selecteer Uitvoerprofiel.

Printer Profiler wordt in een afzonderlijk venster geopend. Raadpleeg de online-Help voor Printer Profiler voor meer informatie over het maken van een uitvoerprofiel met Printer Profiler.

**Opmerking:** U kunt ook Fiery Printer Profiler starten vanuit Kalibrator in Command WorkStation nadat u een nieuwe kalibratie-instelling hebt gemaakt.

#### **Device Link-profielen maken**

Als Fiery Color Profiler Suite op de computer is geïnstalleerd, kunt u een Device Link-profiel maken met Fiery Device Linker.

U kunt Fiery Device Linker starten vanuit Profile Manager in Command WorkStation.

- **1** Klik in Apparaatcentrum op Profielen onder Hulpbronnen.
- **2** Klik op Nieuw en selecteer Device Link.

Device Linker wordt in een afzonderlijk venster geopend. Raadpleeg de online-Help voor Device Linker voor meer informatie over het maken van een Device Link-profiel met Device Linker.

#### **Profielen verwijderen**

U kunt profielen verwijderen die niet meer nodig zijn. Door profielen te verwijderen maakt u ook schijfruimte vrij op de Fiery-server. Vergrendelde profielen kunnen niet worden verwijderd.

- **1** Klik in Apparaatcentrum op het tabblad Hulpbronnen, klik op Profielen en selecteer het profiel.
- **2** Klik op Instellingen, stel Label in stuurprogramma in op Niet toegewezen en klik op OK.

**Opmerking:** Label in stuurprogramma is niet beschikbaar voor alle modellen Fiery-server. Als deze optie niet wordt weergegeven, slaat u deze stap over.

**3** Klik op Verwijderen en klik vervolgens op Ja ter bevestiging.

## **Profielinstellingen bewerken**

Profielinstellingen zijn kenmerken die bepalen hoe de Fiery-server het profiel gebruikt. U kunt bijvoorbeeld een beschrijving of mediumtype toewijzen aan een profiel. Profielinstellingen beïnvloeden niet de inhoud van het profiel.

- **1** Klik in Apparaatcentrum op het tabblad Hulpbronnen en klik vervolgens op Profielen.
- **2** Selecteer een profiel en klik op Instellingen.
- **3** Stel de gewenste opties in het venster Profielinstellingen in en klik op OK. De selecties die beschikbaar zijn, hangen af van het type profiel en het model Fiery-server.
	- **•** Profielbeschrijving: een beschrijving die het profiel identificeert. De beschrijving kan niet worden gewijzigd als het profiel is vergrendeld.
	- **•** Mediatype: een of meer media-instellingen waaraan een uitvoerprofiel is gekoppeld. Deze instellingen worden gebruikt wanneer het uitvoerprofiel voor een taak door de bijbehorende media-instellingen wordt bepaald (in plaats van dat deze op een specifiek uitvoerprofiel is ingesteld).

Als Mediatype niet wordt weergegeven, gebruikt u Substrate Catalog om door media bepaalde profielen te configureren.

- **•** Kalibratie: de kalibratie die aan een uitvoerprofiel wordt gekoppeld.
- **•** CMYK-bronprofiel of RGB-bronprofiel: de bronprofielinstelling die aan een Device Link-profiel is gekoppeld. Een Device Link-profiel wordt voor een taak geselecteerd aan de hand van een specifieke combinatie van bronen uitvoerprofielinstellingen. Een Device Link-profiel CMYK naar CMYK heeft een instelling CMYKbronprofiel. Een Device Link-profiel RGB naar CMYK heeft een instelling RGB-bronprofiel.

**Opmerking:** Wijzigingen in een CMYK-bronprofiel zijn niet van toepassing wanneer een aan het CMYKbronprofiel gekoppelde Device Link-profiel wordt gebruikt.

**•** Uitvoerprofiel: de uitvoerprofielinstelling die aan een Device Link-profiel is gekoppeld.

## **Profielinhoud bewerken**

Command WorkStation bevat Color Editor voor het bewerken van CMYK-profielen.

In Color Editor kunt u een CMYK-profiel (CMYK-bron- of uitvoerprofiel) bewerken. Gebruik Color Editor om de dichtheidscurven van een profiel nauwkeurig aan te passen.

Als u de optie Fiery Color Profiler Suite op uw computer hebt geïnstalleerd, kunt u profielen bewerken in Fiery Profile Editor vanuit Command WorkStation. U kunt de kleurgegevens bewerken die het gamma van een uitvoerprofiel definiëren.

## **Profielen bewerken in Color Editor**

Met Color Editor kunt u functies aanpassen als CMYK-dichtheidscurven en doeldichtheden.

Bewerkingen die zijn gemaakt met Color Editor, zijn alleen bedoeld om te worden afgedrukt met de Fiery-server. Ze hebben geen invloed op het profiel als het profiel in een andere context wordt gebruikt.

**1** Klik in Apparaatcentrum op het tabblad Hulpbronnen en klik vervolgens op Profielen.

- **2** Selecteer een profiel en klik op Bewerken.
- **3** Selecteer Color Editor.

**Opmerking:** Als Fiery Color Profiler Suite niet op de computer is geïnstalleerd, kunt u deze stap overslaan. Color Editor wordt automatisch geopend.

**4** Pas de dichtheidscurven aan in Color Editor. Werk voor kleine aanpassingen met slechts een of twee kleuren tegelijk.

De curves in de grafiek duiden het invoerpercentage ten opzichte van het uitvoerpercentage aan voor elk van de vier kleurenkanalen (C, M, Y en K). De percentages verwijzen naar de grootte van de CMYK-halftoonpunten.

- **•** Als u de curven voor C, M, Y of K wilt weergeven of verbergen, klikt u op het oogpictogram voor de betreffende kleur.
- **•** Als u een curve naar voren wilt brengen, klikt u op de bijbehorende kleurbalk naast het oogpictogram.
- **•** Als u de helderheid van de weergegeven curven wilt aanpassen, gebruikt u de plus- en minknoppen.
- **•** Als u een curve wilt aanpassen, sleept u een punt op de curve, of klikt u op een punt en typt u nieuwe getallen in de velden Invoer en Uitvoer, of klikt u op een punt en gebruikt u de pijltoetsen om het te verplaatsen.

**Opmerking:** Pas de curven aan nadat u de helderheid hebt aangepast.

**5** Voor uitvoerprofielen: als de Fiery-server de kalibratierichtwaarde opslaat in het uitvoerprofiel, kunt u desgewenst de maximale dichtheid van de kalibratierichtwaarde (de D-Max-waarde) aanpassen voor elke kleur (C, M, Y en K).

Als de D-Max-waarden niet worden weergegeven, betekent dit dat de Fiery-server de kalibratierichtwaarde afzonderlijk van het uitvoerprofiel opslaat. In dit geval kunt u de D-Max-waarden weergeven en aanpassen in Calibrator.

<mark>WAARSCHUWING</mark> U kunt de maximale dichtheid weliswaar bewerken, maar het is raadzaam deze alleen te bekijken. Kalibratierichtwaarden zijn de ideale waarden voor de kalibratie en zijn ingesloten in het uitvoerprofiel. Wijzig de kalibratierichtwaarde niet onnodig.

- **6** Druk desgewenst een testpagina af.
- **7** Als u klaar bent, klikt u op Opslaan en typt u een beschrijving voor het nieuwe profiel.

<mark>OPGELET</mark> Als u geen nieuwe beschrijving invoert, wordt het origineel door het bewerkte profiel overschreven. Als u een vergrendeld profiel bewerkt en opslaat, kunt u het alleen als kopie opslaan. Een vergrendeld profiel kan niet worden overschreven.

#### **Profielen bewerken in Fiery Profile Editor**

Als Fiery Color Profiler Suite op de computer is geïnstalleerd, kunt u een uitvoerprofiel bewerken met Fiery Profile Editor. Met Profile Editor kunt u algemene kleureigenschappen zoals weergavetype en CMYK-dichtheidscurven aanpassen, evenals specifieke tinten, kleuren, of zelfs een specifiek gegevenspunt in het gamma van het profiel.

- **1** Klik in Apparaatcentrum op het tabblad Hulpbronnen en klik vervolgens op Profielen.
- **2** Selecteer een uitvoerprofiel, klik op Bewerken en selecteer vervolgens Fiery Profile Editor.

Klik op het Help-pictogram in Profile Editor voor meer informatie over het bewerken van een profiel met Fiery Profile Editor.

## **Testpagina afdrukken**

Na het bewerken van een profiel in Color Editor kunt u een testpagina afdrukken die afbeeldingen toont met en zonder uw bewerkingen.

De testpagina is uw eigen voorbeeldafbeelding of de vergelijkingspagina die door de Fiery-server wordt geleverd.

## **Vergelijkingspagina afdrukken**

U kunt de vergelijkingspagina afdrukken die door de Fiery-server wordt geleverd. De vergelijkingspagina toont een verscheidenheid aan afbeeldingen en kleurpatches die zijn afgedrukt met en zonder de profielbewerkingen.

- **1** Klik in Apparaatcentrum op het tabblad Hulpbronnen en klik vervolgens op Profielen.
- **2** Selecteer een profiel en klik op Bewerken. Als Fiery Color Profiler Suite op de computer is geïnstalleerd, selecteert u Color Editor.
- **3** Klik in Color Editor op Testafdruk.
- **4** Selecteer Vergelijkingspagina, selecteer de gewenste instellingen voor Papierformaat en Invoerlade, en klik op Afdrukken.

## **Voorbeeldafbeelding afdrukken**

U kunt een voorbeeldafbeelding maken om af te drukken als testpagina. De voorbeeldafbeelding is een door de gebruiker gedefinieerd bestand CALIB.PS in de blokkeringswachtrij.

- **1** Maak in een grafische toepassing een bestand dat u wilt gebruiken als de voorbeeldafbeelding.
- **2** Sla de voorbeeldafbeelding op als PostScript- of EPS-bestand (Encapsulated PostScript) met de naam CALIB.PS.
- **3** Importeer het bestand via Command WorkStation naar de blokkeringswachtrij van de Fiery-server.
- **4** Dubbelklik in Taakcentrum op de taak CALIB.PS en stel de taakeigenschappen in voor het afdrukken van de pagina.
- **5** Klik in Apparaatcentrum op het tabblad Hulpbronnen en klik vervolgens op Profielen.
- **6** Selecteer een profiel en klik op Bewerken. Als Fiery Color Profiler Suite op de computer is geïnstalleerd, selecteert u Color Editor.
- **7** Klik in Color Editor op Testafdruk.
- **8** Selecteer Voorbeeldpagina en klik op Afdrukken.

# Steunkleuren in Spot Pro

Spot Prois een uitgebreid programma voor het maken, beheren en bewerken van steunkleuren. Met Spot Pro kunt u steunkleurdefinities op de Fiery-server bewerken en aangepaste steunkleurdefinities maken. Steunkleuren maken deel uit van de Spot Pro-functie. Als Spot Pro beschikbaar is voor uw Fiery-server en is ingeschakeld, kunt u lijsten met steunkleuren en hun CMYK-equivalenten aanpassen en beheren.

Command WorkStation heeft een interne steunkleurenbibliotheek die automatisch de steunkleuren van alle belangrijke steunkleurfabrikanten beheert. Als u een taak laadt die een steunkleur bevat die niet bekend is bij Command WorkStation, moet u deze definiëren voordat u de taak correct kunt afdrukken.

Spot Pro laadt van tevoren de Fiery-server-bibliotheken van benoemde kleuren zoals PANTONE, HKS, TOYO en DIC. In de steunkleurenbibliotheken worden de oorspronkelijke kleuren opgeslagen met hun apparaatonafhankelijke definities (L\*a\*b\*-waarden). Voor elk uitvoerprofiel op de Fiery-server berekent Spot Pro de best beschikbare CMYK-reproductie van elke steunkleur. Telkens wanneer een nieuw profiel wordt gegenereerd of bijgewerkt, herberekent Spot Pro automatisch de beste CMYK-equivalenten en geconverteerde L\*a\*b\*-waarden.

U kunt een lijst van "vervangkleuren" maken. Dit zijn kleuren die, wanneer deze in een document worden opgeroepen door hun RGB- of CMYK-waarden, vervangen worden door een andere kleur, met de CMYK-waarden van de kleurdefinitie van Spot Pro. Dit biedt exact kleurbeheer en heeft voorrang op individuele RGB- en CMYKkleuren.

## **Start Spot Pro**

U kunt Spot Pro starten vanuit Apparaatcentrum in Command WorkStation.

U kunt steunkleuren toevoegen aan een nieuwe of bestaande aangepaste kleurgroep. U kunt geen nieuwe steunkleuren toevoegen aan een systeemgroep.

- **1** Start Spot Pro op een van de volgende manieren:
	- **•** Klik in Taakcentrum op Spot Pro op de werkbalk.
	- **•** Klik op Server > Spot Pro.
	- **•** Klik op het pictogram voor Meer (drie verticale puntjes) naast de servernaam in het deelvenster Servers.
	- **•** Klik in Apparaatcentrum op Hulpbronnen > Spot Pro.
- **2** Klik op Spot Pro starten.
- **3** Kies een van de volgende mogelijkheden:
	- **•** Als u een nieuwe steunkleur wilt maken, klikt u op de werkbalk op Nieuw > Steunkleur.

Spot Pro haalt informatie op van de aangesloten printer en gebruikt deze om te controleren of nieuwe steunkleuren nauwkeurig kunnen worden gereproduceerd.

**•** Als u een bestaande steunkleurgroep wilt openen, klikt u op Openen op de werkbalk en bladert u naar een steunkleurgroep. Spot Pro kan steunkleuren importeren uit de volgende bestandsindelingen: Adobe Swatch Exchange (.ASE), CXF, ICC en ICM.

# De werkruimte van Spot Pro

In het hoofdvenster wordt een lijst met steunkleurgroepen en een lijst met benoemde steunkleuren in elke groep weergegeven. Wanneer een benoemde steunkleur wordt geselecteerd, wordt een voorbeeld van de steunkleur weergegeven.

Het hoofdvenster van Spot Pro bevat de volgende gebieden:

**•** Spot Progroepsdeelvenster

De volgorde van de steunkleurgroepen definieert de zoekvolgorde voor de steunkleur in de Fiery-server.

Spot Pro-kleurgroepen kunnen niet automatisch worden gesorteerd op naam, type of blokkeringsstatus.

De nieuwste groep wordt aan de bovenkant van de lijst toegevoegd (of als eerste vermeld).

Standaard zoekt de Fiery-server naar een kleur vanaf het begin van de lijst en past de eerste overeenkomende genoemde steunkleurdefinitie toe op de taak. U kunt deze zoekinstelling per taak overschrijven door een andere groep te selecteren in het venster Taakeigenschappen.

Elke steungroep kan handmatig omhoog of omlaag worden gezet in de lijst om de zoekvolgorde voor kleuren te wijzigen.

U kunt met de rechtermuisknop op de naam van de groep klikken en Omhoog of Omlaag selecteren om één stap per keer te verplaatsen, of Bovenaan of Onderaan selecteren om de groepsnaam naar de boven- of onderkant van de lijst te verplaatsen, waardoor de zoekvolgorde wordt gewijzigd.

**•** Spot Pro-deelvenster Kleuren

De kolombreedte kan worden aangepast.

De nieuwste kleur wordt aan de bovenkant van de lijst toegevoegd (of als eerste vermeld).

U kunt met de rechtermuisknop op de naam van de steunkleur klikken en Omhoog of Omlaag selecteren om één stap per keer te verplaatsen, of Bovenaan of Onderaan selecteren om de steunkleur naar de boven- of onderkant van de lijst te verplaatsen, waardoor de zoekvolgorde wordt gewijzigd.

**•** Spot Pro-deelvenster Kleurvoorbeeld

Voor de geselecteerde steunkleur wordt een voorbeeld voor de oorspronkelijke en geconverteerde steunkleur weergegeven.

De gammawaarschuwing en ∆E worden ook weergegeven voor de geselecteerde steunkleur.

De originele en geconverteerde L\*a\*b\*-waarden, berekend op basis van het geselecteerde uitvoerprofiel.

De scheidingswaarden voor de geselecteerde steunkleur worden weergegeven.

Als u een steunkleur wilt bewerken, klikt u op het pictogram Bewerken ( $\Box$ ) om het Spot Pro-venster Editor te openen.

Selecteer een of meerdere steunkleuren en klik op het pictogram Dupliceren ( $\Box$ ) om het Spot Pro-venster Dupliceren te openen. De gedupliceerde steunkleuren kunnen worden opgeslagen in een geheel nieuwe groep waarin u een nieuwe groepsnaam kunt opgeven of deze kunt toevoegen aan een bestaande aangepaste groep.

**•** Spot Pro-deelvenster Color Editor

U kunt de geselecteerde steunkleur bewerken. De steunkleur kan worden bewerkt door de L\*a\*b\*-waarden, LCHwaarden, apparaatscheiding gebaseerd op het geselecteerde uitvoerprofiel en variaties te wijzigen.

## **Spot Pro-groepstypen**

Spot Pro heeft twee typen kleurgroepen, systeemkleuren en aangepaste kleuren, en vervangkleurgroepen.

**Steunkleurgroepen - systeemkleuren**

Systeemsteunkleurgroepen en alle kleuren in de groepen zijn vergrendeld en kunnen worden bewerkt, maar kunnen niet worden verwijderd of gewijzigd. Als u de naam van de steunkleur wilt bewerken, dupliceert u de kleur(en) en slaat u deze op in een aangepaste steunkleurgroep.

#### **Steunkleurgroepen - aangepaste kleuren**

U kunt ten minste één aangepaste steunkleurgroep maken of zo veel als nodig is.

Alle steunkleuren in de aangepaste groep kunnen worden bewerkt, gekopieerd, geknipt, verwijderd enzovoort. De kleuren in dezelfde aangepaste steungroep moeten een unieke naam hebben. Kleuren in verschillende aangepaste steunkleurgroepen kunnen echter dezelfde naam hebben.

#### **Vervangkleurgroepen**

Vervangkleurgroepen kunnen worden gemaakt voor aangepaste vervangkleuren.

## **Spot Pro-kleurtypen**

Het zelf bepaalde uitvoerprofiel wordt gebruikt om kleurscheidingswaarden en kleurstalen weer te geven.

Spot Pro genereert automatisch alle scheidingswaarden wanneer een kleur wordt gemaakt of gedupliceerd. U kunt een ander uitvoerprofiel selecteren om de respectieve scheidingswaarden te bekijken en/of ervoor kiezen de scheidingswaarden van een of meer uitvoerprofielen te wijzigen. U kunt ook de kleurscheiding van één uitvoerprofiel op meerdere of alle uitvoerprofielen toepassen.

## **Scheidingswaarden van één uitvoerprofiel toepassen op andere uitvoerprofielen**

Houd rekening met het volgende:

- **•** Als scheidingswaarden op andere uitvoerprofielen worden toegepast, kan dit leiden tot een onnauwkeurige colorimetrische steunkleurreproductie.
- **•** Als scheidingswaarden worden toegepast op een ongelijke kleurenruimte, ongelijke media of ongelijk substraat, kan dit tot een onjuist of ongewenst resultaat leiden.
- **1** Voer in Spot Pro een van de volgende handelingen uit:
	- **•** Klik met de rechtermuisknop op een groep en selecteer Toepassen op.
	- **•** Klik met de rechtermuisknop op een kleur of druk op Shift en klik op meerdere kleuren en selecteer Toepassen op.
	- **•** Klik op het pictogram Toepassen op naast het uitvoerprofielveld.
- **2** Kies het/de uitvoerprofiel(en) om de scheidingswaarden toe te passen.
- **3** Klik op Opslaan.

## Spot Pro aanpassen

## **Spot ProVoorkeuren**

U kunt voorkeuren voor Spot Pro instellen.

- **1** Als u het venster Voorkeuren voor Spot Pro wilt openen, klikt u op het werkbalkpictogram Voorkeuren.
- **2** Geef de ∆E-tolerantie op.
- **3** Geef de ∆E-indeling op.
	- **•** dE 2000: een variant van CIELAB die door CIE werd aanbevolen in 2000. Deze methode gebruikt KL = KC =  $KH = 1,0.$
	- **•** dE CIE76: een op afstand gebaseerde formule voor kleurverschil, gedefinieerd door CIE (Internationale Commissie voor verlichting) in 1976.
	- **•** dE CMC: de verhouding van verschillen in lichtheid tussen chroma en kleurtoon, berekend volgens de ISOnorm ISO 105-J03. De waarden voor lichtheid- en chromagewicht zijn 1,0 voor gebruik met waarneembaarheidsgegevens.
	- **•** dE 94: een variant van CIELAB die door CIE TC1-29 wordt aanbevolen als de formule voor kleurverschil. Voor toepassingen in de grafische industrie gebruikt deze methode K1 = 0,045 en K2 = 0,015.

## **Spot Pro-kolommen beheren**

U kunt kolomkoppen aanpassen voor de systeemsteunkleur of aangepaste steunkleur. Wijzig de volgorde van deze kolommen of voeg deze toe/verwijder deze om informatie weer te geven die relevant is voor de steunkleuren in een groep.

## **De kolomweergave wijzigen**

U kunt kolommen toevoegen of verwijderen.

- **1** Klik met de rechtermuisknop op een kolom in het Spot Pro-deelvenster Kleuren.
- **2** De kolomselecties zijn als volgt:
	- **•** Voor een systeemsteunkleur selecteert u Kleurstalen weergeven, Lab origineel, Lab geconverteerd, Scheiding of ∆E.
	- **•** Voor een aangepaste steunkleur selecteert u Kleurstalen weergeven, Lab opgeslagen, Lab geconverteerd, Scheidingof ∆E.

**Opmerking:** Wanneer de kolom ∆E wordt toegevoegd, wordt er een waarschuwingspictogram weergegeven wanneer een ∆E-waarde de tolerantie overschrijdt die in het venster Voorkeuren van Spot Pro is ingesteld.

**Opmerking:** De kolom Vlak en naam kan niet worden verwijderd of verplaatst.

**3** Selecteer een item in het menu dat u wilt toevoegen aan of wilt verwijderen uit de kolommen.

#### **Breedte van een kolom aanpassen**

U kunt de breedte van een Spot Pro-kolom wijzigen.

**•** Sleep een kolomrand naar links of rechts.

#### **De volgorde van de kolommen wijzigen**

U kunt de breedte van een Spot Pro-kolom wijzigen

**•** Klik met de rechtermuisknop op een kolom en sleep deze om de positie van de kolom in het Spot Pro-deelvenster Kleuren te wijzigen.

**Opmerking:** De kolom Vlaknaam kan niet worden verwijderd of verplaatst.

## **Werkbalkpictogrammen in Spot Pro**

Op de werkbalk van Spot Pro wordt een standaardset pictogrammen weergegeven.

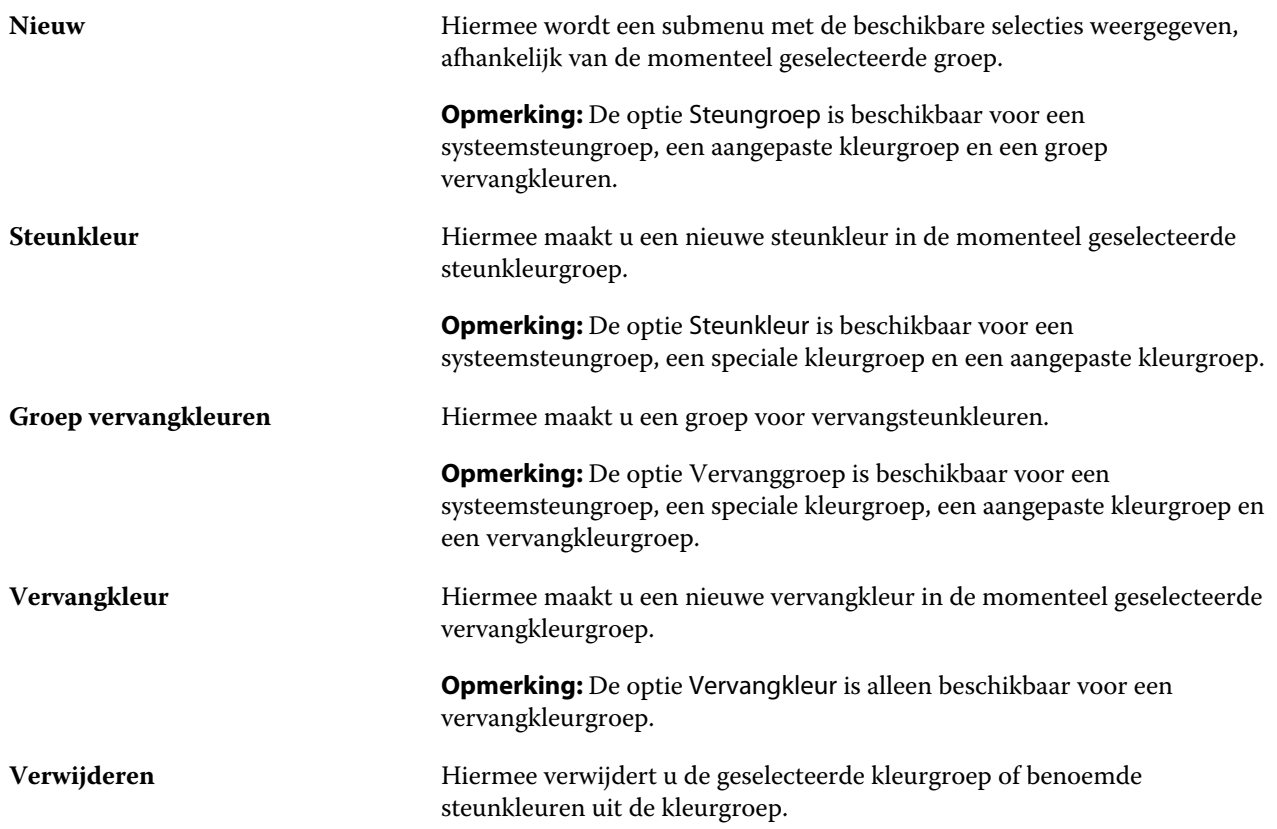

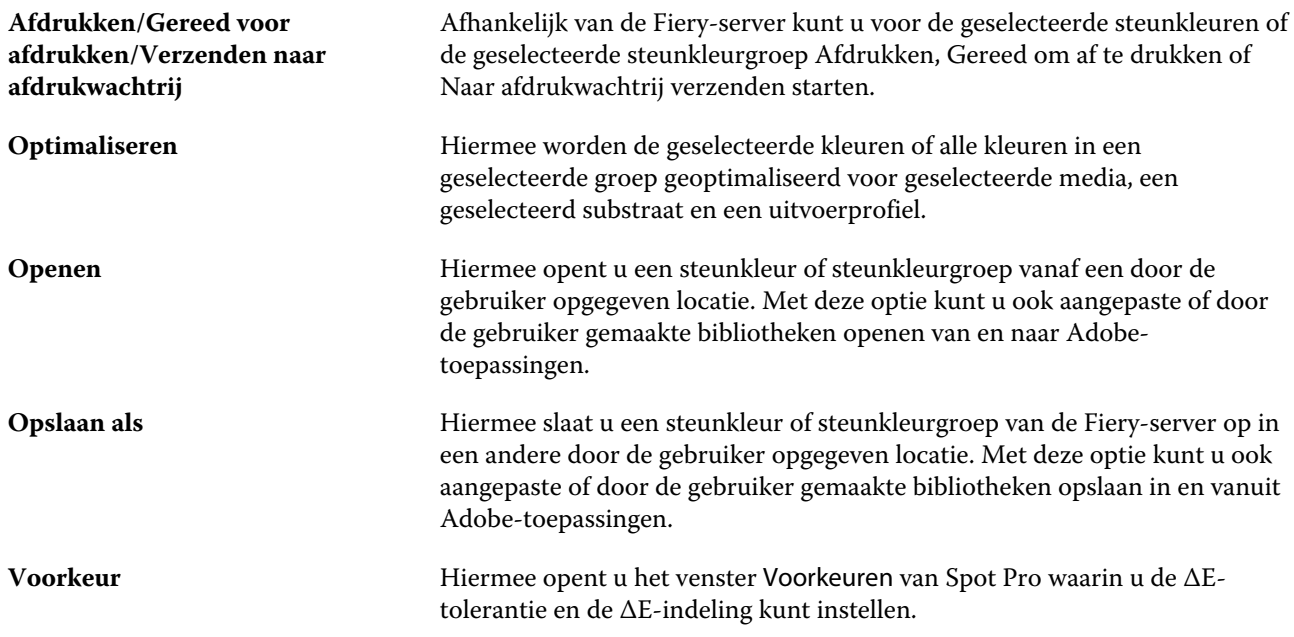

# Een steunkleur zoeken

U kunt eenvoudig een steunkleur zoeken en vinden en de verschillende bibliotheken weergeven waar de steunkleur aanwezig is.

U kunt het veld Kleur zoeken gebruiken om een benoemde steunkleur of een lijst met steunkleuren te vinden op basis van de zoekcriteria. De steunkleurresultaten worden weergegeven onder de groepsnamen met kleine stalen naast steunkleurnaam.

## **Steunkleuren zoeken**

U kunt aangepaste steunkleuren en steunkleuren van de interne steunkleurenbibliotheek zoeken.

**1** Typ uw zoekcriteria in het veld Kleur zoeken naast de Spot Pro-werkbalkpictogrammen.

U kunt onderdelen van een benoemde steunkleur zoeken. Als u bijvoorbeeld zoekt op "rood", vindt Spot Pro alle steunkleuren met "rood" ergens in de naam.

**2** Druk op Enter of klik op het vergrootglaspictogram (zoekpictogram) om de steunkleuren te zoeken die aan de opgegeven zoekcriteria voldoen. De ingevoerde tekst is niet hoofdlettergevoelig.

Als de zoekcriteria minder dan drie tekens lang zijn, zijn de zoekresultaten beperkt tot de momenteel geselecteerde groep. U kunt in alle groepen zoeken door op de koppeling In alle steunkleurbibliotheken zoeken te klikken. Als de zoekcriteria drie of meer tekens bevatten, wordt de zoekactie in alle steunkleurgroepen uitgevoerd. De resultaten worden weergegeven op pagina's die tot 500 resultaten tegelijk zijn beperkt.
**3** U kunt een steunkleur selecteren in de zoekresultaten. De zoekterm blijft in het veld Kleur zoeken staan met een pictogram X.

Als u opnieuw in het veld Kleur zoeken klikt, wordt het zoekresultaat opnieuw weergegeven. U kunt ervoor kiezen om de zoekactie te verfijnen of een ander resultaat te selecteren in de lijst.

**4** Nadat u een zoekactie hebt uitgevoerd, kunt u de huidige zoekcriteria wissen door op het pictogram X te klikken om het zoekveld en de zoekresultaten te wissen, of het zoekresultaat wordt automatisch gewist wanneer u een andere belangrijke actie kiest, zoals een werkbalkactie, een steunkleur bewerkt of het Spot Pro-venster sluit. Door de zoekcriteria te wissen, kunt u op andere criteria zoeken.

# Steunkleuren bewerken

U kunt de L\*a\*b\*-waarden, de CMYK-waarden van een steunkleur, definiëren door de numerieke waarden te typen, door een visuele overeenkomst te selecteren uit een patroon van kleurstalen of door de kleur van een fysiek object te meten met een meetinstrument.

Met de afdrukoptie Steunkleuraanpassing worden steunkleuren automatisch gekoppeld aan de meest gelijkende CMYK-equivalenten of L\*a\*b\*-waarden, zodat steunkleuren kunnen worden gesimuleerd met de CMYKkleurstoffen. U kunt de standaard-CMYK-equivalenten of L\*a\*b\*-waarden echter aanpassen om een beter resultaat te krijgen onder specifieke afdrukomstandigheden. Met Spot Pro kunt u steunkleurdefinities wijzigen.

Zowel systeemsteunkleuren als aangepaste steunkleuren kunnen worden bewerkt. De namen van de systeemsteunkleuren mogen niet worden gewijzigd of verwijderd.

- **1** Start Spot Pro op een van de volgende manieren:
	- **•** Klik op Spot Pro op de werkbalk in Taakcentrum.
	- **•** Klik op Server > Spot Pro.
	- **•** Klik op het pictogram voor Meer (drie verticale puntjes) naast de servernaam in het deelvenster Servers.
	- **•** Klik in Apparaatcentrum op Spot Pro onder Resources.
- **2** Klik op Spot Pro starten.
- **3** Zoek de steunkleur en klik op het pictogram Bewerken  $(\angle)$ .

U kunt een aangepaste steunkleur of een aangepaste steunkleurgroep hernoemen.

- **4** Kies een (of een combinatie) van de volgende mogelijkheden:
	- **•** Als u de L\*a\*b\*-waarden direct wilt bewerken, klikt u in het veld L\*, a\* of b\* en typt u een nieuwe waarde. Met Tab kunt u naar het volgende veld gaan. Naast Origineelwordt een voorbeeld van de geconverteerde kleur weergegeven.

**Opmerking:** U kunt op de pijl naast L\*a\*b\* klikken om de bewerkingsmodus te schakelen naar CIE LCH om de LCH-waarden direct te bewerken. In de LCH-modus kunt u lichtheid, kleurtoon of Chroma voor de geselecteerde steunkleur wijzigen.

**•** Klik op Meten om de L\*a\*b\*-waarden te meten en volg de instructies op het scherm.

Spot Proondersteunt de meetinstrumenten ES-1000 en ES-2000.

**•** Als u de waarden voor een CMYK-percentage rechtstreeks wilt bewerken, klikt u in het veld C, M, Y of K en typt u een nieuwe waarde. Met Tab kunt u naar het volgende veld gaan. Naast Origineelwordt een voorbeeld van de geconverteerde kleur weergegeven.

De scheidingswaarden worden berekend op basis van het geselecteerde uitvoerprofiel voor de opgegeven media of het opgegeven substraat. Dit kan vooral nuttig zijn voor het verwijderen van verontreinigingen of visuele artefacten, zoals spotten of een troebele weergave die wordt veroorzaakt door zwarte of cyaan stippen. Voor CMYK+-profielen is de betreffende inktscheiding beschikbaar voor bewerken. CMYK en oranje en violette scheidingswaarden kunnen bijvoorbeeld worden bewerkt wanneer een CMYKOV-uitvoerprofiel wordt geselecteerd.

**•** Als u de steunkleur visueel wilt bewerken, wordt de momenteel geselecteerde kleur weergegeven in het middelste vlak van de middelste zeshoek in het onderste gedeelte van het Spot Pro-deelvenster Color Editor.

De actieve bedieningselementen voor het wijzigen van de kleur zijn de hexagonale veelhoekvormen. De doelkleur wordt gemarkeerd. De zeshoeken aan de linker- en rechterkant vertegenwoordigen de volgende variatie in verzadiging of helderheid. De pijlen voor de kleurvariaties (rood, groen, blauw, cyaan, magenta, geel) geven de richting aan van de kleurtoonverschuiving vanuit het middelste kleurvlak. Wanneer u op een pijl klikt, wordt de geselecteerde kleur in de richting van de pijl verplaatst.

U kunt de mate van variatie in de aangrenzende kleurvlakken regelen door de schuifknop te verplaatsen naar Fijn (voor kleinere variaties) of Grof (voor grotere variaties). De schuifknop voor Fijn of Grof bepaalt de mate van bewerking die per klik zal plaatsvinden. De standaardinstelling is in het midden.

**Opmerking:** Wanneer u bepaalde kleuren selecteert, kan in de rechterbovenhoek van het Spot Pro-deelvenster Color Editor een pictogram met een uitroepteken worden weergegeven. Dit pictogram geeft aan dat de maximumwaarde voor een of meer kleurstoffen is bereikt.

**5** Klik op de pijl naast Variaties en selecteer Afdrukken om een testpagina af te drukken.

U kunt de vlakopmaak kiezen voor de variaties en de bron van media of substraat kiezen.

Het is zeer moeilijk om steunkleuren nauwkeurig te vergelijken op een monitor. Druk altijd een testpagina af om de juiste kleuraanpassing te verkrijgen.

- **6** Kies een van de volgende mogelijkheden:
	- **•** Klik op Gereed om de bewerking te voltooien en het Spot Pro-deelvenster Color Editor te sluiten.
	- **•** Klik op Annuleren om het bewerken af te breken, het Spot Pro-deelvenster Color Editor te sluiten en terug te keren naar het Spot Pro-deelvenster met kleurenvoorbeelden.
	- **•** Klik op Opslaan om uw bewerkingen op te slaan en over te schakelen naar een andere steunkleur zonder het Spot Pro-deelvenster Color Editor te sluiten.
	- Klik op het pictogram Resetten ( $\bigcirc$ ) om terug te keren naar de oorspronkelijke waarde van de steunkleur wanneer deze is gemaakt, die wordt weergegeven in het Origineel.

## **Steunkleurvariaties**

U kunt een geselecteerde steunkleur en twintig aangrenzende kleuren met enigszins verschillende tinten en verzadigings- of helderheidsniveaus dan de oorspronkelijke steunkleur afdrukken. U kunt een steunkleurvariatie kiezen om de oorspronkelijke steunkleur in uw taken te vervangen.

Het is nuttig om steunkleurvariaties af te drukken omdat een perfecte ∆E-overeenkomst niet altijd resulteert in een perfecte visuele overeenkomst door de niet-uniformiteit van de L\*a\*b\*-kleurenruimte. Een steunkleur die wat betreft kleur nauwkeurig lijkt op het ene medium, kan een zichtbaar onjuist kleurresultaat opleveren op andere media.

Wanneer u steunkleurvariaties maakt, worden in Spot Pro drie groepen van zeven kleurvlakken in een honingraatpatroon weergegeven. Het middenvlak van de middelste groep is de originele steunkleur. Elk van de aangrenzende zes kleurvlakken is een variatie van de originele steunkleur in de richting van de kleurtoon van respectievelijk cyaan, groen, geel, rood, magenta en blauw.

De twee buitenste groepen van kleurvlakken vertegenwoordigen een vermeerdering of vermindering van de verzadiging of helderheid, afhankelijk van wat u selecteert.

#### **Steunkleurvariaties maken**

U kunt het uiterlijk van een steunkleur wijzigen, de kleurreproductie van twintig dicht bij elkaar aansluitende kleuren met licht verschillende kleurtonen en verzadigings- of helderheidsniveaus afdrukken en vergelijken en een kleur kiezen om deze te gebruiken.

Om variaties af te drukken, hebt u een mediagrootte nodig van minstens 20 cm breed.

Standaard worden steunkleurvariaties in het Taakcentrum van Command WorkStation geïmporteerd als "geblokkeerde" taken, wat betekent dat u het afdrukproces handmatig moet starten. U kunt de workflowinstellingen configureren om taken automatisch af te drukken bij het importeren.

**1** Selecteer Spot Pro onder Groeperen en selecteer een aangepaste steunkleur.

De momenteel geselecteerde kleur wordt weergegeven in het middenvlak van de zeshoek in het midden in het onderste gedeelte van het Spot Pro-deelvenster Color Editor onder Variaties.

De actieve besturingselementen voor het wijzigen van de kleur zijn de polyhexagonale vormen. De doelkleur wordt gemarkeerd. De zeshoeken links en rechts geven de volgende variatie van verzadiging of helderheid aan. De pijlen van de kleurvariaties (rood, groen, blauw, cyaan, magenta, geel) tonen de richting van de verschuiving van de kleurtint vanaf het middenvlak aan. Als u op een pijl klikt, wordt de geselecteerde kleur in de richting van de pijl verplaatst.

**2** Selecteer een afstelmodus, verzadiging of helderheid.

Via de afstelmodus kunt u wijzigingen aanbrengen aan een steunkleur op basis van helderheid of verzadiging.

Verplaats de pijl Minder of Meer om het percentage verzadiging of helderheid te vergroten of verkleinen.

**3** U kunt de mate van variatie in de aangrenzende kleurvlakken regelen door de schuifknop te verplaatsen naar Fijn (voor kleinere variaties) of Grof (voor grotere variaties).

De schuifknop voor Fijn of Grof bepaalt de mate van bewerking die per klik zal plaatsvinden. De standaardinstelling is in het midden.

**Opmerking:** Wanneer u bepaalde kleuren selecteert, kan in de rechterbovenhoek van het Spot Pro-deelvenster Color Editor een pictogram met een uitroepteken worden weergegeven. Dit pictogram geeft aan dat de maximumwaarde voor een of meer kleuren is bereikt.

**4** Als u een testpagina wilt afdrukken, klikt u op de pijl naast Variaties en selecteert u Afdrukken.

U kunt de vlakopmaak kiezen voor de variaties en de bron van media of substraat kiezen.

Het is zeer moeilijk om steunkleuren nauwkeurig te vergelijken op een monitor. Druk altijd een testpagina af om de juiste kleuraanpassing te verkrijgen.

- **5** Selecteer een van de volgende patroonopmaken:
	- **•** Zoekpatroon kleur—Hiermee worden drie groepen kleurvlakken afgedrukt die op hetzelfde honingraatpatroon worden geschikt.
	- **•** Patroon aangrenzende kleur—Hiermee worden kleurvlakken afgedrukt in een raster van 3 x 7. In het midden van de bovenste rij wordt de originele steunkleur weergegeven. Verder biedt het rasterpatroon details over de kleurwaarden van elk kleurvlak.
- **6** Selecteer de media- of substraatbron.
- **7** Klik op OK.

U kunt aangrenzende kleurpatronen afdrukken voor meerdere herhalingen en vervolgens kiezen welk kleurvlak moet worden gebruikt in elke grafiek door de gewenste kleurwaarden te typen.

**Opmerking:** Als u het zoekpatroon voor kleur afdrukt, mag u Spot Pro niet afsluiten totdat de grafiek is afgedrukt en u het kleurvlak hebt geselecteerd dat u wilt gebruiken.

- **8** Identificeer het steunkleurvlak met de beste kleurreproductie en voer een van de volgende handelingen uit:
	- **•** Klik eenmaal op het overeenkomstige vlak.

Met deze stap wordt de steunkleurdefinitie bijgewerkt op 100%.

**Opmerking:** Houd ermee rekening dat het geselecteerde kleurvlak de nieuwe basis voor andere steunkleurvariaties wordt. Als u per ongeluk meer dan eens op een kleurvlak klikt, worden nog meer steunkleurvariaties gemaakt op basis van dat kleurvlak. Klik op het pictogram  $\bigcirc$  Terugstellen  $\bigcirc$  om terug te keren naar de originele steunkleur en de variaties ervan.

**•** Typ de kleurwaarden van het overeenkomstige vlak.

Deze stap is alleen mogelijk als u het patroon van de aangrenzende kleur hebt afgedrukt.

## **Een steunkleur of kleurgroep verwijderen**

U kunt een steunkleur of kleurgroep (en de steunkleuren in de groep) verwijderen als deze niet is vergrendeld.

- **1** Open Apparaatcentrum op een van de volgende manieren:
	- **•** Klik op het pictogram voor Meer (drie verticale puntjes) naast de servernaam in het deelvenster Servers.
	- **•** Dubbelklik op de servernaam in het deelvenster Servers.
	- **•** Klik op Server > Apparaatcentrum.
	- **•** Klik met de rechtermuisknop op de servernaam en selecteer Apparaatcentrum.
- **2** Klik op Spot Pro onder Hulpbronnenen klik op Spot Pro starten.
- **3** Klik met de rechtermuisknop op de steunkleur of groep en selecteer Verwijderen.
- **4** Klik op Ja om te bevestigen.

# Steunkleuren optimaliseren

In Spot Pro wordt een of meer geselecteerde steunkleuren geoptimaliseerd voor bepaalde media of een bepaald substraat en een uitvoerprofiel. Optimalisatie kan het kleurverschil (∆E) beperken en een betere colorimetrische overeenkomst bieden.

Voordat u begint, moet u het meetinstrument aansluiten op de computer.

Spot Pro ondersteunt alle meetinstrumenten van FieryMeasure.

- **1** Selecteer in Spot Pro een of meer steunkleuren.
- **2** Klik op Optimaliseren.
- **3** Selecteer het meetinstrument en geef de gewenste instellingen op.
- **4** Klik op Volgende in het venster Taakeigenschappen.
- **5** Stel de media- of substraatbron in.

**Opmerking:** Wijzig de kleurinstellingen niet.

- **6** Klik op afdrukken om een grafiek af te drukken van de steunkleuren die u wilt optimaliseren.
- **7** Volg de instructies op het scherm om de grafiek te meten.
- **8** Klik op Volgende.

In Spot Pro worden de bereikte gemiddelde ∆E en de maximale ∆E weergegeven.

**9** Klik op Herhalen om de optimalisatieprocedure te herhalen tot er geen verdere optimalisatie mogelijk is. Klik in de optimalisatietabel op de beste set resultaten en klik vervolgens op Voltooien om uw optimalisatie op te slaan.

# Gammawaarschuwing

Het kleurengamma beschrijft het volledige bereik van kleuren dat de printer kan reproduceren. Tijdens de taakverwerking worden steunkleuren die buiten het gamma vallen, toegewezen aan de dichtstbijzijnde mogelijke kleur binnen het beschikbare kleurengamma. De afwijking in kleur wordt weergegeven als een ∆E-waarde. Als een steunkleur niet kan worden gereproduceerd binnen de door de gebruiker opgegeven tolerantie, wordt een gammawaarschuwing weergegeven.

Spot Pro ondersteunt het opgeven van de tolerantie in verschillende ∆E-formules (∆E2000, ∆E76) door steunkleuren die binnen dit tolerantiegebied liggen, te accepteren als "binnen gamma".

Spot Pro geeft de op kleur gesorteerde ∆E voor elke steunkleur weer, in de door de gebruiker opgegeven ∆E-indeling.

In de kolom ∆E wordt weergegeven of de steunkleur nauwkeurig kan worden gereproduceerd. Groen geeft "binnen gamma" aan. Rood geeft "buiten gamma" aan. Houd er rekening mee dat een steunkleur een ∆E kan bereiken die de gedefinieerde tolerantielimiet voor die kleur overschrijdt, maar nog steeds binnen het gamma van de printer valt.

Als een steunkleur buiten het gamma valt, kunt u de ∆E-waarde mogelijk verkleinen. Probeer het volgende:

- **•** Ga naar een ander medium of substraat. Op deze manier kunt u snel uitzoeken welke combinatie de beste resultaten oplevert.
- **•** Optimaliseer een steunkleur.

# Pagina's en boeken met kleurstalen

U kunt een pagina met kleurstalen voor een afzonderlijke steunkleur afdrukken die alle aangrenzende steunkleuren bevat. U kunt ook een boek met kleurstalen voor een kleurgroep afdrukken die alle steunkleuren in de groep of geselecteerde kleuren in de groep bevat.

#### **Steunkleuraanpassing**

Wanneer u steunkleurstalen of een stalenboekje afdrukt, zijn de combinatie van uitvoerprofiel en media- of substraatbron de primaire taakeigenschappen die nodig zijn om nauwkeurig af te drukken. U kunt het uitvoerprofiel, in het Spot Pro-deelvenster Kleur en de medialade of mediabron selecteren in de workflow voor het afdrukken van een stalenboek nadat u op Afdrukken hebt geklikt op de werkbalk of in het snelmenu. Er worden standaardtaakeigenschappen voor de overige instellingen gebruikt, die geen grote invloed hebben op de kleurnauwkeurigheid.

#### **Kalibratie**

Het kalibreren van de Fiery-server garandeert consistente, betrouwbare kleuren. Tijdens de kalibratie worden variaties in de kleurenuitvoer van de printer bijgesteld. Deze uitvoer verandert in de loop van de tijd en onder verschillende afdrukomstandigheden.

# Pagina of boek met kleurstalen afdrukken

U drukt een pagina met kleurstalen af voor één steunkleur. U drukt een boek met kleurstalen af voor een groep steunkleuren.

## **Een stalenboekje van een of meer steunkleuren afdrukken**

Wanneer u een stalenboekje afdrukt, selecteert u een of meer steunkleuren en een opmaak.

**1** Selecteer in Spot Pro een of meer steunkleuren.

U kunt de Shift-toets ingedrukt houden om opeenvolgende kleuren te slepen en te selecteren of de Ctrll-of Command-toets ingedrukt houden om specifieke kleuren te selecteren of deselecteren.

Als u steunkleuren uit meerdere steunkleurbibliotheken wilt selecteren, sleept u de steunkleuren van de interne steunkleurbibliotheken naar het gedeelte Aangepaste steunkleur.

**2** Klik op Afdrukken of klik met de rechtermuisknop om Afdrukken te selecteren uit het menu.

**Opmerking:** Afhankelijk van de Fiery-server beschikt u over de optie Afdrukken, Afdrukken naar wachtrij of Naar afdrukken verzenden.

**3** Selecteer een grootte.

De grootte wordt weergegeven in mm of inches op basis van de regionale instellingen van Command WorkStation.

**4** Selecteer een grafiekformaat.

De breedte en hoogte van aangepaste grafiekformaten kunnen worden gedefinieerd tussen 5,0 en 39,37 inch.

Het grafiekformaat is ook beperkt tot de grootste media die de printer of pers kan verwerken.

- **5** Selecteer een bron van media of substraat.
- **6** Klik op OK om een stalenboek met steunkleuren af te drukken.

Als het grafiekformaat groter is dan het papierformaat dat via de papierbron beschikbaar is, wordt een waarschuwingsbericht weergegeven en wordt de knop OK uitgeschakeld.

De taak wordt als PDF-bestand met meerdere pagina's in het taakcentrum van Command WorkStation weergegeven. In de afgedrukte taak worden de steunkleurnaam en de CMYK-kleurwaarden onder elk kleurvlak afgedrukt.

## **Een kleurstalenboekje van alle steunkleuren in een groep afdrukken**

Wanneer u een boek met kleurstalen afdrukt, selecteert u een steunkleurgroep en een opmaak.

**1** Selecteer in Spot Pro één kleurgroep.

**Opmerking:** Er kan slechts één kleurgroep tegelijk worden afgedrukt.

**2** Klik op Afdrukken of klik met de rechtermuisknop om Afdrukken te selecteren uit het menu.

**Opmerking:** Afhankelijk van de Fiery-server beschikt u over de optie Afdrukken, Afdrukken naar wachtrij of Naar afdrukken verzenden.

**3** Selecteer een grootte.

De grootte wordt weergegeven in mm of inches op basis van de regionale instellingen van Command WorkStation.

**4** Selecteer een grafiekformaat.

De breedte en hoogte van aangepaste grafiekformaten kunnen worden gedefinieerd tussen 5,0 en 39,37 inch.

Het grafiekformaat is ook beperkt tot de grootste media die de printer of pers kan verwerken.

- **5** Selecteer een bron van media of substraat.
- **6** Klik op OK om een stalenboek met steunkleuren af te drukken.

Als het grafiekformaat groter is dan het papierformaat dat via de papierbron beschikbaar is, wordt een waarschuwingsbericht weergegeven en wordt de knop OK uitgeschakeld.

De taak wordt als PDF-bestand met meerdere pagina's in het taakcentrum van Command WorkStation weergegeven. In de afgedrukte taak worden de steunkleurnaam en de CMYK-kleurwaarden onder elk kleurvlak afgedrukt.

# Kleurvervanging

Met de functie Kleurvervanging kunt u een kleur in een taak toewijzen aan een andere kleur in de afgedrukte taak.

Kleurvervangingen hebben alleen invloed op teksten, vectorafbeeldingen en lijntekeningen. Ze hebben geen invloed op rasterafbeeldingen.

Wanneer een kleur als vervangkleur is gedefinieerd, hebben de instellingen voor een RGB-kleur (zoals RGB-bron) of een CMYK-kleur (zoals CMYK-bron) geen invloed. De kleur wordt geconverteerd met een vergelijkbaar proces als voor een steunkleur.

<mark>OPGELET</mark> U kunt Kleurvervanging en Postflight-functies niet tegelijkertijd gebruiken. Deze afdrukopties zijn beperkt.

Kleurvervangingen worden niet ondersteund voor de kleurmodus CMYK+ en bijbehorende uitvoerprofielen.

Het gebruik van de functie Kleurvervanging is bestemd voor de volgende taken:

- **•** Configureer de waarden voor kleurvervanging in Command WorkStation.
- **•** Druk een document af met de afdrukoptie Kleurvervanging ingeschakeld.

## **Vervangkleuren maken en bewerken**

Een vervangkleur bevindt zich in een speciaal type steunkleurgroep, die de groep vervangkleuren wordt genoemd. Voor een vervangkleur geeft u de CMYK-waarde van de oorspronkelijke kleur op en de CMYK-waarde van de kleur die de oorspronkelijke kleur vervangt.

- **1** Start Spot Pro op een van de volgende manieren:
	- **•** Klik op Spot Pro op de werkbalk in Taakcentrum.
	- **•** Klik op Server > Spot Pro.
	- **•** Klik op het pictogram voor Meer (drie verticale puntjes) naast de servernaam in het deelvenster Servers.
	- **•** Klik in Device Center op Spot Pro onder Resources.
- **2** Klik op Spot Pro starten.
- **3** Klik op Nieuw en selecteer Groep vervangkleuren.

Typ voor een groep vervangkleuren een naam voor de groep en klik op OK.

Als er al een groep vervangkleuren bestaat, selecteert u de groep vervangkleuren en gaat u verder met 5.

- **4** Selecteer de plaats in de kleurenlijst waar u de nieuwe vervangkleur wilt toevoegen.
- **5** Klik op Nieuw en selecteer Vervangkleur om een vervangkleur te maken.
- **6** Selecteer een kleurmodus voor het opgeven van de oorspronkelijke kleurwaarde.
- **7** Selecteer de mate van tolerantie voor de oorspronkelijke kleur.

Tolerantie bepaalt hoe dicht een bepaalde kleur bij de oorspronkelijke kleur moet liggen om overeen te komen. Klein en Groot zijn als volgt gedefinieerd:

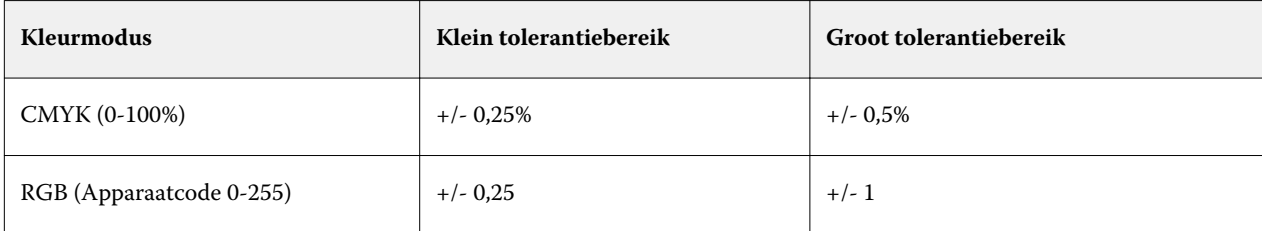

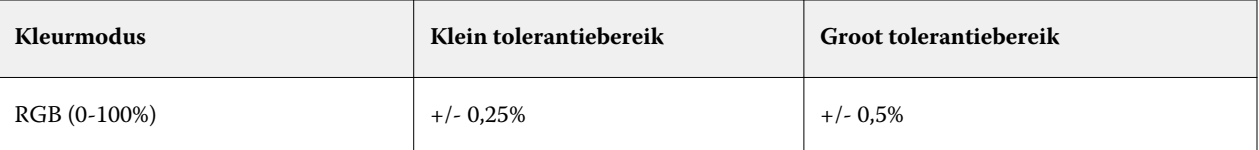

**Opmerking:** Tolerantie heeft geen invloed op de vervangen kleur.

- **8** Typ de waarden voor de oorspronkelijke kleur. Met Tab kunt u naar het volgende veld gaan.
- **9** Typ de waarden voor de geconverteerde kleur.

**10** Kies een van de volgende mogelijkheden:

- **•** Klik op Gereed om de bewerking te voltooien en het Spot Pro-deelvenster Color Editor te sluiten.
- **•** Klik op Opslaan om uw bewerkingen op te slaan en over te schakelen naar een andere steunkleur zonder het Spot Pro-deelvenster Color Editor te sluiten.
- **11** Als u een vervangkleur wilt bewerken, klikt u in het Spot Pro-deelvenster Color Editor op het pictogram Bewerken ( $\Box$ ). Breng de gewenste wijzigingen aan en voer een van de volgende handelingen uit:
	- **•** Klik op Gereed om de bewerking te voltooien en het Spot Pro-deelvenster Color Editor te sluiten.
	- **•** Klik op Opslaan om uw bewerkingen op te slaan en over te schakelen naar een andere steunkleur zonder het Spot Pro-deelvenster Color Editor te sluiten.

# Metrix Quick Impose

Metrix Quick Impose is een inslagsoftware die automatisch en dynamisch bepaalt hoeveel printervellen u nodig hebt, en de optimale lay-out voor elk printervel.

De Metrix Quick Impose-software heeft twee versies, Metrix Standaard en Metrix Premium. De licentie voor Metrix Standaard is vooraf geactiveerd op de Fiery-server. Als u de Metrix Premium-versie wilt gebruiken, moet u de licentie activeren.

**Opmerking:** Metrix is een optie en is beschikbaar als de Fiery-server deze ondersteunt.

Metrix wordt geïnstalleerd als onderdeel van de softwarehulpprogramma's van de Fiery-server en kan worden geopend vanuit Fiery Command WorkStation of vanuit de Metrix-toepassing. Metrix kan worden geïnstalleerd op elke clientcomputer. Als Metrix niet op uw clientcomputer is geïnstalleerd, kunt u het venster Metrix Quick Impose niet openen.

In het venster Metrix Quick Impose kunt u eigenschappen instellen of wijzigen en de taak exporteren via een exportprofiel zoals PDF, JDF, PDF-proefafdruk of JDF-proefafdruk.

# Metrix Quick Impose gebruiken

Metrix Standaard is de basisversie die werkt met een enkele Fiery-server. Met een licentie voor Metrix Standaard kunt u één taak tegelijk openen in het venster van Metrix Quick Impose. Gebruikers van Metrix Standaard hebben toegang tot Automatische opmaak, een functie die het gebruik met een minimale interactie van de gebruiker optimaliseert.

Metrix Premium is de gelicentieerde versie waarmee de gebruiker kan werken met meerdere printers en meerdere taken tegelijkertijd kan openen. Gebruikers van Metrix Premium hebben toegang tot de opties Automatisch plannen en Automatische productie. Automatisch plannen is een uitbreiding van de functie Automatische opmaak waarin gebruikers meerdere taken gelijktijdig kunnen verwerken. Automatische productie distribueert taken over meerdere printers, afhankelijk van de capaciteit van de printer.

# Zelfstandige Metrix

U kunt de zelfstandige toepassing Metrix rechtstreeks openen zonder Metrix Quick Impose te hoeven openen vanuit Fiery Command WorkStation.

Raadpleeg [Zelfstandige Metrix openen](#page-118-0) op pagina 119.

# <span id="page-118-0"></span>**Zelfstandige Metrix openen**

U kunt de zelfstandige Metrix-toepassing openen voor zowel Metrix Standaard als Metrix Premium. Als u de zelfstandige Metrix-toepassing wilt gebruiken voor Metrix Premium, moet u de licentie activeren. U moet ook zijn verbonden met de Fiery-server.

U kunt de zelfstandige Metrix-toepassing direct openen zonder Fiery Command WorkStation te hoeven gebruiken.

**Opmerking:** Voordat u de zelfstandige Metrix-toepassing opent, moet u Fiery Command WorkStation afsluiten.

- **1** Blader naar de locatie van de Metrix-toepassing en dubbelklik op het bestand Metrix.exe. De standaardlocatie is:
	- **•** Windows: C: > Programmabestanden > EFI > Metrix
	- **•** Mac OS: Ga > Toepassingen > EFI > Metrix

De Metrix-toepassing wordt geopend.

- **2** Klik op Bestand > Project openen of klik op het pictogram Openen op de werkbalk.
- **3** Selecteer in het venster Project openen de optie Vanuit Fiery.
- **4** Selecteer de Fiery-server in het menu Fiery selecteren. De Fiery-server toont alle PDF-taken.
- **5** Klik op de taak die u wilt openen. Het venster Metrix wordt geopend. U kunt een PDF-taak slepen en neerzetten naar het eigenschappenvenster van Metrix om Metrix Quick Impose te openen, mits een Fiery-server- en een Substrate Catalog-ingang zijn toegevoegd.
- **6** Geef de gewenste eigenschappen op.

# Metrix Quick Impose openen vanuit Fiery Command WorkStation

Door het openen van Metrix Quick Impose voor uw taak wordt de taak automatisch ingeslagen op het geselecteerde velformaat. Specificaties voor binden en vouwen zijn opgenomen in de opmaak.

Let op het volgende voordat u een taak opent in Metrix Quick Impose:

- **•** De taak moet de PDF-bestandsindeling hebben.
- **•** Als de taak vlakwerk is, moet deze een of twee pagina's hebben.

**Opmerking:** Als de taak twee pagina's heeft, wordt de informatie op de voorzijde en achterzijde van één pagina ingeslagen. Als de taak één pagina heeft, wordt de informatie alleen op de voorzijde ingeslagen.

- **•** De PDF-taak moet een even aantal pagina's hebben: namelijk 2, 6 of deelbaar door 4. Als de taak een oneven aantal pagina's heeft, wordt gebruikers gevraagd om blanco pagina's aan de taak toe te voegen om aan deze eis te voldoen.
- **•** Het documentformaat kan niet groter zijn dan elk denkbaar formaat dat wordt ondersteund door de printer.
- **•** Substrate Catalog-ingangen moeten worden gedefinieerd.
- **1** Importeer een taak in de lijst Geblokkeerd in Fiery Command WorkStation. Verwerk de taak niet, want verwerkte taken kunnen niet worden geopend met Metrix Quick Impose.
- **2** Open de in de wachtrij geplaatste taak in Metrix Quick Impose op een van de volgende manieren:
	- **•** Klik met de rechtermuisknop op de taak en selecteer Metrix Quick Impose.
	- **•** Selecteer de taak en kies Metrix Quick Impose in het menu Acties.

De taak wordt geopend in het Metrix Quick Impose-venster en er wordt automatisch een opmaak gemaakt. Miniaturen worden gegenereerd op de achtergrond, dus u kunt een voorbeeld van de inhoud van de opgemaakte taak in Metrix Quick Impose bekijken.

U kunt de eigenschappen voor de opmaak instellen. Onderbreking van het genereren van opmaken stopt het constant genereren van opmaken na elke wijziging van eigenschappen.

# Het venster Metrix Quick Impose

Het venster Metrix Quick Impose toont de opmaak van de taak.

De taak wordt automatisch ingeslagen volgens standaardeigenschappen. U kunt elk van de velden met een witte achtergrond in de lijst met eigenschappen bewerken. Items met een grijze achtergrond kunnen niet worden bewerkt.

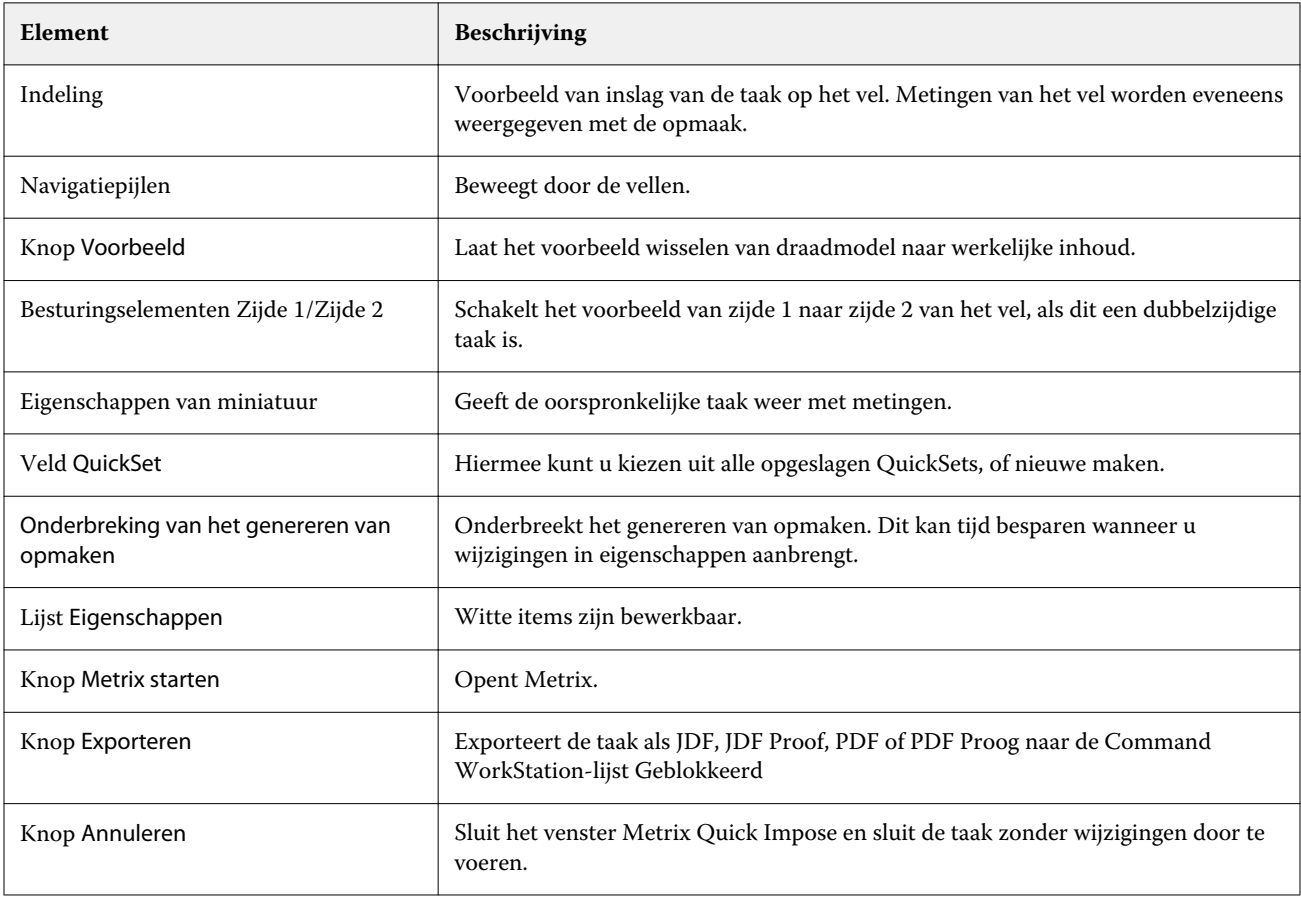

# Eigenschappen in Metrix Quick Impose

Een aantal eigenschappen kan worden gewijzigd in het venster Metrix Quick Impose.

De weergegeven eigenschappen zijn afhankelijk van de eigenschappen van de taak. Als een eigenschapsveld grijs is, kunt u geen wijzigingen aanbrengen.

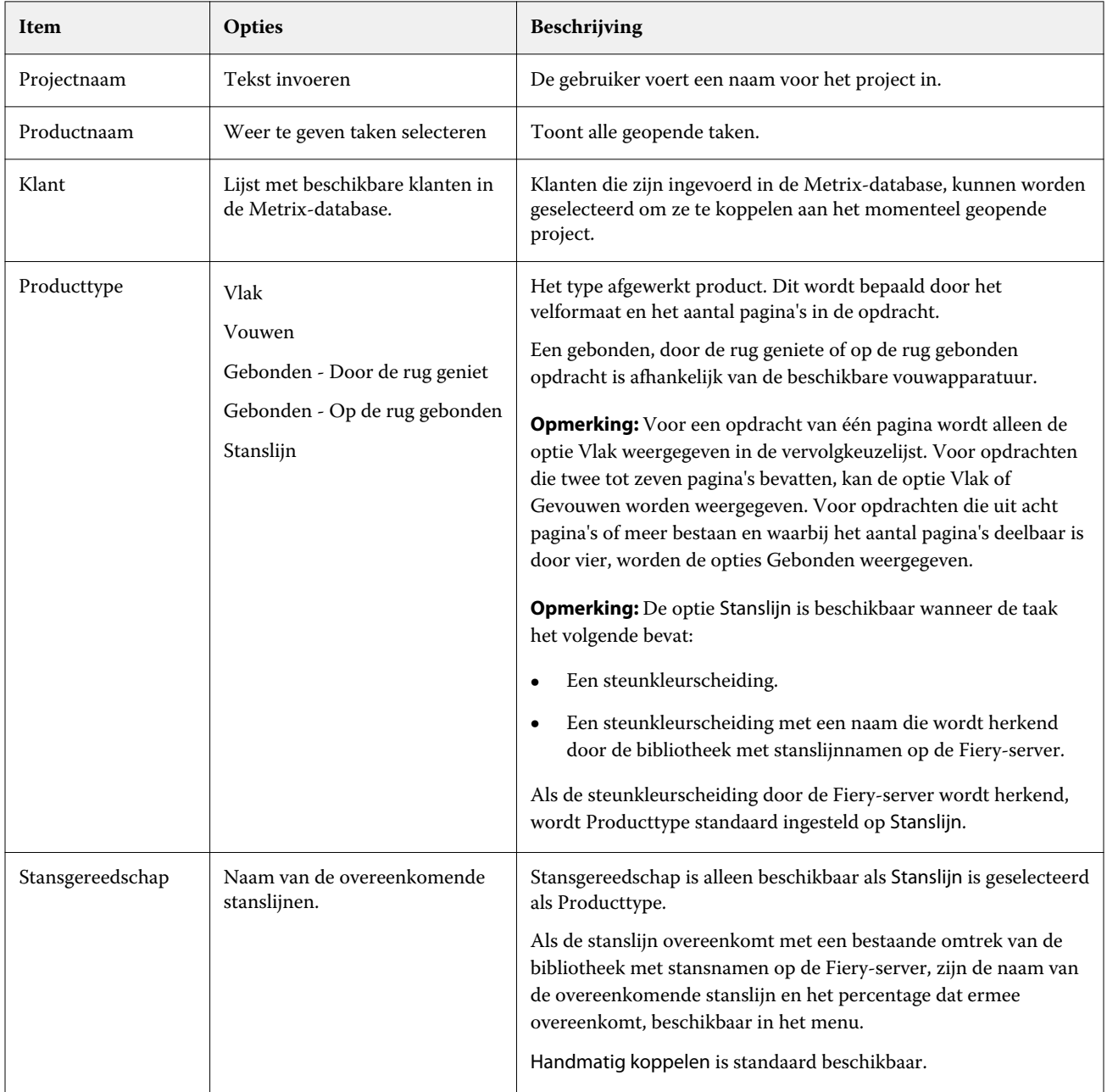

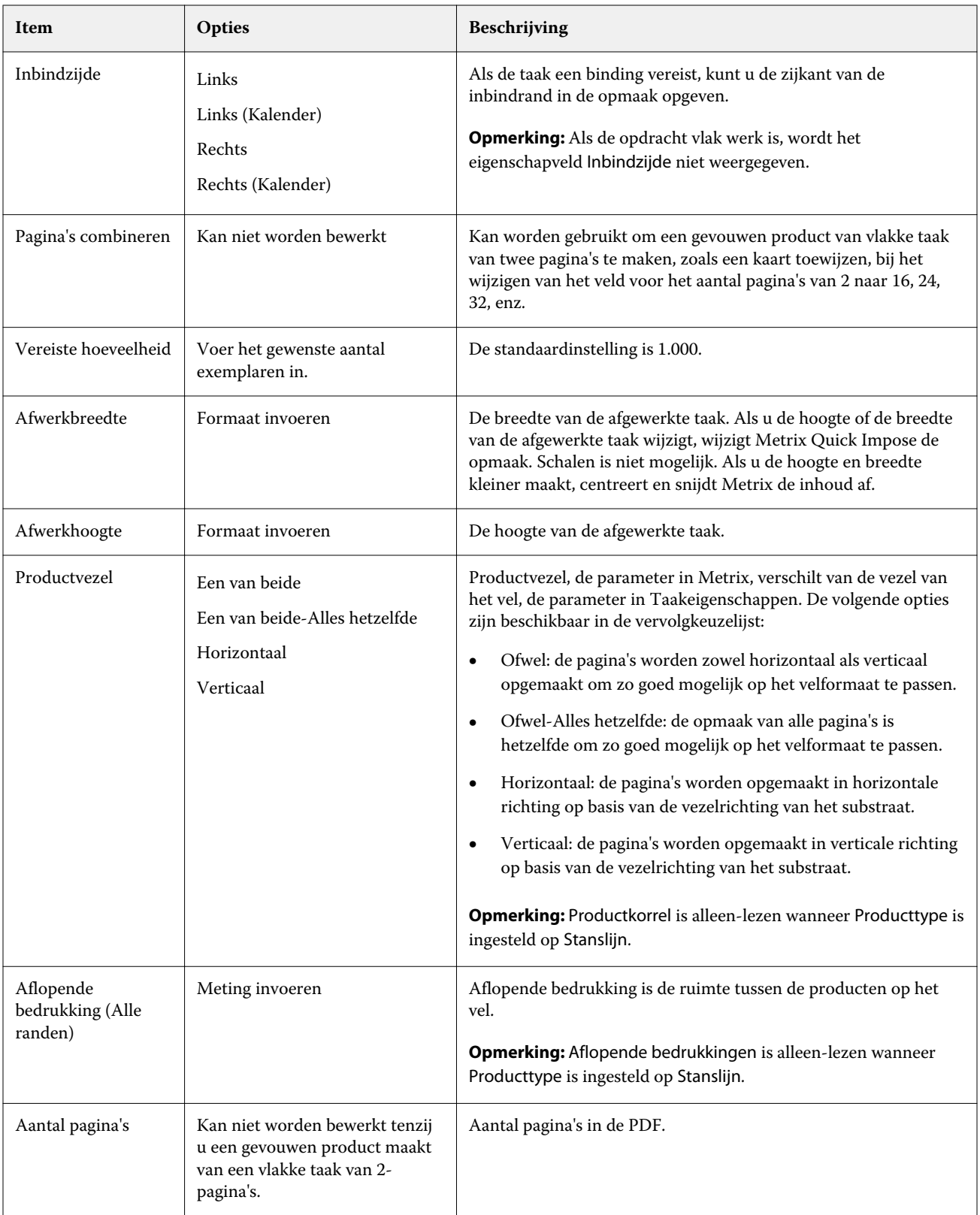

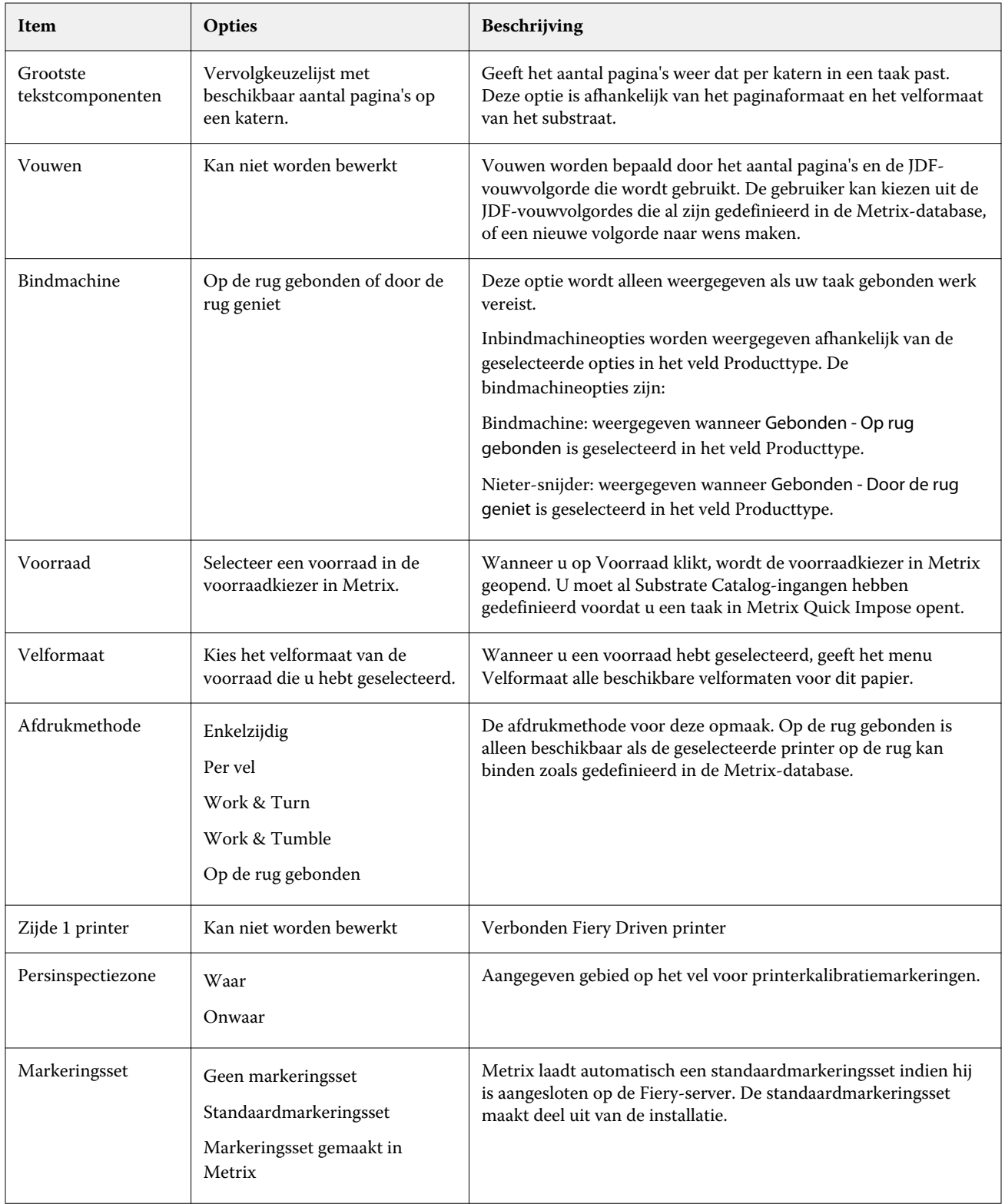

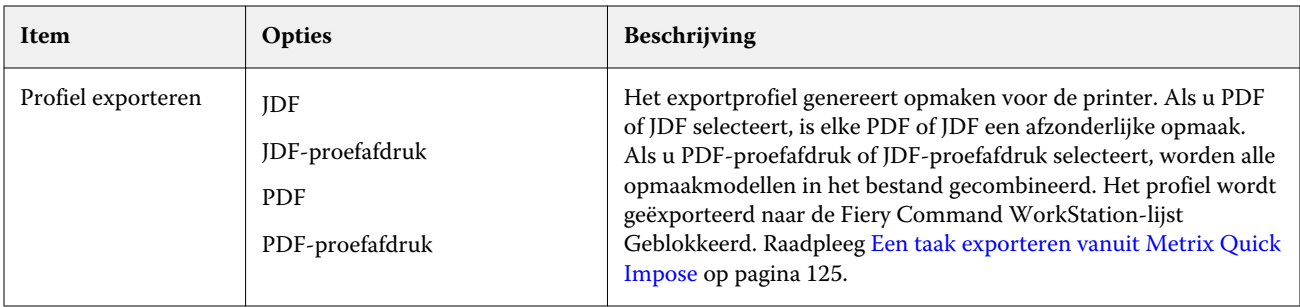

# QuickSets maken

U kunt QuickSets maken in Metrix Quick Impose of kiezen uit bestaande QuickSets.

Voor het maken van een nieuwe QuickSet kiest u de gewenste eigenschappen voor de taak. U kunt ook een bestaande QuickSet in de lijst kiezen.

**Opmerking:** Wanneer u een bestaande QuickSet kiest, worden alleen QuickSets met hetzelfde producttype en hetzelfde aantal pagina's als uw taak weergegeven.

- **1** Typ in het veld QuickSet de naam die u aan de QuickSet wilt geven. Het pictogram Opslaan wordt beschikbaar.
- **2** Klik op het pictogram Opslaan. De QuickSet wordt toegevoegd aan de lijst.
- **3** Als u een QuickSet wilt verwijderen, selecteert u deze beschrijving en klikt u op het pictogram Verwijderen.
- **4** Als u een QuickSet wilt toepassen, selecteert u een in de wachtrij geplaatste taak in de Fiery Command WorkStation-lijst Geblokkeerd en voert u een van de volgende handelingen uit:
	- **•** Klik met de rechtermuisknop op een in de wachtrij geplaatste taak en selecteer Metrix QuickSet toepassen.
	- **•** Selecteer Metrix QuickSet toepassen in het menu Acties.

**Opmerking:** De pijl naast Metrix QuickSet toepassen geeft een lijst met beschikbare QuickSets weer. Voor taken die eerder zijn ingeslagen, wordt de optie Metrix QuickSet toepassen niet weergegeven. Dit voorkomt dat de taak twee keer wordt ingeslagen.

Metrix past de QuickSet op de taak toe en er wordt een nieuwe taak gemaakt met MTX\_LYT als onderdeel van de bestandsnaam en verzonden naar de Fiery Command WorkStation-lijst Geblokkeerd.

Let bij het toepassen van QuickSets op het volgende:

- **•** De optie Metrix QuickSet toepassen wordt niet weergegeven als er meerdere taken zijn geselecteerd.
- **•** Als u het aantal exemplaren opgeeft in Taakeigenschappen, wordt het veld Vereiste hoeveelheid niet overschreven door de QuickSet. Als het aantal exemplaren niet is opgegeven, wordt dit standaard ingesteld op 1000.

# <span id="page-124-0"></span>Profielen exporteren in Metrix Quick Impose

Taken die zijn gewijzigd in Metrix Quick Impose, kunnen worden geëxporteerd naar de Fiery Command WorkStation-lijst Geblokkeerd in afwachting van afdrukken.

Voor het exporteren van taken van Metrix Quick Impose moet u een exportprofiel selecteren. De volgende exportprofielen zijn beschikbaar:

- **•** JDF
- **•** JDF-proefafdruk
- **•** PDF
- **•** PDF-proefafdruk

Afhankelijk van het exportprofiel dat u kiest, geldt het volgende:

- **•** In de Fiery Command WorkStation-lijst Geblokkeerd hebben de geëxporteerde opmaken MTX\_LYT als onderdeel van de bestandsnaam, met de bestandsextensie .pdf of .jdf, afhankelijk van uw keuze. Als u JDF of PDF kiest, wordt elke opmaak genummerd, zoals 'MTX\_LYT01, ''MTX\_LYT02', enzovoort.
- **•** Als u PDF of JDF selecteert, wordt elke PDF of JDF geëxporteerd als een afzonderlijke opmaak. Een bestand met lagen moet worden geëxporteerd als JDF. Als het bestand lagen bevat en als PDF is geselecteerd, wordt de knop Exporteren uitgeschakeld.
- **•** Als u PDF-proefafdruk of JDF-proefafdruk selecteert, wordt er slechts één bestand gemaakt met alle opmaken voor de taak. Wanneer u de taak exporteert, worden registratietekens toegevoegd.
- **•** Als u PDF-proef of JDF-proef selecteert en de taak exporteert, geeft de kolom Exemplaren in Fiery Command WorkStation het getal 1 weer. De kolom Exemplaren geeft het aantal vereiste vellen weer voor het vereiste aantal afgewerkte producten.

Als u PDF of JDF selecteert, geeft afhankelijk van het nummer dat u hebt ingevoerd in het veld Vereiste hoeveelheid in de lijst Eigenschappen in het Metrix Quick Impose-venster, de kolom Exemplaren in Fiery Command WorkStation het aantal exemplaren (vellen) weer dat nodig is om de taak af te drukken. Als de taak bijvoorbeeld is om 1000 briefkaarten af te drukken, voert u het getal 1000 in het veld Vereiste hoeveelheid van de lijst Eigenschappen in het Metrix Quick Impose-venster in. Wanneer u de taak exporteert als PDF of JDF, wordt het aantal exemplaren (vellen) dat is vereist om de taak af te drukken, op basis van de toegepaste inslagmethode berekend en weergegeven in de kolom Exemplaren in Fiery Command WorkStation.

**•** Wanneer u een taak exporteert vanuit Metrix Quick Impose, worden de eigenschappen van de taak naar de Metrix-database geschreven. Als u de taak verwijdert, wordt deze verwijderd uit de Metrix-database en uit de Fiery-server.

## **Een taak exporteren vanuit Metrix Quick Impose**

Open een in de wachtrij geplaatste taak in Metrix Quick Impose en selecteer de bewerkbare eigenschappen die u wilt wijzigen.

Wanneer u tevreden bent met de opmaak van uw taak, kunt u de taak exporteren naar de Fiery Command WorkStation-lijst Geblokkeerd.

- **1** Selecteer uit de volgende exportprofielen:
	- **•** JDF
	- **•** JDF-proefafdruk
	- **•** PDF
	- **•** PDF-proefafdruk
- **2** Klik op de knop Exporteren.

De geëxporteerde opmaak wordt vermeld in de lijst Geblokkeerd van Fiery Command WorkStation met MTX\_LYT als onderdeel van de bestandsnaam, en met een bestandsextensie .pdf of .jdf, afhankelijk van uw keuze. Als JDF of PDF is geselecteerd als exportbestand, wordt elke geëxporteerde opmaak genummerd, bijvoorbeeld 'MTX\_LYT01', 'MTX\_LYT02' enzovoort.

- **3** Als u een voorbeeld wilt weergeven van een geëxporteerde opmaak, opent u de in de wachtrij geplaatste taak in Fiery-voorbeeld op een van de volgende manieren:
	- **•** Klik met de rechtermuisknop op de taak en selecteer Voorbeeld.
	- **•** Selecteer de taak en kies Voorbeeld in het menu Acties.
	- **•** Selecteer de taak en klik op het pictogram Voorbeeld in de werkbalk.

De taak wordt geopend in het venster Fiery-voorbeeld. Als de taak lagen heeft en u deze hebt geëxporteerd als JDF, kunt u versies maken in Fiery-voorbeeld.

**4** Verwerk en blokkeer de taak. Nadat de taak is verwerkt, klikt u met de rechtermuisknop en kiest u ImageViewer om de taak weer te geven.

# Meerdere opmaken voor bestaande stanslijn in Metrix

De functie voor meerdere opmaken van bestaande stanslijnen identificeert overeenkomende stansgereedschappen op basis van de steunkleurscheiding binnen een taak. Stansgereedschappen worden aangepast aan een bestaand n per vel-stansgereedschap, zodat de taakinhoud kan worden geplaatst op een opmaak die wordt opgeslagen op de Fiery-server.

U hebt toegang tot de functie voor meerdere opmaken vanuit Metrix Quick Impose. De functie voor meerdere opmaken voor bestaande stanslijnen doorzoekt de bibliotheek met stanslijnnamen op de Fiery-server op een overeenkomende steunkleurscheiding om de exacte of dichtst in de buurt komende stanslijn in uw taak.

U kunt ook handmatig een stanslijn voor uw taak kiezen door het volgende te doen:

- **•** Een stanslijn selecteren uit de database met stansgereedschappen.
- **•** Een nieuwe stanslijn toevoegen.
- **•** Een variatie maken op een bestaande stanslijn.
- **•** Een bestaande stanslijn importeren.

Als meerdere benoemde steunkleurscheidingen worden geïdentificeerd als een exacte of in de buurt komende overeenkomst met een bestaande benoemde steunkleurscheiding in de bibliotheek met stanslijnnamen, kunt u de optie n per vel van uw voorkeur selecteren.

Als er geen overeenkomende stanslijn is gevonden voor uw stansgereedschap, wordt in het dialoogvenster Overeenkomende stanslijnen "geen overeenkomst gevonden" weergegeven.

## **Het venster Stansgereedschap selecteren**

In het venster Stansgereedschap selecteren kunt u verschillende taken uitvoeren zonder dat Metrix Quick impose wordt afgesloten.

In het venster Stansgereedschap selecteren kunt u het volgende doen:

- **•** Handmatig een stansgereedschap kiezen.
- **•** Een nieuw stansgereedschap toevoegen.
- **•** Een variatie maken op een bestaand stansgereedschap.
- **•** Een stansgereedschap importeren.
- **•** Een stansgereedschap exporteren.
- **•** De bibliotheek met stansgereedschappen doorzoeken op specifieke stansgereedschappen.

**Opmerking:** De opties Bewerken en Verwijderen zijn niet beschikbaar in het venster Stansgereedschap selecteren. Als u een bestaand stansgereedschap wilt bewerken of verwijderen, klikt u op Metrix starten in het venster Metrix Quick Impose, sluit u de taak en opent u het venster Metrix-database.

#### **Het venster Stansgereedschap selecteren openen**

Open het venster Stansgereedschap selecteren op een van de volgende manieren:

**•** Selecteer Handmatig koppelen in het menu Stansgereedschap selecteren in het deelvenster Eigenschappen als uw taak automatisch wordt gekoppeld aan een stanslijnopmaak.

**Opmerking:** Als de steunkleurscheiding overeenkomt met meerdere stanslijnen, geeft het menu Stansgereedschap selecteren alle overeenkomende stanslijnen uit de database weer en het percentage waarmee met de stanslijnen overeenkomen.

**•** Klik op Handmatig koppelen in het venster Overeenkomende stanslijnen als uw taak automatisch aan meerdere stanslijnen wordt gekoppeld of niet overeenkomt met stanslijnen die zijn opgeslagen op de Fiery-server.

#### **Een nieuw stansgereedschapsitem toevoegen**

U kunt handmatig een nieuw stansgereedschap toevoegen aan de database met stansgereedschappen. In het venster Stansgereedschap selecteren:

- **1** Klik op Nieuw toevoegen.
- **2** Geef de eigenschappen op in het venster Nieuw stansgereedschap.

Met de optie Anker in het deelvenster Voorbeeld kunt u de plaatsing van uw stansgereedschap op het vel verder bepalen, wanneer u een van de volgende opties kiest:

- **•** Stansbestand: hiermee plaatst u het stansgereedschap op het vel dichter bij de juiste invoerrand.
- **•** Kader: hiermee verplaatst u het stansgereedschap op het vel binnen het weergegeven kader.
- **3** Klik op OK.

#### **Een nieuwe stanslijn toevoegen vanuit steunkleurscheidingen**

U kunt de gewenste stanslijn handmatig toevoegen van uw invoerbestanden met 1 per vel of n per vel in het venster Stanslijnkleur toevoegen vanuit .

**1** Klik op Stanslijnkleur in het venster Overeenkomende stanslijnen om het venster Stanslijnkleur toevoegen te openen.

U kunt ook op Eén stanslijn of Meerdere stanslijnen klikken in het deelvenster Voorbeelden in het venster Nieuw stansgereedschap.

- **2** Selecteer de gewenste stanslijn in het deelvenster Mogelijke stanslijnkleuren.
- **3** Klik op Toevoegen.
- **4** Klik op OK.

## **Een variatie op een stansgereedschap maken**

U kunt bestaande stansgereedschappen dupliceren en bewerken om variaties te maken. In het venster Stansgereedschap selecteren doet u het volgende:

- **1** Klik op Variatie.
- **2** Geef de eigenschappen op in het venster Nieuwe variatie van stansgereedschap.

Met de optie Anker in het deelvenster Voorbeeld kunt u de plaatsing van uw stansgereedschap op het vel verder bepalen wanneer u een van de volgende opties kiest:

- **•** Stansbestand: plaats het stansgereedschap op het vel dichter bij de rechterinvoerrand.
- **•** Kader: verplaats het stansgereedschap op het vel binnen het weergegeven kader.
- **3** Klik op OK.

## **Een stansgereedschap importeren**

U kunt een stansgereedschap rechtstreeks importeren in de database met stansgereedschappen vanuit het venster Stansgereedschap selecteren.

- **1** Klik op Importeren vanaf de werkbalk Stansgereedschap selecteren.
- **2** Selecteer het stansgereedschapsvenster MXML importeren.
- **3** Klik op Importeren.

## **Een stansgereedschap exporteren**

U kunt een stansgereedschap uit de database met stansgereedschappen exporteren vanuit het venster Stansgereedschap selecteren.

- **1** Selecteer het stansgereedschap dat u wilt exporteren uit de database met Stansgereedschap selecteren.
- **2** Klik op Exporteren.
- **3** Navigeer naar de map waarnaar u het stansgereedschap wilt exporteren.
- **4** Klik op Opslaan.

#### **Gereedschap voor stansen zoeken**

U kunt stansgereedschappen zoeken en vinden in het venster Stansgereedschap selecteren met behulp van zoekparameters zoals de naam, apparaat-ID of specifieke numerieke waarden voor het papierformaat of verschuiving. Hiermee kunt u snel gereedschappen voor stansen in de database vinden zonder het venster Stansgereedschap selecteren te sluiten.

Kies een van de volgende mogelijkheden:

- **•** Eenvoudig zoeken: typ uw zoekcriteria in het veld Zoeken.
- **•** Geavanceerd zoeken: Klik op Geavanceerd in het venster Stansgereedschap selecteren.

#### **Eenvoudig zoeken naar stansgereedschap**

U kunt de database voor stansgereedschap in het venster Stansgereedschap selecteren doorzoeken op stansgereedschap met specifieke criteria.

- **1** Typ uw zoekcriteria in het veld Zoeken boven de database met stansgereedschappen in Stansgereedschap zoeken.
- **2** Druk op Enter of klik op het vergrootglaspictogram (zoekpictogram) om taken te zoeken die aan de opgegeven zoekcriteria voldoen.

De ingevoerde tekst is niet hoofdlettergevoelig. Zoekopdrachten worden uitgevoerd op alle kolommen in het venster Stansgereedschap selecteren .

**Opmerking:** Als kolommen verborgen zijn in de weergave, vergroot u het venster Stansgereedschap.

Klik op X (zoekpictogram wissen) om de huidige zoekcriteria te verwijderen.

#### **Geavanceerd zoeken naar stansgereedschappen**

U kunt de functie Geavanceerd gebruiken om op meerdere criteria (kolommen) tegelijk te zoeken in de huidige weergave.

- **1** Als u het venster Geavanceerd zoeken naar stansgereedschappen wilt openen, klikt u op Geavanceerd naast X (zoekpictogram wissen).
- **2** Geef de zoekcriteria op.
- **3** Klik op OK om taken te zoeken die voldoen aan de opgegeven zoekparameters.

# **Eigenschappen voor stansgereedschappen**

De eigenschappen van het Stansgereedschap worden weergegeven wanneer u een nieuw stansgereedschap toevoegt of een variatie op een bestaand stansgereedschap maakt. Met sommige eigenschappen kunt u ook een geavanceerde zoekopdracht uitvoeren.

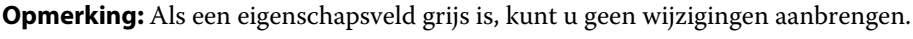

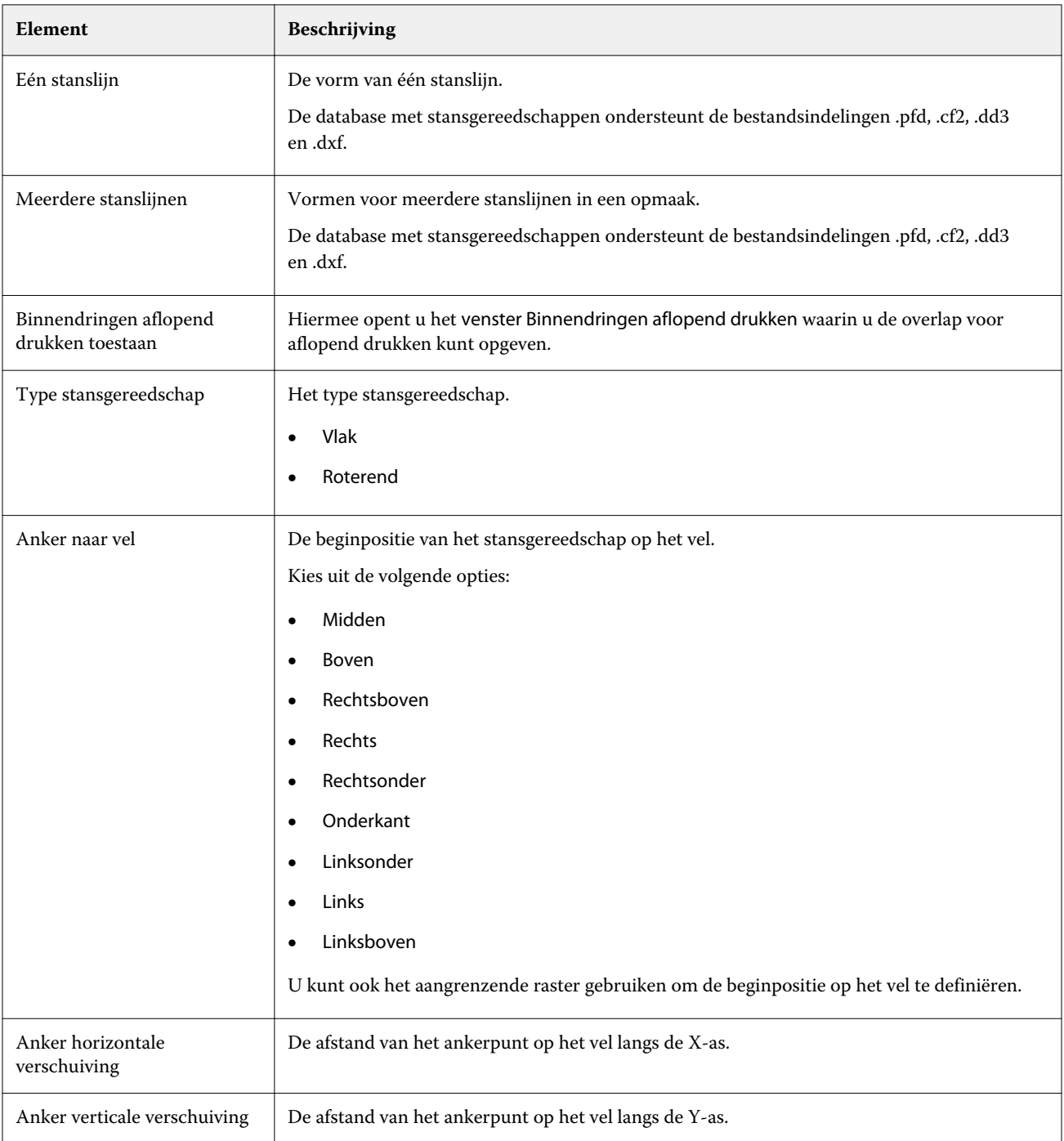

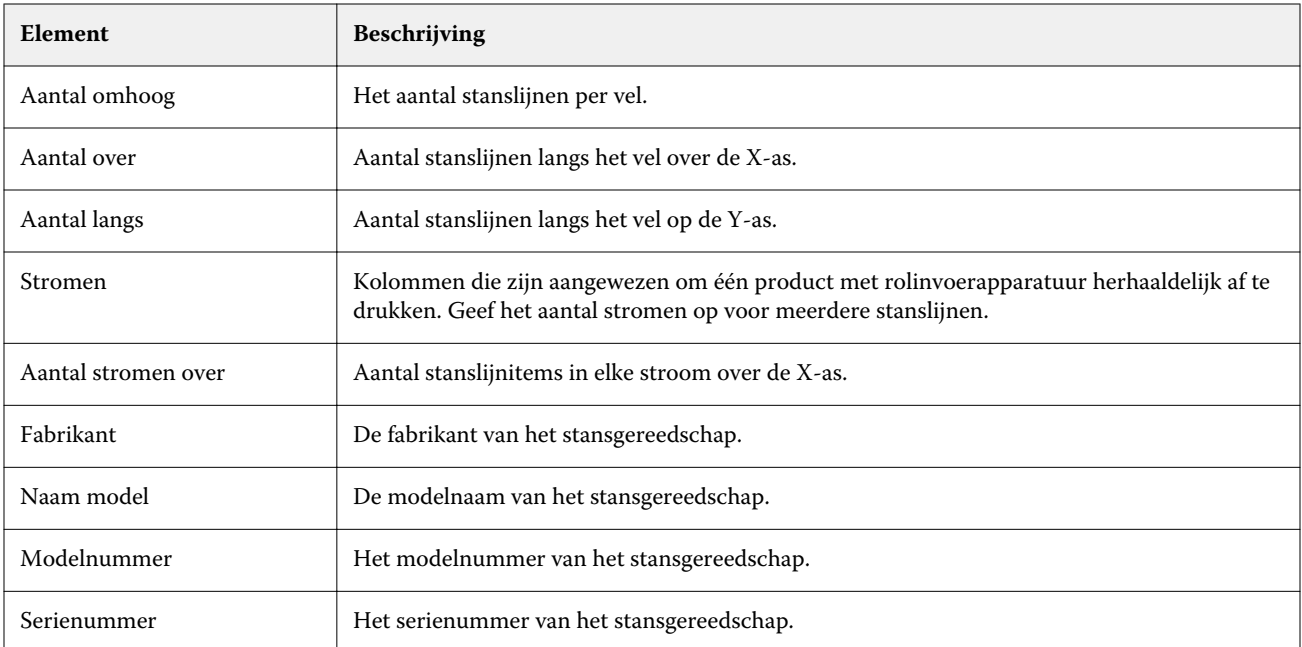

# <span id="page-131-0"></span>Serverbronnen beheren

# Updates en patches voor Fiery-systeemsoftware

Command WorkStation bevat de functie Fiery-updates om updates en patches voor Fiery-systeemsoftware en de Fiery API te installeren. Hierdoor kunnen systeemsoftware-updates vanaf de Fiery-server of externe computers worden geïnstalleerd. Hierdoor is het ook mogelijk dat updates en patches worden geïnstalleerd zonder dat de Fieryserver met internet is verbonden.

Als u Fiery-updates wilt openen, start u Command WorkStation.

De computer met Command WorkStation moet aan de volgende vereisten voldoen:

- **•** Zijn verbonden met internet
- **•** Zich in hetzelfde netwerk bevinden als de Fiery-server

Updates en patches kunnen vanaf slechts één computer tegelijk op de Fiery-server worden geïnstalleerd. System Updates moet zijn uitgeschakeld om patches te kunnen installeren.

## **Fiery-server-systeemsoftware bijwerken via Command WorkStation**

U kunt Fiery-systeemsoftware bijwerken vanaf een clientcomputer of lokaal bij de Fiery-server.

De Fiery-server-naam of het IP-adres is vereist om verbinding te maken met de Fiery-server in Command WorkStation.

**Opmerking:** De clientcomputer heeft een actieve internetverbinding nodig om de Fiery-server-systeemupdates uit te voeren.

**Opmerking:** Voor de beste resultaten dient u updates en patches te installeren wanneer er geen opdrachten of acties worden uitgevoerd op de Fiery-server of in Command WorkStation.

- **1** Start Command WorkStation.
- **2** Selecteer Server > Apparaatcentrum > FIERY-UPDATES > Updates.
- **3** Als u de beschikbare updates wilt bekijken en installeren, klikt u op Updates onder FIERY-UPDATES, en klikt u vervolgens op Bijwerken in het rechterdeelvenster voor elke update die u wilt installeren.
- **4** Als u de beschikbare patches wilt zien, klikt u op Patches onder FIERY-UPDATES.
- **5** Selecteer de te installeren patches.

Wanneer u een patch selecteert, worden alle vereiste eerdere patches ook automatisch geselecteerd.

- **6** Als er een bericht over Fiery API wordt weergegeven, klikt u op OK om de Fiery API te installeren. De Fiery API is vereist om patches te kunnen installeren met Fiery-updates.
- **7** Klik op Update om de geselecteerde patches te installeren.

De Fiery-server moet na de installatie van elke afzonderlijke patch worden gereboot.

**Opmerking:** U kunt meerdere niet-exclusieve vlakken samen met elke exclusieve patch installeren.

**8** Klik op OK om de Fiery-server opnieuw op te starten nadat de updates en patches zijn geïnstalleerd.

**Opmerking:** De beheerder moet opnieuw verbinding maken met de Fiery-server in Command WorkStation nadat het rebooten voltooid is.

**Opmerking:** Command WorkStation verbonden met Fiery-server geeft een kennisgeving weer tijdens de installatie van de patch.

**9** Als u een lijst met de updates en patches wilt zien die zijn geïnstalleerd, klikt u op Geschiedenis onder FIERY-UPDATES.

# Serverprestaties en -beveiliging controleren

Fiery Health Monitor houdt de algehele systeemgezondheid van uw Fiery-server continu in de gaten en biedt een lijst met preventieve acties om te zorgen dat deze zo veilig en efficiënt mogelijk draait om te voldoen aan de eisen van een productieafdrukomgeving.

## **De server optimaal laten draaien**

- **1** Start Fiery Health Monitor op een van de volgende manieren.
	- **•** Klik in de rechterbovenhoek van Taakcentrum onder het partnerlogo op de koppeling Fiery Health Monitor.
	- **•** Selecteer Server > Fiery Health Monitor.
	- **•** Klik met de rechtermuisknop op de Fiery-server-naam en selecteer Health Monitor.
- **2** Klik op een van de gereedschappen.
	- **•** Fiery Updates (indien ondersteund door uw Fiery-server) installeert updates en patches voor Fierysysteemsoftware en Fiery API: [Fiery-server-systeemsoftware bijwerken via Command WorkStation](#page-131-0) op pagina 132
	- **•** Schijfruimte opent de functie Server wissen, zodat u taken, logboeken en VDP-hulpbronnen kunt wissen: [Server wissen](#page-71-0) op pagina 72
	- **•** Optimaliseren herstart de Fiery-server (dezelfde actie als het selecteren van Server > Fiery opnieuw starten)
	- **•** Archiefbeheer archiveert taken buiten de Fiery-server: [Taken archiveren](#page-67-0) op pagina 68
	- **•** Fiery-back-upschema (indien ondersteund door uw Fiery-server) stelt een dagelijks of wekelijks schema in voor automatische back-ups. Hiermee wordt WebTools geopend in een standaardbrowservenster. Als er browserbeveiligingsfouten worden weergegeven, kunt u ze wegklikken en doorgaan.

# Virtuele printers

Met virtuele printers kunnen gebruikers afdrukken naar de Fiery-server met gebruik van vooraf gedefinieerde taakinstellingen. Virtuele printers worden op het netwerk gepubliceerd zodat gebruikers deze kunnen instellen als printer op de computer.

Beheerders kunnen virtuele printers beheren in Command WorkStation. Ze kunnen afdrukken dupliceren, virtuele printers blokkeren en de instellingen ervan wijzigen. Beheerders kunnen ook nieuwe virtuele printers maken.

Wanneer een virtuele printer in de lijst is geselecteerd, worden de taakeigenschappen ervan weergegeven in het rechterdeelvenster in Apparaatcentrum > Werkstromen > Virtuele printers naast de werkbalk die toegang geeft tot diverse taken.

Beheerders kunnen taakvoorkeuzen publiceren als virtuele printers. Raadpleeg [Voorkeuze afdrukinstellingen](#page-46-0) op pagina 47.

## **Standaardwaarden instellen**

Met de functie Standaardwaarden instellen kunt u de Fiery-server aanpassen door de standaardinstellingen van de opdrachteigenschappen te wijzigen.

## **Virtuele printers maken, bewerken of dupliceren**

Alleen beheerders kunnen virtuele printers maken, bewerken en dupliceren. Beheerders kunnen ook taakvoorkeuzen publiceren als virtuele printers.

- **1** Kies een van de volgende mogelijkheden:
	- **•** Als u een virtuele printer wilt maken, klikt u op Nieuw in de werkbalk.
	- **•** Als u een virtuele printer wilt bewerken, klikt u op Bewerken in de werkbalk.
	- **•** Als u een virtuele printer wilt dupliceren, klikt u op Dupliceren in de werkbalk.
- **2** Geef de volgende instellingen op:
	- **•** Printernaam: dit is de alfanumerieke naam van de virtuele printer.

**Opmerking:** Nadat u een virtuele printer hebt gemaakt of gedupliceerd, kunt u de naam ervan niet meer wijzigen. De afdrukinstellingen kunt u echter nog wel wijzigen.

- **•** Beschrijving: hier kunt u opmerkingen toevoegen of wijzigen om de virtuele printer voor gebruikers te beschrijven, bijvoorbeeld "bedrijfsbrochure".
- **•** Taakacties: selecteer een van de Fiery-server-acties zoals Blokkeren of Verwerken en blokkeren.
- **•** Taakeigenschappen: selecteer Definiëren om Taakeigenschappen te openen en afdrukinstellingen op te geven. Servervoorkeuzen worden ook vermeld als opties.

**Opmerking:** U kunt elke taakinstelling vergrendelen door te klikken op het bijbehorende slotpictogram.

- **3** Selecteer desgewenst Preflight en bewerk de instellingen:
	- **•** Standaardvoorkeuze: hiermee wordt aangegeven dat de Preflight-standaardinstellingen worden gebruikt, tenzij u deze bewerkt.
	- **•** Bewerken: hiermee kunt u kiezen uit andere voorkeuzen of elke instelling opgeven.
	- **•** Bij kritieke fout: hiermee geeft u de actie op die wordt uitgevoerd als een kritieke fout wordt gevonden. Taakactie gebruiken verwijst naar de taakactie die is opgegeven voor de virtuele printer.

#### **Vergrendelde taakinstellingen**

Door een taakinstelling te vergrendelen voorkomt u dat andere gebruikers de instelling wijzigen.

Houd rekening met het volgende:

- **• Taak importeren in Command WorkStation via een virtuele printer**: de geïmporteerde taak gebruikt de vergrendelde instellingen op de Fiery-server en negeert eventuele tegenstrijdige instellingen in de taak.
- **• Ontgrendelde taakinstellingen**: de gebruiker kan taakinstellingen wijzigen, waarna de taak wordt afgedrukt volgens deze instellingen. Als een bepaalde instelling niet is opgegeven voor de taak, wordt de instelling van de virtuele printer gebruikt.

#### **Taakvoorkeuzen publiceren als virtuele printers**

U kunt een taakvoorkeuze publiceren als een virtuele printer.

- **1** Klik in Apparaatcentrum op Werkstromen en klik vervolgens op Taakvoorkeuzen.
- **2** Selecteer een voorkeuze en klik op Publiceren als virtuele printer.
- **3** Geef instellingen op in het dialoogvenster Nieuwe virtuele printer.

**Opmerking:** U kunt alle afdrukinstellingen opgeven, behalve Taakeigenschappen. De taakeigenschappen die als servervoorkeuzen zijn opgegeven, worden gebruikt.

## **Virtuele printers beheren**

De beheerder van de Fiery-server kan een virtuele printer verwijderen, publiceren of de publicatie ervan ongedaan maken.

- **•** Selecteer een virtuele printer in de lijst en klik in de werkbalk op een van de volgende opties:
	- **•** Publiceren als u de geselecteerde virtuele printer op het netwerk wilt publiceren.

De virtuele printer wordt gedeeld via het netwerk wanneer SMB-afdrukken is ingeschakeld in Serverconfiguratie.

**•** Publicatie ongedaan maken als u de geselecteerde virtuele printer van het netwerk wilt verwijderen.

De virtuele printer wordt niet langer als gedeelde printer weergegeven. Ook wordt deze niet langer weergegeven als een printer waarnaar u taken kunt importeren in Command WorkStation.

**•** Verwijderen als u de geselecteerde virtuele printer wilt verwijderen.

# VDP-hulpbronnen

VDP-taken (Variable Data Printing, Variabele gegevens afdrukken) gebruiken globale en herbruikbare hulpbronnen voor variabele elementen binnen de taken.

Globale hulpbronnen zijn de vereiste afbeeldingen die moeten worden gedownload naar de Fiery-server voor VDPtaken met variabele elementen. Deze globale hulpbronnen worden opgeslagen op de Fiery-server als een groep in elk afzonderlijk project.

Met VDP-hulpbronnen hebben beheerders de volgende mogelijkheden om de schijfruimte op de Fiery-server te beheren:

- **•** Globale hulpbronnen bekijken en verwijderen
- **•** Globale hulpbronnen bewaren voor toekomstige VDP-taken
- **•** Globale hulpbronnen archiveren en terugzetten op de Fiery-server

Maak voor toegang tot de VDP-hulpbronnen verbinding met de Fiery-server, klik op het pictogram Meer (drie verticale stippen) en kies Apparaatcentrum > Hulpbronnen > VDP-hulpbronnen.

## **Back-ups van VDP-hulpbronnen maken**

U kunt een reservekopie maken van globale hulpbronnen.

#### **Een back-up van globale hulpbronnen maken voor een project**

Met de functie VDP-hulpbronnen van Apparaatcentrum kunt u een back-up van projecten maken in een afzonderlijk bestand.

Het maken en terugzetten van een back-up is niet beschikbaar voor PDF/VT-taken.

- **1** Maak verbinding met de gewenste Fiery-server en klik op Apparaatcentrum > Hulpbronnen > VDP-hulpbronnen.
- **2** Klik op een VDP-map om de lijst met beschikbare projecten weer te geven.
- **3** Selecteer het project dat u wilt archiveren en klik op Reservekopie maken.

**4** Geef de locatie op waar u het bestand wilt opslaan en klik vervolgens op OK.

#### **VDP-hulpbronnen terugzetten**

U kunt gearchiveerde globale hulpbronnen terugzetten.

#### **Gearchiveerde globale hulpbronnen terugzetten voor een project**

Gearchiveerde taken kunnen alleen worden teruggezet op de Fiery-server waarop de bestanden oorspronkelijk werden gearchiveerd.

**Opmerking:** VDP-talen zonder globale hulpbronnen worden niet weergegeven in VDP-hulpbronnen. VDP-talen waarvoor globale hulpbronnen zijn teruggezet, worden weergegeven in VDP-hulpbronnen.

- **1** Klik op Terugzetten.
- **2** Blader naar de locatie van het gearchiveerde bestand, selecteer het bestand en klik vervolgens op Terugzetten.

#### **Globale hulpbronnen bekijken en verwijderen**

U kunt globale hulpbronnen en taaknaamgegevens bekijken voor een project.

- **1** Maak verbinding met de gewenste Fiery-server en klik op Apparaatcentrum > Hulpbronnen > VDP-hulpbronnen.
- **2** Als u globale hulpbronnen wilt weergeven, klikt u op een project en klikt u vervolgens op Lijstweergave of Miniatuurweergave in het menu Weergave (als uw Fiery-server dit ondersteunt).
- **3** Als u verzonden taaknaamgegevens en hulpbronnen voor een project wilt weergeven, klikt u op een project en klikt u op Hulpbronnen of Taken (als uw Fiery-server dit ondersteunt).
- **4** Als u globale hulpbronnen wilt verwijderen, klikt u op een VDP-taal of een project en klikt u vervolgens op Verwijderen.
- **5** Klik op Vernieuwen om de huidige gegevens bij te werken (als uw Fiery-server dit ondersteunt).

## Lettertypen

In het beheervenster Lettertypen worden alle PostScript- en PCL-lettertypen weergegeven die zich op de Fieryserver bevinden. U kunt alleen van PostScript-lettertypen op de Fiery-server een back-up maken en terugzetten. U kunt ook Lokale printer selecteren om de lijst afdrukken.

#### **Lettertypen op de Fiery-server beheren**

U kunt lettertypen toevoegen, bijwerken en verwijderen, en u kunt een lettertypenlijst afdrukken.

In Configure moet de Beveiliging > PostScript-beveiliging -functie worden uitgeschakeld en moet de Taakverzending > Wachtrijen > Lettertypewachtrij publiceren -functie worden ingeschakeld om downloaden met downloadtoepassingen met lettertypen van derden mogelijk te maken. Om veiligheidsredenen moet u de Lettertypenwachtrij alleen inschakelen tijdens het installeren van lettertypen.

**Opmerking:** De optie PCL is beschikbaar op een Fiery-server die deze ondersteunt. De ondersteuning is beperkt tot de weergave van de PCL-lettertypenlijst. PCL-lettertypen kunnen niet worden gedownload.

**Opmerking:** Alle Japanse lettertypen die zich op de server bevinden of die zijn gedownload door een ondersteunde toepassing, zijn vergrendeld. Japanse lettertypen die naar de Fiery-server zijn gedownload, kunnen alleen worden verwijderd door de toepassing waarmee ze zijn geïnstalleerd.

- **1** Open Apparaatcentrum op een van de volgende manieren:
	- **•** Klik op het pictogram voor Meer (drie verticale puntjes) naast de servernaam in het deelvenster Servers.
	- **•** Dubbelklik op de servernaam in het deelvenster Servers.
	- **•** Klik op Server > Apparaatcentrum.
	- **•** Klik met de rechtermuisknop op de servernaam en selecteer Apparaatcentrum.
- **2** Klik op Hulpbronnen > Lettertypen.

Er wordt een lijst weergegeven met de lettertypen die zich momenteel op de Fiery-server bevinden.

- **3** Beheer de lettertypen met de werkbalkknoppen:
	- **•** Als u lettertypen wilt toevoegen of bijwerken, klikt u op Nieuw toevoegen. (U kunt Adobe Postscript type 1 lettertypen toevoegen.) Klik op Toevoegen om het lettertype te zoeken dat u wilt downloaden. Klik vervolgens op OK en Vernieuwen.
	- **•** Als u een lettertype wilt verwijderen, selecteert u een niet-vergrendeld lettertype in de lettertypenlijst en klikt u op Verwijderen. Vergrendelde lettertypen kunnen niet worden verwijderd.
	- **•** Klik op Afdrukken om de lettertypenlijst af te drukken.

#### **Back-ups van lettertypen maken en terugzetten**

U kunt alleen van PostScript-lettertypen een back-up maken en terugzetten. Er wordt een back-up gemaakt of teruggezet van alle PostScript-lettertypen. U kunt geen afzonderlijke lettertypen selecteren.

**Opmerking:** U moet als beheerder zijn aangemeld bij de Fiery-server om back-ups van lettertypen te kunnen maken en terug te zetten.

- **1** Open Apparaatcentrum op een van de volgende manieren:
	- **•** Klik op het pictogram voor Meer (drie verticale puntjes) naast de servernaam in het deelvenster Servers.
	- **•** Dubbelklik op de servernaam in het deelvenster Servers.
	- **•** Klik op Server > Apparaatcentrum.
	- **•** Klik met de rechtermuisknop op de servernaam en selecteer Apparaatcentrum.
- **2** Klik op Hulpbronnen > Lettertypen.
- **3** Klik op Reservekopie maken of Terugzetten.
- **4** Selecteer Lettertypen in de lijst in het venster dat wordt weergegeven, en volg de aanwijzingen. Volg deze richtlijnen:
	- **•** Maak geen back-up van lettertypen op een interne harde schijf die ook de Fiery-server bevat.
	- **•** Zet lettertypen alleen terug naar dezelfde Fiery-server waarop ze zich oorspronkelijk bevonden.

# Gebruikers en groepen

U kunt rechten definiëren voor de gebruikers die toegang hebben tot de Fiery-server door deze aan groepen toe te wijzen. Er worden verschillende groepen standaard geleverd. Alle gebruikers in een groep hebben dezelfde rechten.

U kunt gedetailleerde informatie over gebruikers en groepen bekijken via Configure > Gebruikersaccounts.

U kunt niet alleen de gebruikers die u hebt gemaakt aan een groep toewijzen, maar u kunt ook gebruikers uit de algemene adreslijst van uw organisatie toevoegen. Hiervoor moet u eerst LDAP-services op de Fiery-server inschakelen.

# Groepen bekijken

Met Groepen, Beheerders kunt u gebruikers toevoegen aan een groep met gedefinieerde toegangsrechten.

**Opmerking:** Het is mogelijk dat niet alle Fiery-servers groepen ondersteunen.

Klik op Configure om toegangsrechten van gebruikers en groepen te wijzigen. Raadpleeg [Rechten van een groep](#page-27-0) [wijzigen](#page-27-0) op pagina 28 voor meer informatie.

# Takenlogboek gebruiken

Het takenlogboek registreert alle verwerkte en afgedrukte taken, de datum en tijd waarop ze werden afgedrukt en hun kenmerken.

**Opmerking:** Als een beheerder de Fiery-server wist of nieuwe software installeert, kan het takenlogboek eveneens gewist worden.

Een beheerder kan automatisch onderhoud van het takenlogboek instellen in Configure, zoals het plannen van een dag en tijdstip om het takenlogboek te exporteren en te wissen.

Raadpleeg de *Help van Configure* voor meer informatie over het beheren van het Takenlogboek in Configure.

## **Takenlogboek weergeven**

- **1** Maak verbinding met de gewenste Fiery-server en kies een van de volgende mogelijkheden:
	- **•** Klik op het pictogram voor Meer (drie puntjes) naast de servernnaam, kies Apparaatcentrum en klik vervolgens op Logboeken > Takenlogboek.
	- **•** Klik op Server > Logboeken.
- **2** Geef in de velden Vanaf en Tot het datumbereik op voor de taken die u wilt weergeven.
- **3** Als u alle taken wilt weergeven, klikt u op Filter wissen.

## **Takenlogboekkolommen aanpassen**

- **1** Klik met de rechtermuisknop op een kolomkop.
- **2** Selecteer Toevoegen.
- **3** Selecteer in de lijst met beschikbare kolommen de kolom die u wilt toevoegen.
- **4** Als u een kolom wilt verwijderen, klikt u met de rechtermuisknop op de kolomkop en selecteert u Verwijderen.
- **5** Als u de volgorde van kolommen wilt wijzigen, selecteert u de kolomkop en sleept u deze naar een andere locatie.

## **Details van invoer in takenlogboek weergeven**

U kunt meer informatie over een ingang in het takenlogboek weergeven. U kunt de tekst kopiëren met standaard Windows-of macOS-besturingselementen voor selecteren, alle selecteren, kopiëren enzovoort. U kunt de details ook afdrukken op de Fiery-server of een lokale printer.

**•** Selecteer de rij en klik op Details op de werkbalk of dubbelklik op de rij. De eerste 10 kolommen worden verticaal weergegeven, zodat u in één oogopslag meer informatie kunt bekijken en afdrukken.

## **Takenlogboek afdrukken**

- **1** Maak verbinding met de gewenste Fiery-server en kies een van de volgende mogelijkheden:
	- **•** Klik op het pictogram voor Meer (drie puntjes) naast de servernnaam, kies Apparaatcentrum en klik vervolgens op Logboeken > Takenlogboek.
	- **•** Klik op Server > Logboeken.
- **2** Klik op Afdrukken.
- **3** Selecteer Lokale printer, selecteer een printer en klik vervolgens op Afdrukken.

## **Inhoud van het takenlogboek exporteren**

- **1** Maak verbinding met de gewenste Fiery-server en kies een van de volgende mogelijkheden:
	- **•** Klik op het pictogram voor Meer (drie puntjes) naast de servernnaam, kies Apparaatcentrum en klik vervolgens op Logboeken > Takenlogboek.
	- **•** Klik op Server > Logboeken.
- **2** Klik op Exporteren.
- **3** Selecteer Huidige weergave om het huidige datumbereik in de weergave van het takenlogboek te exporteren of selecteer Volledig logboek om het volledige takenlogboek te exporteren, ongeacht het datumbereik dat in uw weergave is opgegeven.

## **Inhoud van het takenlogboek exporteren en/of wissen**

- **1** Maak verbinding met de gewenste Fiery-server en kies een van de volgende mogelijkheden:
	- **•** Klik op het pictogram voor Meer (drie puntjes) naast de servernnaam, kies Apparaatcentrum en klik vervolgens op Logboeken > Takenlogboek.
	- **•** Dubbelklik op de servernaam in het deelvenster Servers om Apparaatcentrum te openen en selecteer vervolgens Logboeken > Takenlogboek.
	- **•** Klik op Server > Logboeken.
- **2** Kies een van de volgende mogelijkheden:
	- **•** Klik op Exporteren en wissen.
	- **•** Klik op Wissen.

# Substraatcatalogus

Substrate Catalog is een op het systeem gebaseerde magazijndatabase van substraten waarin kenmerken kunnen worden opgeslagen van alle beschikbare substraten in een productiedrukkerij.

Substrate Catalog wordt standaard met Command WorkStation geïnstalleerd.

De Substrate Catalog-database bevindt zich op de Fiery-server en wordt niet beïnvloed wanneer u de Fiery-server reboot of wist.

**Opmerking:** Voor het instellen en beheren van Substrate Catalog moet u zich als beheerder aanmelden bij de Command WorkStation.

Als u een substraat wilt selecteren, selecteert u in Command WorkStation een taak en klikt u op Eigenschappen > Mediaen selecteert u vervolgens een ingang van de Substrate Catalog.

Elke Substrate Catalog-ingang is gekoppeld aan een specifiek uitvoerprofiel. Wanneer u een nieuwe Substrate Catalog-ingang maakt, kunt u ofwel de Substrate Catalog-ingang koppelen aan een bestaand profiel of een nieuw profiel maken.

**Opmerking:** De termen 'medium' of 'papier' verwijzen naar 'substraat'.

#### **Toegangsniveaus**

Het niveau van Substrate Catalog-functionaliteit dat voor u beschikbaar is, hangt af van de manier waarop u zich aanmeldt bij Command WorkStation. De relevante toegangsniveaus zijn:

- **•** Beheerder heeft volledige toegang tot alle functies van Command WorkStation en Fiery-server. Beheerderswachtwoord is vereist.
- **•** Operator: heeft toegang tot alle functies van Taakcentrum. Heeft in Apparaatcentrum geen toegang tot Configure, Back-up maken en terugzetten, wachtwoorden wijzigen en het verwijderen van het takenlogboek. Kan Substrate Catalog, virtuele printers en kleurbeheerfuncties bekijken, maar niet bewerken. Operatorwachtwoord is vereist.

Met Substrate Catalogkunnen beheerders:

- **•** Verscheidene combinaties van substraatkenmerken definiëren en elke combinatie een unieke naam geven
- **•** Aan elk substraat kleurprofielen toewijzen
- **•** Vooraf gedefinieerd substraat selecteren bij het verzenden van de taak
- **•** Opgeven welke Substrate Catalog-kolommen beschikbaar zijn voor gebruikers
- **•** Hun Substrate Catalog-database centraal beheren

Met Substrate Catalog kunnen operatoren:

**•** Vooraf gedefinieerd substraat selecteren bij het verzenden van de taak

# <span id="page-142-0"></span>Substrate Catalog openen

Een beheerder maakt Substrate Catalog-ingangen die alle substraten beschrijven die beschikbaar zijn voor gebruik met de printer. Beheerders hebben toegang tot instellingsopties voor Substrate Catalog om deze aan te passen aan specifieke scenario's voor drukkerijen.

Als een taak die uit een archief wordt hersteld, een Substrate Catalog-ingang bevat die in de database ontbreekt, maakt Substrate Catalog automatisch een nieuwe ingang met de kenmerken uit het archief.

- **1** Meld u als beheerder aan bij de gewenste Fiery-server. Voer het beheerderswachtwoord in als dat is ingesteld.
- **2** Kies een van de volgende mogelijkheden:
	- **•** Klik op het pictogram Substrate Catalog op de werkbalk van Taakcentrum. Als het pictogram Substrate Catalog niet wordt weergegeven, doet u het volgende:
		- **•** Als het pictogram Substrate Catalog niet wordt weergegeven op de werkbalk van Taakcentrum, klikt u met de rechtermuisknop op de werkbalk, vervolgens klikt u op aanpassen en Substrate Catalog toevoegen aan de lijst beschikbare gereedschappen.
		- **•** Als het pictogram Substrate Catalog verborgen is in de weergave op de werkbalk van het Taakcentrum, vergroot u het venster of klikt u op het pictogram Meer (drie verticale stippen) en klikt u vervolgens op Substrate Catalog.
	- **•** Klik op Substrate Catalog in het menu Server .
	- **•** Klik met de rechtermuisknop op de Fiery-server in de lijst Servers en selecteer Substrate Catalog.
	- **•** Klik met de rechtermuisknop op de Fiery-server in de lijst Servers en selecteer Apparaatcentrum. Klik in Apparaatcentrum op het tabblad Hulpbronnen en selecteer Substrate Catalog.

In het venster Substrate Catalog kunt u nieuwe ingangen maken, ingangen bewerken en de Substrate Catalogdatabase beheren.

## **Substrate Catalog-venster**

Bekijk substraten die zijn geordend op verschillende manieren.

De standaardweergave van het Substrate Catalog-venster toont de namen van alle media in de catalogus. Als u op de namen klikt, worden de volgende kenmerken weergegeven voor de geselecteerde naam:

**Opmerking:** Namen van de kenmerken kunnen variëren afhankelijk van wat wordt ondersteund op uw Fiery-server.

- **•** Naam van de substraatcatalogusinvoer
- **•** Beschrijving
- **•** Dikte
- **•** Type
- **•** Afmeting-ID
- **•** Afmetingen
- **•** Vezelrichting
- **•** Product-ID

In de Lijstweergave (schakel het selectievakje in voor weergave) kunt u ervoor kiezen om alle media, of alle media van een geselecteerd formaat weer te geven. De informatie voor alle weergegeven media wordt bepaald door de kolomkoppen die u hebt geselecteerd.

# **De kolomweergave wijzigen in Substrate Catalog**

De kolomkoppen in het venster Substrate Catalog worden dynamisch aangepast, afhankelijk van of u de PPD- of JDF-mediumkenmerken gebruikt.

Beheerders kunnen de volgorde van kolommen in de weergave wijzigen en kolommen toevoegen/verwijderen om die informatie weer te geven die nuttig is voor de specifieke afdrukomgeving. U wijzigt de kolombreedte door op de kolomrand in de kop te klikken en deze vervolgens naar links of naar rechts te slepen.

- **1** In het venster Substrate Catalog schakelt u het selectievakje Lijstweergave in en klikt u met de rechtermuisknop op de kolomkoppenbalk.
- **2** Kies een van de volgende mogelijkheden:
	- **•** Klik op Toevoegen om een item te kiezen in het menu en dit aan de kolommen toe te voegen.
	- **•** Klik op Verwijderen om een kolom te verwijderen.
	- **•** Klik op Naar links verplaatsen of Naar rechts verplaatsen om een kolom in de gewenste richting te verplaatsen.

# Substrate Catalog-instellingen kiezen

Bij het maken van een Substrate Catalog-ingang kunnen beheerders kiezen uit de twee sets mediumkenmerken: Printergebaseerd (PPD) en JDF (Job Definition Format).

- **•** De PPD-set met mediumkenmerken is specifiek voor de Fiery-server. De naam van elke instelling is standaard voor alle apparaten. Daarentegen verschilt de lijst met mogelijke opties. De PPD-set wordt aanbevolen voor nieuwe en lichtgevorderde gebruikers.
- **•** De JDF-set met mediumkenmerken komt voort uit de standaardspecificaties van de drukindustrie voor Job Definition Format. Deze set met mediumkenmerken geldt niet specifiek voor de Fiery-server en u kunt hiermee eenvoudig mediumdefinities toewijzen vanuit taakverzendingsworkflows van een managementinformatiesysteem (MIS). De JDF-set wordt aanbevolen voor gevorderde gebruikers die bekend zijn met de JDF-workflow.

**Opmerking:** De Fiery-server moet JDF-afdrukken ondersteunen en de functie moet zijn ingeschakeld in Configure > Taakverzending > JDF-instellingen > JDF inschakelen.

Een aantal mediumkenmerken komt in beide sets voor. De namen kunnen echter enigszins afwijken. De JDF-set geeft een korreliger resultaat.

- **1** Open Substrate Catalog. Raadpleeg [Substrate Catalog openen](#page-142-0) op pagina 143 voor meer informatie.
- **2** Klik in het Substrate Catalog-venster op Instellingen op de werkbalk.
- **3** Selecteer ofwel PPD-gebaseerd of JDF-gebaseerd voor Te gebruiken specificatie en klik op Sluiten.
# Kenmerken voor nieuwe ingangen in Substrate Catalog

Substraatkenmerken voor nieuwe Substrate Catalog-ingangen worden gegroepeerd onder verschillende tabbladen.

Voordat u een nieuwe ingang maakt, kiest u PPD- of JDF-instellingen. Raadpleeg [Substrate Catalog-instellingen](#page-143-0) [kiezen](#page-143-0) op pagina 144 voor informatie.

#### **PPD-instellingen**

De tabbladen zijn:

- **•** Algemeen: kies de instellingen om het te gebruiken medium op te geven.
- **•** Formaten: bewerk een bestaande ingang of maak nieuwe ingangen. Kies een vooraf gedefinieerd substraatformaat uit de Formaatcatalogus.
- **•** Kleurinstellingen: kies de kleurprofielen.

#### **JDF-instellingen**

De tabbladen zijn:

**•** Algemeen en Overige kenmerken: bevatten een aantal JDF-kenmerken om het medium gedetailleerder te beschrijven.

**Opmerking:** De tabbladen voor de instelling van formaten en kleuren zijn dezelfde voor PPD- en JDF-instellingen.

# Een Substrate Catalog-ingang maken

Beheerders kunnen nieuwe media en mediumkenmerken opgeven in Substrate Catalog.

- **1** Open Substrate Catalog. Raadpleeg [Substrate Catalog openen](#page-142-0) op pagina 143 voor meer informatie.
- **2** Klik in het venster Substrate Catalog op Instellingen op de werkbalk en kies de instelling PPD-gebaseerd of JDFgebaseerd.
- **3** Klik op Nieuw toevoegen op de werkbalk.
- **4** Geef in het venster Nieuw de kenmerken op.

Voor elke instelling met een sterretje (\*) is een keuze verplicht.

# Formaatkenmerken definiëren voor Substrate Catalog-ingangen

Beheerders kunnen bij het maken of bewerken van een Substrate Catalog-ingang formaatgerelateerde kenmerken instellen of wijzigen.

- **1** Open Substrate Catalog en voer een van de volgende handelingen uit:
	- **•** Klik in de werkbalk op Nieuw toevoegen.
	- **•** Als u een bestaande catalogusingang wilt bewerken, selecteert u deze en klikt u op Bewerken.
- **2** Klik op het tabblad Formaten.
- **3** Dubbelklik op de vermelding of klik op Bewerken.
- **4** Zorg ervoor dat er in het veld Afmeting-ID een ingang is voor het formaat dat u wilt toevoegen of bewerken.

**Opmerking:** De Afmeting-ID wordt automatisch gegenereerd door de Fiery-server. U kunt de Afmeting-ID aanpassen, maar u moet zorgen dat de Formaat-ID uniek is. Er wordt een foutbericht weergegeven als u een dubbele afmeting-ID hebt ingevoerd.

**5** Selecteer in het vervolgkeuzemenu van Formaatcatalogus een formaat voor de Substrate Catalog-ingang.

**Opmerking:** Als u een substraatafmeting kiest uit het vervolgkeuzemenu van Formaatcatalogus, geeft het veld Afmeting-ID de afmeting-ID weer die is toegewezen aan de geselecteerde substraatafmeting. U kunt de Afmeting-ID naar wens aanpassen.

- **6** Selecteer de vezelrichting.
- **7** Voeg zo nodig een product-ID toe en klik op OK. In het Substrate Catalog-hoofdvenster selecteert u de Substrate Catalog-ingang en in het rechterdeelvenster kunt u het substraatformaat bekijken dat is toegevoegd of gewijzigd. Het wordt ook weergegeven op het tabblad Formaten van de Substrate Catalog-ingang.

# Kleurprofielinstellingen opgeven

Beheerders kunnen een Substrate Catalog-ingang koppelen aan een kleuruitvoerprofiel.

Elk standaarduitvoerprofiel of aangepast uitvoerprofiel van de Fiery-server wordt vermeld met de naam als mogelijk kenmerk voor Substrate Catalog.

- **1** Klik in het Substrate Catalog-venster op Instellingen op de werkbalk.
- **2** Geef de Substrate Catalog-instelling op als PPD-gebaseerd of JDF-gebaseerd.
- **3** Kies een van de volgende mogelijkheden:
	- **•** Klik op Nieuw toevoegen.
	- **•** Als u een bestaande catalogusingang wilt bewerken, selecteert u deze en klikt u op de knop Bewerken.

**4** Klik op het tabblad Scaninstellingen.

Kleurprofiel voorzijde – standaardkleurprofiel dat alleen op de voorzijde van het medium wordt toegepast. Selecteer in de lijst met uitvoerprofielen in de vervolgkeuzelijst. Afhankelijk van de taak kunt u CMYK of CMYK in combinatie met de overige opgegeven kleuren kiezen, indien ondersteund op de Fiery-server. U kunt dit kenmerk opheffen door in Taakeigenschappen een ander kleurprofiel op te geven. Dit kenmerk is beschikbaar in zowel PPD- als JDF-instellingen.

Kleurprofiel achterzijde – standaardkleurprofiel dat alleen op de achterzijde van het medium wordt toegepast. Selecteer in de lijst met uitvoerprofielen in de vervolgkeuzelijst. Afhankelijk van de taak kunt u CMYK of CMYK in combinatie met de overige opgegeven kleuren kiezen, indien ondersteund op de Fiery-server. Het menu Kleurprofiel achterzijde bevat ook de optie Zelfde als voorzijde. U kunt dit kenmerk opheffen door in Taakeigenschappen een ander kleurprofiel op te geven. Dit kenmerk is beschikbaar in zowel PPD- als JDFinstellingen.

**5** Klik op OK.

De nieuwe of gewijzigde invoer wordt weergegeven onder Naam in het venster Substrate Catalog.

Raadpleeg *Afdrukken in kleur* voor meer informatie over uitvoerprofielen.

# Een Substrate Catalog-ingang wijzigen

Beheerders kunnen Substrate Catalog-ingangen bewerken of verwijderen, maar met een paar beperkingen.

U kunt een Substrate Catalog-ingang niet bewerken of verwijderen als deze wordt gebruikt door een taak, virtuele printer of voorkeuze.

**Opmerking:** Als de Substrate Catalog-ingang wordt gebruikt, kunnen de instellingen Product-ID en Kleurprofielinstellingen worden gewijzigd, maar kan de ingang kan niet worden verwijderd.

# **Een Substrate Catalog-ingang bewerken**

U kunt mediumkenmerken en waarden voor Substrate Catalog-ingangen opgeven.

- **1** Selecteer in het Substrate Catalog-venster de ingang die u wilt bewerken en klik op Bewerken of dubbelklik op de geselecteerde ingang. De Substrate Catalog-ingang wordt geopend in het venster Bewerken .
- **2** U kunt informatie invoeren in de tekstvelden of klikken op een pijl om de vervolgkeuzelijst voor een kenmerk te
- openen. Kies de nieuwe instelling voor het kenmerk of voer de nieuwe waarde voor het kenmerk in.
- **3** Klik op OK om de veranderingen op te slaan.

# **Een Substrate Catalog-ingang verwijderen**

U kunt een of meer Substrate Catalog-ingangen in het Substrate Catalog-venster verwijderen.

**Opmerking:** U kunt een Substrate Catalog-ingang niet verwijderen als deze wordt gebruikt door een taak, virtuele printer of voorkeuze.

**1** Selecteer in het Substrate Catalog-venster de Substrate Catalog-ingang die u uit de lijst wilt verwijderen.

Als u meerdere aangrenzende ingangen wilt selecteren, houdt u de Shift-toets ingedrukt terwijl u op de ingangen klikt. Als u meerdere niet-aangrenzende ingangen wilt selecteren, houdt u de Ctrl-toets ingedrukt terwijl u op de ingangen klikt.

**2** Klik op Verwijderen.

Via een waarschuwingsbericht wordt u gevraagd of u de ingang wilt verwijderen.

**3** Klik op Ja.

#### **Opmerking:**

U kunt ook meerdere ingangen selecteren, er met de rechtermuisknop op klikken en Verwijderen selecteren.

# Selecteer medium in Substrate Catalog

Substrate Catalogis beschikbaar in het dialoogvenster Taakeigenschappen in Command WorkStation.

- **1** Selecteer een taak en voer een van de volgende stappen uit:
	- **•** Klik op Eigenschappen in het menu Acties.
	- **•** Klik met de rechtermuisknop op de taak en selecteer Eigenschappen.
	- **•** Klik op het pictogram Eigenschappen op de werkbalk van Taakcentrum.
	- **•** Dubbelklik op de taak.
- **2** Klik in het dialoogvenster Taakeigenschappen op de knop Media.
- **3** Selecteer het substraat in de Substrate Catalog-vervolgkeuzelijst.
- **4** Selecteer het formaat in de vervolgkeuzelijst Formaat-ID.

# Een tijdelijk aangepast substraatformaat toewijzen

Een tijdelijk aangepast formaat kan worden toegewezen aan een substraat. U hoeft niet te kiezen uit de vooraf gedefinieerde formaten die worden toegepast wanneer een Substrate Catalog -ingang aan de taak wordt toegewezen. Wanneer u een aangepast formaat toewijst aan een substraat, hoeft u geen nieuwe ingang voor het aangepaste formaat te maken in de Formaatcatalogus. Een tijdelijk aangepast formaat is nuttig bij een eenmalig/beperkt gebruik van een bepaalde substraatafmeting.

- **1** Selecteer een taak en voer een van de volgende stappen uit:
	- **•** Klik op Eigenschappen in het menu Acties.
	- **•** Klik met de rechtermuisknop op de taak en selecteer Eigenschappen.
- **•** Klik op het pictogram Eigenschappen op de werkbalk van Taakcentrum.
- **•** Dubbelklik op de taak.
- **2** Klik in het dialoogvenster Taakeigenschappen op de knop Media.
- **3** Selecteer Geen gedefinieerd in de Substrate Catalog-vervolgkeuzelijst.
- **4** Klik in het veld Substraatafmeting op Aangepast en geef de aangepaste afmetingen voor het substraat op. Het aangepaste formaat wordt weergegeven in de vervolgkeuzelijst Substraatafmeting.

**Opmerking:** Aangepaste formaten zijn tijdelijk en worden niet weergegeven in de lijst met formaten die is gedefinieerd in de Formaatcatalogus.

# Een tijdelijke aangepaste substraatafmeting toewijzen aan een Substrate Catalogingang

Een tijdelijk aangepast formaat kan worden toegewezen aan een substraat zonder dat het nieuwe formaat hoeft te worden toegevoegd aan de Formaatcatalogus. U kunt de Afmeting-ID die is gedefinieerd door de Substrate Catalogingang, overschrijven en een tijdelijk aangepast formaat aan het substraat toewijzen zonder de taak opnieuw te verwerken. Andere mediumgerelateerde kenmerken die zijn gedefinieerd in de Substraatcatalogus-ingang, blijven zoals ze zijn.

**Opmerking:** Als u een tijdelijk aangepast formaat wilt opgeven, moet er een Substrate Catalog-ingang worden toegewezen aan de taak.

- **1** Selecteer een taak en voer een van de volgende stappen uit:
	- **•** Klik op Eigenschappen in het menu Acties.
	- **•** Klik met de rechtermuisknop op de taak en selecteer Eigenschappen.
	- **•** Klik op het pictogram Eigenschappen op de werkbalk van Taakcentrum.
	- **•** Dubbelklik op de taak.
- **2** Klik in het dialoogvenster Taakeigenschappen op de knop Media.
- **3** Wijs uit in de vervolgkeuzelijst Substrate Catalog een Substrate Catalog-ingang toe aan de taak.

**Opmerking:** Het veld Formaat-IDd wordt ingeschakeld als er een Substrate Catalog-ingang aan de taak wordt toegewezen.

**4** Selecteer vanuit de vervolgkeuzelijst Formaat-ID de optie Aangepast. Het veld Substraatafmeting van gebruiker/Substraatafmeting is ingeschakeld.

**Opmerking:** De naam van het veld Substraatafmeting van gebruiker/Substraatafmeting wordt weergegeven afhankelijk van wat op uw Fiery-server wordt ondersteund.

**5** Klik in het veld Substraatafmeting van gebruiker/Substraatafmeting op Aangepast en geef de aangepaste afmetingen voor het substraat op.

Het de aangepaste afmetingen worden weergegeven in de vervolgkeuzelijst Substraatafmeting van gebruiker/ Substraatafmeting.

**Opmerking:** Aangepaste formaten zijn tijdelijk en worden niet weergegeven in de lijst met formaten die is gedefinieerd in de Formaatcatalogus.

# De Substrate Catalog-database beheren

Beheerders instellen en de Substrate Catalog-database beheren.

Wanneer de Substrate Catalog-database is ingesteld, kunt u deze exporteren, samenvoegen met een andere Substrate Catalog-database of de fabrieksinstellingen herstellen.

# **Exporteert de Substrate Catalog-database**

Geëxporteerde databases worden opgeslagen als XML-bestanden en u kunt deze op elk moment weer importeren in Substrate Catalog.

Voordat u de Substrate Catalog-database vervangt of systeemsoftware opnieuw installeert, wordt u aanbevolen eerst een reservekopie van de bestaande database te maken door deze te exporteren naar een externe locatie. U kunt ervoor kiezen alle ingangen in de database te exporteren of een subset.

**1** Klik in het Substrate Catalog-venster op Exporteren op de werkbalk en kies Alles exporteren....

Als u slechts enkele mediumingangen wilt exporteren, kunt u meerdere ingangen in de Substrate Catalog selecteren en Selectie exporteren... kiezen. Met Shift-klik kunt u aangrenzende ingangen selecteren en met Ctrlklik kunt u niet-aangrenzende ingangen selecteren.

- **2** Navigeer op uw computer of netwerk naar de locatie waar u het geëxporteerde databasebestand wilt opslaan.
- **3** Voer een naam voor het databasebestand in en klik vervolgens op Opslaan.

De geëxporteerde catalogus wordt opgeslagen als XML-bestand.

# **De Substrate Catalog-database vervangen**

Beheerders kunnen een nieuwe database importeren en de bestaande Substrate Catalog-database vervangen.

Voordat u de Substrate Catalog-database vervangt, wordt u aangeraden eerst de bestaande database te archiveren door deze te exporteren.

- **1** Klik in het Substrate Catalog-venster op Importeren op de werkbalk en kies Bestaande vervangen....
- **2** Navigeer op uw computer of netwerk naar het XML-bestand van de vervangende database en klik op Openen.
- **3** Klik op Ja in het waarschuwingsbericht.

#### **Substrate Catalog-databases samenvoegen**

Beheerders kunnen ingangen importeren uit een andere database om een samengevoegde Substrate Catalogdatabase te maken.

Wanneer de geïmporteerde database een ingang bevat die exact dezelfde kenmerken heeft als een ingang in de oorspronkelijke database, wordt de nieuwe ingang niet geïmporteerd en blijft de oorspronkelijke ingang intact in de samengevoegde database.

- **1** Klik in het Substrate Catalog-venster op Importeren op de werkbalk en kies Samenvoegen met bestaande....
- **2** Navigeer op uw computer of netwerk naar het XML-bestand van de database die u wilt importeren, en klik op Openen.

Uw huidige Substrate Catalog-database wordt nu samengevoegd met de database die u hebt geselecteerd.

**Opmerking:** Wanneer u databases samenvoegt, worden alle kleurprofielkoppelingen in de geïmporteerde database verwijderd.

Herhaal het proces voor andere Substrate Catalog-databases die u met de bestaande database wilt samenvoegen.

# **Fabrieksinstellingen van Substrate Catalog herstellen**

Beheerders kunnen de Substrate Catalog-database terugzetten naar de fabrieksinstellingen.

Alle toegevoegde of bewerkte catalogusingangen gaan verloren wanneer u de fabrieksinstellingen van Substrate Catalog herstelt. Als u uw aangepaste ingangen wilt opslaan, moet u de bestaande Paper Catalog-database eerst exporteren voordat u de fabrieksinstellingen herstelt.

**1** Klik in het Substrate Catalog-venster op Fabrieksinstellingen opnieuw instellen op de werkbalk.

**Opmerking:** Als het pictogram Fabrieksinstellingen opnieuw instellen is verborgen in de weergave van de Substraatcatalogus-werkbalk, vergroot u het venster Substraatcatalogus of klikt u op het pictogram Meer (drie verticale stippen) en klikt u vervolgens op Fabrieksinstellingen opnieuw instellen.

**2** Klik op Ja in het waarschuwingsbericht.

# Substraatingangen

Wanneer u een Substrate Catalog-ingang maakt of bewerkt, kunt u kiezen uit een aantal eigenschappen van het substraat. Als u substraatkenmerken voor een catalogusingang wilt instellen, gebruikt u het Substrate Cataloghoofdvenster of het venster Bewerken .

Verplichte kenmerken worden weergegeven met een sterretje (\*) ernaast. U kunt het veld van een verplicht kenmerk niet leeg laten.

Substrate Catalog bevat twee sets substraatkenmerken:

**•** Op basis van printer (PPD)

De weergegeven keuzen voor elke PPD-instelling worden bepaald door de PPD voor de verbonden Fiery-server.

**•** JDF (Job Definition Format)

JDF-kenmerken zijn standaard en niet afhankelijk van de verbonden Fiery-server.

# Algemene mediumkenmerken

De namen van de kenmerken worden weergegeven in de kolomkoppen van het venster Substrate Catalog, afhankelijk van uw selectie van PPD- dan wel JDF-instellingen.

JDF-kenmerken worden hieronder beschreven. De equivalente PPD-instellingen worden ook vermeld. De beschikbare PPD-kenmerken voor het maken van een Substrate Catalog-ingang variëren van project tot project. De terminologie voor de kenmerken varieert dus ook. Raadpleeg *Afdrukken* voor een beschrijving van de PPDinstellingen die beschikbaar zijn voor uw product.

**Opmerking:** In de beschrijvingen van de kenmerken verwijzen de termen 'media' of 'papier' naar 'substraat'.

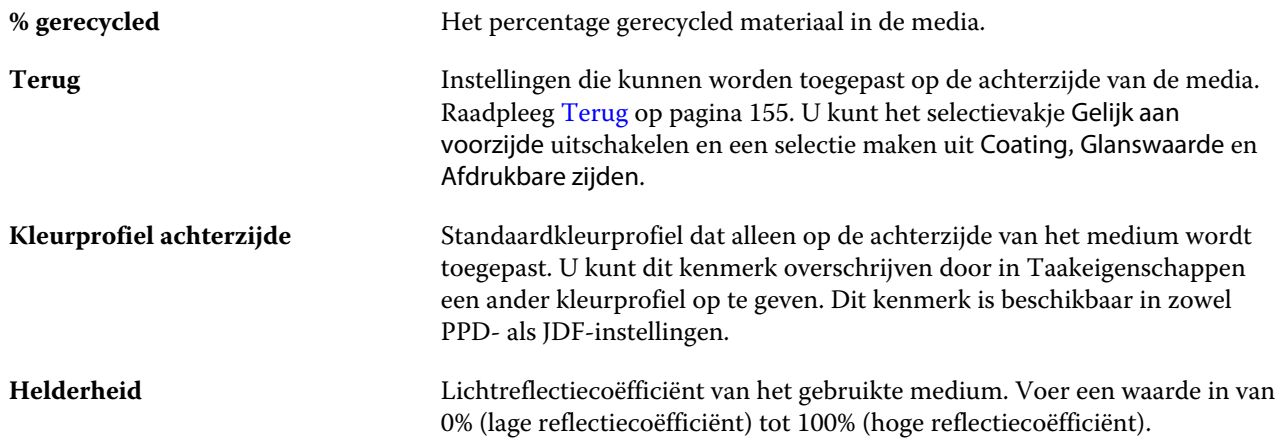

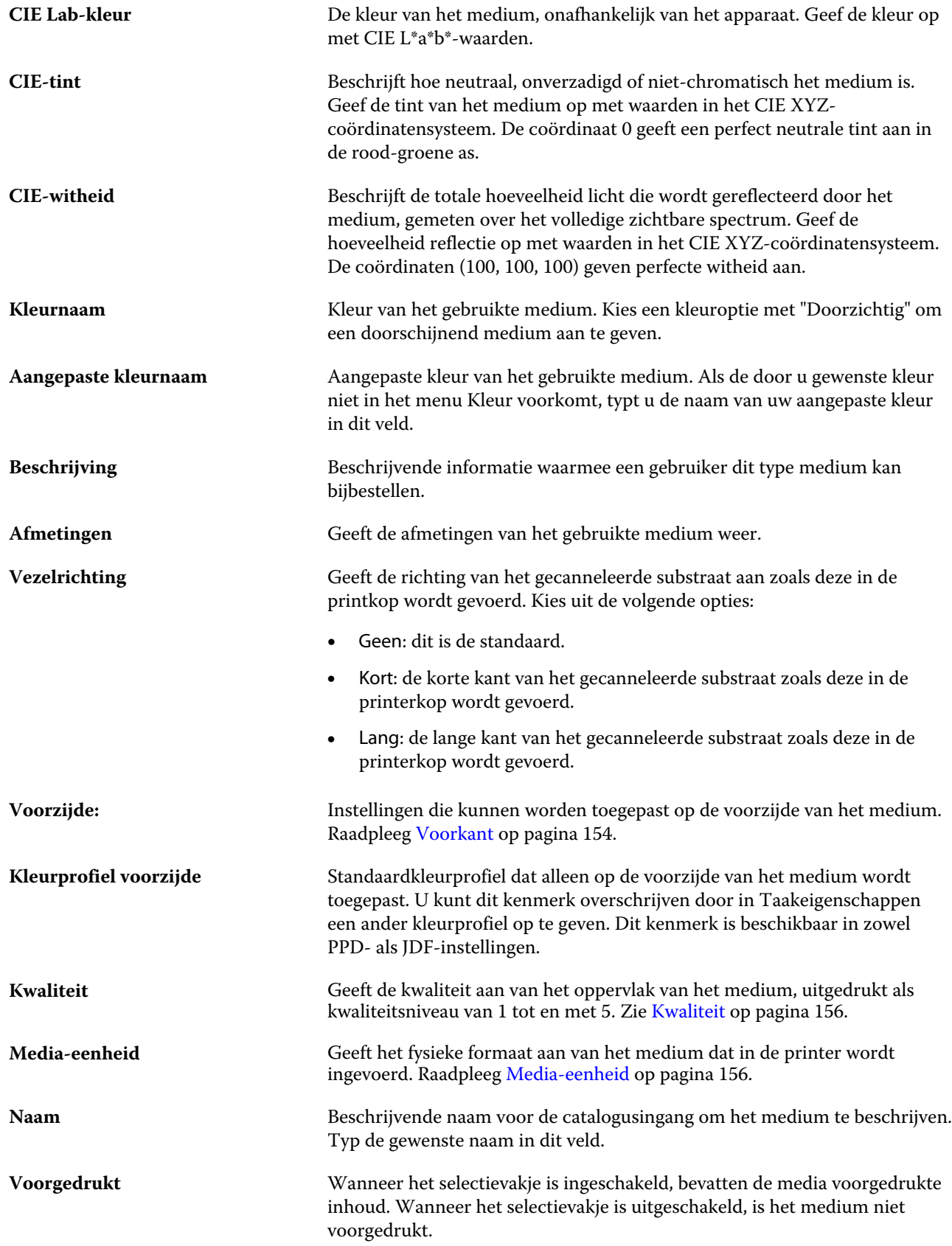

<span id="page-153-0"></span>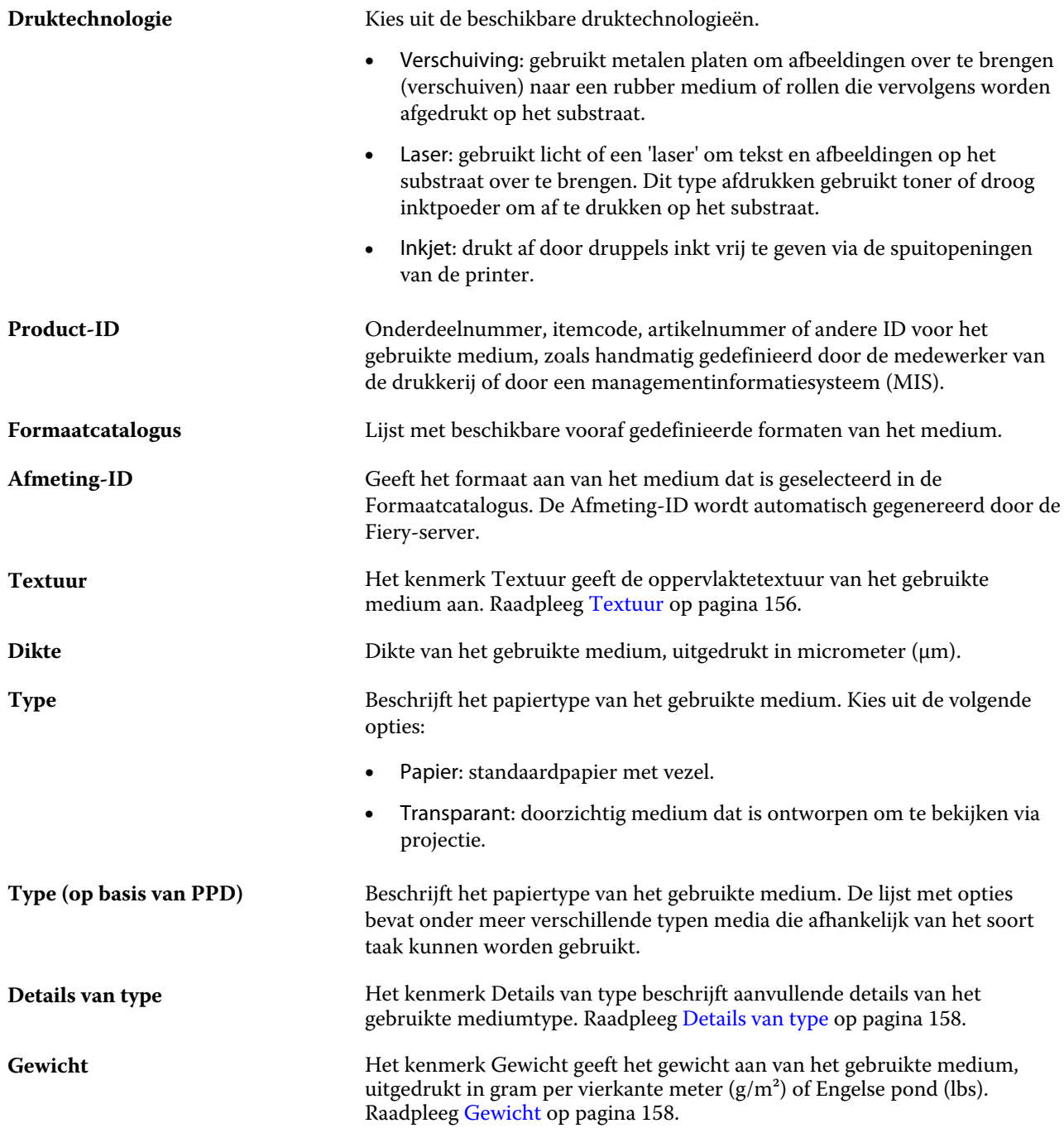

# **Voorkant**

Het deelvenster van de Voorzijde heeft de volgende kenmerken die kunnen worden toegepast op de voorzijde van het medium.

<span id="page-154-0"></span>Kies uit de volgende opties:

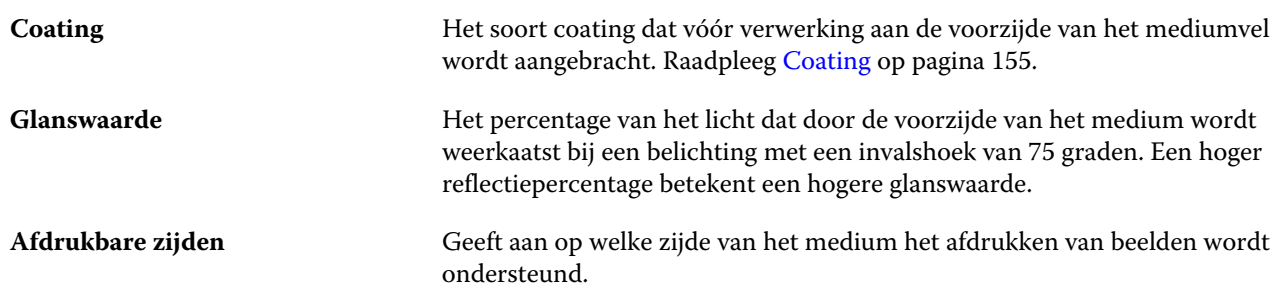

# **Terug**

Het deelvenster Achterzijde heeft de volgende kenmerken die kunnen worden toegepast op de achterzijde van het medium.

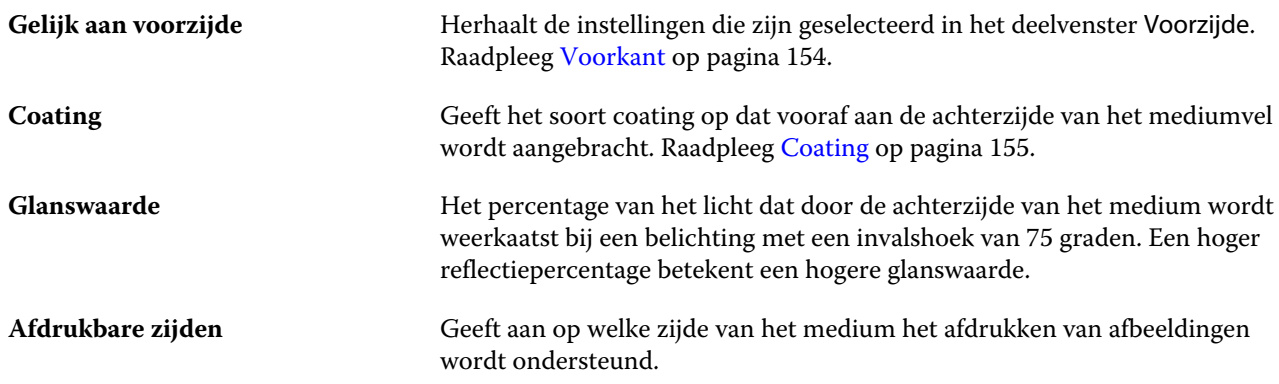

# **Coating**

Het kenmerk Coating geeft het type coating aan dat moet worden gebruikt voor het medium.

Kies uit de volgende opties:

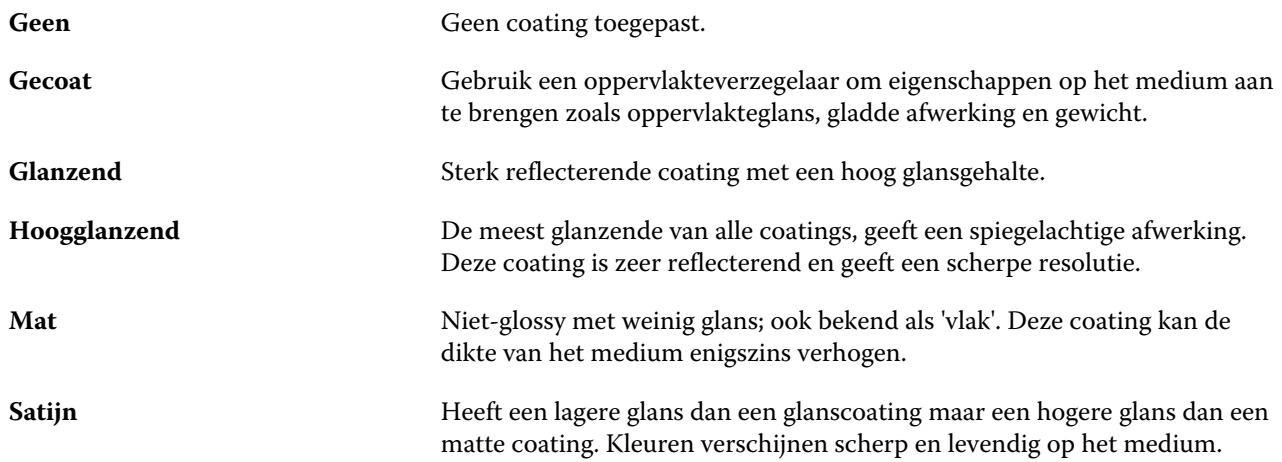

<span id="page-155-0"></span>**Halfglanzend** Het glansniveau zit ongeveer tussen een glans- en een matte coating. Deze coating geeft een scherpe resolutie.

# **Kwaliteit**

Het kenmerk Kwaliteit geeft de kwaliteit aan van het oppervlak van het medium, uitgedrukt als een kwaliteitsniveau van 1 tot en met 5.

**Opmerking:** Dit kenmerk is niet gangbaar voor media die worden gebruikt bij digitale afdrukken.

Houd zo nodig de volgende richtlijnen aan:

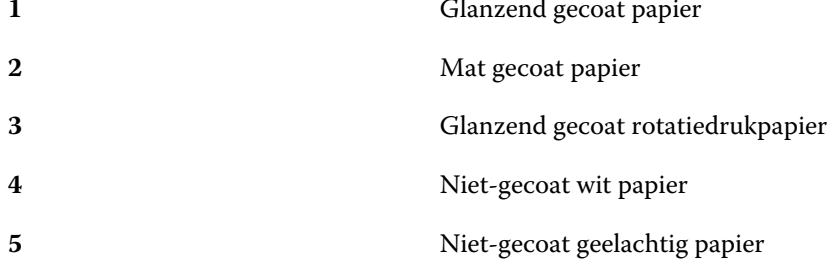

# **Media-eenheid**

Het kenmerk Media-eenheid geeft het fysieke formaat aan van het medium dat in de pers of printer wordt ingevoerd. Kies uit de volgende opties:

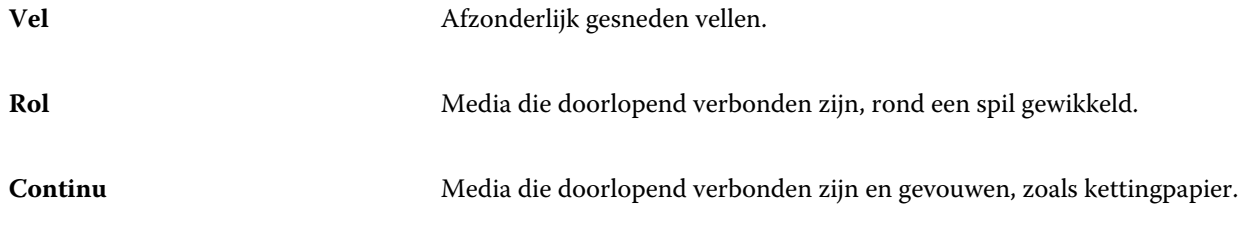

#### **Textuur**

Het kenmerk Textuur geeft de oppervlaktetextuur van het gebruikte medium aan.

Kies uit de volgende opties:

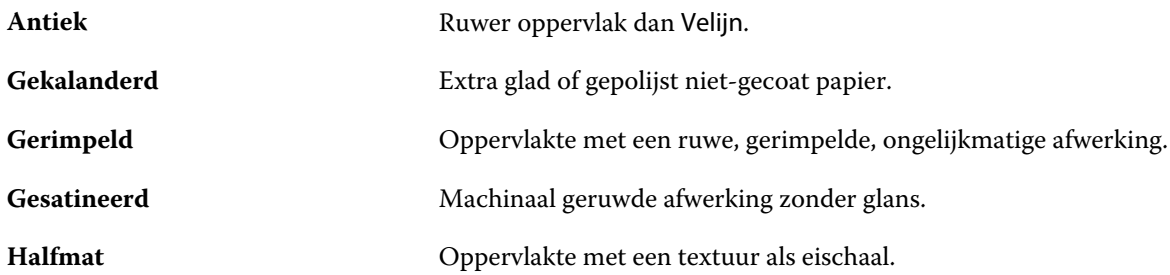

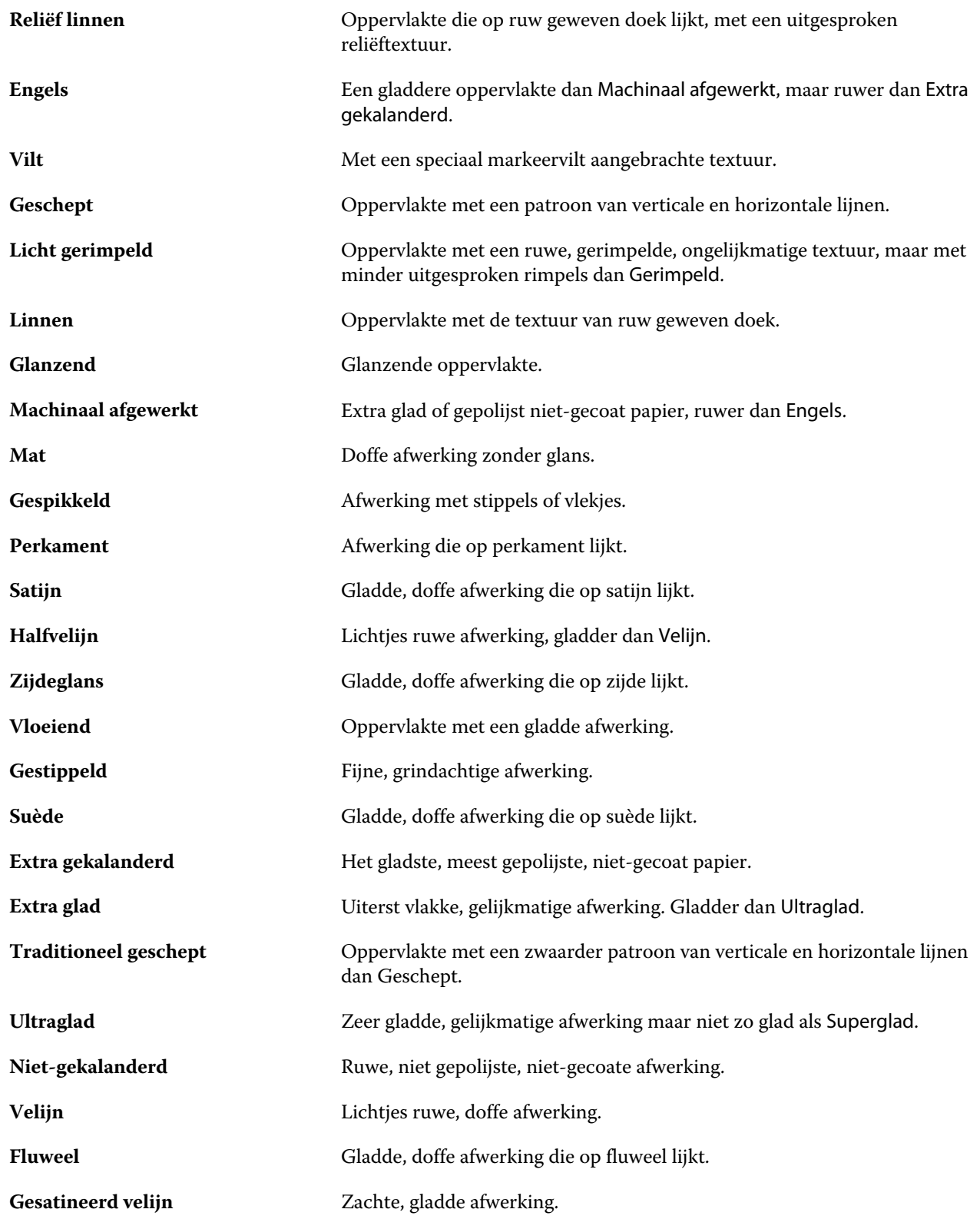

# <span id="page-157-0"></span>**Details van type**

Het kenmerk Details van type beschrijft aanvullende details van het gebruikte mediumtype.

Kies uit de volgende opties:

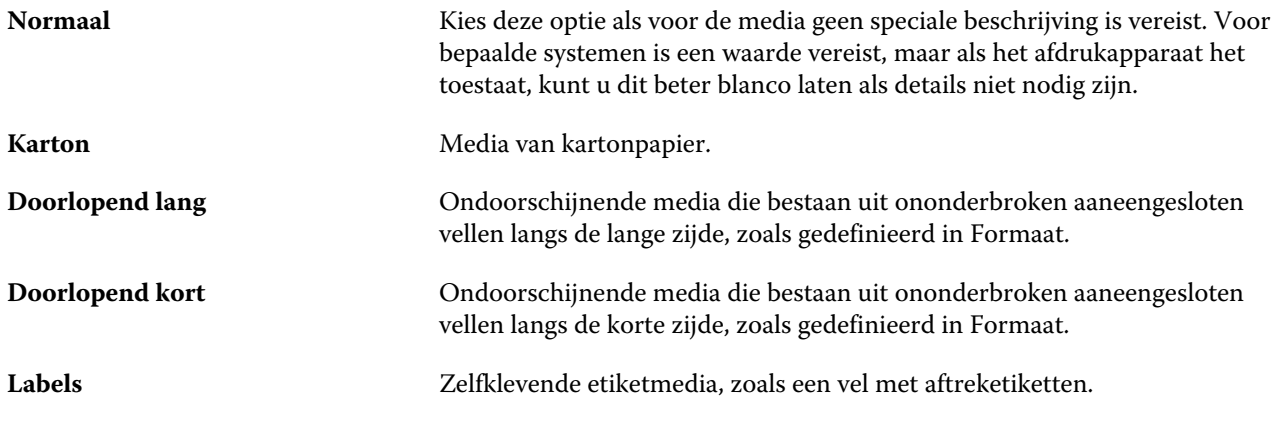

# **Gewicht**

Het kenmerk Gewicht geeft het gewicht aan van het gebruikte medium, uitgedrukt in gram per vierkante meter  $(g/m<sup>2</sup>)$  of Engelse pond (lbs).

De basisgewichten van de meeste Noord-Amerikaanse papiersoorten worden uitgedrukt in Engelse pond (lb.). Voor conversie naar g/m2 vermenigvuldigt u het basisgewicht met de juiste conversiefactor.

Het metrische gewicht van Bond-papier van 50 lb. berekent u bijvoorbeeld als volgt:

Basisgewicht x conversiefactor =  $50 \times 3,76 = 188 \text{ g/m}^2$ 

De juiste conversiefactor voor papiertypen vindt u in de volgende tabel:

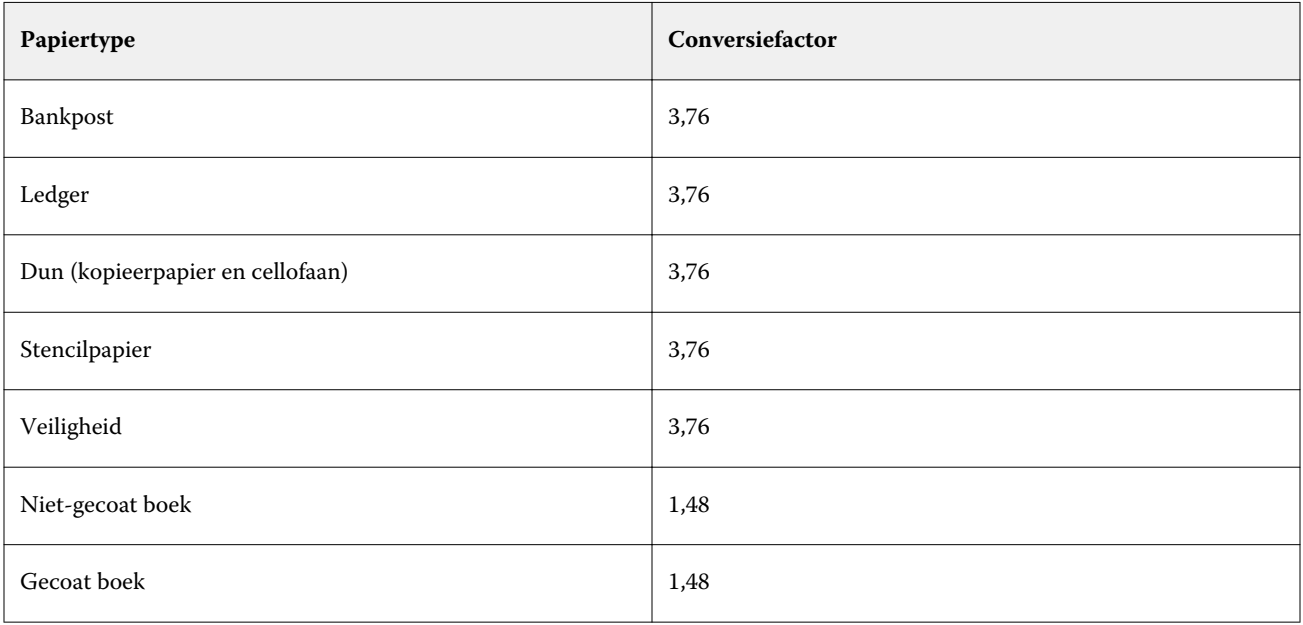

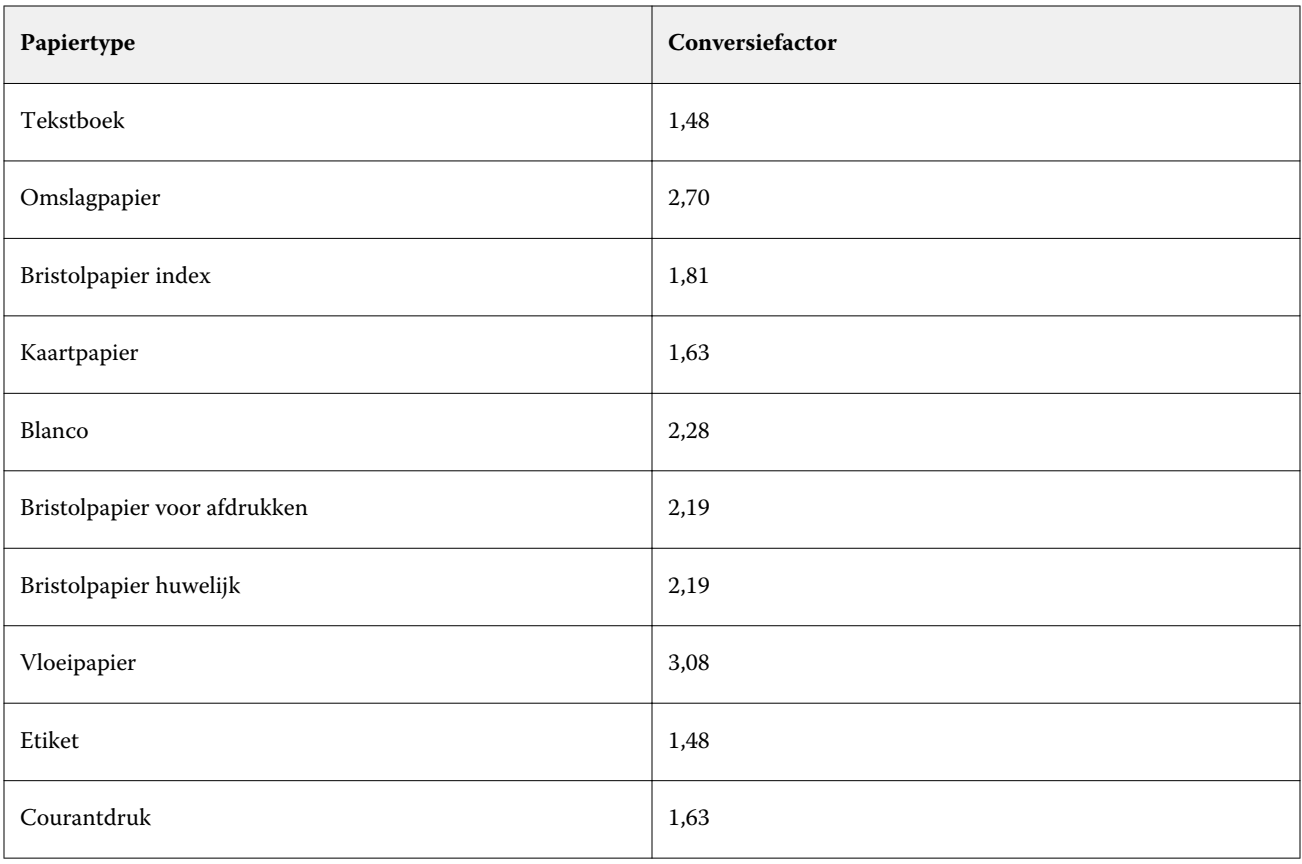

# Formaatcatalogus

Met de Formaatcatalogus kunnen gebruikers een lijst met veelgebruikte aangepaste formaten maken. De formaatcatalogus wordt opgeslagen op de Fiery-server. Het maken van een Formaatcatalogus vermindert de kans op fouten door het opgeven van alle maten van het substraat voor elke taak.

**Opmerking:** Om de formaatcatalogus te kunnen beheren moet u zich bij Command WorkStation aanmelden als beheerder.

# Formaatcatalogus openen vanuit Fiery Command WorkStation

U kunt de formaatcatalogus openen vanuit Fiery Command WorkStation > Apparaatcentrum > Formaatcatalogus.

- **1** Ga naar Apparaatcentrum op een van de volgende manieren:
	- **•** Klik met de rechtermuisknop op de Fiery-server in de lijst Servers en selecteer Apparaatcentrum.
	- **•** Dubbelklik op de Fiery-server in de lijst Servers.
	- **•** Klik op Apparaatcentrum in het menu Server van Fiery Command WorkStation.
- **2** Klik in Apparaatcentrum op Hulpbronnen en selecteer vervolgens Formaatcatalogus.

**Opmerking:** Als de pictogrammen Exporteren en Fabrieksinstellingen opnieuw instellen verborgen zijn op de werkbalk van de formaatcatalogus, vergroot u het venster Apparaatcentrum of klikt u op het pictogram Meer (drie verticale stippen) om de opties van elk pictogram weer te geven.

# Formaatcatalogus beheren

Wanneer u de Formaatcatalogus voor het eerst opent, wordt de standaard Formaatcatalogus-ingang weergegeven met de naam en afmetingen van het substraat. Na het instellen van de Formaatcatalogus kunt u ingangen toevoegen, wijzigen of verwijderen, publiceren of de publicatie ongedaan maken, importeren of exporteren, en terugzetten naar de fabrieksinstellingen.

# **Een Formaatcatalogusingang maken of bewerken**

U kunt Formaatcatalogusingangen maken of bewerken voor veelgebruikte aangepaste formaten van substraten.

**Opmerking:** Standaard Formaatcatalogusingangen kunnen niet worden bewerkt.

- **1** Als u in Apparaatcentrum > Hulpbronnen > Formaatcatalogusop een van de volgende manieren te werk gaat:
	- **•** Klik op het pictogram Nieuw toevoegen om een Formaatcatalogusingang te maken.
	- **•** Als u een bestaande ingang wilt bewerken, selecteert u deze en klikt u op het pictogram Bewerken.

**Opmerking:** Voor het bewerken van een ingang kunt u ook dubbelklikken op de ingang of met de rechtermuisknop op de ingang klikken en Bewerken selecteren.

**2** In het venster Toevoegen of Bewerken kunt u de naam en dimensies voor de ingang opgeven of wijzigen.

Houd rekening met het volgende:

- **•** Elke Formaatcatalogusingang moet een unieke naam hebben. Twee Formaatcatalogusingangen kunnen niet dezelfde naam hebben.
- **•** Meerdere Formaatcatalogusingangen kunnen dezelfde afmetingen hebben, zolang de naam van elke Formaatcatalogusingang maar uniek is.
- **•** Inch is de standaardmaateenheid voor de afmetingen van de Formaatcatalogusingang. Command WorkStation > Bewerken > Voorkeuren > Regio > Maateenheden.
- **•** De breedte van de Formaatcatalogusingang geeft de invoerrand van het substraat aan.
- **3** Klik op OK.

De nieuwe of gewijzigde ingang wordt vermeld in de Formaatcatalogus.

**Opmerking:** Standaard Formaatcatalogus-ingangen kunnen variëren afhankelijk van de mogelijkheden van de printer.

#### **Formaatcatalogusingangen verwijderen**

U kunt een of meer Formaatcatalogus-ingangen uit de Formaatcatalogus verwijderen.

**Opmerking:** Standaard formaatcatalogus-ingangen kunnen niet worden verwijderd.

**1** Als u in Apparaatcentrum > Hulpbronnen > Formaatcatalogusbent, selecteert u een of meer ingangen die u wilt verwijderen.

Als u meerdere aangrenzende ingangen wilt selecteren, houdt u de Shift-toets ingedrukt terwijl u op de ingangen klikt. Als u meerdere niet-aangrenzende ingangen wilt selecteren, houdt u de Ctrl-toets ingedrukt terwijl u op de ingangen klikt.

- **2** Doe een van de volgende dingen:
	- **•** Klik met de rechtermuisknop op de ingangen en selecteer Verwijderen.
	- **•** Klik op het pictogram Verwijderen op de werkbalk.

Via een waarschuwingsbericht wordt u gevraagd of u de ingang wilt verwijderen.

**3** Klik op Ja.

De geselecteerde ingang(en) worden verwijderd uit de Formaatcatalogus.

#### **Formaatcatalogus-ingangen publiceren of publicatie ongedaan maken**

Standaard zijn alle Formaatcatalogus-ingangen zichtbaar en kunnen deze door gebruikers worden geselecteerd voor een taak; met andere woorden: ze zijn 'gepubliceerd'.

U kunt ervoor kiezen de publicatie van een ingang in de Formaatcatalogus ongedaan te maken. Wanneer de publicatie van een Formaatcatalogus-ingang ongedaan wordt gemaakt, wordt de ingang onbeschikbaar gemaakt in de lijst met Formaatcatalogus-ingangen. Bovendien kan de ongepubliceerde Formaatcatalogus-ingang niet worden geselecteerd door de gebruiker bij het opgeven van een substraatafmeting. In Formaatcatalogus kunt u het selectievakje Niet-gepubliceerde ingangen verbergen inschakelen om niet-gepubliceerde ingangen te verbergen.

Wanneer u de publicatie van een of meer ingangen ongedaan hebt gemaakt, kunt u deze altijd opnieuw publiceren.

**1** Selecteer in Apparaatcentrum > Hulpbronnen > Formaatcatalogus de ingang(en) die u wilt publiceren of waarvan u de publicatie ongedaan wilt maken.

Als u meerdere aangrenzende ingangen wilt selecteren, houdt u de Shift-toets ingedrukt terwijl u op de ingangen klikt. Als u meerdere niet-aangrenzende ingangen wilt selecteren, houdt u de Ctrl-toets ingedrukt terwijl u op de ingangen klikt.

- **2** Kies een van de volgende mogelijkheden:
	- **•** Als u de publicatie van een ingang ongedaan wilt maken, klikt u op het pictogram Publicatie ongedaan maken op de werkbalk.
	- **•** Als u een ingang wilt publiceren, klikt u op het pictogram Publiceren op de werkbalk.

**Opmerking:** U kunt ook met de rechtermuisknop klikken op een of meer Formaatcatalogus-ingangen en Publicatie ongedaan maken of Publiceren kiezen.

# **Formaatcatalogusingangen importeren**

U kunt eerder gemaakte Formaatcatalogus-ingangen importeren om toe te voegen aan de bestaande Formaatcatalogus.

Als tijdens het importeren dubbele formaatnaam met verschillende afmetingen wordt aangetroffen, wordt een achtervoegsel zoals '\_1, \_2, ...' toegevoegd aan de formaatnaam, terwijl de afmetingen worden behouden.

- **1** Als u in Apparaatcentrum > Hulpbronnen > Formaatcatalogusbent, klikt u op het pictogram Importeren op de taakbalk.
- **2** Navigeer op uw computer of netwerk naar het JSON-bestand dat u wilt importeren en klik op Openen. Het JSON-bestand wordt geïmporteerd en vermeld in de Formaatcatalogus. Als het JSON-bestand meerdere Formaatcatalogus-ingangen bevatte, wordt elke Formaatcatalogus-ingang afzonderlijk vermeld.

Herhaal het proces voor aanvullende Formaatcatalogus-ingangen die u wilt toevoegen aan de bestaande Formaatcatalogus.

#### **Formaatcatalogusingangen exporteren**

Geëxporteerde Formaatcatalogusingangen worden opgeslagen als JSON-bestanden en deze kunt u op elk moment weer importeren in Formaatcatalogus.

U kunt ervoor kiezen om alle of geselecteerde ingangen in de Formaatcatalogus te exporteren. Zowel gepubliceerde als ongepubliceerde formaatcatalogusingangen kunnen worden geëxporteerd.

**1** Als u in Apparaatcentrum > Hulpbronnen > Formaatcatalogusbent, klikt u op het pictogram Exporteren op de werkbalk en selecteert u Alles exporteren....

Als u slechts enkele Formaatcatalogusingangen wilt exporteren, kunt u meerdere ingangen selecteren en Selectie exporteren... kiezen. Met Shift-klik kunt u aangrenzende ingangen selecteren en met Ctrl-klik kunt u nietaangrenzende ingangen selecteren.

- **2** Navigeer op uw computer of netwerk naar de locatie waar u de geëxporteerde Formaatcatalogusingangen wilt opslaan.
- **3** Voer een naam voor de geëxporteerde ingang(en) in en klik vervolgens op Opslaan. De geëxporteerde Formaatcatalogusingangen worden opgeslagen als een JSON-bestand.

**Opmerking:** Als u meerdere Formaatcatalogusingangen hebt geëxporteerd of de optie Alles exporteren... hebt gebruikt, wordt er één JSON-bestand gemaakt om de geëxporteerde Formaatcatalogusingangen op te slaan.

# **Fabrieksinstellingen van Formaatcatalogus opnieuw instellen**

Met Fabrieksinstellingen opnieuw instellen kunt u de Formaatcatalogus terugzetten naar de fabrieksinstellingen voor ingangen en kenmerken.

Alle toegevoegde of bewerkte formaatcatalogusingangen gaan verloren wanneer u de fabrieksinstellingen van Formaatcatalogus opnieuw instelt, tenzij deze zijn toegewezen aan een taak. Als u uw aangepaste ingangen wilt opslaan, moet u de bestaande Formaatcatalogus eerst exporteren voordat u de fabrieksinstellingen herstelt.

- **1** Openen Apparaatcentrum > Hulpbronnen > Formaatcatalogusen klik in de werkbalk op Fabrieksinstellingen opnieuw instellen.
- **2** Klik op Ja in het waarschuwingsbericht.

# Grafische hulpmiddelen

# Grafische functies van Fiery

Bepaalde grafische functies van de Fiery-server zijn beschikbaar via functiepakketten. Raadpleeg de documentatie van de Fiery-server om na te gaan welke pakketten door de Fiery-server worden ondersteund.

**•** Fiery Graphic Arts Package, Premium Edition op pagina 164

# **Fiery Graphic Arts Package, Premium Edition**

Fiery Graphic Arts Package, Premium Edition is een functiepakket voor de Fiery-server. Als dit pakket op de Fieryserver is geïnstalleerd, zijn de volgende functies beschikbaar in Command WorkStation:

- **•** Bedieningsbalk op pagina 164
- **•** [Overvullen](#page-166-0) op pagina 167 (configureerbaar)
- **•** [Bewerken van witpunten voor papiersimulatie](#page-169-0) op pagina 170
- **•** [Preflight](#page-170-0) op pagina 171
- **•** [Fiery ImageViewer](#page-171-0) op pagina 172

**Opmerking:** De optie Progressieve proeven is niet langer beschikbaar via Apparaatcentrum of Taakeigenschappen. Maar u kunt wel progressieve proeven instellen en afdrukken via Fiery ImageViewer. Raadpleeg [Progressieve](#page-168-0) [proeven](#page-168-0) op pagina 169.

De volgende functies van Fiery Graphic Arts Package, Premium Edition maken geen deel uit van Command WorkStation:

- **•** Hot Folders-filters
- **•** Ugra/Fogra-controlestrip
- **•** Geïntegreerde Altona Visual-test

# Bedieningsbalk

Als de functie Bedieningsbalk wordt ondersteund door de Fiery-server, kunt u een bedieningsbalk (die een statische kleurbalk en dynamische taakinformatie bevat) toevoegen aan elke afgedrukte pagina op de door de gebruiker gedefinieerde locatie.

<span id="page-164-0"></span>Dit is nuttig voor drukproeven en om de kleurnauwkeurigheid van een taak te controleren. Een bedieningsbalk kan samen met analysehulpprogramma's als Fiery Color Profiler Suite worden gebruikt om de kleurkwaliteit te beoordelen.

U kunt een bedieningsbalk inschakelen voor een afzonderlijke taak of u kunt een servervoorkeuze instellen om de bedieningsbalk af te drukken voor alle taken.

U kunt een bedieningsbalk bewerken of een nieuwe bedieningsbalk maken. Aangezien een bedieningsbalk geen onderdeel van een taak wordt, kan een taak die is afgedrukt met een bedieningsbalk later anders worden afgedrukt als de definitie van de bedieningsbalk is gewijzigd.

De functie Bedieningsbalk wordt ondersteund voor PostScript- en PDF-taken.

De door de fabriek geleverde bedieningsbalk (Fiery genaamd) en aangepaste bedieningsbalken die u hebt gemaakt, kunnen worden toegepast op elk paginaformaat. Met de afdrukoptie Bedieningsbalk kunt u kiezen welke bedieningsbalk moet worden gebruikt voor een taak, of kunt u de bedieningsbalk uitschakelen. Wanneer u een definitie van een bedieningsbalk bewerkt, toont een voorbeeld hoe de bedieningsbalk eruit zal zien op een opgegeven paginaformaat.

# **Bedieningsbalk standaard afdrukken**

U kunt een standaardwaarde instellen voor de server, zodat voor alle taken de bedieningsbalk wordt afgedrukt bij gebruik van Fiery-systeemsoftware met FS200/200 Pro of een nieuwere versie.

- **1** Klik op het pictogram voor Meer (drie puntjes) en selecteer Standaardwaarden instellen.
- **2** Selecteer Taakinfo in het venster Standaardinstellingen.
- **3** Schuif omlaag naar Rapportage en selecteer een menuoptie voor Bedieningsbalk.

De Fiery-server wordt geleverd met een fabrieksinstelling voor de bedieningsbalk met de naam 'Fiery'. U kunt aangepaste bedieningsbalken maken.

- **4** Kies uit de volgende mogelijkheden:
	- **•** Uit: Er wordt geen bedieningsbalk afgedrukt.
	- **•** Fiery: De bedieningsbalk met de fabrieksinstelling wordt afgedrukt.
	- **•** Aangepaste bedieningsbalken: Alle aangepaste bedieningsbalken worden weergegeven. De geselecteerde balk wordt afgedrukt.

U kunt de instelling voor de Bedieningsbalk vergrendelen, zodat gebruikers deze niet kunnen overschrijven.

**Opmerking:** De fabrieksinstelling is ingesteld op Uit. Om taakeigenschappen terug te zetten naar de fabrieksinstellingen, klikt u op Terugstellen in het venster Standaardinstellingen.

#### **Een bedieningsbalk weergeven en bewerken**

U kunt de definitie van een bedieningsbalk weergeven en de instellingen bewerken.

- **1** Klik in Apparaatcentrum op Bedieningsbalk onder Color Setup.
- **2** Selecteer de bedieningsbalk in de lijst en bekijk de definitie aan de rechterzijde van het venster.
- **3** Als u instellingen wilt wijzigen, klikt u op Bewerken en definieert u de waarden voor elke optie.
	- **•** Naam bedieningsbalk: De naam die wordt gebruikt om de bedieningsbalk te selecteren.

**Opmerking:** In het printerstuurprogramma wordt deze naam alleen weergegeven als Tweerichtingscommunicatie is ingeschakeld.

**•** Kleurbalk: hiermee kunt u de weergave van de kleurbalk in- of uitschakelen, een van de diverse door de fabriek geleverde afbeeldingen selecteren of een aangepaste afbeelding (EPS- of PDF-indeling) importeren en de plaatsing van de afbeelding opgeven.

**Opmerking:** Voor een afbeelding in PDF-indeling wordt alleen de eerste pagina gebruikt.

**•** Taakinformatie: hiermee kunt u de weergave van de taakinformatie in- of uitschakelen, de weer te geven taakinstellingen selecteren en de opmaak en de plaatsing van de tekst opgeven.

**Opmerking:** De beschikbare taakinstellingen verschillen afhankelijk van het model van Fiery-server.

- **•** Pagina-instellingen: hiermee kunt u het paginaformaat van het voorbeeld selecteren, marges opgeven (de kleurbalk en de taakinformatie worden binnen deze marges geplaatst) en spiegelbeeld selecteren (voor transparante media).
- **4** Klik op OK om uw bewerkingen op te slaan.

#### **Een aangepaste bedieningsbalk maken of een bedieningsbalk dupliceren**

U kunt een bedieningsbalk dupliceren om een aangepaste bedieningsbalk te maken die aan uw behoeften voldoet, of u kunt een volledig nieuwe bedieningsbalk maken. U kunt bijvoorbeeld een bedieningsbalk maken die een ander EPS-bestand gebruikt als afbeelding van de kleurbalk.

- **1** Klik in Apparaatcentrum op Bedieningsbalk onder Kleurinstellingen.
- **2** Kies een van de volgende mogelijkheden:
	- **•** Als u een bedieningsbalk wilt dupliceren, selecteert u de bedieningsbalk en klikt u op Dupliceren.
	- **•** Als u een aangepaste bedieningsbalk wilt maken, klikt u op Nieuwe maken.
- **3** Definieer de waarden voor elke optie.

Voor meer informatie raadpleegt u [Een bedieningsbalk weergeven en bewerken](#page-164-0) op pagina 165

**4** Klik op OK om de bedieningsbalk op te slaan.

# **Een aangepaste bedieningsbalk exporteren, importeren of verwijderen**

U kunt een aangepaste bedieningsbalk vanuit de Fiery-server als een bestand exporteren naar uw computer en het lokale exemplaar delen of het importeren in een andere Fiery-server. Geïmporteerde bedieningsbalken kunnen onmiddellijk worden gebruikt op de Fiery-server.

**Opmerking:** U kunt een aangepaste bedieningsbalk verwijderen, maar u kunt niet de door de fabriek geleverde bedieningsbalk verwijderen.

<span id="page-166-0"></span>Een bedieningsbalk die is gemaakt op een Fiery-server met de software FS200/200 Pro, kan niet worden geïmporteerd op een Fiery-server met een oudere softwareversie en omgekeerd.

Als een geëxporteerde bedieningsbalk functies bevat die niet worden ondersteund door de Fiery-server waarop deze wordt geïmporteerd (bijvoorbeeld specifieke taakinstellingen van de Fiery-server), worden deze functies verborgen.

- **1** Klik in Apparaatcentrum op Bedieningsbalk onder Kleurinstellingen.
- **2** Kies een van de volgende mogelijkheden:
	- **•** Als u een bedieningsbalk wilt exporteren, selecteert u de bedieningsbalk, klikt u op Exporteren, bladert u naar de locatie waar u het bestand wilt opslaan en klikt u op Map selecteren.
	- **•** Als u een bedieningsbalk wilt importeren, klikt u op Importeren, selecteert u het gewenste bedieningsbalkbestand en klikt u op Openen.
- **3** Als u een aangepaste bedieningsbalk wilt verwijderen, selecteert u de bedieningsbalk, klikt u op Verwijderen en klikt u vervolgens op Ja om te bevestigen.

#### **Standaardinstellingen van de bedieningsbalk herstellen**

U kunt de door de fabriek geleverde bedieningsbalk terugzetten naar de oorspronkelijke toestand (fabrieksinstelling). De volgende procedure is bedoeld voor Fiery-systeemsoftware versie FS200/200 of ouder.

- **1** Klik in Apparaatcentrum op Bedieningsbalk onder Kleurinstellingen.
- **2** Selecteer een bedieningsbalk en klik op Bewerken.
- **3** Klik op Fabrieksinstellingen herstellen en klik op Terugstellen.

# Overvullen

Overvullen is een techniek om witte randen rond objecten, of "kralen", veroorzaakt door een slechte uitlijning van kleurplaten, te vermijden. Met overvullen worden de randen van objecten iets verbreed, of overvuld, afgedrukt om eventuele gaten tussen de objecten op te vullen.

Overvullen wordt op een taak toegepast wanneer de afdrukoptie Automatisch overvullen is ingeschakeld.

Als configureerbaar overvullen wordt ondersteund door de Fiery-server, hebt u volledige controle over de overvulinstellingen die door de afdrukoptie Automatisch overvullen worden gebruikt. De fabrieksinstellingen van de Fiery-server zijn geoptimaliseerd voor een printer die normaal papier gebruikt. Vele taken zullen met de standaardinstellingen voor overvullen behoorlijk worden afgedrukt. Als deze instellingen echter niet het gewenste resultaat opleveren voor de media die u gebruikt, kunt u de overvulinstellingen aan uw behoeften aanpassen. U kunt de overvulinstellingen altijd terugzetten naar de fabrieksinstellingen door op de knop Fabrieksinstellingen te klikken in het deelvenster Overvullen in Apparaatcentrum.

**Opmerking:** U kunt de instellingen voor overvullen alleen configureren als u bent aangemeld als Beheerder. Operators kunnen instellingen voor overvullen bekijken, maar niet wijzigen.

Raadpleeg *Afdrukken in kleur* in het pakket met gebruikersdocumentatie voor meer informatie over overvullen.

#### **Standaardinstellingen voor Automatisch overvullen voor alle taken**

Als het selectievakje Automatisch overvullen wordt ingeschakeld in het venster Standaardinstellingen wordt overvulling toegepast op alle taken die naar de Fiery-server worden verzonden.

- **1** Klik op het pictogram voor Meer (drie puntjes) en selecteer Standaardwaarden instellen.
- **2** Selecteer in het venster Standaardinstellingen de optie Kleur.
- **3** Schuif omlaag naar Kleurinstellingen en selecteer Automatisch overvullen. U kunt de instelling vergrendelen om te voorkomen dat gebruikers deze overschrijven in Taakeigenschappen.

#### **Overvulbreedten opgeven**

De waarden voor Overvulbreedte bepalen de dikte van het overvulde gebied tussen objecten. U geeft de breedtewaarden op ten opzichte van de papierinvoerrichting: horizontaal is in staande positie ten opzichte van de invoerrichting en verticaal is in liggende positie ten opzichte van de invoerrichting.

- **1** Klik in Apparaatcentrum op Overvullen onder Kleurinstellingen.
- **2** Geef bij Overvulbreedte de horizontale en verticale breedte op. Of, als u wilt afdwingen dat de waarden gelijk zijn, selecteert u het koppelingspictogram tussen de horizontale en de verticale waarde. Als de waarden verschillend zijn wanneer u het koppelingspictogram selecteert, wordt de hoogste waarde gebruikt voor beide.
	- **•** Horizontaal: hier definieert u de horizontale dikte van de overvulde gebieden (0-10 pixels).
	- **•** Verticaal: hier definieert u de verticale dikte van de overvulde gebieden (0-10 pixels).

De bitmapafbeelding geeft een dynamisch visueel voorbeeld van de geselecteerde waarden.

#### **Overvulkleurreductie opgeven**

De waarden van overvulkleurreductie bepalen hoeveel van elke kleur wordt toegepast in het overvulgebied. In het overvulgebied tussen twee objecten van verschillende kleuren kan een lijn van een derde kleur verschijnen die een combinatie is van de twee kleuren. U kunt de weergave van deze lijn beperken met Overvulreductie.

De opgegeven waarden geven het reductiepercentage van de toner weer. Een reductie van 100% betekent dat er geen tonerintensiteit wordt toegepast in het overvulgebied. Een reductie van 0% betekent dezelfde tonerintensiteit als de rand van het object.

- **1** Klik in Apparaatcentrum op Overvullen onder Kleurinstellingen.
- **2** Geef onder Overvulkleurreductie de waarden voor de kleurkanalen op:
	- **•** Cyaan: hier definieert u de overvulreductie in cyaan (0-100%).
	- **•** Magenta: hier definieert u de overvulreductie in magenta (0-100%).
	- **•** Geel: hier definieert u de overvulreductie in geel (0-100%).
	- **•** Zwart: hier definieert u de overvulreductie in zwart (0-100%).

<span id="page-168-0"></span>**3** (Optioneel) Als u alle reductiewaarden identiek wilt maken, selecteert u het koppelingspictogram tussen de overvulreductiewaarden. Als de waarden verschillend zijn wanneer u het koppelingspictogram selecteert, wordt de hoogste waarde gebruikt voor alle waarden.

Het pictogram links van elke kleur geeft een visueel voorbeeld van de geselecteerde waarde.

#### **Overvulvormen opgeven**

De overvulvorm bepaalt het hoe een afzonderlijke pixel eruitziet wanneer deze overvuld wordt naast een contrasterende achtergrond. Voor elementen die groter zijn dan één pixel is de vorm, of een deel van de vorm, alleen zichtbaar aan de hoeken van objecten.

- **1** Klik in Apparaatcentrum op Overvullen onder Kleurinstellingen.
- **2** Selecteer onder Overvulvorm de instelling Ellipsvormig, Ruit of Rechthoek.

# **Overvulobjecttypen opgeven**

Wanneer u geen optie selecteert voor Overvulobjecttypen, wordt alleen het overvullen van objecten (teksten en grafische elementen) tegen objecten toegepast. Als u overvullen wilt toepassen op afbeeldingen, gebruikt u de instellingen onder Overvulobjecttypen.

- **1** Klik in Apparaatcentrum op Overvullen onder Kleurinstellingen.
- **2** Selecteer een van de volgende opties onder Overvulobjecttypen:
	- **•** Objecten overvullen naar afbeeldingen: overvullen wordt toegepast op grensgebieden tussen objecten en afbeeldingen.
	- **•** Afbeeldingen intern overvullen: overvullen wordt toegepast op elke afzonderlijke pixel van een afbeelding. Deze optie is alleen beschikbaar wanneer u Objecten overvullen naar afbeeldingen inschakelt.

# Progressieve proeven

De term 'progressieve proeven' verwijst naar het afdrukken van een willekeurige combinatie van de C-, M-, Y- en Kscheidingen in een meerkleurendocument. Door afdrukken of proefafdrukken te maken van de scheidingen kunnen problemen in de taak worden opgespoord.

U kunt geen progressieve proeven instellen in Apparaatcentrum of Taakeigenschappen. U kunt echter met ImageViewer een vergelijkbare bewerking uitvoeren voor het weergeven en afdrukken van scheidingen. Door de curve voor een specifieke kleur af te vlakken, kunt u deze opslaan als voorkeuze. Raadpleeg [Fiery ImageViewer](#page-171-0) op pagina 172 voor informatie.

De volgorde voor progressieve proeven hoeft niet de daadwerkelijke volgorde te zijn die door de printer wordt toegepast. Een andere volgorde kan nuttig zijn voor het analyseren van de beeldcompositie.

Met progressieve proeven kunt u de invloed van overvullen zien, de rasterinteractie tussen twee kleurstoffen controleren, de registratie van twee platen ten opzichte van elkaar controleren en de kleurscheidingsparameters bekijken (dit maakt het bijvoorbeeld eenvoudig om het VGC-niveau visueel weer te geven wanneer alleen de zwarte plaat, of alle platen behalve de zwarte, worden afgedrukt).

<span id="page-169-0"></span>Progressieve proeven tonen de kleurscheidingen die door de taak worden gebruikt wanneer deze wordt afgedrukt naar de printer. De proeven zijn niet bedoeld om te gebruiken als proef voor een andere printer.

# Bewerken van witpunten voor papiersimulatie

Met de functie Papiersimulatie wordt papierwit weergegeven als een afgedrukte kleur in de uitvoer, in plaats van de paginagedeelten met papierwit onbedrukt te laten. Met witpuntbewerking kunt u de kleurtoon, de helderheid en de verzadiging aanpassen van het wit voor papiersimulatie, dat in een CMYK-bronprofiel is gedefinieerd als het witpunt.

Als Papiersimulatie met witpuntbewerking wordt ondersteund door de Fiery-server, kunt u hiermee het witpunt aanpassen om het gewenste resultaat te verkrijgen.

**Opmerking:** Als u een vervangkleur hebt gedefinieerd als C=0, M=0, Y=0, K=0, hebben de in Kleurvervanging gedefinieerde waarden voorrang op de waarden voor Papiersimulatie.

#### **Witpuntwaarden voor papiersimulatie bewerken**

Met de functie voor het bewerken van witpunten voor papiersimulatie kunt u een bestaand CMYK-bronprofiel aanpassen en het witpunt ervan aanpassen. U moet het aangepaste profiel ook koppelen aan een specifiek uitvoerprofiel. Wanneer u een opdracht afdrukt, moet u het aangepaste CMYK-bronprofiel en het eraan gekoppelde uitvoerprofiel selecteren om het effect van de bewerking van witpunten voor papiersimulatie te bekijken.

Als u het bestaande CMYK-bronprofiel wilt behouden, moet u er een kopie van maken voordat u het witpunt bewerkt. U kunt een profiel kopiëren door het te exporteren en vervolgens onder een andere naam te importeren.

**Opmerking:** U kunt het witpunt van een CMYK-bronprofiel bewerken, maar niet dat van een uitvoerprofiel.

Als u beschikt over een spectrofotometer (zoals de ES-2000), kunt u kleurmeetwaarden rechtstreeks importeren. Met deze functie kunt u kleuren afstemmen op basis van de werkelijke kleur van het papier. Als u een spectrofotometer wilt gebruiken, moet u de spectrofotometer installeren en configureren voordat u het witpunt gaat bewerken.

**Opmerking:** Als u een X-Rite i1Pro 2 wilt gebruiken, moet u een instrument gebruiken dat verkrijgbaar is bij EFI.

- **1** Klik in Apparaatcentrum op Hulpbronnen > Profielen.
- **2** Selecteer het CMYK-bronprofiel dat u wilt aanpassen en klik op Papiersimulatie.
- **3** Selecteer het uitvoerprofiel dat aan het CMYK-bronprofiel moet worden gekoppeld en klik op OK.

**Opmerking:** Wanneer u een opdracht afdrukt met het aangepaste profiel, moet u hetzelfde uitvoerprofiel selecteren.

**4** Zorg dat het correcte monitorprofiel voor uw monitor wordt weergegeven onder Monitorprofiel.

Als u de kleuren juist op uw monitor wilt weergeven, moet u de monitor instellen volgens de aanbevelingen van de fabrikant, en het juiste profiel voor uw monitor opgeven.

- **5** Als u een nieuw witpunt wilt meten met een spectrofotometer, klikt u op het pictogram van de spectrofotometer.
- **6** Plaats de spectrofotometer in de kalibratiesteun en klik op Kalibreren. Door kalibratie wordt de nauwkeurigheid van metingen verbeterd.
- **7** Plaats de spectrofotometer boven de doelkleur. Zorg dat de meetopening zich recht boven de kleur bevindt.
- <span id="page-170-0"></span>**8** Druk op de knop op de spectrofotometer om de meting uit te voeren. De gemeten CMYK-waarden worden geïmporteerd in de CMYK-velden en de overeenkomstige Lab-waarden worden weergegeven.
- **9** U kunt ook, als alternatief of aanvullend, de waarden voor kleurtoon, helderheid en verzadiging bijwerken.
	- **•** Kleurtoon: 0,0 tot 359,9
	- **•** Helderheid: 0,0 tot 100,0 (inbegrepen)
	- **•** Verzadiging: 0,0 tot 100,0 (inbegrepen)

Werk de waarden bij door de schuifknoppen te verslepen of door waarden in de tekstvelden te typen. De schuifknoppen tonen geen absolute waarden. De positie van de schuifknop en de bijbehorende waarden hangen af van de ingestelde papierwitdefinitie op het moment van het openen van het dialoogvenster. Bekijk de veranderingen in het voorbeeldvenster in de linkerbovenhoek van het dialoogvenster en in de rechts getoonde Lab-waarden.

**10** Klik op Afdrukken om een testpagina af te drukken.

**11** Als de testpagina er goed uitziet, klikt u op Opslaan en sluit u het dialoogvenster Witpunt voor papiersimulatie.

# Preflight

U kunt de functie Preflight gebruiken om een taak te controleren voordat deze wordt afgedrukt, om kostbare drukfouten te voorkomen. Met Preflight wordt gecontroleerd op veelvoorkomende foutgebieden om ervoor te zorgen dat een taak met succes en met de verwachte kwaliteit wordt afgedrukt op de geselecteerde printer.

Preflight genereert een foutenrapport en informatie over de taak, zoals beveiligingsinstellingen, paginaformaat en kleurenruimten.

U kunt Preflight-controle inschakelen in Hot Folders en virtuele printers, evenals in Command WorkStation.

**Opmerking:** Verwerkte taken kunnen niet worden gecontroleerd met Preflight.

De volgende bestandsindelingen worden ondersteund voor Preflight: PostScript, PDF, EPS, PPML, Creo VPS en PDF/VT.

De bestandsindelingen TIFF en PCL worden niet ondersteund voor Preflight.

Met Preflight kunnen de volgende foutencategorieën worden gecontroleerd:

- **•** Lettertypen: hiermee wordt gecontroleerd op ontbrekende lettertypen en de vervanging van het lettertype Courier.
- **•** Steunkleuren: hiermee wordt gecontroleerd op ontbrekende steunkleuren. U kunt ontbrekende steunkleuren toevoegen in Steunkleuren in Command WorkStation.
- **•** Resolutie van afbeelding: hiermee wordt gecontroleerd op een afbeeldingsresolutie van minder dan een opgegeven waarde.
- **•** VDP-hulpbronnen: hiermee wordt gecontroleerd op ontbrekende VDP-hulpbronnen. U kunt het aantal te controleren records opgeven om een potentieel lange verwerkingstijd te voorkomen.
- **•** Haarlijnen: hiermee wordt gecontroleerd op een lijndikte van minder dan een opgegeven waarde.
- **•** Overdruk: hiermee wordt gecontroleerd op overdruk.
- **•** PostScript: hiermee wordt gecontroleerd op PostScript-fouten.

<span id="page-171-0"></span>U kunt Preflight configureren en opgeven welke foutencategorieën worden gecontroleerd en hoe fouten worden gemeld. U kunt de configuratie-instellingen van Preflight opslaan als voorinstelling, zodat u snel een Preflightconfiguratie voor een bepaalde taak kunt selecteren.

# **Preflight-controle configureren en uitvoeren**

U kunt Preflight configureren en opgeven welke foutencategorieën worden gecontroleerd en hoe fouten worden gemeld. U kunt de configuratie-instellingen van Preflight opslaan als voorkeuze, zodat u snel een Preflightconfiguratie voor een bepaalde taak kunt selecteren.

- **1** Selecteer een geblokkeerde taak in Taakcentrum en selecteer Acties > Preflight.
- **2** Selecteer desgewenst een voorkeuze (verzameling van instellingen) in de lijst Voorkeuze.
- **3** Selecteer elke foutcategorie om instellingen te controleren en op te geven. Schakel het selectievakje uit om een bepaalde categorie over te slaan.

Een overgeslagen categorie wordt weergegeven als Niet gecontroleerd.

- **4** Selecteer een kennisgevingsniveau (Kritiek of Waarschuwing) voor elke foutcategorie.
- **5** Selecteer Preflight beëindigen bij eerste kritieke fout als u Preflight wilt beëindigen zodra een kritieke fout wordt ontdekt.
- **6** Selecteer Opslaan als in de lijst Voorkeuze om de instellingen op te slaan als een nieuwe voorkeuze.
- **7** Klik op Preflight om de Preflight-controle met deze instellingen uit te voeren. Preflight wordt uitgevoerd en geeft de resultaten weer in een rapport. U kunt dit rapport afdrukken en opslaan, en u kunt het rapport ook opnieuw weergeven door met de rechtermuisknop op de taak in Taakcentrum te klikken en Preflight-rapport weergeven te selecteren.

# Fiery ImageViewer

Met Fiery ImageViewer kunt u een afdrukvoorbeeld bekijken en kleuren of grijsniveaus (mits ondersteund) in een taak bewerken voordat u deze afdrukt. U kunt een voorbeeld van de afdrukstand, inhoud, algemene nauwkeurigheid van kleur en een voorbeeld van een verwerkte taak (rasterafbeelding) bekijken.

#### **Kleuruitvoer**

Fiery ImageViewer toont de taak met de werkelijke CMYK-waarden die naar de printer worden verzonden, waardoor u een nauwkeurig afdrukvoorbeeld krijgt. In dit afdrukvoorbeeld worden de effecten van kalibratie, die de kleur kunnen beïnvloeden, echter niet weergegeven.

U kunt de afzonderlijke responscurven voor C, M, Y en K bewerken. U kunt de bewerkingen opslaan en deze toepassen op andere kleurentaken. U kunt ook G7-kalibratiecurven toepassen die zijn gemaakt met CHROMiX Curve2, Curve3 of Curve4.

U kunt de scheidingsgegevens voor elke proceskleur afzonderlijk weergeven of in combinatie met andere proceskleuren. Als de taak instellingen voor Rastersimulatie heeft, krijgt u in het afdrukvoorbeeld een overzicht van alle scheidingen tot op puntniveau. Als u pagina's afdrukt vanuit Fiery ImageViewer, bevat de uitvoer informatie over composietkleuren voor de scheidingen die in Fiery ImageViewer zijn geselecteerd.

#### **ImageViewer-vereisten**

Command WorkStation bevat Fiery ImageViewer versie 4.0. Deze versie wordt gebruikt als uw computer voldoet aan de volgende eisen.

- **•** GPU met OpenGL versie 3.2 en hoger
- **•** Minimaal 750 MB geheugen beschikbaar voor de grafische kaart

Fiery ImageViewer 3.0 wordt gebruikt als de computer niet aan deze vereisten voldoet, of voor de volgende soorten verbindingen:

- **•** Verbinding met extern bureaublad
- **•** Command WorkStation verbonden met een zwart-wit Fiery-server

De OpenGL-versie kan worden geverifieerd met software van derden zoals OpenGL-extensieviewer.

#### **ImageViewer starten**

U kunt ImageViewer starten vanuit een taak in Command WorkStation.

**1** Selecteer een verwerkte en geblokkeerde taak in Taakcentrum van Command WorkStation.

Selecteer zo nodig Acties > Verwerken en blokkeren om de taakstatus te wijzigen in verwerkt/geblokkeerd.

- **2** Kies een van de volgende mogelijkheden:
	- **•** Selecteer Acties > ImageViewer.
	- **•** Klik met de rechtermuisknop (Windows) of houd de Ctrl-toets ingedrukt en klik (Mac OS) op de geselecteerde taak, en selecteer ImageViewer in het menu dat wordt weergegeven.

# **Fiery ImageViewer-werkbalk voor snelle toegang tot veelvoorkomende acties**

De Fiery ImageViewer-werkbalk biedt snelle toegang tot veel voorkomende acties die kunnen worden toegepast op de taak. Als u de werkbalk wilt weergeven of verbergen, klikt u op de toets 't' om te schakelen.

Sommige werkbalkpictogrammen zijn alleen beschikbaar als de Fiery-server ze ondersteunt.

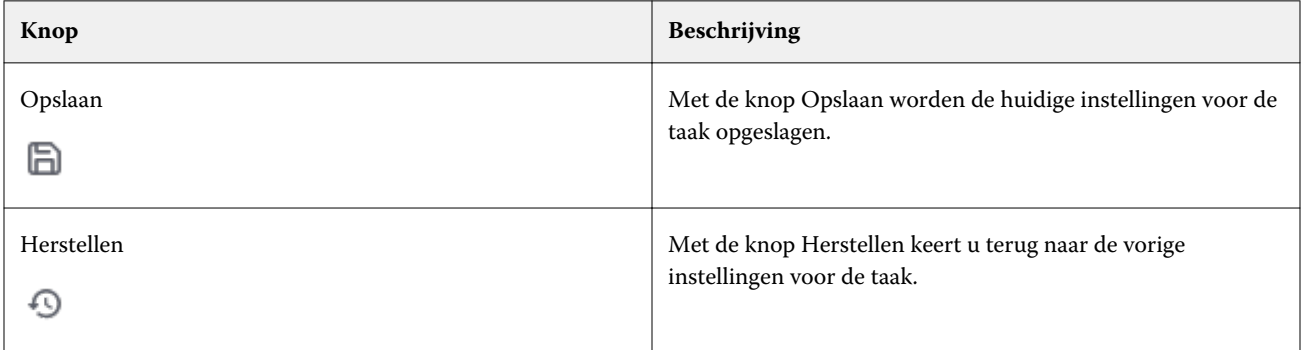

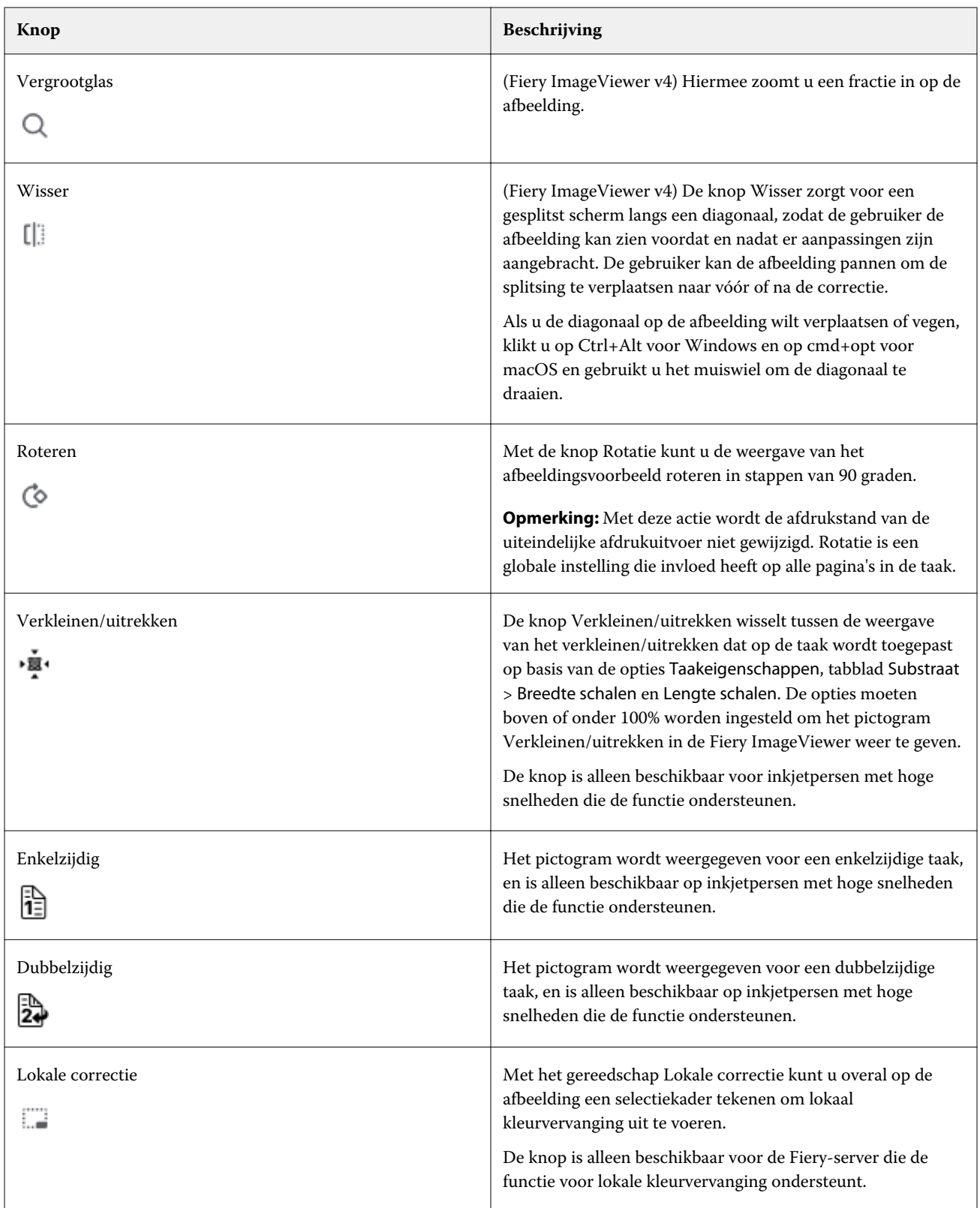

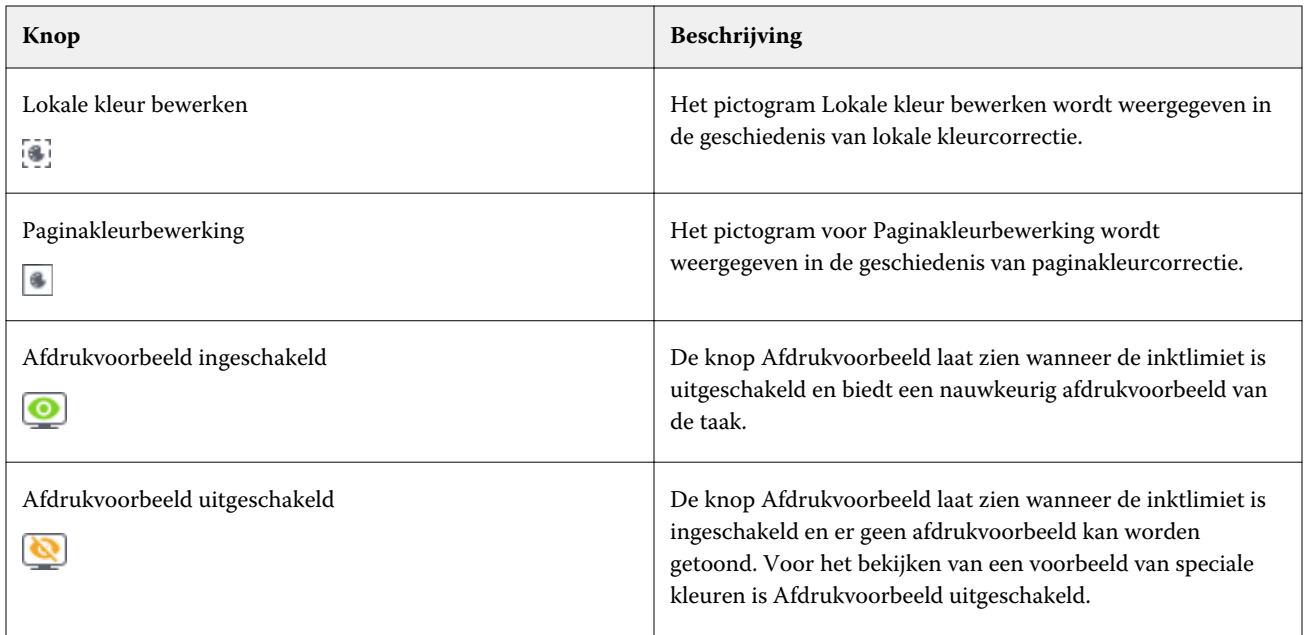

#### **Afbeeldingsvoorvertoning aanpassen**

In het deelvenster Navigator bepaalt u wat er in de afbeeldingsvoorvertoning wordt weergegeven. U kunt het gebied van de afbeeldingsvoorvertoning vergroten tot volledige schermgrootte.

Het kader in het deelvenster Navigator bevat het afbeeldingsgedeelte dat zichtbaar is in de afbeeldingsvoorvertoning. Als u het kader niet goed kunt zien, kunt u de kleur wijzigen in Voorkeuren > bewerken.

- **1** Kies een van de volgende mogelijkheden om de positie te wijzigen van het afbeeldingsgedeelte dat zichtbaar is in het voorbeeld:
	- **•** Sleep het kader in het deelvenster Navigator.
	- **•** Sleep de afbeelding.
	- **•** Als u de voorvertoning wilt centreren op een specifieke locatie in de afbeelding, houdt u de Shift-toets ingedrukt en klikt u op die locatie.
- **2** U kunt de afbeelding op een van de volgende manieren roteren:
	- Kies 90 $\degree$ , 180 $\degree$  of 270 $\degree$  in de lijst of klik op het pictogram Roteren ( $\degree$ ).
	- **•** Klik op Weergave > Roteren en klik op de gewenste selectie.

De rotatie is alleen van toepassing op het voorbeeld, niet op de afgedrukte taak.

Als u het voorbeeld wilt herstellen naar de oorspronkelijke afdrukstand, klikt u op Weergave > Roteren > Resetten.

**3** (Voor Fiery ImageViewer 4.0) Als u het scherm wilt splitsen op een diagonaal om de afbeelding te zien voor en na de aanpassingen, klikt u op het pictogram Wisser.

Het rastergebied boven de diagonale lijn geeft de effecten na bewerking weer, en het rastergebied onder de diagonale lijn geeft de effecten zonder bewerking weer. U kunt de afbeelding pannen om de splitsing te verplaatsen in de richting van voor of na correctie. De afbeelding beweegt in de richting waarin de splitsing wordt gesleept.

De wisser kan worden over het scherm worden verplaatst Ctrl + Alt (Windows) of Cmd + optie (Mac OS) en het scrollwieltje van de muis.

**4** anslation MPTEAls u het gebied van het afbeeldingsvoorbeeld wilt vergroten, klikt u op Weergave > Volledig scherm.

Druk op de toets Esc om weer naar de normale weergave te gaan.

# **Grootte van afbeelding wijzigen**

Naast de zoombesturing onder in het scherm zijn er verschillende manieren om de grootte van een afbeelding te wijzigen.

**1** Als u wilt inzoomen zodat elke gegevenspixel in de afbeelding wordt weergegeven als afzonderlijke pixel op het scherm, selecteert u Weergave > Actual Pixels.

De resolutie-instelling van de monitor bepaalt de werkelijke grootte van de pixelweergave.

**Opmerking:** (Voor Fiery ImageViewer 3.0) Als de taak instellingen bevat voor Rastersimulatie en de zoomfactor is ingesteld op 100% of hoger, worden het patroon en de vorm van het rasterpunt weergegeven. Een punt kan uit diverse pixels bestaan, afhankelijk van de frequentie van het puntpatroon.

- **2** Als u wilt uitzoomen zodat de volledige pagina in de afbeeldingsvoorvertoning past, klikt u op het pictogram Passend in venster naast de zoombesturing of selecteert u Weergave > Passend in venster
- **3** (ImageViewer 3.0) Als u een vergrote weergave wilt tonen van het gebied rondom de cursorlocatie dat met de cursor wordt verplaatst, klikt u op het pictogram Vergrootglas of selecteert u Weergave > Vergrootglas.

#### **Kleurwaarden in de afbeelding weergeven**

ImageViewer geeft de taak weer met de werkelijke kleurwaarden die naar de printer worden verzonden. U kunt de kleurwaarden van elk punt in de afbeelding controleren.

**•** Houd de muisaanwijzer boven een pixel in de afbeelding.

De waarden voor elke kleur worden weergegeven in het deelvenster Scheidingen.

Totale dekking geeft de som van de scheidingswaarden in % weer van de rasterpixel die wordt weergegeven als voorbeeld.

Met Objectgegevens kunt u ook de objectcontrole bekijken die is gebruikt om de pixel in het raster weer te geven. Raadpleeg [Objectgegevens](#page-176-0) op pagina 177.

# <span id="page-176-0"></span>**Objectgegevens**

De objectgegevens tonen de objectcontrole die is gebruikt om de geselecteerde pixel in het raster weer te geven.

De scheiding van de kleurwaarden van de voorbeeldpixel worden ook weergegeven in %. Objectcontroles bevatten afbeeldingen, lijntekeningen, tekst en randpixels (die voor randverfijning zijn gemarkeerd). Als de voorbeeldpixel voortkomt uit meerdere paginavoorwerpen, wordt de objectcontrole weergegeven als een onbekende objectcontrole.

**•** Om de objectgegevens te gebruiken, plaatst u de cursor op de pixel in het deelvenster Afbeeldingsvoorvertoning.

# **Kleurvervanging**

Met Kleurvervanging kunt u kleuren in het uitvoerraster vervangen. Het werkt het best met effen kleuren en uniforme tinten.

**Opmerking:** De functie voor kleurvervanging is alleen beschikbaar in Fiery ImageViewer 4.0 en hoger.

U kunt kleurtintwaarden invoeren om te vervangen, of u kunt de oorspronkelijke kleur selecteren die u wilt vervangen met de pipet. Vervolgens kunt u een tintwaarde voor kleurvervanging invoeren, of een voorbeeldvervangingskleur invoeren met de pipet. De volgorde van de kleurvervangingen kan worden gewijzigd en individuele vervangingen kunnen worden verborgen of verwijderd.

U kunt inzoomen op een afbeeldingsgebied tot een pixel voor kleurvervanging.

Als u de functie Kleurvervanging wilt gebruiken, houdt u in het deelvenster Afbeeldingsvoorbeeld de pipet (pictogram van de kleurkiezer) boven de pixel van de oorspronkelijke kleur in de afbeelding en verplaatst u de pipet naar de pixel van vervangingskleur. Het grote vierkant definieert het gebied dat momenteel wordt bekeken, terwijl het kleinere vierkant de pixel is. Klik op Toepassen om de wijzigingen op te slaan.

De pictogrammen Pagina ( $\Box$ ) en Lokaal ( $\Box$ ) tonen het type kleurcorrectie dat is gemaakt. De pagina-en lokale bewerkingen worden gedifferentieerd door een ononderbroken lijn of een stippellijn. Wanneer een ingang wordt gewijzigd, wordt het selectievakje, indien toegepast, verwijderd omdat de ingang alleen geldig is voor de huidige pagina. U kunt ervoor kiezen de lokale kleurbewerking of paginakleurbewerking op alle pagina's toe te passen door het overeenkomstige selectievakje Alle pagina's in te schakelen.

U kunt paginakleurvervangingen opslaan als aparte voorkeuze of samen met curveaanpassingsvoorkeuzen, en vervolgens de kleurvervanging toepassen via Command WorkStation of Fiery Hot Folders met Taakeigenschappen. Lokale kleurvervanging kan niet worden opgeslagen als voorkeuze. Als u lokale kleurvervanging combineert met curveaanpassing, wordt alleen de curveaanpassing opgeslagen als voorkeuze.

Nadat een correctie is toegepast, kunnen maximaal eenendertig aanvullende kleurvervangingen worden toegepast, dus in totaal tweeëndertig vervangingen. De volgorde van de kleurvervangingen kan worden gewijzigd en individuele vervangingen kunnen worden verborgen of verwijderd. Een vervangende kleur kan later worden aangepast door het selecteren van de kleurvervangingen in de geschiedenis.

Als u in ImageViewer 4.2 een bewerking van een kleurvervanging toepast, geldt deze alleen voor de huidige pagina, tenzij u expliciet het selectievakje Alle pagina's in de geschiedenislijst inschakelt. De wijzigingen worden toegepast tijdens het afdrukken van de taak.

Houd rekening met het volgende:

- **•** Als u voor de bewerking van een kleurvervanging het selectievakje Alle pagina's uitschakelt, wordt de betreffende bewerking verwijderd van alle pagina's, behalve de huidige pagina.
- **•** Wanneer een Fiery-server is aangesloten op een inkjetpers met hoge snelheden, wordt kleurvervanging niet weergegeven in de modus Overlay voor en achter.
- **•** U kunt maximaal tweeëndertig kleurvervangingen per pagina uitvoeren.
- **•** Curvewijziging wordt toegepast na vervanging van de oorspronkelijke kleur. Voer daarom vervangingen altijd uit voordat u curves aanpast.
- **•** Op PDF-afdrukvoorbeelden worden de toegepaste kleurvervangingen in de taak niet weergegeven.
- **•** Bekijk voor de beste resultaten het raster op 100% in Fiery ImageViewer bij het toepassen van kleurvervangingen. Als een raster wordt bekeken bij minder dan 100%, kan anti-aliasing van het rastervoorbeeld ertoe leiden dat de vervanging aan de randen vervormd lijkt. Dit heeft geen invloed op de afdruk.
- **•** Kleurvervanging die op de achtergrond (papierwitte gebieden) wordt uitgevoerd, wordt niet weergegeven in de afgedrukte uitvoer.
- **•** Kleurvervanging is alleen beschikbaar voor taken die zijn verwerkt terwijl de afdrukoptie Samengestelde overdruk is geselecteerd.
- **•** Wanneer de kleurvervangingsinvoer van een pagina wordt verwijderd, wordt deze alleen van alle pagina's in het document verwijderd als het selectievakje voor bewerking van kleurvervanging (Alle pagina's) is ingeschakeld. Als het selectievakje voor bewerking van kleurvervanging (Alle pagina's) is uitgeschakeld, wordt de verwijdering van de bewerking alleen toegepast op de huidige pagina.

#### **Lokale kleurvervanging**

Met Lokale kleurvervanging kunt u kleurcorrecties lokaal instellen op een geselecteerd gebied van de pagina.

**Opmerking:** De functie Lokale kleurvervanging is alleen beschikbaar in Fiery ImageViewer 4.2 en hoger.

U kunt Lokale kleurvervanging als volgt gebruiken:

- **•** Klik op de knop Lokale correctie ( $\Box$ ) en gebruik het selectiekader om een gebied in de afbeelding te selecteren waarop Lokale kleurcorrectie moet worden toegepast. Het selectiegebied wordt weergegeven met een onderbroken lijn, zodat kleurvervanging alleen wordt toegepast op het geselecteerde gebied.
- **•** Gebruik het grote vierkant om in te zoomen op een gebied op de afbeelding tot een pixel (kleiner vierkant) voor kleurvervanging.
- **•** Klik op het kiezerpictogram voor de oorspronkelijke kleur en ga naar de afbeelding om een kleur te selecteren of de waarden voor de kleurmodus te wijzigen, zoals CMYK, CMYK+, grijswaarden en CMYK + Speciaal onder de kolom Vervanging. Het grote vierkant dat wordt gebruikt voor kleurverbetering, bepaalt het gebied dat momenteel wordt bekeken, terwijl het kleinere vierkant de pixel voor de geselecteerde kleur is.

Wissel tussen lokale kleurvervanging en originele kleur door te klikken op het oogpictogram voor een van de rijen in de geschiedenis. Als u de lokale kleurvervanging wilt toepassen op alle pagina's in het document, klikt u op het selectievakje Alle pagina's voor die specifieke kleurvervanging. Het opgegeven gebied op alle pagina's in het document toont dezelfde kleurvervanging.

U kunt het gebied van de lokale kleurvervanging aanpassen door te klikken op de vervangende kleur in een van de rijen in de geschiedenis en vervolgens het selectiekader voor het specifieke gebied aan te passen.

# **Overlay voor en achter**

Met de functie Overlay voor en achter kan een voorbeeld worden weergegeven van ingeslagen vellen.

U kunt vier inslagstijlen (Werkstijl of Afdrukmethode) vooraf bekijken door de optie Overlay in te stellen op: Velgewijs, Perfector, Work & Turn en Work & Tumble.

Voor de meeste perfectorprinters geldt dat als een dubbelzijdige taak met dubbelzijdig ingeschakeld wordt ontvangen, alleen de instelling Perfector mogelijk is voor de optie Overlay voor en achter.

Voor dubbelzijdige printers geeft de functie Overlay voor en achter ofwel de vier opties voor handmatig dubbelzijdig weer, ofwel de inslagstijl(en) zoals gedefinieerd door de afdrukoptie Dubbelzijdig in het venster Taakeigenschappen voor de rasterafbeelding.

In alle gevallen kan het voorbeeld van Overlay voor en achter worden uitgeschakeld door deze knop op Uit in te stellen. De knop Overlay is alleen bedoeld voor voorbeeldweergaven en wijzigt de instelling voor dubbelzijdig afdrukken van de taak niet.

Met Oppervlakken vergelijken kunt u twee willekeurige oppervlakken in een taak vergelijken.

Voor Weergavemodus kunt u de volgende instellingen aanpassen:

- **•** Met Continue tonen kunt u ervoor kiezen om inslagen in ware kleuren vooraf te bekijken.
- **•** Met Aangepast kunt u een aangepaste kleur selecteren om te bekijken voor elke inslag voor en achter.
- **•** Met Opaciteit voorzijde kunt u de opaciteit van het vooroppervlak aanpassen, zodat het achteroppervlak zichtbaar is.
- **•** Met Opaciteit achterzijde kunt u de opaciteit van het achteroppervlak aanpassen om de zichtbaarheid in het voorbeeld te bepalen.

#### **Afbeeldingspositie**

Met de functie Afbeeldingspositie kan een rasterafbeelding van een inslagoppervlak nauwkeurig op het afdruksubstraat worden geplaatst mechanische printervereisten mogelijk te maken, zoals de marge voor oppakken, en ook vellen die goed werken in afwerkingswerkstromen voor vouwen, snijden en binden.

Met Fiery ImageViewer kunt u taken nauwkeurig op het substraat plaatsen met numerieke verschuivingswaarden of visuele plaatsing. Fiery ImageViewer toont de randen van het substraat, evenals de grenzen van het afdrukbare gebied op het substraat voor de printer.

De voordelen van de functie Afbeeldingspositie zijn:

- **•** Bekijk de plaatsing van de rasterafbeelding op het substraat zonder mislukte pogingen.
- **•** Bekijk het afbeeldingsgebied op het vel zodat de inslag kan worden verplaatst naar de rand van het afbeeldingsgebied, of de inslag kan desgewenst worden afgekapt.
- **•** Plaats de inslag nauwkeurig met het oog op de marge voor het oppakken door de printer, of om vellen te produceren die klaar zijn voor de afwerking.

De paginarand is standaard zwart gemarkeerd. U kunt de paginarand (kleur) bewerken in het venster Voorkeuren.

Het afbeeldingsgebied van het substraat wordt groen gemarkeerd.

De functie Afbeeldingspositie gebruiken:

- **1** Oorsprong substraatlocatie vanwaar verschuiving wordt berekend. De opties zijn Midden van substraat, Midden van afdrukbaar gebied, Midden van aangepast afdrukbaar gebied en Onderaan centreren op invoerrand.
- **2** Verschuiving (kan worden in- of uitgeschakeld): hiermee kunt u X- en Y-verschuivingen instellen om de rasterafbeelding op het substraat te plaatsen. Voor printers met dubbelzijdig afdrukken is de knop voor verschuiving achter ook beschikbaar als Overlay voor en achter niet is ingesteld op Uit.
- **3** Verschuivingseenheid stelt de eenheden in waarin verschuivingen worden aangepast (mm of inch).

**4** Beelden op voor- en achterzijde uitlijnen: vergrendelt de uitlijning van het voor- en achteroppervlak zodat de verschuiving van de voorzijde omgekeerd wordt toegepast op de achterzijde.

Houd rekening met het volgende wanneer u de functie Afbeeldingspositie gebruikt:

- **•** Op een printer voor dubbelzijdig afdrukken zijn de knoppen voor de afbeeldingspositie achter alleen beschikbaar als Overlay voor en achter is ingeschakeld.
- **•** Beelden op voor- en achterzijde uitlijnen wordt alleen ingeschakeld als Overlay voor en achter is ingeschakeld.

# **Animatie voor inktlimiet**

Fiery ImageViewer laat u zien welke pixels in de taak zich in de buurt van de limiet voor de totale inktdekking (TAC) bevinden en welke pixels zijn aangepast voorbij de inktlimiet met behulp van Fiery ImageViewer-curven of steunkleurbewerkingen.

Start Fiery ImageViewer, open een verwerkte en geblokkeerde taak en druk op Ctrl+Shift+L om de animatiefunctie in te schakelen.

Knipperende gele gebieden in een opdracht tonen pixels die zich in de buurt van de limiet voor de totale inktdekking (TAC) bevinden.

Knipperende rode gebieden in een opdrachten tonen pixels die zich op of buiten de limiet voor de totale inktdekking (TAC) bevinden.

De totale limiet voor de totale inktdekking wordt geladen vanaf de verbonden server. De limiet kan handmatig worden aangepast of overschreven in Voorkeuren van Fiery ImageViewer door de optie Inktlimiet voor animaties in te schakelen voor het weergeven van afbeeldingen, alleen in Fiery ImageViewer.

**Opmerking:** Wanneer inktlimietanimatie is ingeschakeld, wordt geen nauwkeurig afdrukvoorbeeld weergegeven. Het oogpictogram in de rechterbovenhoek van het Fiery ImageViewer-venster wordt oranje met een diagonale lijn om aan te geven dat de functie voor afdrukvoorbeeld is uitgeschakeld. Wanneer animatie wordt uitgeschakeld door op Ctrl+Shift+L te drukken, wordt het oogpictogram groen om u te tonen dat het afdrukvoorbeeld is ingeschakeld.

**Opmerking:** De functie Inktlimiet voor animaties is niet beschikbaar voor alle Fiery-servers.

# **Kleurscheidingen weergeven en afdrukken**

Het deelvenster Scheidingen bepaalt welke kleurscheidingen worden weergegeven in de afbeeldingsvoorvertoning en in afgedrukte uitvoer worden opgenomen wanneer u de taak afdrukt vanuit ImageViewer. Voor elke pagina van de taak kunnen verschillende scheidingen worden geselecteerd.
- **•** U kunt op de volgende manieren kleurscheidingen weergeven:
	- **•** Als u wilt bepalen welke scheidingen worden weergegeven en afgedrukt, schakelt u het selectievakje naast de naam van de scheiding in het deelvenster Scheidingen in of uit.

**Opmerking:** Fiery ImageViewer 4.0 drukt alle scheidingen af, ongeacht of ze in het deelvenster Scheidingen zijn geselecteerd.

**•** Als u de huidige selectie van scheidingen wilt omkeren, selecteert u Weergave > Scheidingen > Selecties omkeren.

Door een selectie om te keren, worden niet-geselecteerde scheidingen de nieuwe selectie. Wanneer bijvoorbeeld CMYK-scheidingen beschikbaar zijn en Cyaan en Magenta zijn geselecteerd, worden na het omkeren van de selectie Geel en Zwart weergegeven.

**•** Als u snel alle scheidingen wilt weergeven, kiest u Weergave > Scheidingen > Alles selecteren.

# **ImageViewer Edits**

Met de afdrukoptie ImageViewer Edits kunt u kleurcurvebewerkingen toepassen die als voorkeuze zijn opgeslagen op de server.

ImageViewer in Command WorkStation kan worden gebruikt om CMYK-curven te bewerken van een opdracht op de Fiery-server. De instellingen van de optie ImageViewer-bewerkingen worden weergegeven in het gedeelte Voorkeuze van het deelvenster Kleurafstelling. U kunt deze curvebewerkingen als voorkeuze opslaan en toepassen op andere taken.

Gebruik de optie ImageViewer Edits om een voorkeuze voor uw opdracht te selecteren.

Met door de fabriek meegeleverde curvebewerkingen worden enkele veelgebruikte kleurcorrecties toegepast:

- **•** Geen correctie
- **•** Lichtere hooglichten
- **•** Middentoonverhoging
- **•** Schaduwdetails
- **•** C-kleurzweem (cyaan) verminderen
- **•** M-kleurzweem (magenta) verminderen
- **•** Y-kleurzweem (geel) verminderen

### **Responscurves bewerken**

U kunt de responscurves bewerken in het deelvenster Kleurafstelling om nauwkeurige bewerkingen op een taak uit te voeren. Met deze functie kunt u de responscurve aanpassen voor elke kleurscheiding in een taak.

**Opmerking:** Nadat u curvebewerkingen in een kleurentaak hebt aangebracht, moet u de taak opslaan voordat u schakelt naar het tabblad Kleurenwiel. Anders gaan alle curvebewerkingen verloren.

## **Een curve grafisch bewerken**

- **1** Klik op het tabblad Curves in het deelvenster Kleurafstelling.
- **2** Pas indien nodig aan hoe kleurcurven worden weergegeven:
	- **•** Als u een kleurcurve wilt weergeven of verbergen, klikt u op het oogpictogram onder het specifieke kleurblok.
	- **•** Als u een specifieke kleurcurve wilt selecteren, klikt u op het bijbehorende kleurblok, zodat u de curve naar voren brengt.
	- **•** Gebruik de toetsen Pagina omhoog en Pagina omlaag om tussen de curven te schakelen.
- **3** Kies een van de volgende mogelijkheden:
	- **•** Als u een punt aan de curve wilt toevoegen, klikt u ergens in de curve.
	- **•** Als u een curve wilt bewerken, sleept u een punt op de curve naar de gewenste responswaarde.

**Opmerking:** In Windows kunt u een punt selecteren en de pijltoetsen gebruiken om het punt 1% in de gewenste richting te verplaatsen. Als u het punt over een grotere afstand wilt verplaatsen, houdt u de Shift-toets ingedrukt en drukt u op een pijltoets.

**•** Als u een punt op een curve wilt verwijderen, selecteert u het punt en drukt u op Verwijderen.

U kunt ook een punt selecteren en het slepen op het punt dat u wilt verwijderen.

**•** In Windows kunt u van punt naar punt gaan door één punt op de curve te selecteren en Shift+Page Up en Shift +Page Down te gebruiken.

### **Kleurcurvegegevens bewerken**

- **1** Klik op het tabblad Curves in het deelvenster Kleurafstelling en klik vervolgens op Curve bewerken.
- **2** Bewerk de numerieke waarden in de tabel die wordt weergegeven.

Elke rij van de tabel komt overeen met een bewerkingspunt in de grafiek.

- **3** Kies een van de volgende mogelijkheden:
	- **•** Als u een vooraf gedefinieerde reeks rijen wilt weergeven, selecteert u de reeks in de lijst Controlepunten.
	- **•** Als u een rij wilt toevoegen, typt u in de lege rij.
	- **•** Als u een rij wilt verwijderen, klikt u ergens in de rij en klikt u op Rij verwijderen.

# **Kleuren bewerken met het kleurenwiel**

U kunt kleuren bewerken met het kleurenwiel in het deelvenster Kleurafstelling.

**Opmerking:** De bewerkingen die u aanbrengt met het kleurenwiel blijven behouden als u schakelt naar het tabblad Curves. Maar bewerkingen die u aanbrengt via curven gaan verloren als u naar het tabblad Kleurenwiel schakelt zonder de taak eerst op te slaan.

- **1** Klik op het tabblad Kleurenwiel in het deelvenster Kleurafstelling.
- **2** Klik op een toonwaardenbereik (Hoge lichten, Volledig of Schaduwen) om het toonwaardenbereik voor de bewerking in te stellen.

**Opmerking:** De selectie van het toonwaardenbereik is niet van toepassing op Helderheid. Helderheid is altijd van toepassing op het volledige toonwaardenbereik.

**3** Als u de kleurtoon en verzadiging wilt bewerken, klikt u op een nieuwe locatie in het kleurenwiel.

De afbeeldingsvoorvertoning wordt aangepast aan het resultaat van de bewerking.

**4** U kunt de bewerking nauwkeurig afstellen door de schuifknoppen voor Kleurtoon, Verzadiging, Zwart of Helderheid te verslepen, of door rechts van de schuifknop een nieuwe numerieke waarde te typen.

## **Kleurbewerkingen toepassen op één of op alle pagina's**

U kunt kleurbewerkingen kopiëren vanuit de huidige pagina en deze plakken in een andere pagina of in alle pagina's in een taak.

- **1** Klik op het tabblad Curves in het deelvenster Kleurafstelling en klik vervolgens op Toepassen op.
- **2** Geef de paginanummer(s) op en klik op OK.

### **Kleurbewerkingen toepassen via een lokaal bestand**

U kunt kleurbewerkingen opslaan in een lokaal bestand op de computer en vervolgens de bewerkingen uit het bestand importeren naar de huidige pagina in Fiery ImageViewer. De huidige pagina kan zich in dezelfde taak of in een andere taak bevinden.

**Opmerking:** Voor bepaalde soorten Fiery-servers kunt u kleurbewerkingen ook opslaan als een servervoorkeuze en deze toepassen op een andere taak.

#### **Kleurbewerkingen opslaan in bestand**

- **1** Selecteer Bestand > Exporteren > Kleurafstelling.
- **2** Typ een naam voor het bestand en selecteer een bestandstype.
- **3** Blader naar de locatie waar u het bestand wilt opslaan en sla het op.

### **Kleurbewerkingen uit bestand importeren**

- **1** Selecteer Bestand > Importeren > Kleurafstelling.
- **2** Zoek en selecteer het gewenste bestand met kleurbewerkingen.

#### **3** Klik op Openen.

De kleurbewerkingen worden toegepast op de huidige pagina.

## **Kleurbewerkingen toepassen via een servervoorkeuze**

Als uw Fiery-server deze functie ondersteunt, kunt u kleurbewerkingen opslaan als een servervoorkeuze. Met een voorkeuze kunt u dezelfde kleurbewerkingen toepassen op een andere taak in Fiery ImageViewer. U kunt de voorkeuze ook toepassen op een geblokkeerde taak via het venster in Command WorkStation zonder Fiery ImageViewer te gebruiken.

**Opmerking:** Ook kunt u kleurbewerkingen opslaan in een lokaal bestand op uw computer en deze toepassen op een andere taak in ImageViewer.

## **Kleurbewerkingen opslaan als voorkeuze**

- **1** Maak de bewerkingen die u wilt opslaan in het deelvenster Kleurafstelling.
- **2** Klik op het tabblad Curves en klik op Voorkeuze > Opslaan als.
- **3** Typ een naam voor de voorkeuze en klik op OK.

De voorkeuze wordt toegevoegd aan de lijst.

**Opmerking:** Kleurvervangingen zijn beschikbaar met Fiery ImageViewer 4.0 en worden opgeslagen in de voorkeuze als algemene correctie. Kleurvervangingen kunnen niet per pagina worden gebruikt.

### **Kleurbewerkingen toepassen via een voorkeuze in ImageViewer**

- **1** Klik in het deelvenster Kleurafstelling op het tabblad Curves en selecteer de voorkeuze in de lijst Voorkeuze.
- **2** Klik op Bestand > Opslaan. De voorkeuze wordt toegepast op de huidige taak.

### **Kleurbewerkingen toepassen via een voorkeuze in Taakeigenschappen**

- **1** Selecteer een geblokkeerde taak in Taakcentrum van Command WorkStation en klik op Acties > Eigenschappen.
- **2** Klik op het tabblad Kleur, selecteer de voorkeuze in de optie ImageViewer Curves en klik op OK.
- **3** Met dezelfde taak geselecteerd klikt u op Acties > Verwerken en blokkeren. De kleurbewerkingen van de voorkeuze worden toegepast op de verwerkte taak.

**Opmerking:** Nadat de taak is verwerkt, worden de kleurbewerkingen opgenomen in de taak en worden deze niet langer als bewerkingen weergegeven in ImageViewer.

## **Voorkeuzen verwijderen**

- **1** Selecteer de voorkeuze in de lijst Voorkeuze van het deelvenster Kleurafstelling. De voorkeuze wordt toegepast op de afbeelding.
- **2** Selecteer in de lijst Voorkeuze de aangepaste voorkeuze die is toegepast op de afbeelding en klik op Verwijderen. Klik op Ja om te bevestigen.

De voorkeuze wordt verwijderd uit de lijst en uit de afbeelding.

**Opmerking:** Als u inconsistente of slechte curves waarneemt die niet van toepassing zijn in Fiery ImageViewer en u kunt deze niet verwijderen, maar ook de volledige lijst met curves wordt niet weergegeven, dan kunt u dit oplossen door op ctrl+shift+d (Windows) of cmd+ shift+d (Mac OS) te drukken in Fiery ImageViewer. Hierdoor worden alle slechte curves intern verwijderd en wordt de volledige curve-voorkeuzelijst weergegeven in Taakeigenschappen.

# **Kleurcurve uit Curve2-/Curve3-/Curve4-bestand toepassen**

U kunt een CMYK-responscurve importeren die is gemaakt in CHROMiX Curve2, Curve3 of Curve4 (G7 kalibratiesoftware) en die is geëxporteerd als tekstbestand. Wanneer u de curve importeert in Fiery ImageViewer, wordt deze toegepast op de huidige pagina en wordt de bestaande responscurve vervangen.

Het bestand kan de standaardindeling of Delta-indeling hebben.

- **1** Klik op het tabblad Curves in het deelvenster Kleurafstelling en klik vervolgens op Curve bewerken.
- **2** Klik op Curve importeren, zoek en selecteer het bestand dat de curve bevat, en klik op Openen.

## **Taak afdrukken met bewerkingen**

Nadat u bewerkingen hebt aangebracht aan de taak, kunt u deze afdrukken.

Op de afgedrukte pagina('s) vindt u informatie over composietkleuren van de scheidingen die in het deelvenster Scheidingen zijn geselecteerd. Voor elke pagina van de taak kunnen verschillende scheidingen worden geselecteerd.

- **1** Stel in het deelvenster Scheidingen voor elke pagina in een taak de scheidingen in die u wilt afdrukken.
- **2** Klik op Bestand > Opslaan.

## **Afdrukvoorbeeld naar PDF exporteren**

U kunt een afdrukvoorbeeld opslaan in PDF-indeling voor weergave op een andere tijd of locatie. Wanneer u naar PDF exporteert, kunt u een paginabereik en resolutie selecteren

**Opmerking:** In het afdrukvoorbeeld worden de effecten van kalibratie, waardoor de kleur kan worden beïnvloed, niet weergegeven, en de kleurvervangingen die in de taak zijn toegepast, worden ook niet weergegeven.

De resolutie van de afdrukvoorbeelden kan anders zijn dan de resolutie van de taak, aangezien het afdrukvoorbeeld niet is bedoeld om af te drukken.

- **1** Klik op Bestand > Exporteren > PDF-afdrukvoorbeeld.
- **2** Geef het paginabereik op. Gebruik komma's om paginanummers of paginabereiken te scheiden.
- **3** Selecteer de gewenste resolutie.
- **4** Klik op OK.
- **5** Typ een naam voor het bestand. Het bestandstype is altijd PDF.
- **6** Blader naar de locatie waar u het bestand wilt opslaan en klik op Opslaan.

**Opmerking:** Kleurvervangingen, die met Fiery ImageViewer 4.0 kunnen worden toegepast, worden niet weergegeven in PDF-afdrukvoorbeelden.

# **Het monitorprofiel vergelijken met het uitvoerprofiel**

Als Fiery Color Profiler Suite op uw computer is geïnstalleerd, kunt u met Fiery Profile Inspector een model weergeven van het gamma van uw monitorprofiel in vergelijking met het gamma van het uitvoerprofiel dat voor de taak is opgegeven.

Met deze vergelijking kunt u een nauwkeurig afdrukvoorbeeld genereren. U krijgt hiermee een idee van hoe de afbeelding die in Fiery ImageViewer wordt weergegeven zich verhoudt tot de afgedrukte uitvoer.

Het huidige monitorprofiel voor de monitor waarop Fiery ImageViewer wordt uitgevoerd, wordt gebruikt. Maak voor de beste resultaten een profiel voor de monitor met Fiery Color Profiler Suite.

**Opmerking:** (Voor Fiery ImageViewer 3.0) Als Fiery Color Profiler Suite op uw computer is geïnstalleerd, kunt u klikken op Monitorprofiel maken in Voorkeuren van Fiery ImageViewer om een nieuw monitorprofiel te maken in Fiery Monitor Profiler.

**•** Selecteer in Fiery ImageViewer de optie Weergave > Monitorprofiel vergelijken met uitvoerprofiel.

## **Fiery ImageViewer-voorkeuren instellen**

Voor kleurenopdrachten kunt u Fiery ImageViewer-voorkeuren opgeven zoals eenheden en monitorprofielen.

Het afbeeldingsformaat (afmetingen) en de resolutie worden onder in het venster weergegeven.

- **1** Selecteer Voorkeuren > bewerken (Windows) of ImageViewer > Voorkeuren (Mac OS).
- **2** Stel desgewenst de volgende voorkeuren in het dialoogvenster Voorkeuren in:
	- **•** Eenheden: hiermee stelt u de eenheden in voor het weergeven van de afmetingen en resolutie.
	- **•** Weergave-instellingen voor scheiding van Doorzichtig: als de Fiery-server een doorzichtig vernis ondersteunt in aanvulling op C-, M-, Y- en K-scheidingen, gebruikt u deze instelling om Maskerkleur en Opaciteit op te geven voor de doorzichtige scheiding zoals weergegeven in Fiery ImageViewer.
	- **•** Kruisdraad-kleurenkiezer: klik op het kleurblok om de kleur van het kader in het deelvenster Navigator te selecteren.

**•** (Voor Fiery ImageViewer 3.0) Monitorprofiel: hier wordt de instelling voor het monitorprofiel van het besturingssysteem weergegeven of kunt u het monitorprofiel selecteren. Als u een nauwkeurig afdrukvoorbeeld wilt verkrijgen, moet u een profiel gebruiken dat bij uw monitor past.

Als Fiery Color Profiler Suite op uw computer is geïnstalleerd, kunt u klikken op Monitorprofiel maken om een nieuw monitorprofiel te maken in Fiery Monitor Profiler.

- Voorkeuren opnieuw instellen: hiermee worden de voorkeursinstellingen van de Fiery ImageViewer weer teruggezet naar de standaardwaarden.
- **•** Afbeeldingsrand: klik op het kleurenblok om de kleur van de rand om de pagina te selecteren zoals weergegeven op het substraat in het afbeeldingsvoorbeeld.
	- **•** Voorzijde: klik op het kleurenblok om de kleur van de rand om het documentformaat te selecteren zoals weergegeven op het substraat in het afbeeldingsvoorbeeld.
	- **•** Niet-bedrukbaar gebied: klik op het kleurenblok om de kleur van de doorschijnende opvulling voor het nietbedrukbare gebied te selecteren, bijvoorbeeld tussen het bedrukbare gebied en het substraat, zoals weergegeven op de substraat in het afbeeldingsvoorbeeld.
	- **•** Persinspectiezone: klik op het kleurenblok om de kleur van de rand voor de persinspectiezone op de pagina te selecteren zoals weergegeven op het substraat in het afbeeldingsvoorbeeld.
- **•** Inktlimiet voor animatie: hiermee kunt u handmatig de waarde aanpassen die de totale inktlimiet vertegenwoordigt (die de standaardwaarde vertegenwoordigt) en pixels markeren die dicht bij de limiet zitten, zodat een bewerking van Fiery ImageViewer u kan waarschuwen voor de pixels die de limiet hebben overschreden.
- **•** (Voor Fiery ImageViewer 3.0) ImageViewer 3 altijd starten: schakel het selectievakje uit om Fiery ImageViewer 4.0 uit te voeren voor toekomstige sessies.
- **•** (Voor Fiery ImageViewer 4.0) Altijd ImageViewer 3 starten: selecteer deze optie voor het uitvoeren van Fiery ImageViewer 3.0 in de huidige sessie en voor toekomstige sessies.

# **Wijzigingen tussen Fiery ImageViewer 3.0 en Fiery ImageViewer 4.0**

Beschrijving van wijzigingen tussen Fiery ImageViewer 3.0 en Fiery ImageViewer 4.0.

- **1** Fiery ImageViewer 4.0 is gebaseerd op OpenGL-weergavearchitectuur. Daarom vereist Fiery ImageViewer 4.0 een videokaart/GPU die OpenGL versie 3.2 en hoger ondersteunt. Als er niet aan deze vereiste wordt voldaan, wordt Fiery ImageViewer 3.0 gestart. De OpenGL-versie kan worden gecontroleerd met software van derden zoals OpenGL-extensieviewer.
	- **•** Voor Windows: [http://download.cnet.com/OpenGL-Extensions-Viewer/3001-18487\\_4-34442.html](http://download.cnet.com/OpenGL-Extensions-Viewer/3001-18487_4-34442.html)
	- **•** Voor Mac OS: <https://itunes.apple.com/in/app/opengl-extensions-viewer/id444052073?mt=>
- **2** Fiery ImageViewer 3.0 wordt gestart als Fiery ImageViewer 4.0 niet kan starten vanwege videokaartbeperkingen.
- **3** Fiery ImageViewer 4.0 kan niet worden gestart als u zich aanmeldt bij de clientcomputer met Microsoft Verbinding met extern bureaublad. Voor Extern bureaublad-verbindingen wordt doorgaans Fiery ImageViewer 3.0 gestart.
- **4** Fiery ImageViewer 4.0 kan slechts vijf geopende sessies tegelijk hebben.
- **5** Fiery ImageViewer 4.0 toont het raster in het midden van het canvas; Fiery ImageViewer 4.0 heeft de mogelijkheid tot het pannen van gecentreerde afbeeldingen.
- **6** De optie Monitorprofiel en informatie voor het downloaden van Fiery Color Profiler Suite is verwijderd uit het venster Voorkeuren. Fiery ImageViewer 4.0 gebruikt het standaardprofiel van het besturingssysteem voor de monitor, inclusief voor meerdere monitors.
- **7** Niet geselecteerd gebied in het deelvenster Navigator wordt grijs weergegeven.
- **8** De optie Rastersimulatie wordt niet ondersteund.
- **9** Het gereedschap Vergrootglas wordt niet ondersteund.
- **10** Fiery ImageViewer 4.0 wordt niet ondersteund op zwart-witproducten. In plaats daarvan wordt Fiery ImageViewer 3.0 gestart.